# **brother**

# MANUALUL UTILIZATORULUI Imprimantă laser Brother

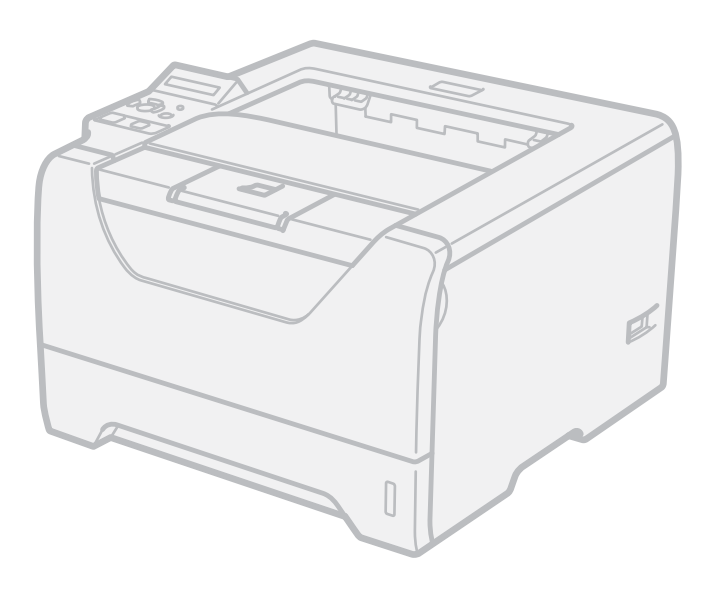

# HL-5380DN

# **Pentru utilizatorii cu deficienţe de vedere**

Puteţi citi acest manual cu software-ul Screen Reader "text-to-speech".

Trebuie să configuraţi componentele hardware şi să instalaţi driverul pentru a putea utiliza imprimanta.

Pentru a configura imprimanta vă rugăm să utilizați Ghidul de instalare rapidă. Veți găsi un exemplar imprimat în cutie.

Vă rugăm să citiți cu atenție acest Ghid al utilizatorului înainte de a utiliza imprimanta. Păstrați CD-ROM-ul într-un loc uşor accesibil, pentru a-l putea consulta repede la nevoie.

Puteti, de asemenea, să cititi Ghidul utilizatorului în format HTML vizitând site-ul nostru web la <http://solutions.brother.com/>sau accesându-l direct de pe CD-ROM.

Vă rugăm să ne vizitaţi la <http://solutions.brother.com/> unde puteţi beneficia de asistenţă pentru produs, cele mai recente actualizări ale driverelor și aplicații utilitare, precum și răspunsuri la întrebări frecvente (FAQ) și chestiuni tehnice.

# **Utilizarea acestui manual**

# **Simboluri utilizate în acest ghid**

În acest manual al utilizatorului am utilizat următoarele pictograme:

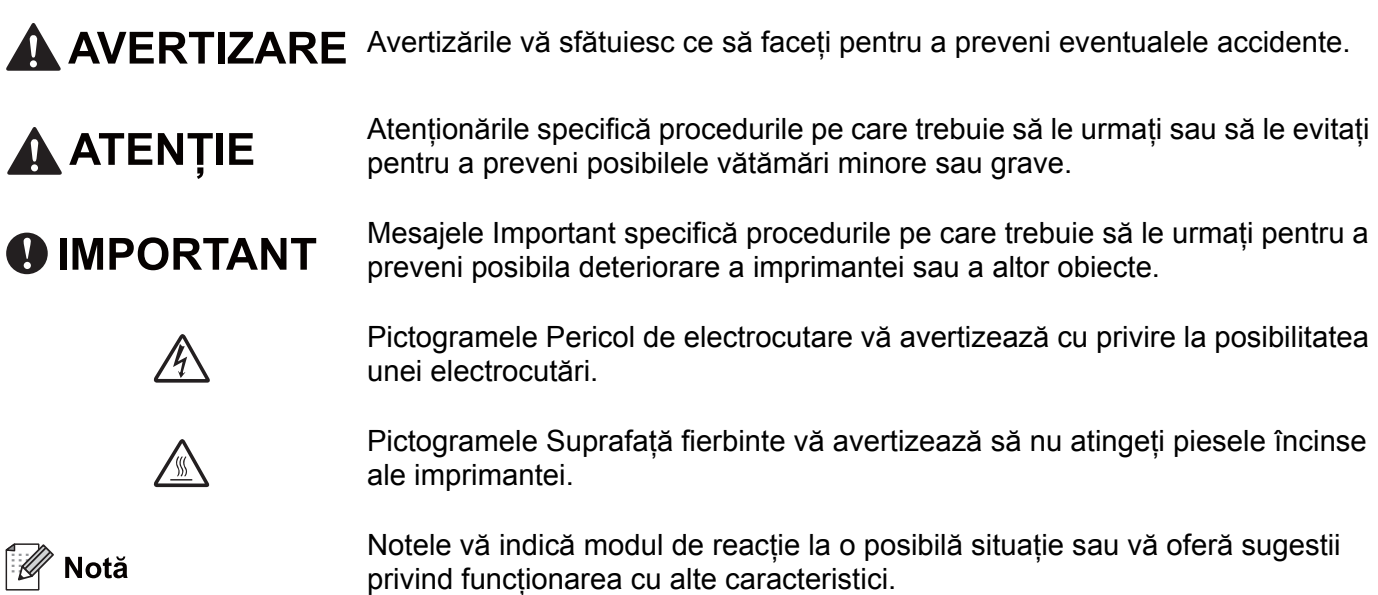

# **Măsuri de protecţie**

# **Pentru a utiliza imprimanta în siguranţă**

Dacă NU respectaţi aceste instrucţiuni de siguranţă, există posibilitatea de incendiu, electrocutare, arsuri sau sufocare. Păstrati aceste instructiuni pentru a le putea consulta ulterior și cititi-le înainte de a efectua orice operatiune de întretinere.

# **AVERTIZARE**

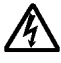

În interiorul imprimantei se găsesc electrozi de înaltă tensiune. Înainte a de a curăta interiorul imprimantei, aveti grijă să opriti imprimanta de la întrerupător și să scoateti imprimanta din priza de alimentare CA.

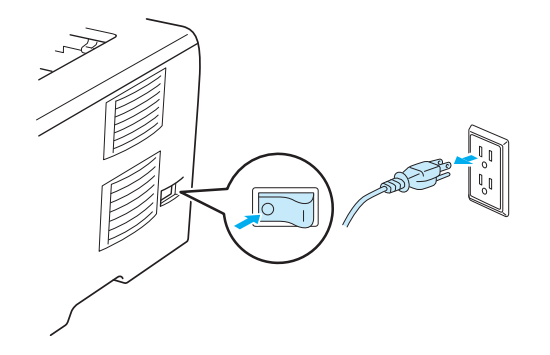

NU manipulați ștecherul cu mâinile ude. Pericol de electrocutare!

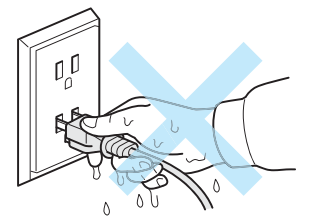

Verificaţi întotdeauna ca ştecherul să fie introdus până la capăt.

Acest produs trebuie să fie instalat în apropierea unei prize electrice de c.a. care este uşor accesibilă. În cazul unei urgente, trebuie să deconectati cablul de alimentare de la priza electrică de c.a. pentru a opri alimentarea complet.

Fulgerele şi scurgerile de curent pot deteriora acest produs! Vă recomandăm să folosiţi un dispozitiv de protectie împotriva scurgerilor de curent de calitate pe linia de alimentare de c.a. sau să deconectati cablurile în timpul unei furtuni cu descărcări electrice.

Evitaţi folosirea acestui produs în timpul unei furtuni cu descărcări electrice. Există un risc redus de electrocutare de la fulgere.

NU folosiţi acest produs pentru a raporta o scurgere de gaze în apropierea scurgerii.

Folositi numai cablul de alimentare furnizat cu aparatul.

Pentru ambalarea aparatului se folosesc pungi din plastic. Pentru a evita pericolul de sufocare, nu lăsati aceste pungi la îndemâna bebeluşilor şi copiilor.

NU folositi substante inflamabile, orice tip de spray sau solvent/lichid organic care contine alcool sau amoniac pentru a curăţa interiorul aparatului. Pericol de incendiu sau de electrocutare! Consultaţi *[Cur](#page-130-0)ăţare* [la pagina 121](#page-130-0) pentru modul de curătare a aparatului.

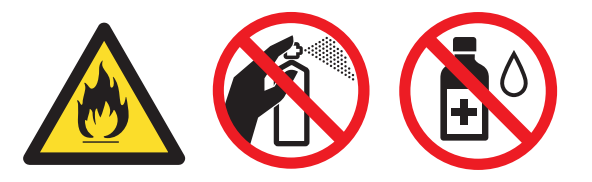

NU utilizaţi aspiratorul pentru a curăţa tonerul împrăştiat. Praful de toner s-ar putea aprinde în interiorul aspiratorului, putând declanșa un incendiu. Ștergeți cu grijă praful de toner cu o lavetă uscată, fără scame, și debarasați-l conform reglementărilor locale.

Curătarea imprimantei la exterior:

Aveți grijă să deconectați imprimanta de la priza de c.a.

Folositi detergenti neutri. Curătarea cu lichide volatile, cum ar fi diluanții sau benzina, deteriorează suprafaţa exterioară a imprimantei.

NU folosiţi materiale de curăţare care conţin amoniac.

# **A** ATENȚIE

Imediat după ce ati folosit imprimanta, anumite piese interne ale imprimantei pot fi extrem de fierbinți. Pentru a preveni rănirile, când deschideți capacul din față sau din spate (tava de ieșire spate) al imprimantei, NU atingeti părtile hasurate prezentate în ilustratie. Altfel, veti suferi arsuri.

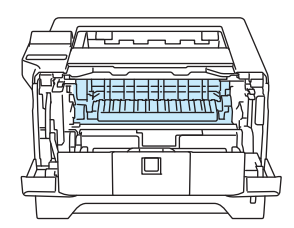

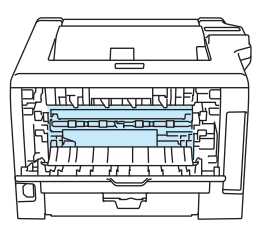

Interiorul imprimantei (Vedere din faţă) Capacul din spate deschis (Vedere din spate)

Evitaţi aşezarea aparatului într-o zonă aglomerată.

NU așezați aparatul în apropierea radiatoarelor, aparatelor de aer conditionat, frigiderelor, apei, substantelor chimice sau dispozitivelor care contin magneti sau generează câmpuri magnetice.

NU expuneţi aparatul la lumina directă a soarelui, căldură excesivă, flacără deschisă, gaze sărate sau corozive, umezeală sau praf.

NU conectati aparatul la o priză electrică de c.a. comandată de întrerupătoare sau temporizatoare automate.

NU conectaţi aparatul la o priză electrică din acelaşi circuit cu aparate electrice mari sau alte echipamentele care pot întrerupe alimentarea electrică.

Nu așezați obiecte deasupra aparatului.

NU folositi acest produs în apropierea apei, de exemplu, în apropierea unei căzi de baie, a unui lavoar sau a unei chiuvete de bucătărie sau într-un subsol umed sau lângă o piscină.

# **Notă**

# /s

NU atingeţi şi NU deterioraţi etichetele de avertizare situate pe cuptor sau în jurul acestuia.

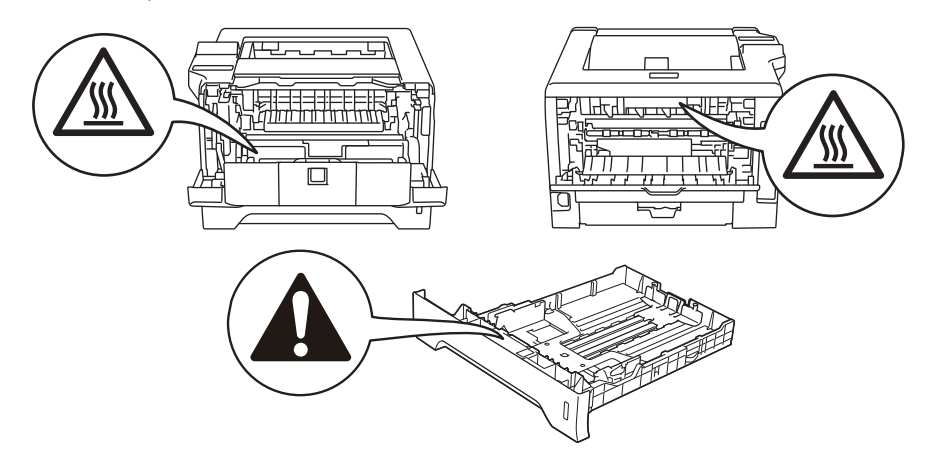

# **Mărci comerciale**

Sigla Brother este o marcă comercială înregistrată a Brother Industries, Ltd.

Microsoft, Windows, Windows Server şi Internet Explorer sunt mărci comerciale înregistrate ale Microsoft Corporation în Statele Unite şi/sau în alte ţări.

Windows Vista este fie o marcă comercială înregistrată, fie o marcă comercială a Microsoft Corporation în Statele Unite si/sau în alte tări.

Apple, Macintosh, Safari şi TrueType sunt mărci comerciale ale Apple Inc., înregistrate în Statele Unite şi în alte tări.

Linux este marca comercială înregistrată a lui Linus Torvalds în SUA și în alte țări.

Intel, Intel Core și Pentium sunt mărci comerciale ale Intel Corporation în SUA și în alte țări.

AMD este o marcă comercială a Advanced Micro Devices, Inc.

PostScript şi PostScript3 sunt fie mărci comerciale înregistrate, fie mărci comerciale ale Adobe Systems Incorporated în Statele Unite şi/sau în alte ţări.

IBM este fie o marcă comercială înregistrată, fie o marcă comercială a International Business Machines Corporation în Statele Unite şi/sau în alte ţări.

Fiecare companie al cărei titlu de software este menționat în prezentul manual are un Acord de Licență Software specific programelor al căror proprietar este.

Toate celelalte mărci comerciale sunt proprietatea deținătorilor respectivi.

# **Informaţii privind redactarea şi publicarea manualului**

Acest manual a fost redactat şi publicat sub supravegherea Brother Industries Ltd., cuprinzând descrieri şi specificații tehnice de ultimă oră ale produsului.

Producătorul îşi rezervă dreptul de a modifica cuprinsul acestui manual şi specificaţiile acestui produs fără înstiintare prealabilă.

Brother își rezervă dreptul de a modifica fără înștiințare prealabilă specificațiile și materialele cuprinse în prezentul document şi nu va fi răspunzător pentru nicio pagubă (inclusiv indirectă) provocată de creditul acordat materialelor prezentate, incluzând, dar fără a se limita la erorile tipografice şi la alte erori aferente publicării.

© 2008 Brother Industries Ltd.

# **Transportarea imprimantei**

Dacă, dintr-un motiv sau altul, trebuie să transportaţi imprimanta, împachetaţi-o cu grijă pentru a evita eventualele deteriorări din timpul transportului. Vă recomandăm să păstrati și să utilizati ambalajul original. Imprimanta trebuie, de asemenea, să fie asigurată corespunzător la firma transportatoare.

# **Cuprins**

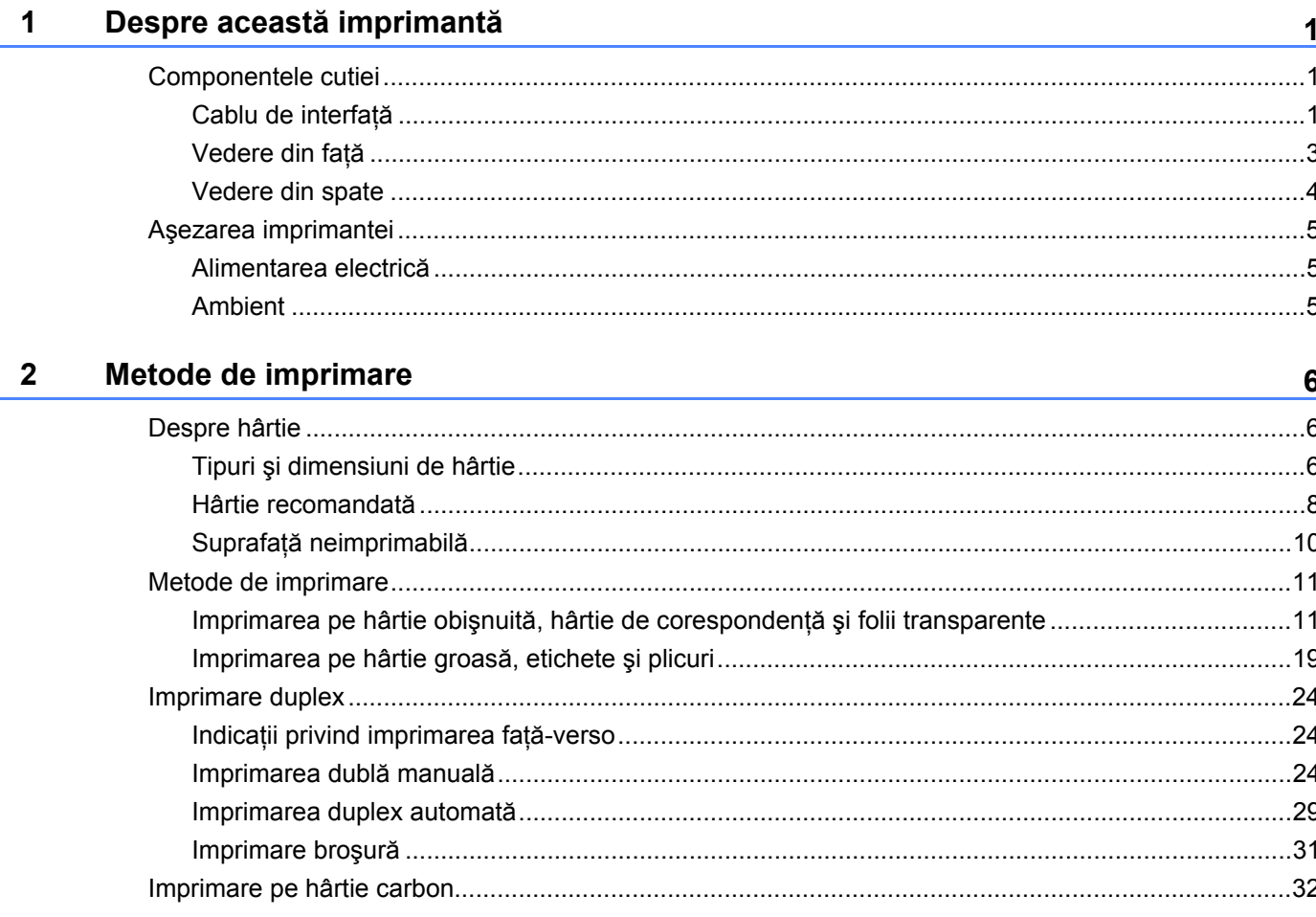

#### Driver și programe software  $\mathbf{3}$

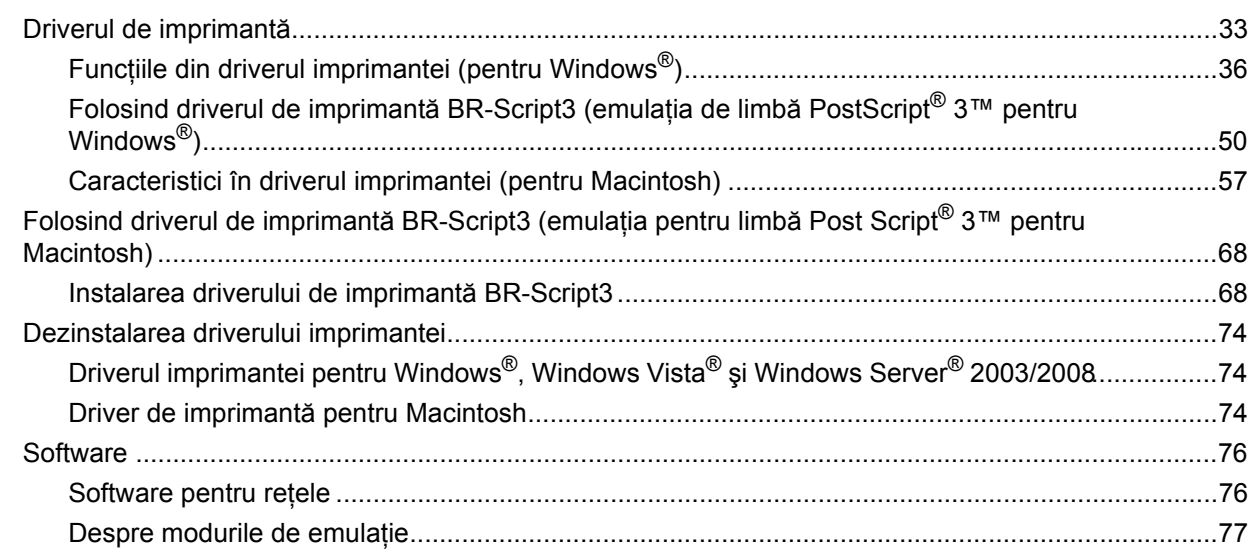

 $33$ 

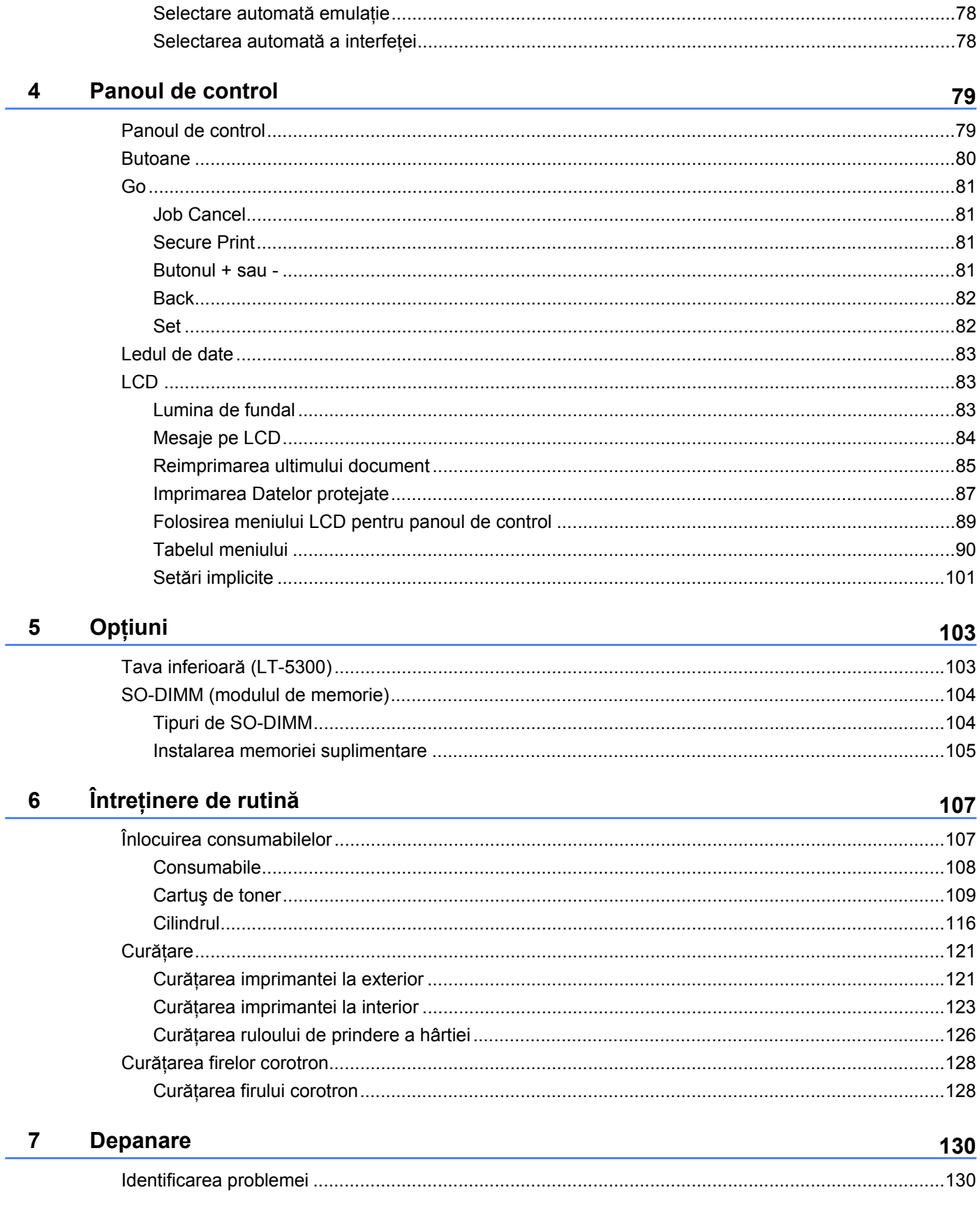

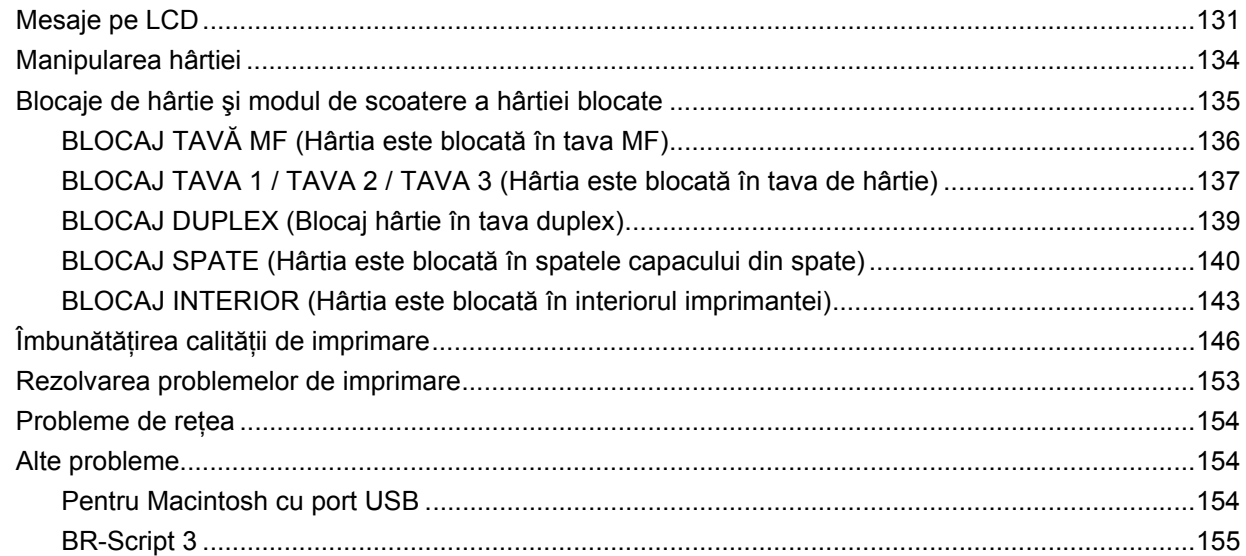

#### Anexă  $\mathsf{A}$

 $\mathbf{B}$ 

 $\mathbf{C}$ 

 $\mathsf D$ 

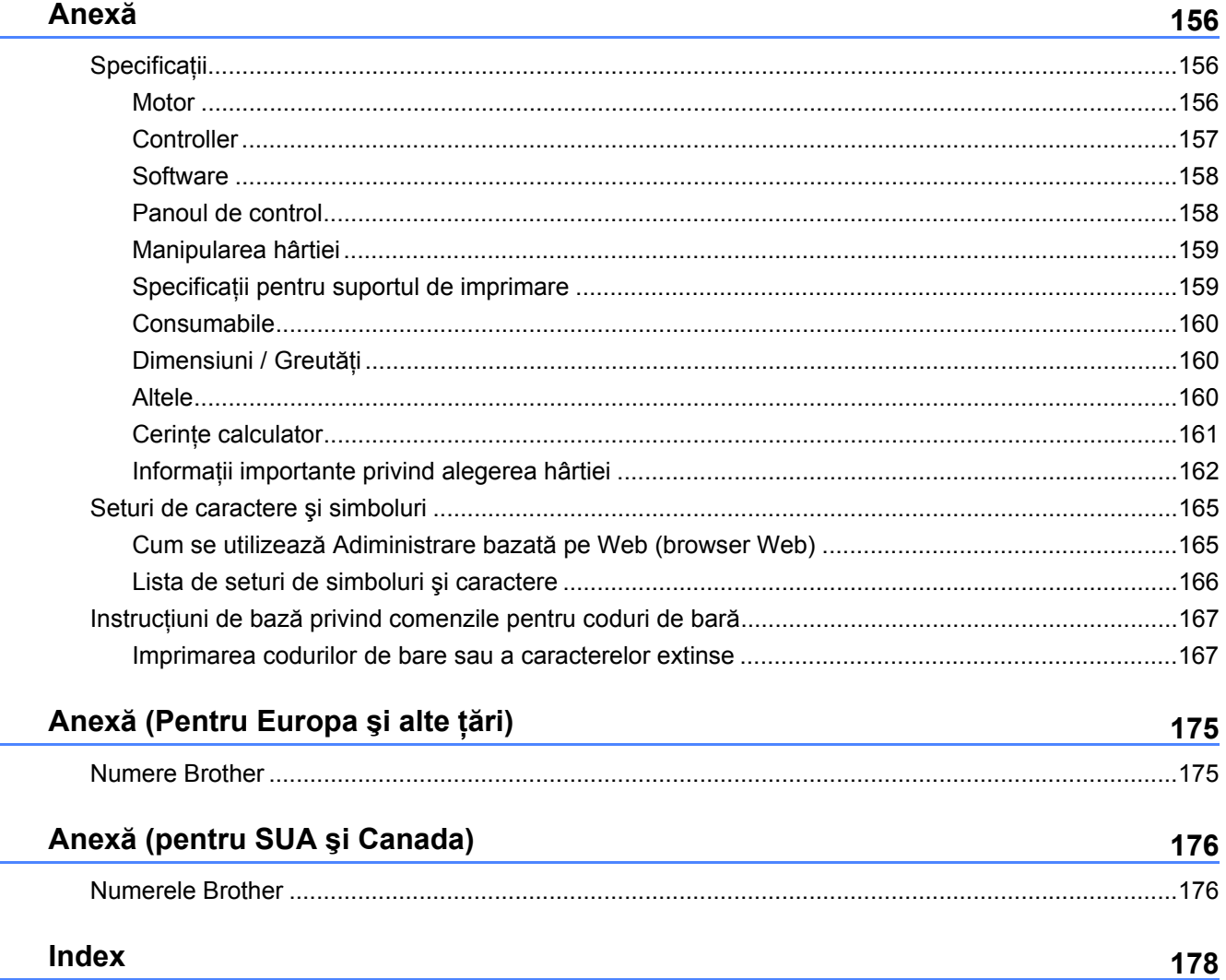

<span id="page-10-0"></span>**Despre această imprimantă <sup>1</sup>**

# <span id="page-10-1"></span>**Componentele cutiei <sup>1</sup>**

**1**

Când despachetaţi imprimanta, verificaţi că aţi primit toate componentele de mai jos.

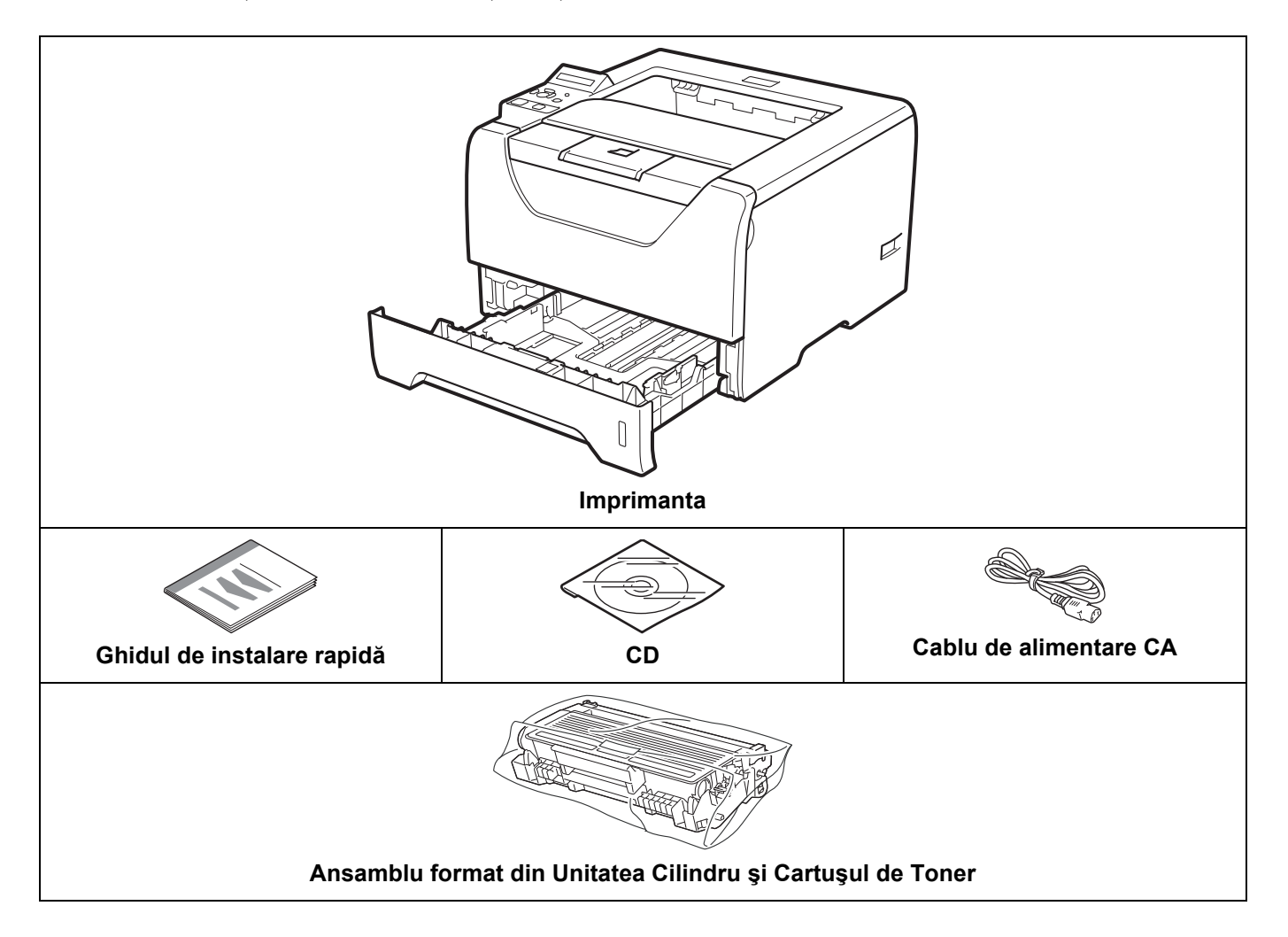

## <span id="page-10-2"></span>**Cablu de interfaţă <sup>1</sup>**

Cablul de interfaţă nu este un accesoriu standard. Cumpăraţi cablul corespunzător pentru interfaţa pe care o folosiţi.

■ Cablu USB

Vă rugăm să vă asiguraţi că folosiţi un cablu de interfaţă USB 2.0 care nu este mai lung de 2,0 metri.

NU conectaţi în acest moment cablul de interfaţă. Conectarea cablului de interfaţă are loc în cursul procesului de instalare a driverului de imprimantă.

Asigurați-vă că îl conectați la portul USB al computerului și nu la un port USB de la tastatură sau la un distribuitor USB nealimentat.

Porturile USB ale altor producători nu sunt acceptate de Macintosh.

Cablu paralel

NU folosiţi un cablu de interfaţă paralel mai lung de 2,0 metri.

Folosiţi un cablu de interfaţă ecranat conform IEEE 1284.

■ Cablu de rețea

Utilizaţi un cablu de legătură de Categoria 5 (sau mai recent) cu perechi torsadate pentru reţele 10BASE-T sau 100BASE-TX Fast Ethernet.

# <span id="page-12-0"></span>**Vedere din faţă <sup>1</sup>**

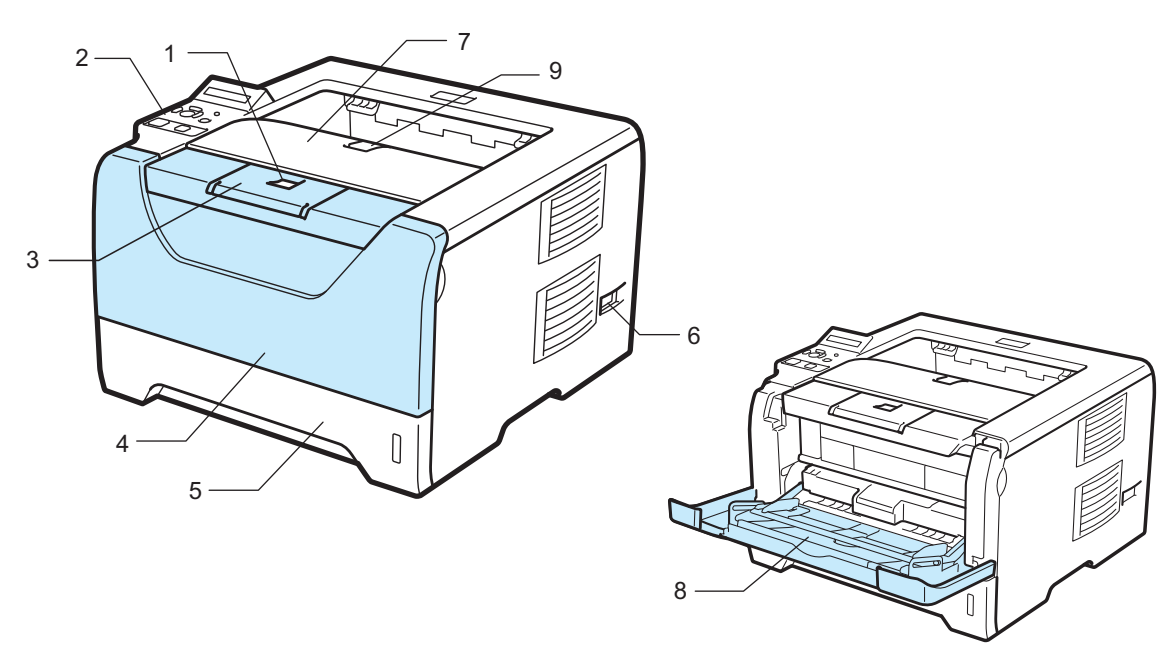

- **1 Buton de Deschidere a Capacului Frontal**
- **2 Panou de comandă**
- **3 Clapetă de susţinere pentru tava de ieşire cu faţa în jos 1 (clapetă de susţinere 1)**
- **4 Capacul din faţă**
- **5 Tava pentru hârtie**
- **6 Întrerupător**
- **7 Tava de ieşire cu faţa în jos**
- **8 Tava multifuncţională (Tava MF)**
- **9 Clapetă de susţinere pentru tava de ieşire cu faţa în jos 2 (clapetă de susţinere 2)**

# <span id="page-13-0"></span>**Vedere din spate <sup>1</sup>**

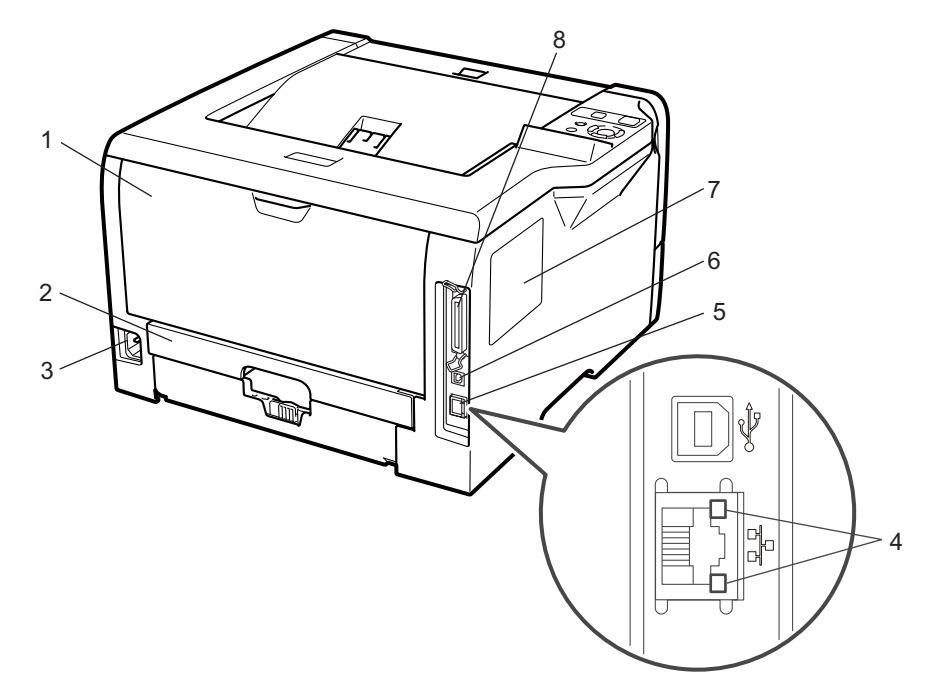

- **1 Capacul din spate (tava de ieşire spate)**
- **2 Tava Duplex**
- **3 Ştecher de curent alternativ**
- **4 Leduri (diode electroluminiscente) care indică starea reţelei**
- **5 Port 10BASE-T / 100BASE-TX (Ethernet)**
- **6 Conector de interfaţă USB**
- **7 Capac SO-DIMM (memorie)**
- **8 Conector de interfaţă paralelă**

# <span id="page-14-0"></span>**Aşezarea imprimantei <sup>1</sup>**

Citiţi următoarele instrucţiuni înainte de a utiliza imprimanta.

#### <span id="page-14-1"></span>**Alimentarea electrică <sup>1</sup>**

Utilizaţi imprimanta în intervalul de puteri electrice recomandat.

Sursa de alimentare: SUA şi Canada: c.a. 110 până la 120 V, 50/60 Hz Europa şi Australia: c.a. 220 până la 240 V, 50/60 Hz

Cablul de alimentare, inclusiv prelungitoarele, nu trebuie să depăşească 5 metri (16,5 picioare).

Nu conectați imprimanta la același circuit electric cu alte aparate de mare putere, ca de exemplu instalatii de aer conditionat, copiatoare, aparate de tocat hârtie etc. Dacă nu puteți evita utilizarea imprimantei cu aceste aparate, vă recomandăm să utilizati un transformator de tensiune sau un filtru antiparazit de înaltă frecvență.

Utilizați un stabilizator de tensiune dacă sursa de alimentare nu este stabilă.

#### <span id="page-14-2"></span>**Ambient <sup>1</sup>**

- Asezati imprimanta pe o suprafată plană, stabilă, ca de exemplu un birou ferit de vibratii și șocuri.
- Aşezați imprimanta lângă o priză de curent alternativ, pentru a putea fi scoasă din priză cu ușurință în caz de urgentă.
- Utilizați imprimanta numai în următoarele intervale de temperatură și umiditate:

Temperatura: 10 °C până la 32,5 °C

Umiditatea 20% până la 80% (fără condensare)

- Utilizati imprimanta într-o cameră bine ventilată.
- NU asezati imprimanta în asa fel încât orificiul de aerisire al acesteia să fie blocat. Lăsati un spatiu de circa 100 mm (4 in.) între orificiul de aerisire şi perete.
- NU expuneti imprimanta la actiunea directă a soarelui, căldură excesivă, umezeală sau praf.
- NU puneti imprimanta lângă dispozitive care conțin magneți sau care generează câmpuri magnetice.
- NU expuneti imprimanta la flacără deschisă sau la gaze sărate sau corozive.
- NU puneți obiecte pe imprimantă.
- NU puneți imprimanta lângă reșouri, aparate de aer condiționat, apă, substanțe chimice sau frigidere.
- În timpul transportului, țineți imprimanta în poziție orizontală.

# <span id="page-15-3"></span><span id="page-15-1"></span><span id="page-15-0"></span>**Despre hârtie <sup>2</sup>**

# <span id="page-15-2"></span>**Tipuri şi dimensiuni de hârtie <sup>2</sup>**

Imprimanta încarcă hârtia din tava pentru hârtie instalată sau din tava multifuncţională.

Denumirile utilizate pentru tăvile pentru hârtie în driverul de imprimantă şi în acest ghid sunt:

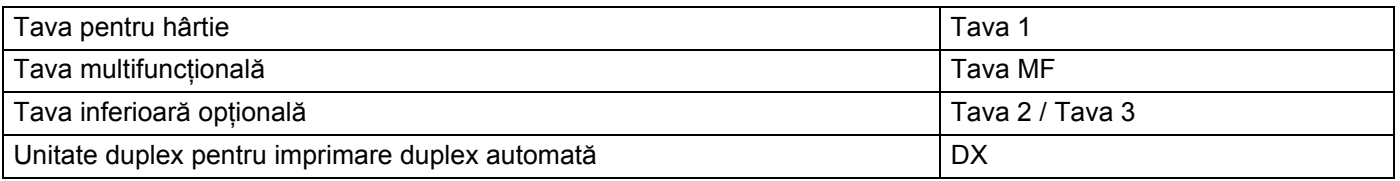

Atunci când vizionaţi această pagină pe CD-ROM, puteţi sări la pagina cu fiecare metodă de imprimare făcând clic pe (j) în tabel.

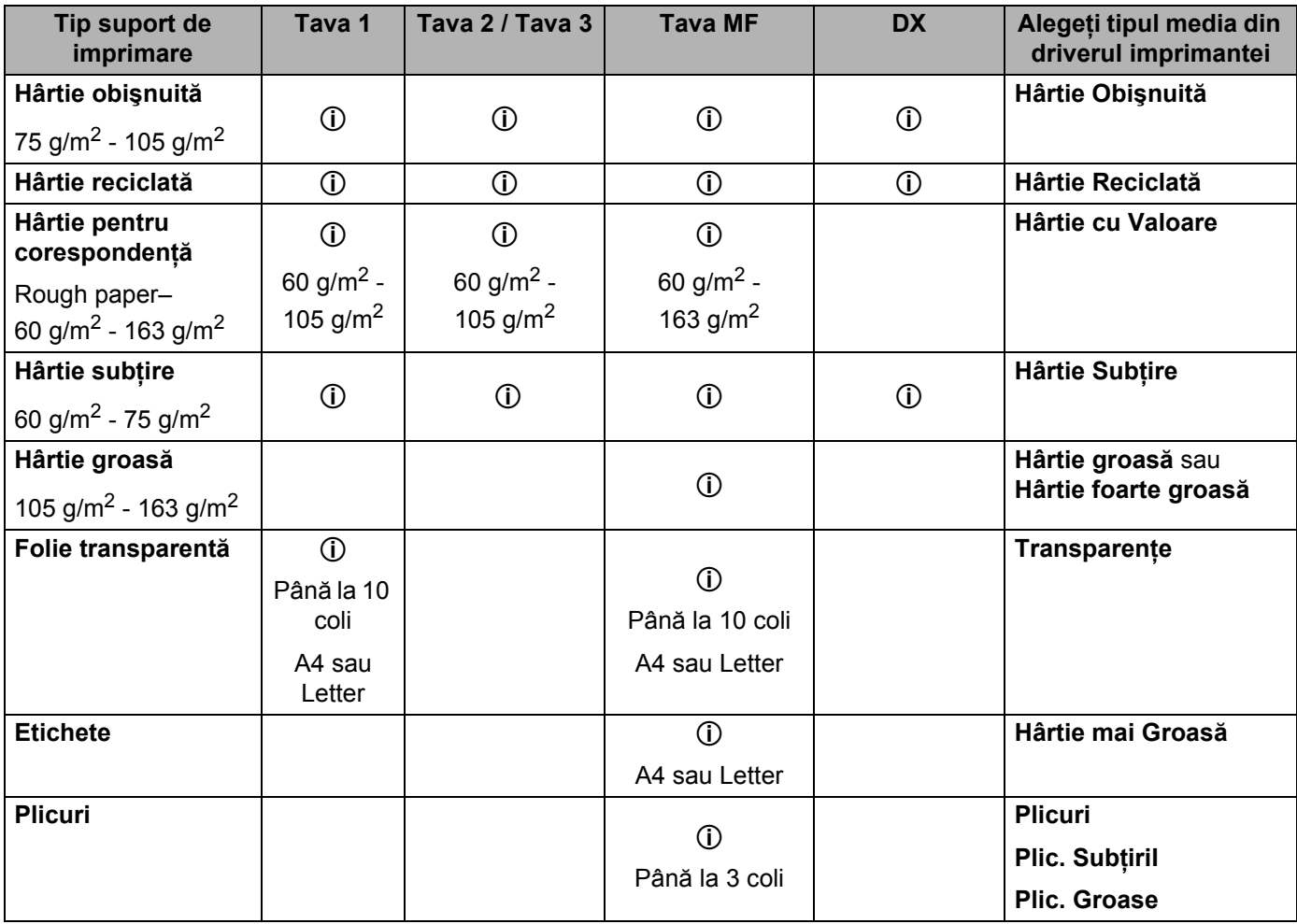

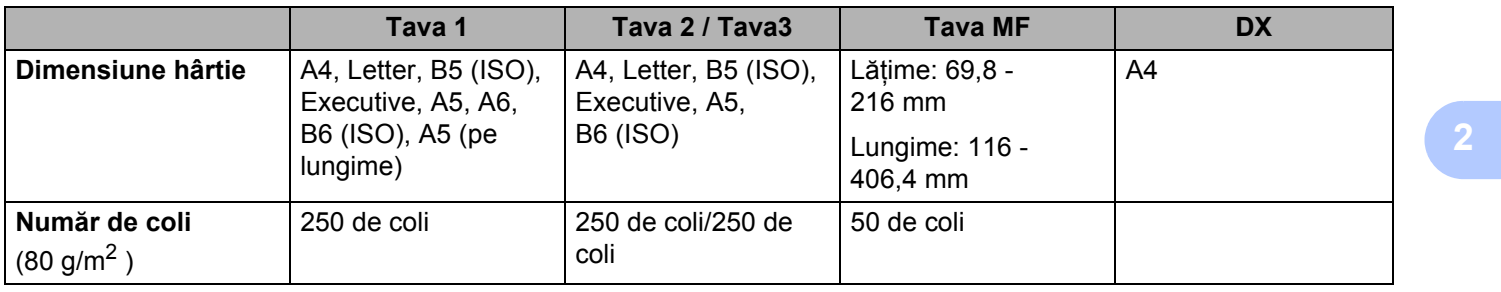

#### <span id="page-17-0"></span>**Hârtie recomandată <sup>2</sup>**

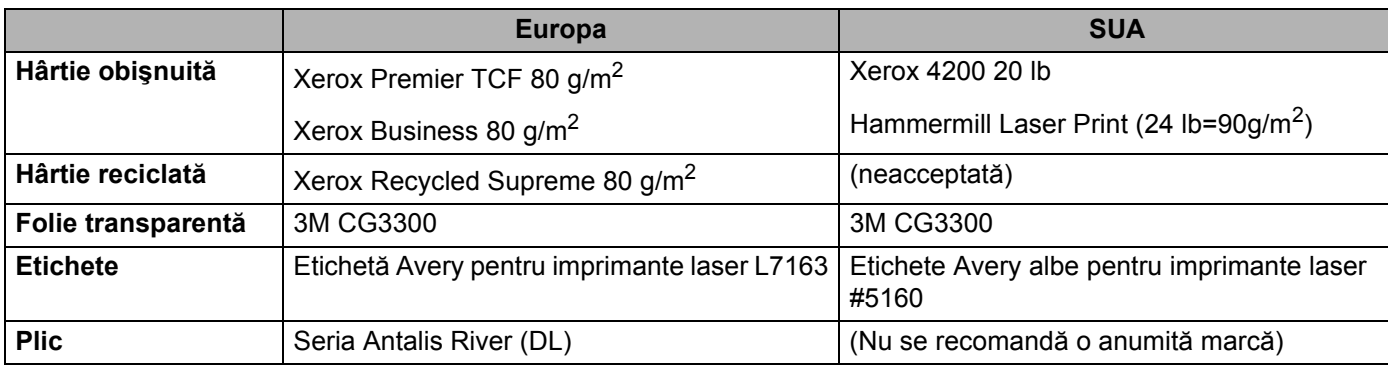

Înainte de a cumpăra un stoc de hârtie, testaţi o mică cantitate pentru a vă asigura că hârtia este adecvată.

- Utilizați hârtie fabricată pentru copierea pe hârtie obișnuită.
- Folositi hârtie de 75 90 g/m<sup>2</sup>.
- Folosiți hârtie neutră. Nu folosiți hârtie acidă sau alcalină.
- Utilizați hârtie cu fibră lungă.
- Folosiți hârtie cu un conținut de umezeală de aproximativ 5%.
- Această imprimantă poate folosi hârtie reciclată care respectă specificațiile normei DIN 19309.

#### **IMPORTANT**

NU folositi hârtie pentru imprimantele cu jet de cerneală deoarece aceasta se poate bloca sau poate deteriora imprimanta.

Dacă utilizati hârtie care nu este recomandată, hârtia se poate bloca sau se poate produce o alimentare incorectă.

NU puneţi tipuri de hârtie diferite în tava pentru hârtie în acelaşi timp, deoarece hârtia se poate bloca sau poate fi alimentată incorect.

#### **Notă**

- Hârtia pretipărită trebuie să folosească cerneală care poate reziste la temperatura procesului de topire din imprimantă (200 de grade Celsius).
- Dacă folosiţi hârtie autoadezivă, hârtie cu suprafeţe rugoase sau hârtie cu încreţituri sau îndoituri, hârtia poate prezenta performanţe degradate.

Pentru a alege hârtia adecvată lucrului cu această imprimantă, consultați *Informații importante privind [alegerea hârtiei](#page-171-0)* la pagina 162.

#### <span id="page-18-0"></span>**Tipuri de plicuri <sup>2</sup>**

Majoritatea plicurilor sunt adecvate pentru imprimanta dumneavoastră. Totuşi, anumite plicuri pot avea probleme la alimentarea cu hârtie şi la calitatea imprimării, datorită modului în care au fost produse. Un plic corespunzător trebuie să aibă margini cu pliuri drepte, bine îndoite, iar marginea de atac nu trebuie să fie mai groasă decât două coli de hârtie. Plicul trebuie să stea perfect orizontal şi să nu aibă aspect de pungă sau de hârtie subtire. Trebuie să cumpărați plicuri de calitate de la un furnizor care întelege că veti folosi plicurile într-o imprimantă laser. Înainte de a cumpăra un stoc de plicuri, testaţi unul pentru a fi siguri că rezultatele imprimării sunt cele dorite.

Brother nu recomandă o anumită marcă de plicuri, deoarece producătorii de plicuri pot modifica specificațiile plicului. Sunteţi răspunzător de calitatea şi performanţele plicurilor utilizate.

- NU folositi plicuri deteriorate, ondulate, cu încretituri, de formă neregulată, foarte lucioase sau cu textură în relief.
- NU folosiți plicuri cu fermoare, capse, legate cu sfoară, cu părți autoadezive, cu ferestre, găuri, decupaje sau perforatii.
- NU folosiți plicuri cu aspect de pungă, care nu sunt bine îndoite, care sunt ștanțate (cu scris în relief) sau preimprimate la interior.
- NU folositi plicuri care au fost anterior imprimate la o imprimantă laser.
- NU folosiți plicuri care nu pot fi perfect stivuite.
- NU folositi plicuri realizate din hârtie a cărei greutate depăseste greutatea hârtiei indicată în specificatiile imprimantei.
- NU folositi plicuri cu defecte de fabricatie, cu margini strâmbe sau ale căror colturi nu formează unghiuri drepte.

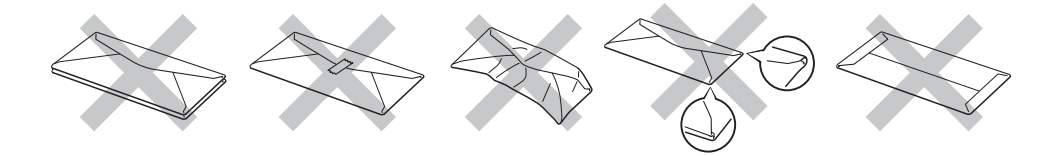

Dacă veți folosi unul din tipurile de plicuri enumerate mai sus, imprimanta se poate defecta. Brother nu acoperă acest gen de defectiune prin nici un contract de garantie sau service.

## **Notă**

- NU imprimați plicuri folosind imprimarea duplex.
- Trebuie să alegeti aceeași dimensiune a hârtiei din aplicația dvs. ca și hârtia din tavă.

# <span id="page-19-0"></span>**Suprafaţă neimprimabilă <sup>2</sup>**

Suprafaţa hârtiei care nu poate fi imprimată este prezentată în tabelul de mai jos:

# **Notă**

—<br>Atunci când utilizati emulația BR-Script, marginile neimprimabile ale hârtiei sunt de 4,32 mm.

#### **Orientare portret <sup>2</sup>**

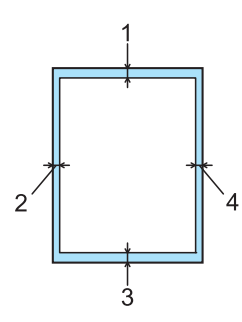

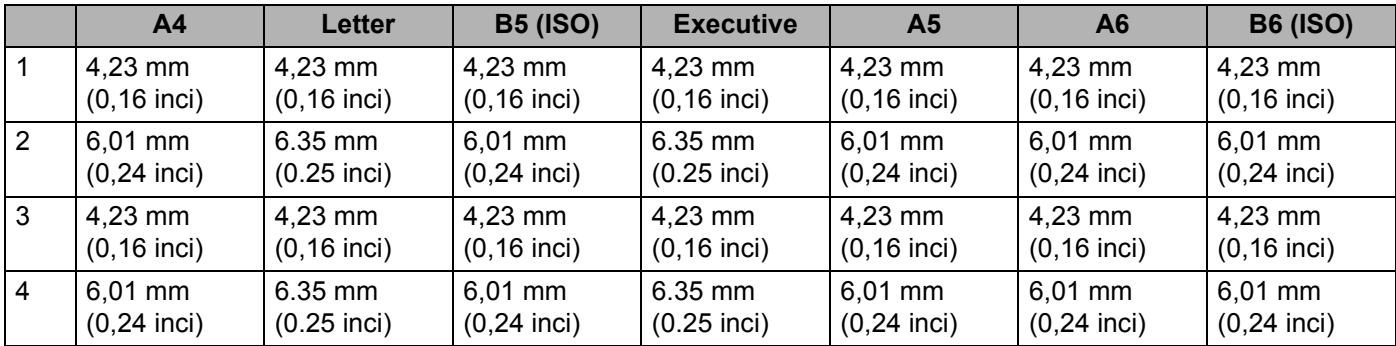

#### **Orientare peisaj <sup>2</sup>**

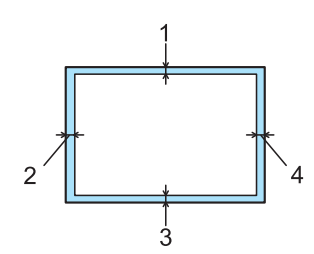

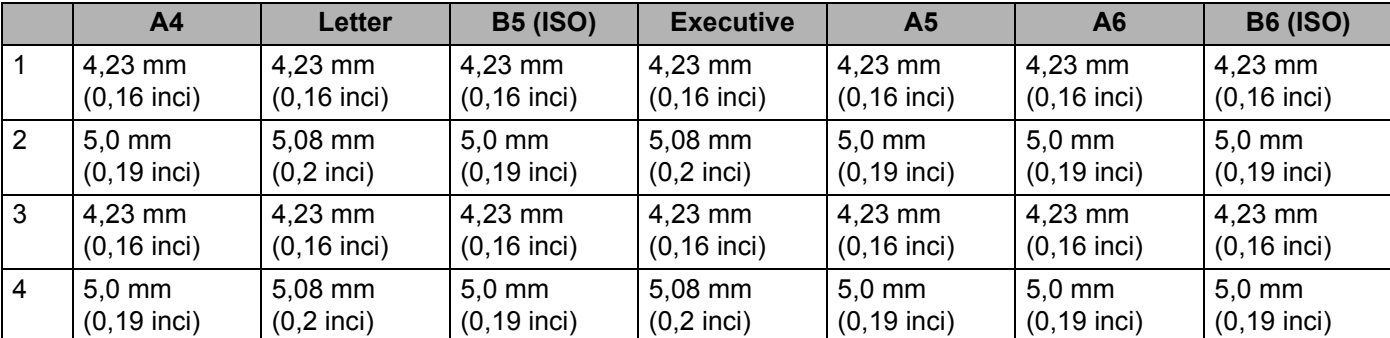

**2**

# <span id="page-20-0"></span>**Metode de imprimare <sup>2</sup>**

## <span id="page-20-1"></span>**Imprimarea pe hârtie obişnuită, hârtie de corespondenţă şi folii transparente <sup>2</sup>**

<span id="page-20-2"></span>**Imprimarea pe hârtie normală, hârtie autoadezivă sau folii transparente din Tava1, 2 sau 3 <sup>2</sup>**

**Notă**

Foliile transparente sunt numai pentru Tava 1.

(Pentru hârtia recomandată pentru utilizare, consultaţi *[Despre hârtie](#page-15-3)* la pagina 6.)

**1** Scoateți complet tava pentru hârtie din imprimantă.

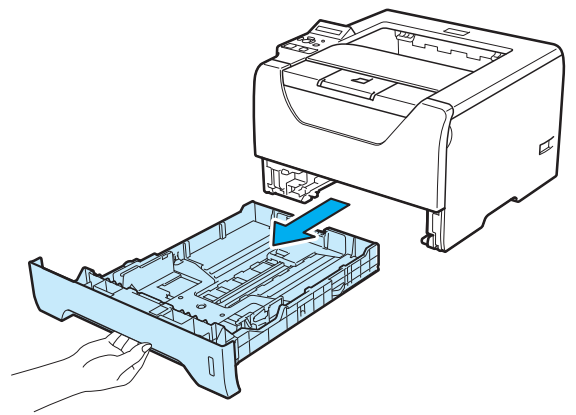

În timp ce apăsați maneta albastră de deblocare a ghidajelor pentru hârtie, (1), glisați ghidajele pentru hârtie astfel încât să corespundă cu dimensiunea colilor. Asigurați-vă că ghidajele sunt bine fixate în locaşele lor.

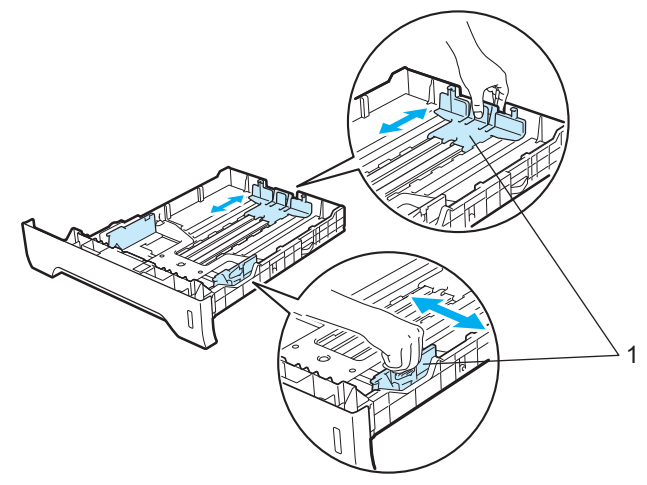

8 Puneți hârtie în tavă și asigurați-vă că teancul nu depășește semnul care indică cantitatea maximă admisă (VVV). Partea care trebuie imprimată trebuie să fie orientată cu fața în jos.

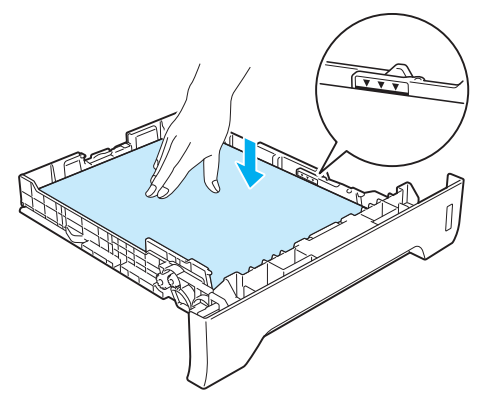

# **IMPORTANT**

Asiguraţi-vă că ghidajele pentru hârtie ating părţile laterale ale hârtiei pentru ca aceasta să se alimenteze corect.

- 4) Fixați bine tava de hârtie înapoi în imprimantă. Asigurați-vă că este complet introdusă în imprimantă.
- 5 Ridicați clapeta de susținere pentru a împiedica hârtia să alunece din tava de ieșire cu fața în jos, sau scoateți paginile care ies din imprimantă una câte una.

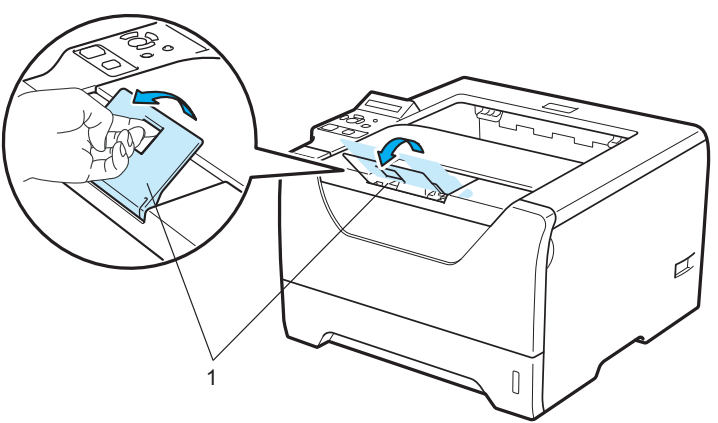

6 Selectați următoarele opțiuni din driverul imprimantei:

**Paper Size (Dimensiune Hârtie)**......(1)

**Media Type (Suport Imprimare)**......(2)

**Paper Source (Sursă Hărtie)**......(3)

şi orice alte setări pe care doriţi să le faceţi. (Consultaţi *Capitolul 3: Driver ş[i programe software](#page-42-2)*.)

#### **Driver de imprimantă Windows®**

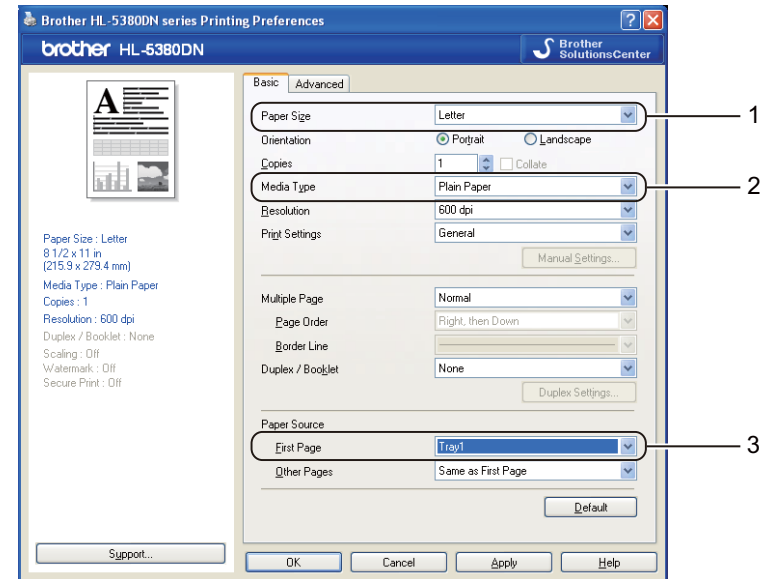

#### **Driver de imprimantă BR-Script pentru Windows®**

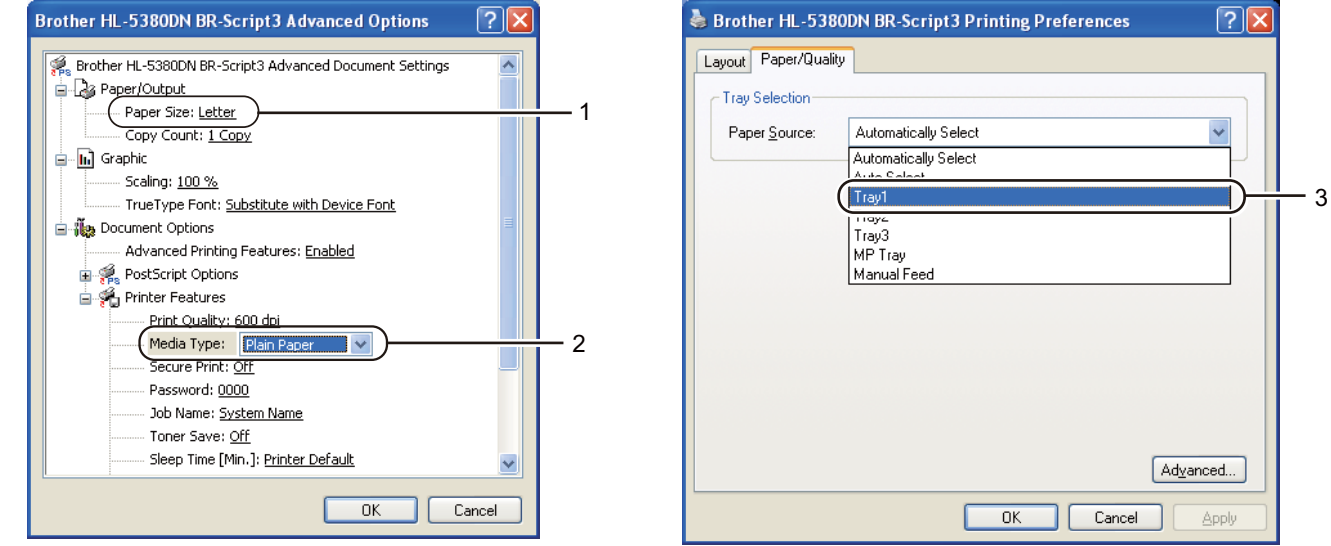

## **Notă**

Pentru a utiliza driverul de imprimantă BR-Script pentru Windows®, trebuie să instalaţi driverul cu ajutorul Custom Install de pe CD-ROM.

**2**

#### **Driver de imprimantă pentru Macintosh**

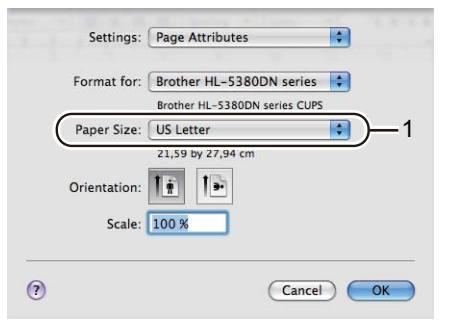

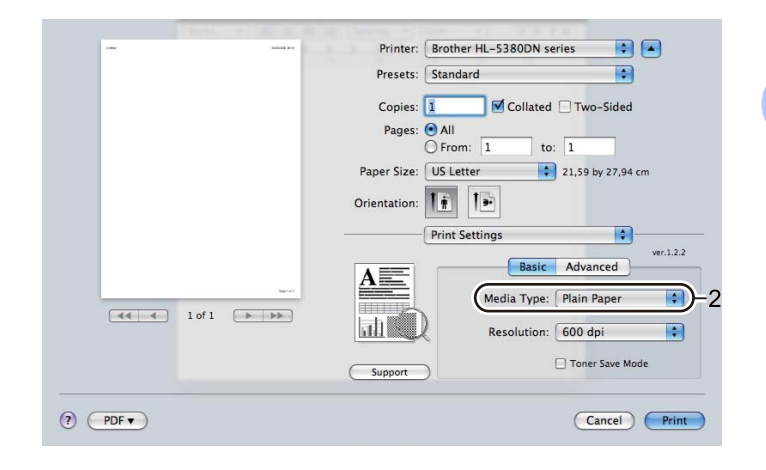

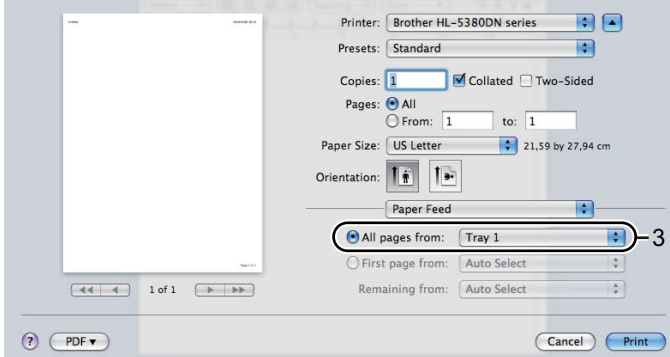

g Trimiteţi datele de imprimare la imprimantă.

# **IMPORTANT**

Când imprimaţi pe folii transparente, scoateţi imediat fiecare folie după imprimare. Stivuirea foliilor transparente imprimate poate determina blocarea hârtiei sau ondularea foliilor.

#### <span id="page-24-0"></span>**Imprimarea pe hârtie obişnuită, hârtie autoadezivă sau folii transparente din tava MF <sup>2</sup>**

(Pentru hârtia recomandată pentru utilizare, consultaţi *[Despre hârtie](#page-15-3)* la pagina 6.)

**Deschideți tava MF și lăsați-o ușor în jos.** 

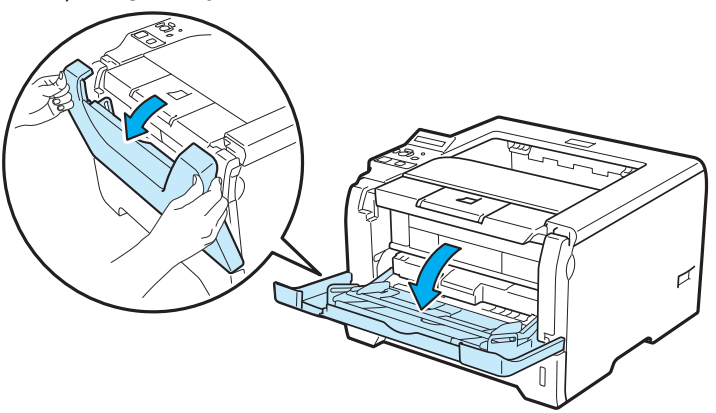

2 Scoateți clapeta de susținere (1) a tavei MP.

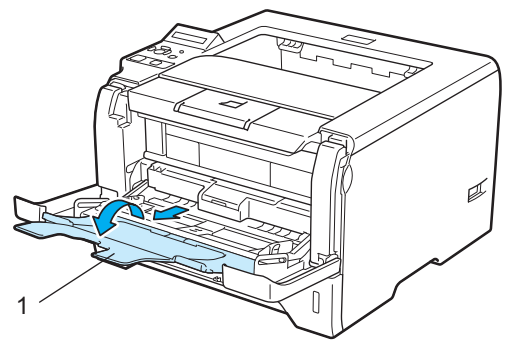

8 Ridicați clapeta de susținere pentru a împiedica hârtia să alunece din tava de ieșire cu fața în jos, sau scoateţi paginile care ies din imprimantă una câte una.

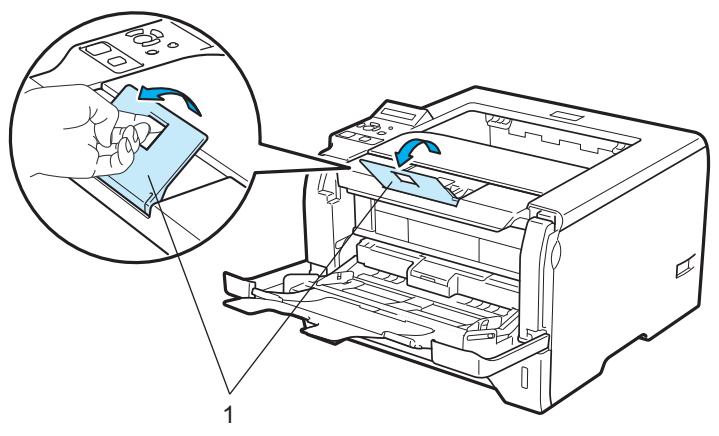

 $\overline{4}$  Puneți hârtie în tava MF. Asigurați-vă că hârtia se află sub semnul  $\overline{v}$ ) care arată cantitatea maximă admisă pe ambele laturi ale tăvii. Partea care trebuie imprimată trebuie să fie cu faţa în sus cu marginea de sus orientată înainte.

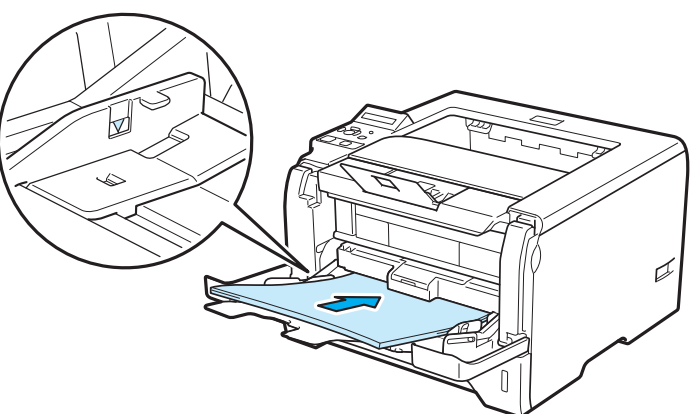

**6** În timp ce apăsați maneta albastră de deblocare a ghidajelor pentru hârtie, (1), glisați ghidajul pentru hârtie, astfel încât să corespundă cu dimensiunea colilor.

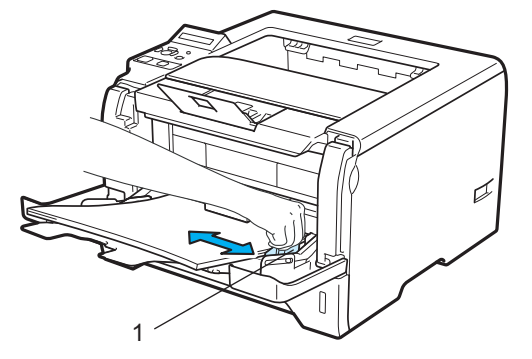

Selectati următoarele opțiuni din driverul imprimantei:

**Paper Size (Dimensiune Hârtie)**......(1)

**Media Type (Suport Imprimare)**......(2)

**Paper Source (Sursă Hărtie)**......(3)

şi orice alte setări pe care doriţi să le faceţi. (Consultaţi *Capitolul 3: Driver ş[i programe software](#page-42-2)*.)

#### **Driver de imprimantă Windows®**

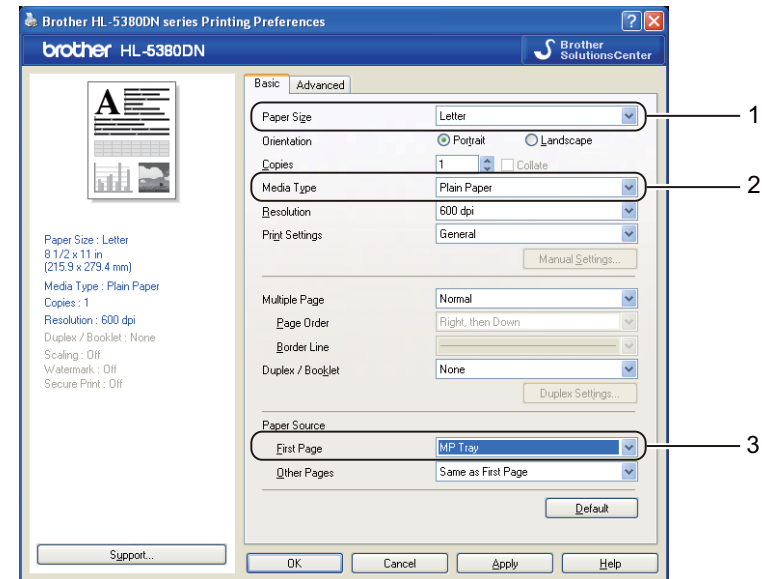

**Driver de imprimantă BR-Script pentru Windows®**

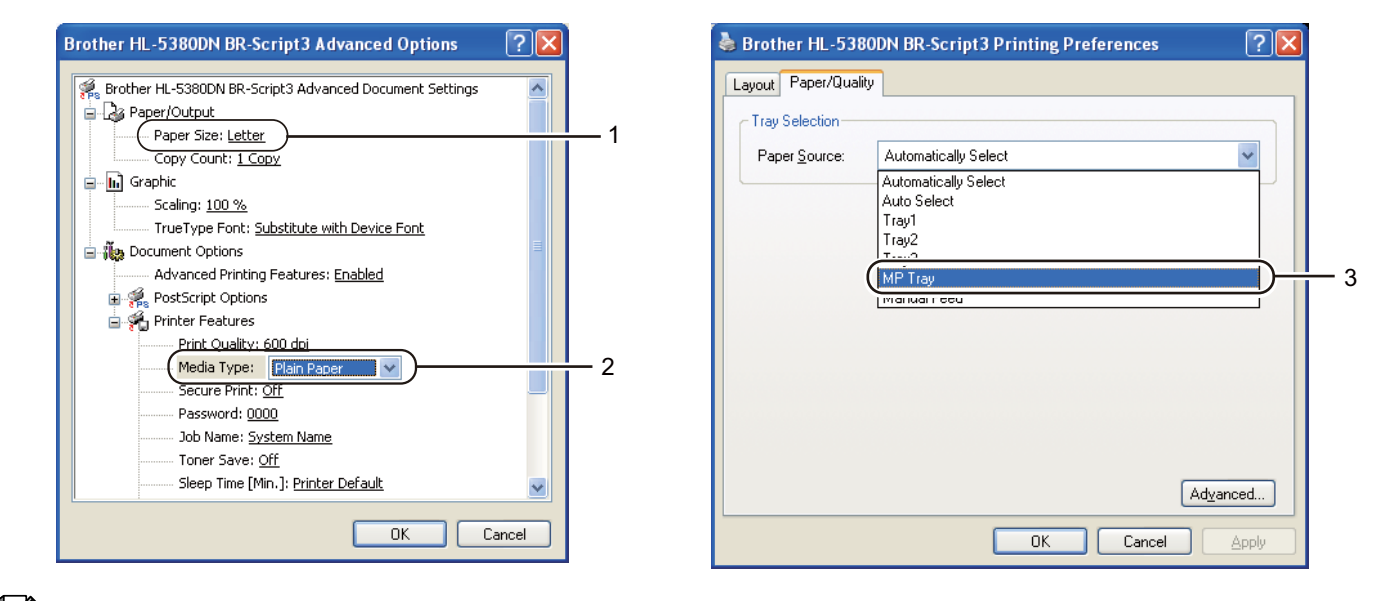

# **Notă**

Pentru a utiliza driverul de imprimantă BR-Script pentru Windows®, trebuie să instalaţi driverul cu ajutorul Custom Install de pe CD-ROM.

**2**

#### **Driver de imprimantă pentru Macintosh**

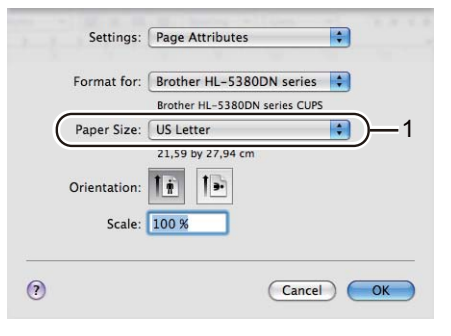

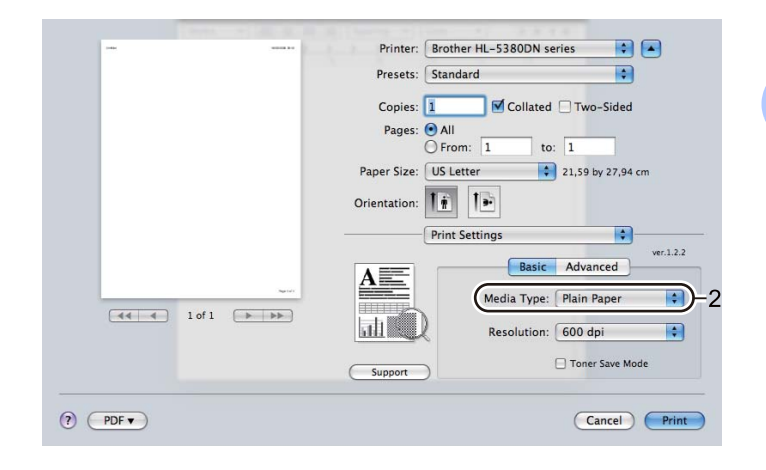

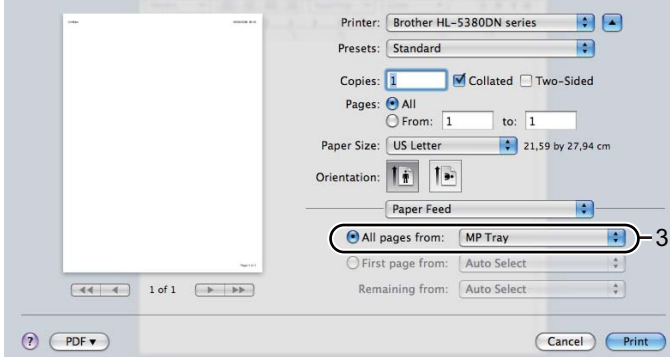

g Trimiteţi datele de imprimare la imprimantă.

# **IMPORTANT**

Când imprimaţi pe folii transparente, scoateţi imediat fiecare folie după imprimare. Stivuirea foliilor transparente imprimate poate determina blocarea hârtiei sau ondularea foliilor.

**18**

## <span id="page-28-0"></span>**Imprimarea pe hârtie groasă, etichete şi plicuri <sup>2</sup>**

Când tava de ieşire spate este trasă în jos, imprimanta are o cale rectilinie a hârtiei de la tava MF până la partea din spate a imprimantei. Folosiţi această metodă de alimentare cu hârtie şi de ieşire atunci când doriţi să tipăriți pe hârtie groasă, etichete sau plicuri. (Pentru hârtia recomandată pentru utilizare, consultați Despre *hârtie* [la pagina 6](#page-15-3) şi *[Tipuri de plicuri](#page-18-0)* la pagina 9.)

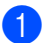

**Deschideți capacul din spate (tavă de ieșire spate).** 

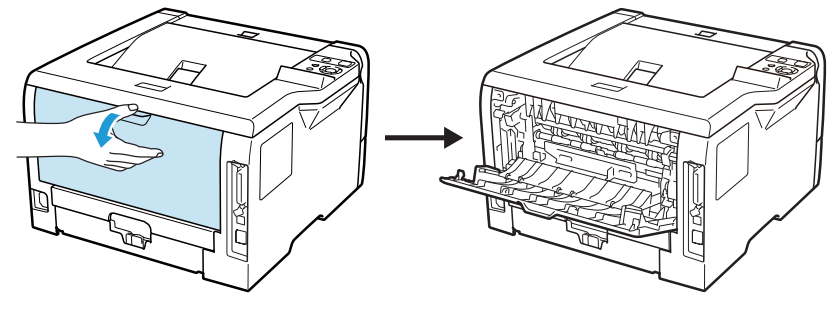

<span id="page-28-1"></span>b <Numai pentru imprimarea plicurilor>

Trageţi în jos cele două manete gri, aflate în partea stângă şi în partea dreaptă, spre dumneavoastră, aşa cum este indicat în imaginea de mai jos.

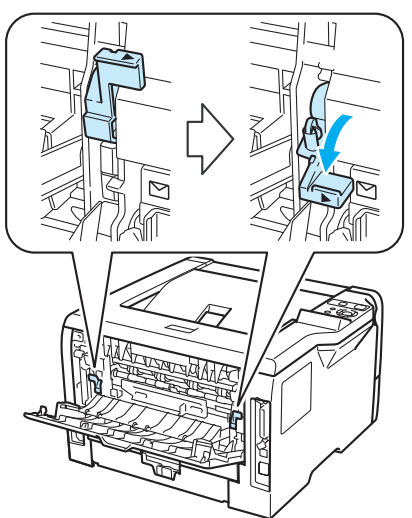

Deschideți tava MF și lăsați-o ușor în jos.

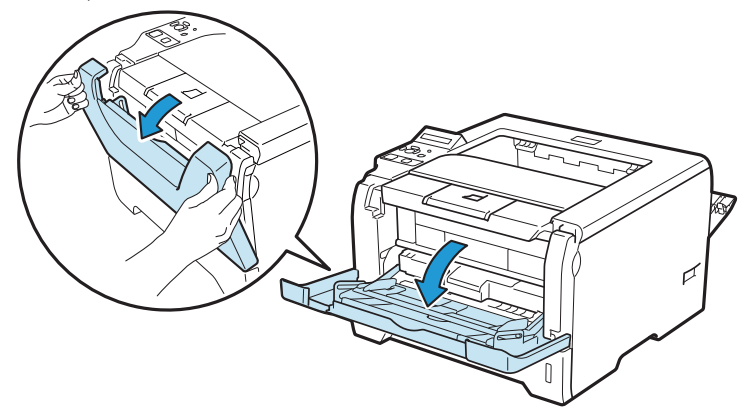

Scoateți clapeta de susținere (1) a tavei MP.

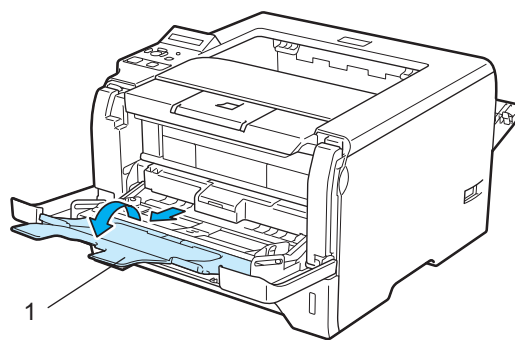

5) Puneți hârtie în tava MF. Asigurați-vă că hârtia rămâne sub semnul de capacitate maximă de hârtie (V).

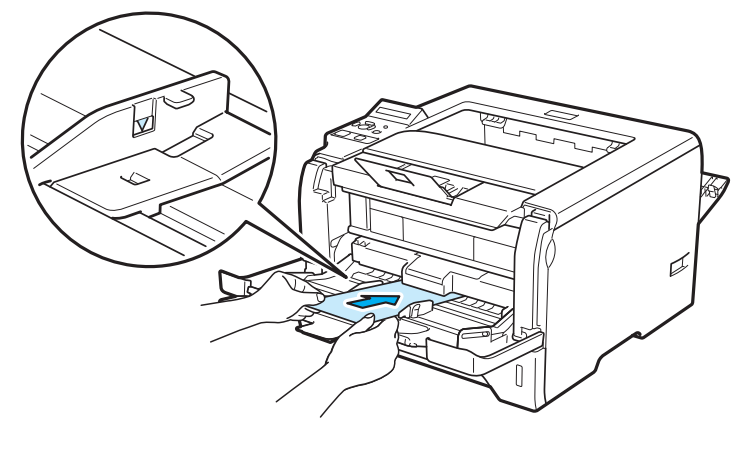

### **Notă**

- NU aşezaţi mai mult de 3 plicuri în tava MF.
- Îmbinările plicului care sunt sigilate din fabrică trebuie să fie bine lipite.
- Partea care trebuie imprimată trebuie să fie cu faţa în sus.
- Ambele feţe ale plicului trebuie să fie împăturite corect, să nu fie încreţite sau îndoite.
- 6 În timp ce apăsați maneta albastră de deblocare a ghidajelor pentru hârtie, (1), glisați ghidajul pentru hârtie, astfel încât să corespundă cu dimensiunea colilor.

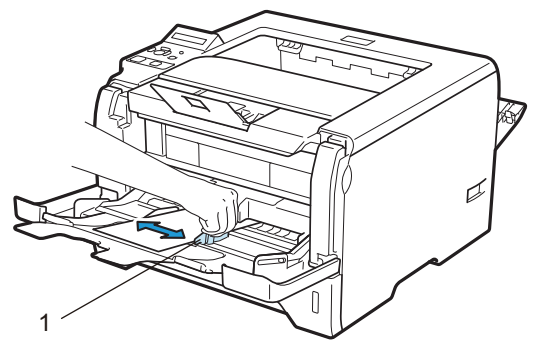

Selectați următoarele opțiuni din driverul imprimantei:

**Paper Size (Dimensiune Hârtie)**......(1)

**Media Type (Suport Imprimare)**......(2)

**Paper Source (Sursă Hărtie)**......(3)

şi orice alte setări pe care doriţi să le faceţi. (Consultaţi *Capitolul 3: Driver ş[i programe software](#page-42-2)*.)

#### **Driver de imprimantă Windows®**

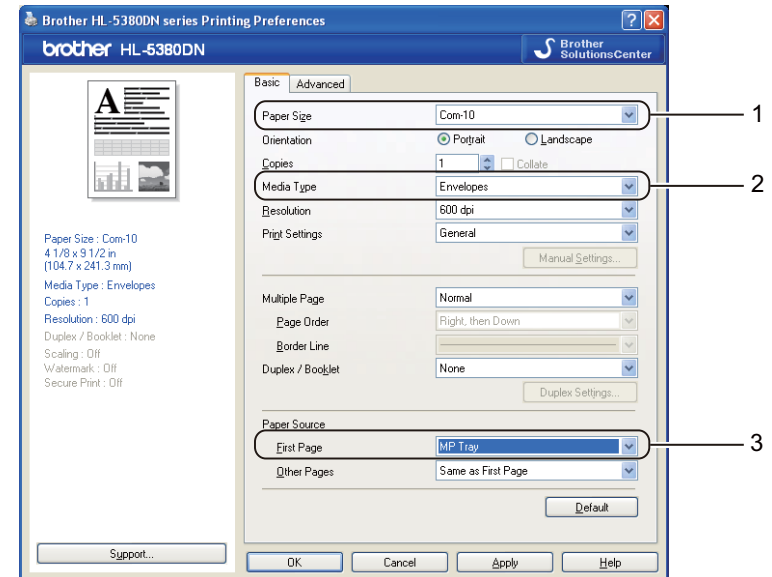

**Driver de imprimantă BR-Script pentru Windows®**

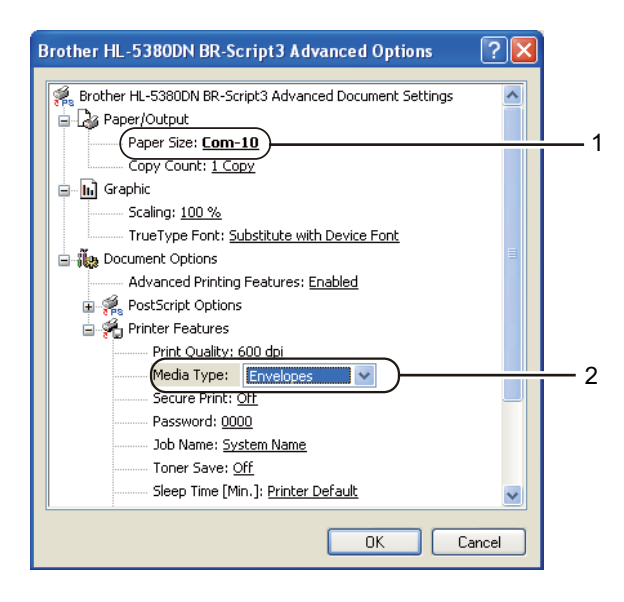

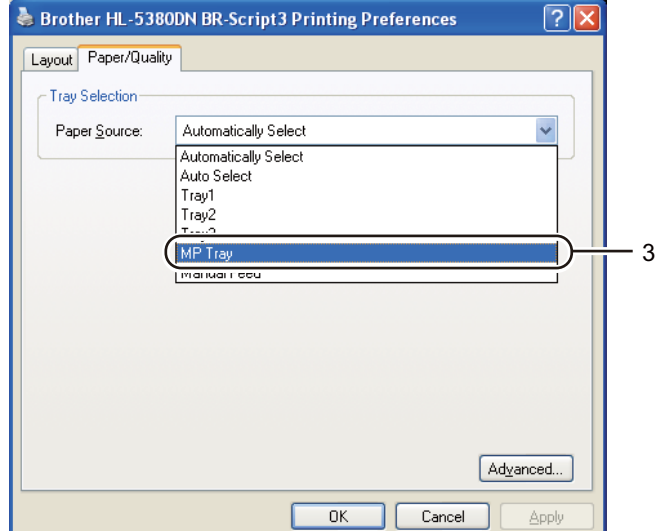

## **Notă**

- Pentru a utiliza driverul de imprimantă BR-Script trebuie să instalaţi driverul cu ajutorul Custom Install (Instalare personalizată) de pe CD-ROM.
- Când folosiţi formatul de plic Envelope #10, alegeţi **Com-10** pentru **Paper Size** (Dimensiune Hârtie).
- Pentru alte tipuri de plicuri care nu sunt enumerate în driverul de imprimantă, cum ar fi Envelope #9 sau Envelope C6, selectaţi **User Defined...** (Definit de Utilizator...) (Pentru mai multe informaţii privind dimensiunile plicurilor, consultaţi *[Dimensiune hârtie](#page-172-0)* la pagina 163.)

#### **Driver de imprimantă pentru Macintosh**

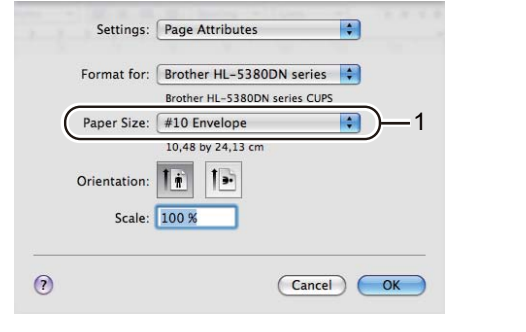

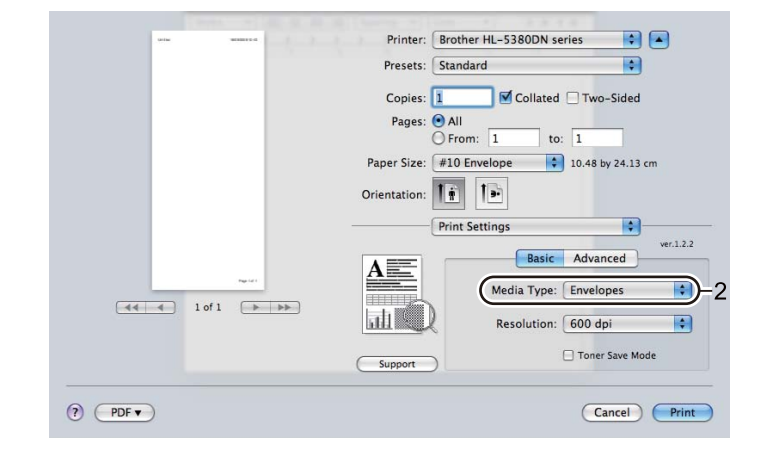

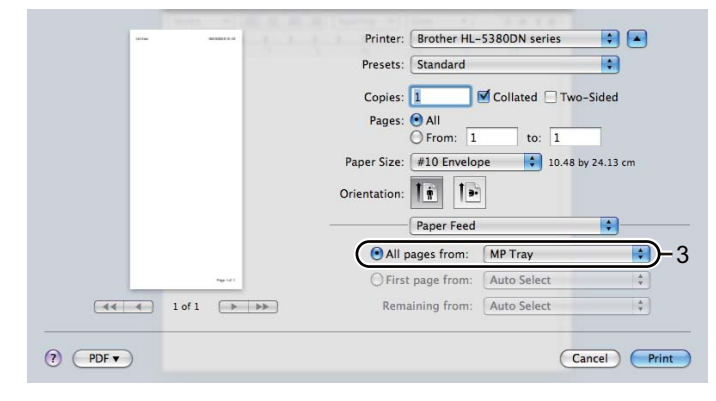

## **Notă**

Pentru alte tipuri de plicuri care nu sunt enumerate în driverul de imprimantă, cum ar fi Envelope #9 sau Envelope C6, selectaţi **Custom Page Sizes** (Dimensiuni personalizate ale paginii). (Pentru mai multe informaţii privind dimensiunile plicurilor, consultaţi *[Dimensiune hârtie](#page-172-0)* la pagina 163.)

- 
- 8 Trimiteti datele de imprimare la imprimantă.

**9** <Numai pentru imprimarea plicurilor> Când ati terminat de imprimat, reașezati cele două manete gri care sunt trase în jos în pasul @ înapoi în pozitia initială.

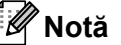

- Scoateţi imediat fiecare folie sau plic după imprimare. Stivuirea foliilor sau a plicurilor poate duce la blocarea sau ondularea hârtiei.
- Dacă plicurile sunt pătate în timpul imprimării, setaţi **Media Type** (Suport Imprimare) la **Thick Paper** (Hărtie Groasă) sau **Thicker Paper** (Hârtie mai Groasă) pentru a mări temperatura de fixare.
- Dacă plicurile sunt ştanţate după ce sunt imprimate, consultaţi *Îmbunătăţirea calităţ[ii de imprimare](#page-155-0)* la [pagina 146.](#page-155-0)
- (Pentru utilizatorii Windows $^{\circledR}$ ) Dacă plicurile de dimensiunea DL cu clapă dublă sunt încretite după imprimare, selectaţi **DL Long Edge** (dl margine lungă) în **Paper Size** (Dimensiune Hârtie) din fila **Basic** (De Bază). Puneţi un alt plic de dimensiune DL cu clapă dublă în tava MF cu latura lungă înainte, apoi imprimaţi încă o dată.

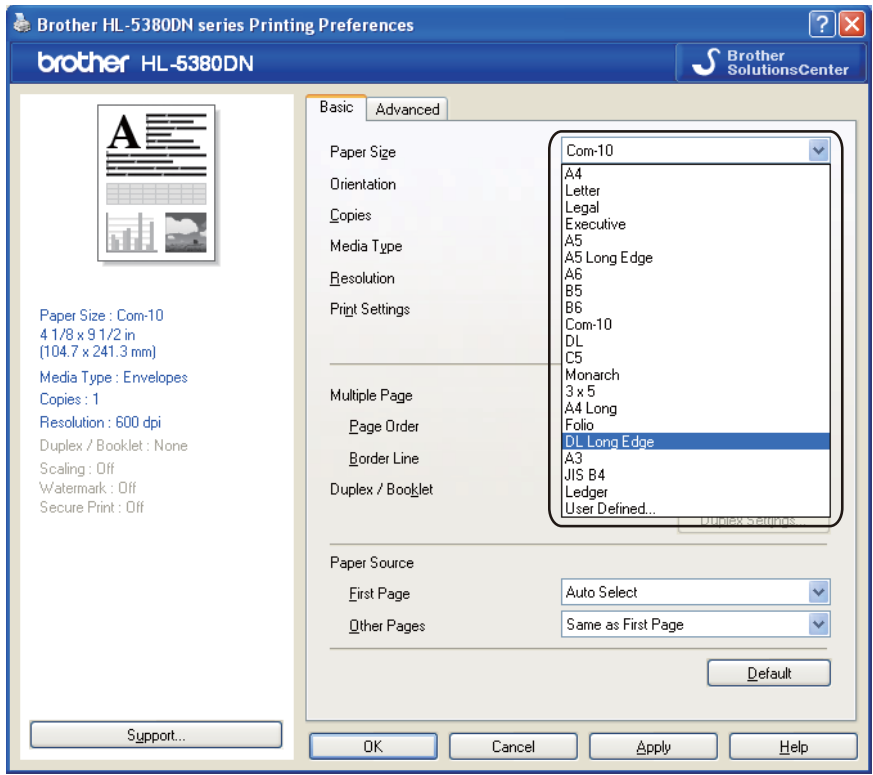

- Când puneţi hârtie în tava MF, reţineţi următoarele indicaţii:
	- Puneti hârtia cu partea de sus înainte și împingeți-o ușor în tavă.
	- Asiguraţi-vă că hârtia este pusă drept şi în poziţie corectă în tava MF. În caz contrar, hârtia nu va fi alimentată corect, acest lucru având ca efect o imprimare oblică sau blocarea hârtiei.

**2**

# <span id="page-33-0"></span>**Imprimare duplex <sup>2</sup>**

Driverele de imprimantă furnizate pentru Windows® 2000 sau versiuni ulterioare și Mac OS X 10.3.9 sau versiuni ulterioare activează toate imprimarea duplex. Pentru informaţii suplimentare despre modul de a alege setările, consultați textul Help (Ajutor) din driverul imprimantei.

#### <span id="page-33-1"></span>**Indicaţii privind imprimarea faţă-verso <sup>2</sup>**

- Dacă hârtia este subtire, se poate încreți.
- Dacă hârtia este răsucită,îndreptati-o și apoi puneti-o la loc în tava de hârtie sau în tava MF.
- Dacă hârtia nu este alimentată corect, se poate ondula. Scoateți hârtia și îndreptați-o.
- Atunci când utilizati functia de imprimare manuală duplex, pot apărea blocaje ale hârtiei sau imprimarea poate fi de slabă calitate. (Dacă se produce o blocare a hârtiei, consultaţi *[Blocaje de hârtie](#page-144-0) şi modul de [scoatere a hârtiei blocate](#page-144-0)* la pagina 135. Dacă aveţi o problemă dumneavoastră imprimării, consultaţi *Îmbunătăţirea calităţ[ii de imprimare](#page-155-0)* la pagina 146.)

**Notă**

- Ecranele din această sectiune se bazează pe Windows® XP. Informatiile afișate pe ecranul calculatorului dumneavoastră, pot varia în functie de sistemul dumneavoastră, de operare.
- Folositi hârtie de dimensiunea A4 atunci când folositi funcția de imprimare duplex automată.
- Asigurati-vă că este închis capacul din spate.
- Asigurati-vă că tava pentru hârtie este introdusă complet în imprimantă.
- Dacă hârtia este ondulată, îndreptati-o și puneți-o din nou în tava pentru hârtie.
- Este recomandabil să folositi hârtie obisnuită, reciclată sau subtire. NU folositi hârtie autoadezivă.

#### <span id="page-33-2"></span>**Imprimarea dublă manuală <sup>2</sup>**

- Driverul de imprimantă BR-Script (emulație PostScript® 3™) nu acceptă imprimarea duplex manuală.
- Dacă folositi driverul de imprimare pentru Macintosh, consultati *[Imprimare duplex](#page-75-0)* la pagina 66.

#### **Imprimarea duplex manuală folosind tava pentru hârtie <sup>2</sup>**

- a În driverul de imprimantă alegeţi fila **Basic** (De Bază) şi selectaţi modul de imprimare **Duplex** din setarea **Duplex / Booklet** (Duplex / Broşură) şi apoi din fila **Basic** (De Bază) alegeţi sursa hârtiei ca fiind **Tray1** (Tava1).
- b Faceţi clic pe butonul **Duplex Settings...** (Setări duplex...), va apărea **Duplex Settings** (Setări duplex).
- c Selectaţi **Manual Duplex** (Duplex Manual) din setările **Duplex Mode** (Modul duplex) şi faceţi clic pe **OK** pe ecranul computerului.

4 Trimiteți datele de imprimare către imprimantă. Imprimanta va tipări întâi, automat, toate paginile pare pe o parte a colilor.

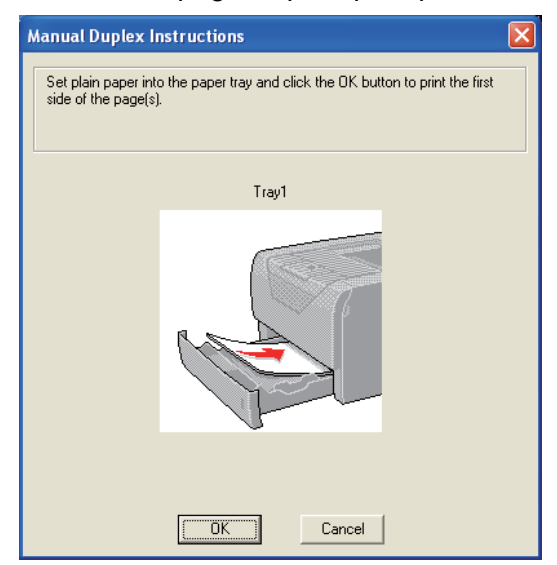

- <span id="page-34-0"></span>**6** Extrageți paginile pare imprimate din tava de ieșire și apoi, în aceeași ordine <sup>[1](#page-34-0)</sup>, puneți-le înapoi în tava pentru hârtie cu partea de imprimat (partea albă) orientată în jos. Urmaţi instrucţiunile de pe ecranul calculatorului.
	- <sup>1</sup> Aşezaţi hârtiile în ordine inversă când tava de ieşire din spate este deschisă.

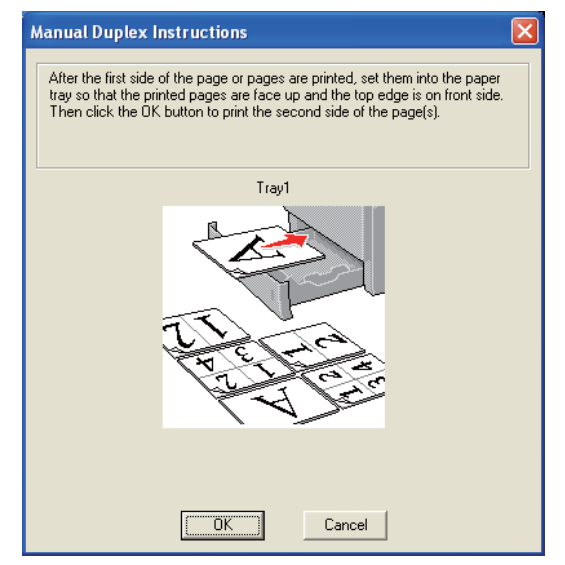

f Imprimanta va imprima acum automat toate paginile impare pe cealaltă parte a colilor.

**Notă**

- Dacă selectati **Paper Source** (Sursă Hărtie) ca **Auto Select** (Selectare Automată), puneți paginile imprimate pe partea pară în tava MF.
- Când puneţi colile în tava pentru hârtie, goliţi mai întâi tava. Apoi, puneţi paginile imprimate în tavă, cu partea imprimată orientată în sus. (Nu puneți paginile imprimate peste un teanc de hârtie neimprimată.)

#### **Imprimarea duplex manuală din tava MF <sup>2</sup>**

**Notă**

Înainte să puneti foliile din nou în tava MF, va trebui să le îndreptati pentru a evita blocarea hârtiei.

- a În driverul imprimantei selectaţi fila **Basic** (De Bază) şi selectaţi modul de imprimare **Duplex** din setarea **Duplex / Booklet** (Duplex / Broşură) şi apoi din fila **Basic** (De Bază) alegeţi sursa hârtie ca fiind **MP Tray** (Tava MF).
- b Faceţi clic pe butonul **Duplex Settings...** (Setări duplex...), va apărea **Duplex Settings** (Setări duplex).
- c Selectaţi **Manual Duplex** (Duplex Manual) din setările **Duplex Mode** (Modul duplex) şi faceţi clic pe **OK** pe ecranul computerului.
- $\overline{4}$  Puneti colile în tava MF cu partea de imprimat orientată în sus. Trimiteti datele de imprimare către imprimantă.

Imprimanta va tipări întâi, automat, toate paginile pare pe o parte a colilor.

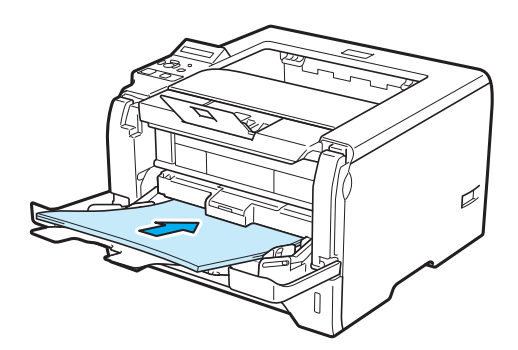

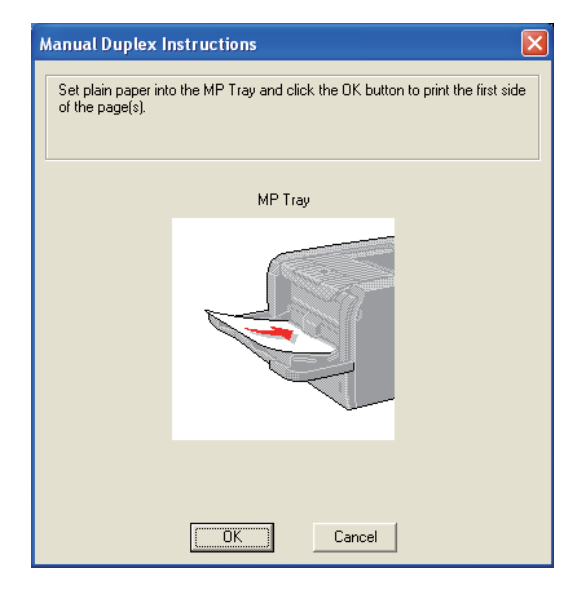
6 Scoateți paginile pare din tava de ieșire și apoi, în aceeași ordine <sup>[1](#page-36-0)</sup>, puneți-le înapoi în tava MF. Puneți colile cu faţa care trebuie imprimată (neimprimată) orientată în sus. Urmaţi instrucţiunile de pe ecranul calculatorului.

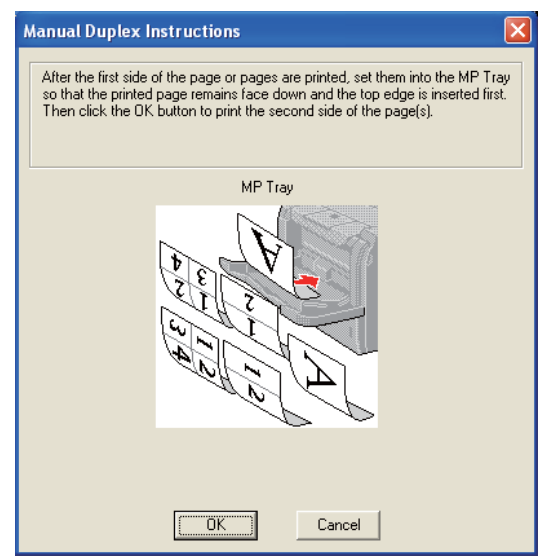

<span id="page-36-0"></span><sup>1</sup> Aşezaţi hârtiile în ordine inversă când tava de ieşire din spate este deschisă.

**6** Imprimanta va imprima automat toate paginile numerotate impare.

**2**

### **Orientarea colilor de hârtie pentru imprimarea duplex manuală <sup>2</sup>**

Imprimanta imprimă a doua pagină mai întâi.

Dacă imprimaţi 10 pagini pe 5 coli de hârtie, va fi imprimată mai întâi pagina 2, apoi pagina 1 a primei coli de hârtie. Va fi imprimată pagina 4 apoi pagina 3 pe a doua coală de hârtie. Va fi imprimată pagina 6 apoi pagina 5 pe a treia coală de hârtie etc.

Când efectuaţi o imprimare duplex manuală, hârtia trebuie pusă în tava pentru hârtie în modul următor:

- Pentru tava pentru hârtie:
	- Puneți partea care trebuie imprimată cu fața în jos cu partea de sus a colii în partea din față a tăvii.
	- Pentru a imprima pe cealaltă parte, puneți coala cu fața în sus, cu partea de sus a colii în partea din fată a tăvii.
	- Dacă se utilizează hârtie cu antet, puneti hârtia în tavă cu partea cu antetul orientată în sus în partea din fată a tăvii.
	- Pentru a imprima pe cealaltă parte, puneți partea cu antetul cu fața în jos în partea din față a tăvii.

■ Pentru tava multifunctională (tava MF):

- Puneti partea care trebuie imprimă cu fata în sus cu partea de sus a colii înainte.
- Pentru a imprima pe cealaltă parte, puneți coala cu fața în jos, cu partea de sus a colii înainte.
- Dacă folositi hârtie cu antet, asezați-o mai întâi cu partea cu antetul în jos și spre interior.
- Pentru a imprima pe cealaltă parte, puneți partea cu antetul în sus și spre interior.

# **Imprimarea duplex automată <sup>2</sup>**

Dacă folositi driverul de imprimare pentru Macintosh, consultati *[Imprimare duplex](#page-75-0)* la pagina 66.

Puneti hârtie în tava pentru hârtie sau tava MF.

### **Pentru driverul de imprimantă pentru Windows<sup>®</sup>**

- Deschideţi căsuţa de dialog **Properties** (Proprietăţi) în driverul de imprimantă.
- Din fila **General**, faceţi clic pe butonul **Printing Preferences** (Preferinţe Imprimare).
- Din fila **Basic** (De Bază), selectaţi **Duplex** din setarea **Duplex / Booklet** (Duplex / Broşură).
- Faceţi clic pe butonul **Duplex Settings...** (Setări duplex...), va apărea **Duplex Settings** (Setări duplex).
- Selectati Use Duplex Unit (Utilizati Unitatea Duplex) din setarea Duplex Mode (Modul duplex).
- Faceti clic pe **OK**. Imprimanta va tipări automat pe ambele părti ale colii de hârtie.

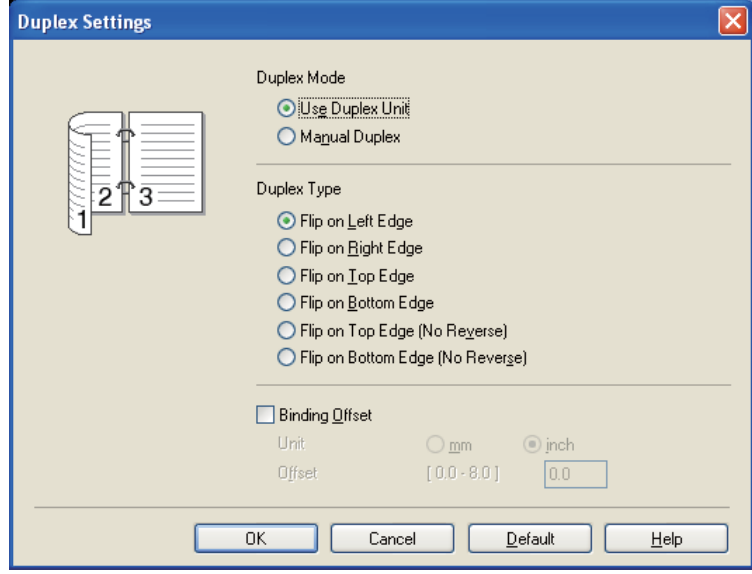

### **Pentru driverul de imprimantă BR-Script**

- Deschideţi căsuţa de dialog **Properties** (Proprietăţi) în driverul de imprimantă.
- Din fila **General**, faceţi clic pe butonul **Printing Preferences** (Preferinţe Imprimare).
- Din fila **Layout** (Aspect), alegeţi **Orientation** (Orientare), **Print on Both Sides** (Imprimare pe ambele părţi) şi **Page Order** (Ordinea paginilor).
- Faceţi clic pe **OK**. Imprimanta va tipări automat pe ambele părţi ale colii de hârtie.

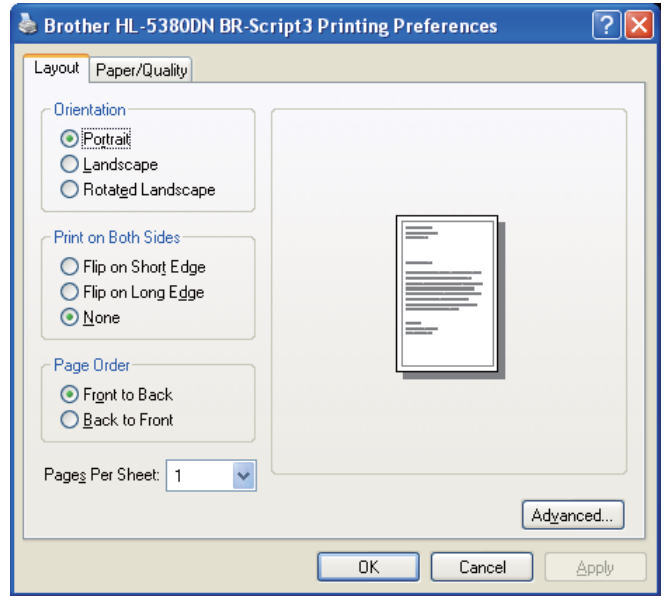

# **Imprimare broşură <sup>2</sup>**

**4** Puneti hârtie în tava pentru hârtie sau tava MF.

### b **Pentru driverul de imprimantă pentru Windows®**

- **1** Deschideţi căsuţa de dialog **Properties** (Proprietăţi) în driverul de imprimantă.
- 2 Din fila General, faceti clic pe butonul Printing Preferences (Preferinte Imprimare).
- **3** Din fila **Basic** (De Bază), selectaţi **Booklet** (Broşură) din setarea **Duplex / Booklet** (Duplex / Broşură).
- **4** Faceţi clic pe butonul **Duplex Settings...** (Setări duplex...), va apărea **Duplex Settings** (Setări duplex).
- **5** Selectati Use Duplex Unit (Utilizati Unitatea Duplex) sau Manual Duplex (Duplex Manual) din setarea **Duplex Mode** (Modul duplex).
- **6** Faceţi clic pe **OK**.

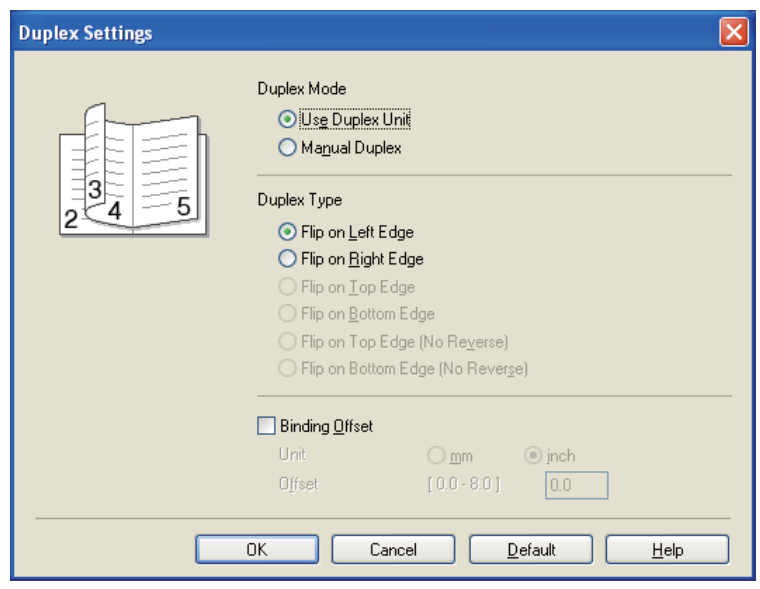

#### **Pentru driverul de imprimantă BR-Script**

- **1** Deschideţi căsuţa de dialog **Properties** (Proprietăţi) în driverul de imprimantă.
- **2** Din fila **General**, faceţi clic pe butonul **Printing Preferences** (Preferinţe Imprimare).
- **3** Din fila **Layout** (Aspect), selectaţi **Booklet** (Broşură) din setarea **Pages Per Sheet** (Pagini per foaie).
- **4** Faceţi clic pe **OK**. Imprimanta va tipări o broşură în mod automat.

# **Imprimare pe hârtie carbon <sup>2</sup>**

Imprimarea la indigo vă permite să imprimaţi automat o pagină de date pe mai multe tipuri de hârtie schimbând sursa de hârtie. Puteți face copii ca și când ați imprima pe indigo folosind o imprimantă matriceală. De exemplu, puteţi imprima "Date A" pe "Coala 1" care este hârtie colorată în albastru şi apoi pe "Coala 2" care este colorată în galben şi are deja unele informaţii imprimate pe ea. Dacă puneţi hârtia pentru "Coala 1" în Tava 1 şi hârtia pentru "Coala 2" în MF, imprimanta va alimenta automat hârtia pentru "Coala 1") din Tava 1 şi hârtia pentru "Coala 2" din tava MF.

Pentru informații suplimentare, vizitați-ne la <http://solutions.brother.com/>

**3**

# **Driver şi programe software <sup>3</sup>**

# **Driverul de imprimantă <sup>3</sup>**

Un driver de imprimantă este un program care transformă datele din formatul utilizat de calculator într-un format utilizat de un anumit tip de imprimantă. În general, acest format este un limbaj de descriere a paginii (PDL).

Driverele de imprimantă pentru versiunile acceptate de Windows<sup>®</sup> și Macintosh sunt pe CD-ROM-ul pe care l-am furnizat sau la Brother Solutions Center la <http://solutions.brother.com/>. Instalaţi driverele conform instructiunilor din Ghidul de instalare rapidă. Cele mai recente drivere de imprimantă pot fi descărcate de la Brother Solutions Center la <http://solutions.brother.com/>.

(Dacă doriţi să dezinstalaţi driverul de imprimantă, consultaţi *[Dezinstalarea driverului imprimantei](#page-83-0)* la [pagina 74](#page-83-0).)

### **Pentru Windows® <sup>3</sup>**

- Driverul de imprimantă Windows<sup>®</sup> (cel mai potrivit driver de imprimantă pentru acest produs)
- Driver de imprimantă BR-Script (emulație care utilizează limbajul PostScript® 3™)

### **Pentru Macintosh <sup>3</sup>**

- Driverul de imprimantă pentru Macintosh (cel mai potrivit driver de imprimantă pentru acest produs)
- Driver de imprimantă BR-Script (emulație care utilizează limbajul PostScript $^{\circledR}$  3™) <sup>[1](#page-42-0)</sup>
- <span id="page-42-0"></span><sup>1</sup> Pentru instalarea driverului, consultati *[Instalarea driverului de imprimant](#page-77-0)ă BR-Script3* la pagina 68.

### **Pentru Linux[®1](#page-42-1)[2](#page-42-2) <sup>3</sup>**

- Driver de imprimantă LPR
- Driver de imprimantă CUPS
- <span id="page-42-1"></span><sup>1</sup> Descărcați driverul de imprimantă pentru Linux de la<http://solutions.brother.com/>sau un link de pe CD-ROM-ul furnizat.
- <span id="page-42-2"></span><sup>2</sup> În functie de distribuția Linux, este posibil ca driverul să nu fie disponibil.

# **Notă**

- Pentru mai multe informatii despre driverul de imprimantă pentru Linux, vizitati-ne la adresa <http://solutions.brother.com/>.
- Driverul de imprimantă pentru Linux poate fi publicat după lansarea iniţială a acestui produs.

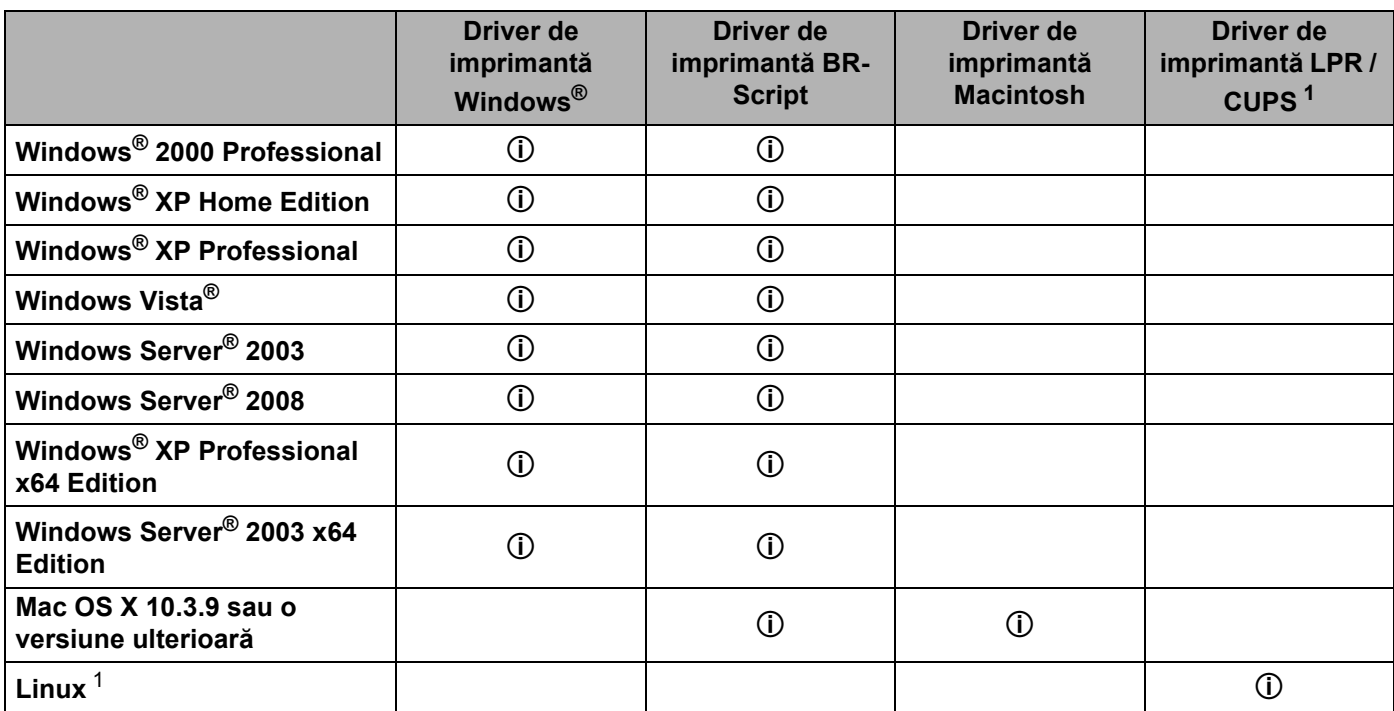

<span id="page-43-0"></span>1 Pentru informații despre distribuția acceptată pentru Linux și descărcarea driverului de imprimantă, vizitați-ne la [http://solutions.brother.com/.](http://solutions.brother.com/) Puteți de asemenea să descărcați driverul de imprimantă de la un link de pe CD-ROM-ul furnizat. Dacă descărcați de la un link de pe CD-ROM, faceţi clic pe **Instalare alte drivere sau utilitare**, apoi faceţi clic pe **Pentru utilizatorii Linux** din meniul ecranului. Este necesar accesul la Internet.

Puteți modifica următoarele setări ale imprimantei când imprimați de la calculatorul dumneavoastră.

- **Paper Size (Dimensiune Hârtie)**
- **Orientation (Orientare)**
- **Copies (Copii)**
- Media Type (Suport Imprimare)
- **Resolution (Rezoluţie)**
- **Print Settings (Setări de tipărire)**
- **Multiple Page (Pagină multiplă)**
- **Duplex / Booklet (Duplex / Broşură)** [3](#page-44-0)
- **Paper Source (Sursă Hârtie)**
- **Scaling (Scalare)**
- **Reverse Print (Imprimare Inversă)**
- Use Watermark (Utilizare filigran)<sup>[1](#page-44-1)3</sup>
- Header-Footer Print (Imprimare Antet-Subsol)<sup>[3](#page-44-0)</sup>
- **Toner Save Mode (Mod Economisire Toner)**
- Administrator <sup>[3](#page-44-0)</sup>
- **Secure Print (Imprimare Securizată)**
- Use Reprint (Utilizare Re-imprimare)<sup>[1](#page-44-1)3</sup>
- **Sleep Time (Timp de intrare în Repaus)**
- $\blacksquare$  Macro<sup>[1](#page-44-1)3</sup>
- **Page Protection (Protecţie Pagină)** [1](#page-44-1) [3](#page-44-0)
- Density Adjustment (Ajustare densitate)<sup>[2](#page-44-2)</sup>

### **Improve Print Output (Îmbunătăţirea calităţii imprimării)**

- <span id="page-44-1"></span>1 Aceste setări nu sunt disponibile dacă folosiți driverul de imprimantă BR-script pentru Windows®.
- <span id="page-44-2"></span><sup>2</sup> Aceste setări nu sunt disponibile cu driverul de imprimantă Macintosh.
- <span id="page-44-0"></span><sup>3</sup> Aceste setări nu sunt disponibile dacă folosiți driverul de imprimantă pentru Macintosh și driverul de imprimantă BR-Script pentru Macintosh.

# <span id="page-45-0"></span>**Funcţiile din driverul imprimantei (pentru Windows®) <sup>3</sup>**

(Pentru mai multe informaţii, consultaţi informaţiile de la **Help** (Ajutor) din driverul de imprimantă.)

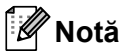

- Ecranele din această sectiune se bazează pe Windows $^{\circledR}$  XP. Informatiile afisate pe ecranul calculatorului dumneavoastră pot fi diferite în funcție de sistemul dumneavoastră de operare.
- Puteţi accesa caseta de dialog **Printing Preferences** (Preferinţe Imprimare) făcând clic pe **Printing Preferences...** (Preferinţe Imprimare...) din fila **General** a casetei de dialog **Printer Properties** (Proprietăţi Imprimantă).

# **Fila Basic (De Bază) <sup>3</sup>**

Puteti, de asemenea, modifica setările făcând clic pe ilustratia din partea stângă a filei **Basic** (De Bază).

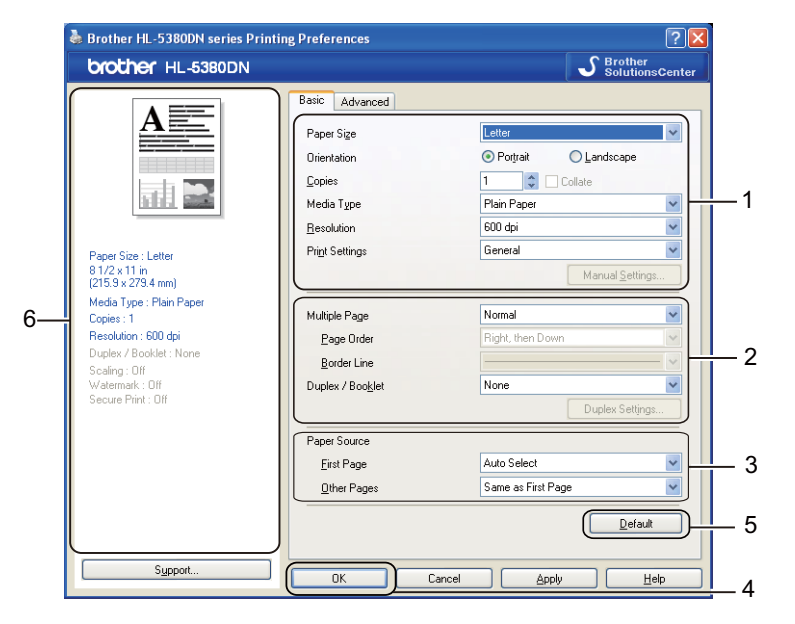

- a Selectaţi **Paper Size** (Dimensiune Hârtie), **Orientation** (Orientare), **Copies** (Copii), **Media Type** (Suport Imprimare), **Resolution** (Rezoluţie) şi **Print Settings** (Setări de tipărire) (1).
- b Selectaţi **Multiple Page** (Pagină multiplă) şi setarea **Duplex / Booklet** (Duplex / Broşură) (2).
- c Alegeţi **Paper Source** (Sursă Hărtie) (3).
- Faceti clic pe **OK** (4) pentru a aplica setările alese. Pentru a reveni la setările implicite, faceti clic pe **Default** (Implicit) (5), apoi **OK**. (4)

#### M **Notă**

Această zonă (6) afişează setările curente.

## **Paper Size (Dimensiune hârtie) <sup>3</sup>**

Din lista derulantă, selectaţi **Paper Size** (Dimensiune Hârtie) pe care o folosiţi.

# **Orientation (Orientare) <sup>3</sup>**

Orientarea selectează poziţia în care va fi imprimat documentul (**Portrait** (Tip Portret) sau **Landscape** (Tip Peisaj).

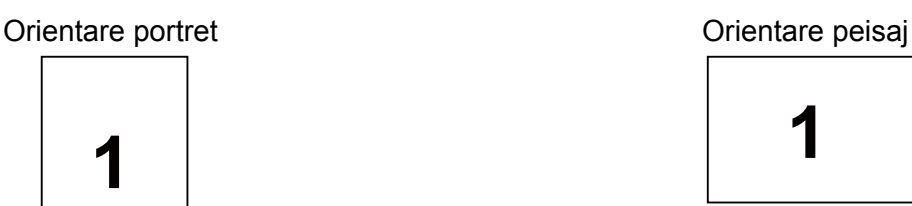

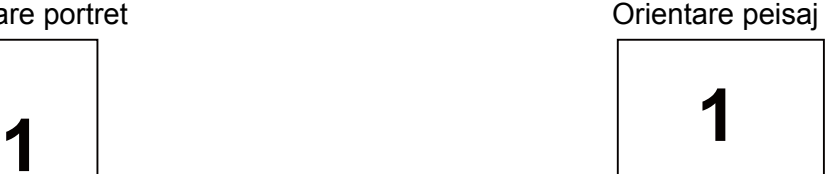

# **Copies (Copii) <sup>3</sup>**

Opţiunea Copii stabileşte numărul de copii care vor fi imprimate.

### **Collate (Colationare)**

Selectarea căsuței de verificare Colationare duce la imprimarea unei copii întregi a documentului dvs. și apoi la repetarea acesteia pentru numărul de copii selectat. În cazul în care caseta de selectare Colationare nu este bifată, va fi imprimată fiecare pagină pentru toate copiile selectate înainte de imprimarea următoarei pagini din document.

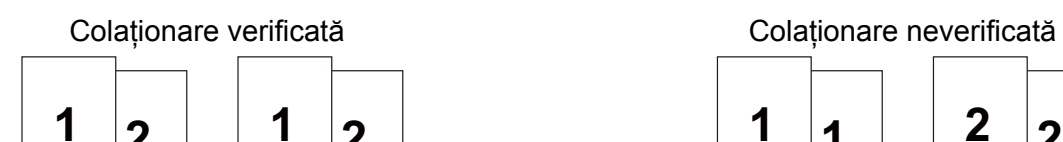

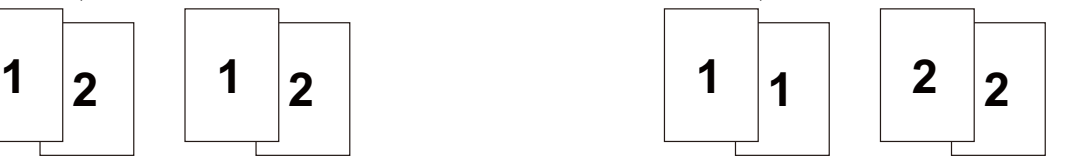

# **Media Type (Suport Imprimare) <sup>3</sup>**

Puteţi utiliza următoarele tipuri de suport în imprimanta dumneavoastră. Pentru o calitate optimă de imprimare, selectati tipul de suport pe care doriti să-l utilizati.

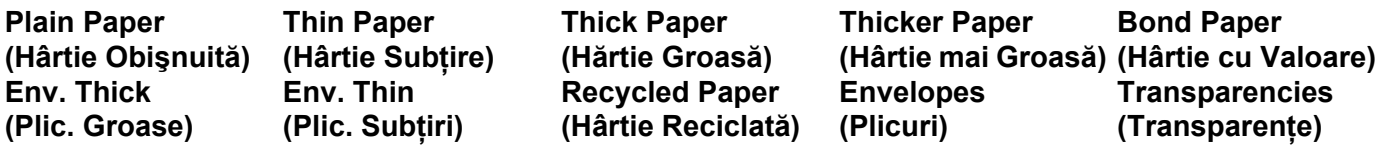

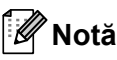

- Când se foloseste hârtie obișnuită, alegeți **Plain Paper** (Hârtie Obișnuită). Când folositi hârtie cu o greutate mai mare sau hârtie aspră, selectaţi **Thick Paper** (Hărtie Groasă) sau **Thicker Paper** (Hârtie mai Groasă). Pentru hârtie autoadezivă, selectaţi **Bond Paper** (Hârtie cu Valoare).
- Când folosiţi plicuri, selectaţi **Envelopes** (Plicuri). Dacă tonerul nu este fixat corect de plic atunci când a fost selectat **Envelopes** (Plicuri), selectaţi **Env. Thick** (Plic. Groase). Dacă plicul este încreţit atunci când a fost selectat **Envelopes** (Plicuri), selectaţi **Env. Thin** (Plic. Subţiri).

# **Rezolution (Rezoluţie) <sup>3</sup>**

Puteti selecta rezolutia după cum urmează.

- **300 dpi**
- **600 dpi**
- **HQ 1200**
- **1200 dpi**

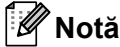

Dacă utilizati setarea 1200 dpi pentru calitate superioară (1200 x 1200 dpi), viteza de imprimare va fi mai redusă.

### **Print Setting (Setare imprimare) <sup>3</sup>**

Puteti modifica manual setarea de imprimare.

**General**

Acesta este un mod de imprimare pentru imprimarea generală a documentelor.

**Graphics (Grafice)**

Acesta este cel mai bun mod pentru imprimarea documentelor care contin grafice.

**Office Document (Document de birou)**

Acesta este cel mai bun mod pentru imprimarea documentelor de birou.

■ Text

Acesta este cel mai bun mod pentru imprimarea documentelor text.

### **Manual**

Puteţi modifica setările manual selectând **Manual** şi făcând clic pe butonul **Manual Settings...** (Setări manuale...).

Puteți modifica luminozitatea, contrastul și alte setări.

# **Multiple Page (Pagină multiplă) <sup>3</sup>**

Optiunea Pag. Multiple poate reduce dimensiunea imaginii de pe o coală permitând astfel imprimarea mai multor pagini pe o coală sau poate mări dimensiunea imaginii unei coli pentru a imprima o pagină pe mai multe coli.

### **Page Order (Ordinea paginilor)**

Când este aleasă optiunea N in 1, ordinea paginilor poate fi selectată din lista derulantă.

### **Border Line (Linie Chenar)**

La imprimarea paginilor multiple pe o coală cu functia Pagină Multiplă, puteti alege ca fiecare pagină din coală să fie delimitată de un chenar plin, un chenar întrerupt sau de niciun chenar.

### **Duplex / Booklet (Duplex / Broşură) <sup>3</sup>**

Când doriti să imprimati o brosură sau să executați o imprimare duplex, utilizați această funcție, apoi din fila **Basic** (De Bază), alegeti **Duplex / Booklet** (Duplex / Brosură) (consultati *[Imprimare duplex](#page-33-0)* la pagina 24).

### **None (Nici unul)**

Dezactivati imprimarea duplex.

### **Duplex**

Când doriti să folositi imprimarea duplex, folositi această funcție.

Dacă alegeti **Duplex** și faceti clic pe butonul **Duplex Settings...** (Setări duplex...). Puteti selecta următoarele setări.

### • **Duplex Mode (Modul duplex)**

### • **Use Duplex Unit (Utilizaţi Unitatea Duplex)**

În acest mod, imprimanta imprimă pe ambele feţe ale colii automat.

### • **Manual Duplex (Duplex Manual)**

În acest mod, imprimanta imprimă întâi toate paginile pare. Apoi driverul de imprimantă se va opri şi va afisa instructiunile necesare pentru reasezarea hârtiei. Când faceti clic pe OK vor fi imprimate paginile impare.

### • **Duplex Type (Tip Duplex)**

Există 6 tipuri de direcţii de prindere duplex disponibile pentru fiecare orientare.

### • **Binding Offset (Deplasare margini)**

Dacă bifati optiunea Binding Offset (Deplasare margini), puteți, de asemenea, specifica marginea necesară pentru îndosariere, în inci sau milimetri.

### **Booklet (Broşură)**

Când doriți să imprimați o broșură, utilizați această funcție. Pentru a crea Broșura, îndoiți pe mijloc paginile imprimate.

Dacă alegeti **Booklet** (Broșură) și faceți clic pe butonul **Duplex Settings...** (Setări duplex...). Puteți selecta următoarele setări.

- **Duplex Mode (Modul duplex)**
	- **Use Duplex Unit (Utilizaţi Unitatea Duplex)**

În acest mod, imprimanta imprimă pe ambele feţe ale colii automat.

• **Manual Duplex (Duplex Manual)**

În acest mod, imprimanta imprimă întâi toate paginile pare. Apoi driverul de imprimantă se va opri şi va afisa instructiunile necesare pentru reasezarea hârtiei. Când faceti clic pe OK vor fi imprimate paginile impare.

• **Duplex Type (Tip Duplex)**

Există două tipuri de direcţii de prindere duplex disponibile pentru fiecare orientare.

• **Binding Offset (Deplasare margini)**

Dacă bifati optiunea Binding Offset (Deplasare margini), puteți, de asemenea, specifica marginea necesară pentru îndosariere, în inci sau milimetri.

### **Paper Source (Sursă Hârtie) <sup>3</sup>**

Puteţi selecta **Auto Select** (Selectare Automată), **Tray1** (Tava1), **Tray2** (Tava2) [1,](#page-49-0) **Tray3** (Tava3) [1,](#page-49-0) **MP Tray** (Tava MF) sau **Manual** şi să specificaţi tăvi separate pentru imprimarea primei pagini şi pentru imprimarea paginii a doua.

<span id="page-49-0"></span> $1$  Tava2 și Tava3 sunt opționale. Trebuie să adăugați Tava2 sau Tava3 în fila Accesorii pentru a selecta Tava2 sau Tava3 din driver. (Consultați *[Fila Accessories \(Accesorii\)](#page-55-0)* la pagina 46.)

## **Fila Advanced (Avansat) <sup>3</sup>**

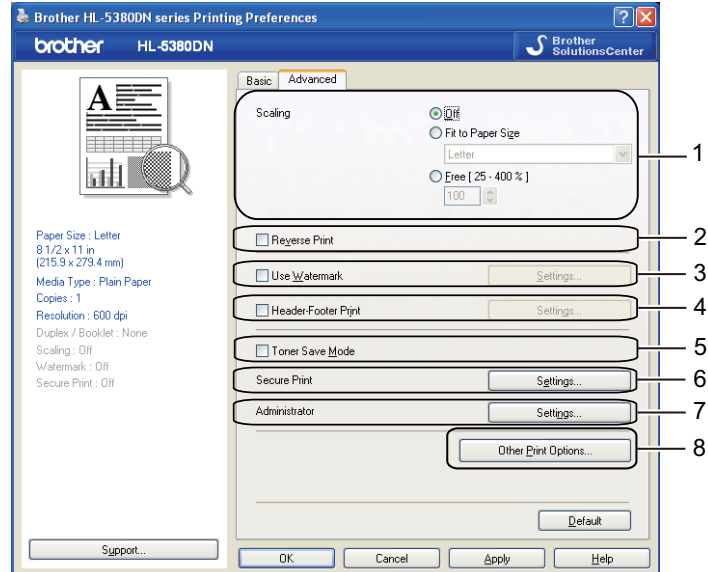

Puteti seta următoarele optiuni în Functie imprimantă:

- **Scaling (Scalare)** (1)
- **Reverse Print (Imprimare Inversă)** (2)
- **Use Watermark (Utilizare filigran)** (3)
- **Header-Footer Print (Imprimare Antet-Subsol)** (4)
- Toner Save Mode (Mod Economisire Toner) (5)
- **Secure Print (Imprimare Securizată)** (6)
- **Administrator** (7)
- Other Print Options (Alte opțiuni de tipărire) (8)

### **Scaling (Scalare) <sup>3</sup>**

Puteţi schimba scalarea imaginii imprimate.

### **Reverse Print (Imprimare Inversă) <sup>3</sup>**

Selectaţi **Reverse Print** (Imprimare Inversă) pentru a inversa datele de sus în jos.

### **Use Watermark (Utilizare filigran) <sup>3</sup>**

Puteţi pune o siglă sau un text în documentele dumneavoastră sub formă de filigran.

Puteti alege unul din filigranele presetate sau puteti folosi un fișier bitmap sau text creat de dumneavoastră.

Atunci când utilizati un fişier bitmap ca filigran, puteti modifica dimensiunea filigranului şi-l puteti amplasa oriunde în pagină.

Când folosiţi text ca filigran, puteţi schimba setările **Text**, **Font** (Caracter), **Style** (Stil), **Size** (Dimensiune) şi **Darkness** (Întunecat).

# **Header-Footer Print (Imprimare Antet-Subsol) <sup>3</sup>**

Când această functie este activată, pe document vor fi imprimate data și ora de la ceasul de sistem al calculatorului, precum și numele de login sau textul introdus. Dacă faceti clic pe **Settings...** (Setări...) puteti personaliza informatiile.

### **ID Print (Imprimare nume (ID))**

Dacă selectati Login User Name (Nume Utilizator), numele de utilizator pentru conectarea PC-ului dvs. va fi imprimat. Dacă selectaţi **Custom** (Personalizat) şi introduceţi textul în caseta de editare **Custom** (Personalizat), textul pe care l-ati introdus se va imprima.

# **Toner Save Mode (Mod Economisire Toner) <sup>3</sup>**

Puteţi reduce costurile de exploatare activând **Toner Save Mode** (Mod Economisire Toner), care reduce densitatea de imprimare.

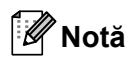

- Nu recomandăm Modul economisire toner pentru imprimarea fotografiilor sau a imaginilor în nuante de gri.
- **Toner Save Mode** (Mod Economisire Toner) nu este disponibil pentru rezoluţia **1200 dpi** sau **HQ 1200**.

### **Security Print (Imprimare Securizată) <sup>3</sup>**

Documentele protejate sunt documentele protejate cu parolă atunci când sunt trimise aparatului. Alte persoane care cunosc parola vor putea să le imprime. Întrucât documentele sunt protejate în aparat, trebuie să introduceţi parola cu ajutorul panoului de control al aparatului pentru a le imprima.

Dacă doriti o lucrare de imprimare sigură, faceti clic pe **Settings...** (Setări...) și selectati caseta **Secure Print** (Imprimare Securizată). Introduceţi o parolă în caseta **Password** (Parolă) şi faceţi clic pe **OK**.

(Pentru informaţii suplimentare despre Imprimarea sigură, consultaţi *[Imprimarea Datelor protejate](#page-96-0)* la [pagina 87](#page-96-0).)

# **Notă**

- Dacă nu selectaţi **RAMDISK** în fila **Accessories** (Accesorii), caseta de selectare rămâne gri.
- Selectati caseta de selectie **Secure Print** (Imprimare Securizată) dacă doriti să împiedicati alte persoane să imprime datele dvs.

### **Administrator <sup>3</sup>**

Administratorii de rețea au autoritatea de a limita numărul de copii, funcțiile de setare a scalării și a filigranelor.

### **Password (Parolă)**

Introduceţi parola în această casetă.

**Set Password... (Setare parolă...)**

Faceti clic aici pentru a schimba parola.

■ Set (Setare)

Faceti clic aici pentru parola curentă. Apoi puteți schimba setările.

**Copies Lock (Blocare Copii)**

Blochează opţiunea de copiere a paginilor pentru a preveni imprimarea mai multor exemplare.

### **Multiple Page & Scaling Lock (Blocare Pagină multiplă şi Scalare)**

Blochează setările curente pentru optiunile Pagină multiplă și scalare pentru a împiedica efectuarea de modificări.

### **Watermark Lock (Blocarea Filigranului)**

Blochează setările curente pentru opțiunea Filigran pentru a împiedica efectuarea de modificări.

### ■ Header-Footer Print Lock (Blocare imprimare antet-subsol)

Blochează setările curente pentru opțiunea Imprimare antet-subsol pentru a împiedica efectuarea de modificări.

### **Other Print Options (Alte opţiuni de tipărire) <sup>3</sup>**

Puteți seta următoarele opțiuni în Funcție imprimantă:

- **Use Reprint (Utilizare Re-imprimare)**
- **Sleep Time (Timp de intrare în Repaus)**
- Macro
- **Page Protection (Protecţie Pagină)**
- **Density Adjustment (Ajustare densitate)**
- **Improve Print Output (Îmbunătăţirea calităţii imprimării)**

### **Use Reprint (Utilizare Re-imprimare) <sup>3</sup>**

Imprimanta păstrează în memorie activitatea de imprimare trimisă către imprimantă.

Puteti reimprima ultima lucrare fără să trimiteți din nou datele de la computer.

Pentru mai multe informatii despre functia de Reimprimare. Consultati *[Reimprimarea ultimului document](#page-94-0)* la [pagina 85](#page-94-0).

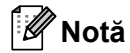

Dacă nu doriti ca alte persoane să poată imprima datele dumneavoastră cu ajutorul funcției de reimprimare, deselectaţi caseta **Use Reprint** (Utilizare Re-imprimare) din **Other Print Options...** (Alte opţiuni de tipărire...).

### **Sleep Time (Timp de intrare în Repaus) <sup>3</sup>**

Dacă imprimanta nu primeşte date pentru o anumită perioadă, intră în modul de repaus. În modul de repaus, imprimanta se comportă ca și când ar fi oprită. Când selectati **Printer Default** (Imprimantă Implicită), setarea timpului de oprire automată va fi de 1 minut. Modul Repaus Inteligent reglează automat cel mai indicat timp de oprire automată în functie de frecventa utilizării imprimantei.

Când imprimanta este în modul de aşteptare, LCD-ul arată AŞTEPTARE, dar imprimanta poate primi date. Dacă imprimanta primeşte un fişier sau un document de imprimat sau dacă apăsaţi pe **Go** imprimanta iese din așteptare și începe să functioneze.

Pentru informatii suplimentare despre schimbarea setării **Sleep Time** (Timp de intrare în Repaus), vă rugăm să vizitați pagina produsului la<http://solutions.brother.com/> și să consultați "Informații".

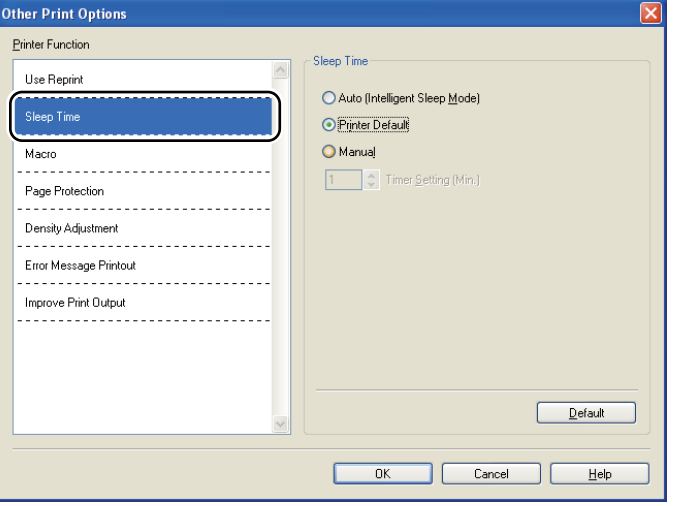

### **Macro 3**

Puteti salva o pagină dintr-un document ca macro în memoria imprimantei. Puteti de asemenea executa macroul salvat (puteti să-l utilizati ca strat suprapus peste alte documente). Astfel veti economisi timp și veti mări viteza de imprimare a informaţiilor folosite frecvent, cum ar fi formulare, sigle de companii, formate de scrisori cu antet sau facturi.

### **Page Protection (Protecţie pagină) <sup>3</sup>**

Protectie Pagină se referă la o setare care rezervă memorie suplimentară pentru crearea de imagini pe toată pagina.

Selectiile sunt **Auto** (Automat), Off (Oprit) și Printer Default (Imprimantă Implicită).

Functia protecție pagină permite imprimantei să creeze în memorie imaginea pe toată pagina care trebuie imprimată înainte de operatiunea fizică de rulare a hârtiei în imprimantă. Utilizati această functie când imaginea este complicată şi imprimanta trebuie să aştepte procesarea imaginii înainte de imprimare.

### **Density Adjustment (Ajustare densitate) <sup>3</sup>**

Măreşte sau reduce densitatea de imprimare.

### **Notă**

**Density Adjustment** (Ajustare densitate) nu este disponibilă când setaţi **Resolution** (Rezoluţie) la **HQ 1200**.

### **Improve Print Output (Îmbunătățire rezultat imprimare)**

Această funcție vă permite să rezolvați o problemă de calitate a imprimării.

### **Reduce Paper Curl (Reducerea curbării hârtiei)**

Dacă alegeti această setare, ondularea hârtiei poate fi redusă. Dacă imprimati numai câteva pagini, nu trebuie să alegeți această setare. Vă recomandăm să modificați setarea driverului de imprimantă din **Media Type** (Suport Imprimare) la Thin Paper (Hârtie Subtire).

### **Improve Toner Fixing (Îmbunătăţirea fixării tonerului)**

Dacă alegeţi această setare, fixarea tonerului pe hârtie poate fi îmbunătăţită. Dacă această selecţie nu oferă o îmbunătăţire suficientă, selectaţi **Thicker Paper** (Hârtie mai Groasă) din setările **Media Type** (Suport Imprimare).

# <span id="page-55-0"></span>**Fila Accessories (Accesorii) <sup>3</sup>**

# **Notă**

Din meniul **Start** (Pornire), selectaţi **Control Panel** (Panou de control) şi apoi **Printers and Faxes** (Imprimante şi faxuri) [1.](#page-55-1) Faceţi clic dreapta pe pictograma **Brother HL-5380DN series** şi selectaţi **Properties** (Proprietăți) pentru a accesa fila **Accessories** (Accesorii).

<span id="page-55-1"></span><sup>1</sup> **Printers** (Imprimante) pentru utilizatorii Windows® 2000.

Când instalati accesoriile optionale, puteti adăuga și selecta setările acestora în fila pentru **Accessories** (Accesorii) după cum urmează.

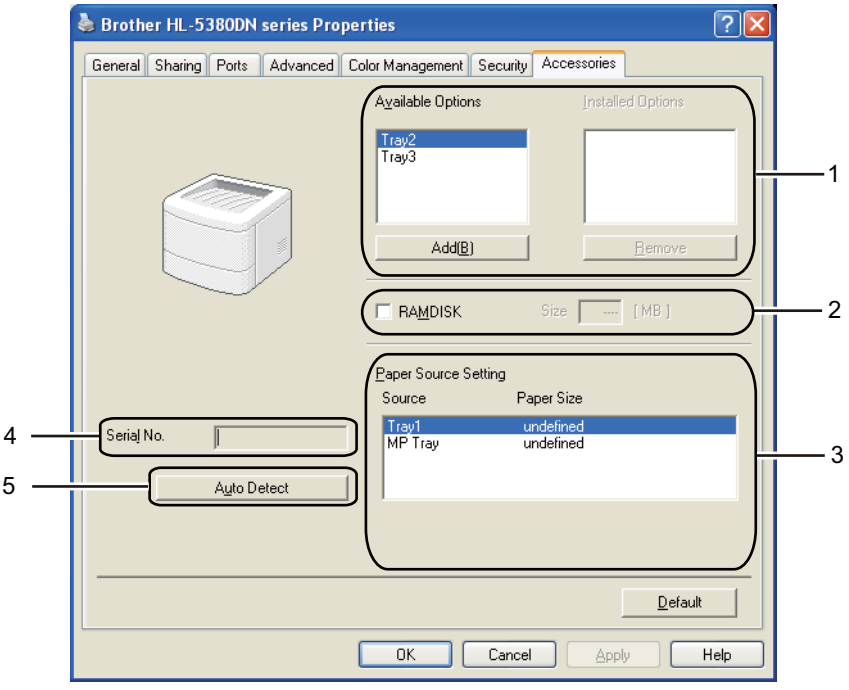

### ■ Available Options (Optiuni Disponibile) (1)

Puteți adăuga și elimina manual opțiunile instalate pentru imprimantă. Setările pentru tăvi se vor adapta optiunilor instalate.

### **RAMDISK** (2)

Puteţi afla capacitatea setată pentru RAMDISK utilizând panoul de control. Pentru a afla capacitatea RAMDISK, bifati căsuta **RAMDISK** și faceți clic pe **Auto Detect** (Detectare Automată). Pentru mai multe informatii, consultati *[Reimprimare din RAM](#page-94-1)* la pagina 85.

### **Paper Source Setting (Setare Sursă Hărtie)** (3)

Această optiune recunoaște dimensiunea hârtiei setată din meniul panoului de control pentru fiecare tavă pentru hârtie.

### **Serial No. (Nr. Serie)** (4)

Dacă faceti clic pe **Auto Detect** (Detectare Automată), driverul imprimantei va verifica imprimanta și va afișa numărul serial al acesteia. Dacă această informatie nu poate fi accesată, pe ecran va fi afișat "---------".

### **Auto Detect (Detectare Automată)** (5)

Funcţia **Auto Detect** (Detectare Automată) identifică dispozitivele opţionale instalate şi afişează setările disponibile în driverul de imprimantă.. Când faceti clic pe **Auto Detect** (Detectare Automată), optiunile care sunt instalate pe imprimantă vor fi enumerate în **Installed Options** (Optiuni instalate) (1). Puteti adăuga sau scoate manual opțiunile selectând un dispozitiv opțional pe care doriți să îl adăugați sau să-l scoateţi şi apăsând apoi **Add** (Adăugare >>) sau **Remove** (Îndepărtaţi).

# **Notă**

Funcţia **Auto Detect** (Detectare Automată) nu este disponibilă în următoarele setări ale imprimantei:

- Butonul de alimentare cu energie al imprimantei se află în poziţia oprit.
- Imprimanta se află într-o stare de eroare.
- Imprimanta face parte dintr-un mediu partajat de reţea.
- Cablul nu este conectat corect la imprimantă.

# **Support (Suport) <sup>3</sup>**

# **Notă**

Puteţi accesa caseta de dialog **Support** (Suport) făcând clic pe **Support...** (Suport...) în caseta de dialog **Printing Preferences** (Preferinte Imprimare).

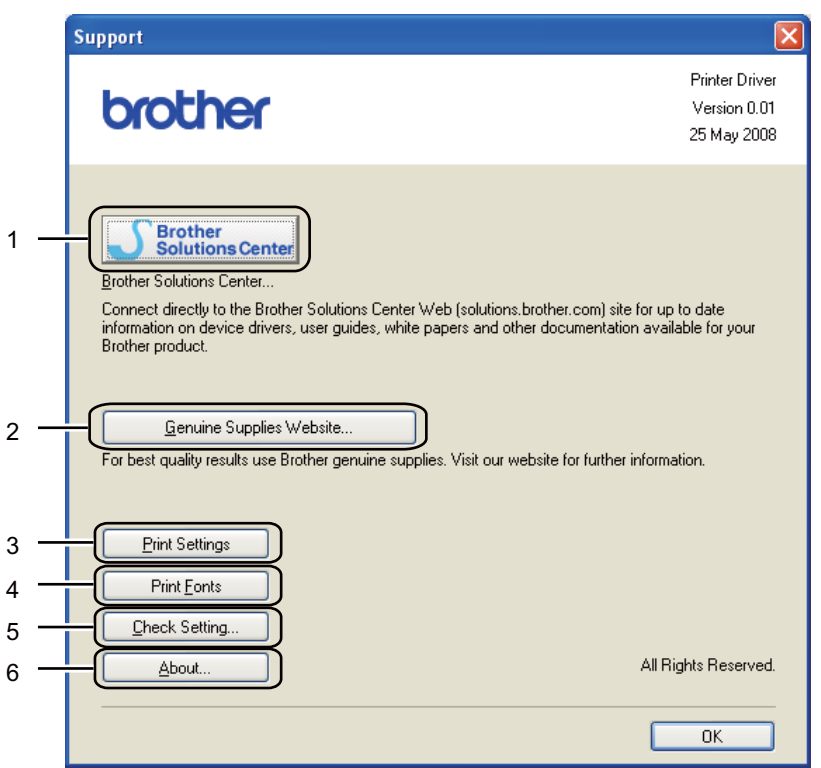

### **Brother Solutions Center** (1)

Centrul de Soluţii Brother (<http://solutions.brother.com/>) este un site Web care oferă informaţii despre produsele Brother, inclusiv FAQs (Răspunsuri la întrebări frecvente), Manuale ale utilizatorului, actualizări ale driverelor şi sfaturi privitoare la utilizarea imprimantei.

### ■ Genuine Supplies Website... (Website Consumabile Originale...) (2)

Puteti vizita site-ul nostru Web pentru produse originale/autentice Brother făcând clic pe acest buton.

### **Print Settings (Setări Imprimare)** (3)

Vor fi imprimate paginile care indică modul în care au fost configurate setările interne ale imprimantei.

**Print Fonts (Caractere Imprimare)** (4)

Vor fi imprimate paginile care afişează toate fonturile interne ale imprimantei.

**Check Setting... (Verifică Setarea...)** (5)

Puteti verifica setările curente ale driverului.

■ **About.. (Despre...)** (6)

Se va afişa lista fişierelor drivere de imprimantă şi informaţiile despre versiune.

# **Status Monitor (Monitor stare) <sup>3</sup>**

Această funcție raportează starea imprimantei (orice eroare care poate surveni) în timpul imprimării. Dacă doriți să porniți monitorul de stare, urmați pașii de mai jos:

Faceţi clic pe butonul **Start** (Pornire), **All Programs** (Toate Programele) [1](#page-58-0), **Brother**, imprimanta dvs. (Brother HL-5380DN), şi apoi **Status Monitor** (Monitor stare).

<span id="page-58-0"></span><sup>1</sup> **Programs** (Programe) pentru utilizatorii Windows® 2000

# <span id="page-59-0"></span>**Folosind driverul de imprimantă BR-Script3 (emulaţia de limbă PostScript® 3™ pentru Windows®) <sup>3</sup>**

(Pentru informaţii suplimentare, consultaţi textul **Help** (Ajutor) din driverul imprimantei).

# **Notă**

- Pentru a utiliza driverul de imprimantă BR-Script3, trebuie să instalaţi driverul cu ajutorul funcţiei Custom Install (Instalare personalizată) de pe CD-ROM.
- Ecranele din această secţiune se bazează pe HL-5380DN cu Windows® XP.
- Informatiile afișate pe ecranul calculatorului dumneavoastră. pot varia în functie de sistemul dumneavoastră. de operare.

# **Fila Device Settings (Setări dispozitiv) <sup>3</sup>**

# **Notă**

Din meniul **Start** (Pornire), selectaţi **Control Panel** (Panou de control) şi apoi **Printers and Faxes** (Imprimante şi faxuri) [1.](#page-59-1) Faceţi dublu clic pe pictograma **Brother HL-5380DN BR-Script3** şi selectaţi **Properties** (Proprietăţi) pentru a accesa fila **Device Settings** (Setări dispozitiv).

<span id="page-59-1"></span><sup>1</sup> **Printers** (Imprimante) pentru utilizatorii Windows® 2000.

Alegeţi opţiunile pe care le-aţi instalat.

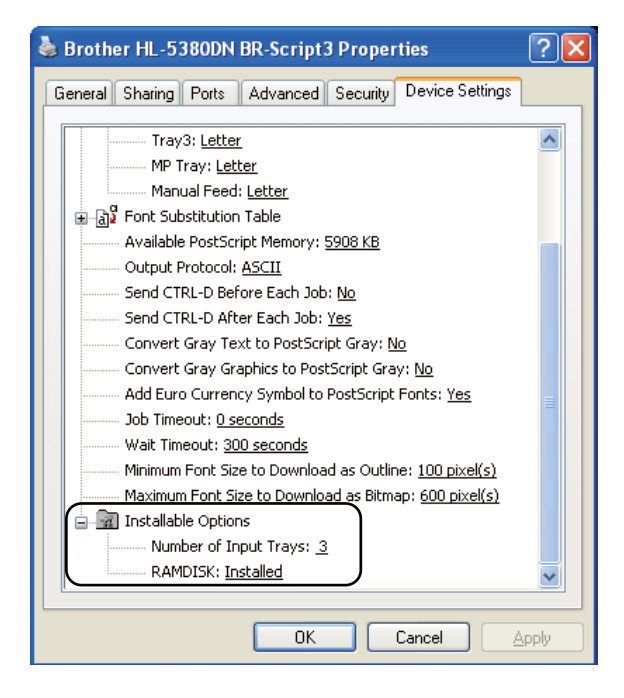

## **Printing Preferences (Preferinte Imprimare)**

# **Notă**

Puteţi accesa caseta de dialog **Printing Preferences** (Preferinţe Imprimare) făcând clic pe **Printing Preferences...** (Preferinte Imprimare...) în fila General din caseta de dialog Brother HL-5380DN BR-**Script3 Properties** (Brother HL-5380DN BR-Script3 Proprietăţi).

### Fila **Layout (Aspect)**

Puteţi modifica setarea privind aspectul selectând setările pentru **Orientation** (Orientare), **Print on Both Sides** (Imprimare pe ambele părţi) **(Duplex)**, **Page Order** (Ordinea paginilor) şi **Page Per Sheet** (Pagini per foaie).

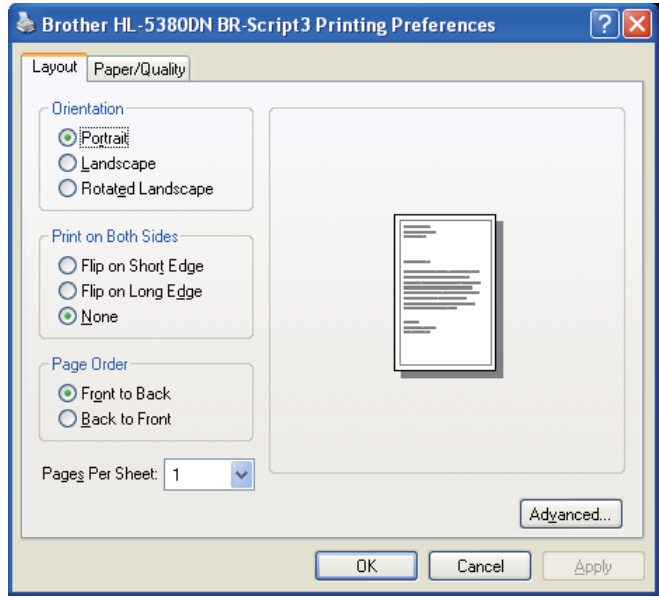

### **Orientation (Orientare)**

Orientarea selectează poziţia în care documentul va fi imprimat. **Portrait** (Tip Portret), **Landscape** (Tip Peisaj) sau **Rotated Landscape**.

### **Print on Both Sides (Imprimare pe ambele părţi)**

Dacă doriţi să executaţi o imprimare duplex, selectaţi **Flip on short Edge** (Răsturnare pe lăţime) sau **Flip on Long Edge** (Răsturnare pe lungime).

### **Page Order (Ordinea paginilor)**

Specifică ordinea în care paginile documentului vor fi imprimate. **Front to Back** (Din faţă în spate) imprimă documentul astfel încât pagina 1 este în partea de sus a topului. **Back to Front** (Din spate în faţă) imprimă documentul astfel încât pagina 1 este în partea de jos a topului.

### **Page Per Sheet (Pagini per foaie)**

Selectaţi câte pagini vor apărea pe fiecare parte a colii sau **Booklet** (Broşură).

# Fila **Paper/Quality (Hârtie/Calitate)**

Selectaţi **Paper Source** (Sursă Hărtie).

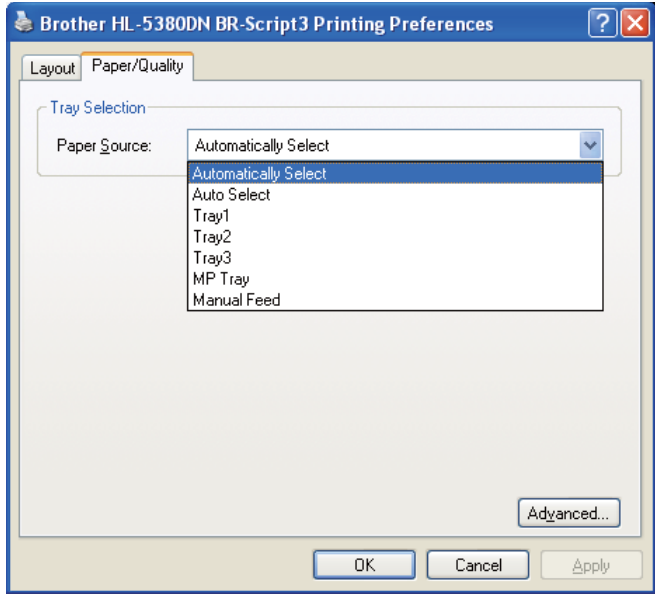

## **Paper Source (Sursă Hărtie)**

Puteţi selecta **Automatically Select** (Selectat Automat), **Auto Select** (Selectare Automată), **Tray1** (Tava1), **Tray2** (Tava2) [1,](#page-61-0) **Tray3** (Tava3) [1](#page-61-0), **MP Tray** (Tava MF) sau **Manual Feed** (Alimentare manuală).

<span id="page-61-0"></span><sup>1</sup> Tava2 şi Tava3 sunt opţionale.

## **Advanced options (Opţiuni avansate) <sup>3</sup>**

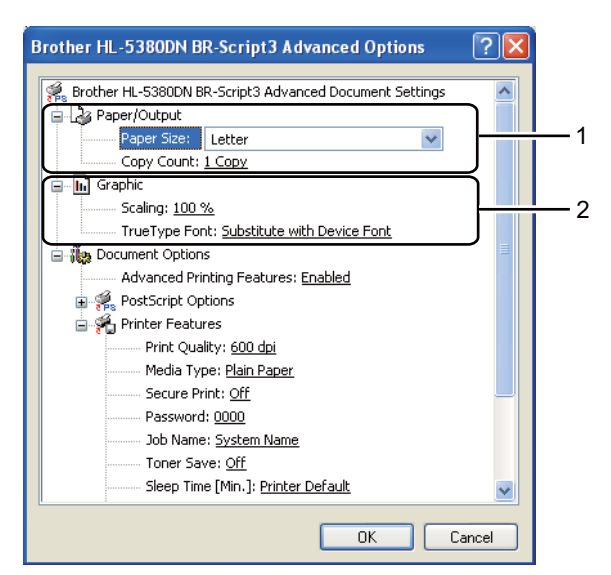

**1** Selectați **Paper Size** (Dimensiune hârtie) și **Copy Count** (Contor copii) (1).

### **Paper Size (Dimensiune hârtie)**

Din caseta derulantă selectați Dimensiunea Hârtiei folosite.

### **Copy Count (Contor copii)**

Selectarea copiilor stabileşte numărul de copii care vor fi imprimate.

### b Setaţi setările **Scaling** (Scalare) şi **True Type Font** (Fonturi True Type) (2).

### **Scaling (Scalare)**

Specifică dacă să micşoreze sau să mărească documentele şi cu ce procent.

### ■ True Type Font (Fonturi True Type)

Specifică opţiunile privind fonturile pentru TrueType. Apăsaţi **Substitute with Device Font** (Substituire cu font dispozitiv) (implicit) pentru a utiliza fonturile echivalente ale imprimantei pentru imprimarea documentelor care conțin fonturi TrueType. Acest lucru va permite o imprimare mai rapidă; totuși, este posibil să pierdeți caractere speciale care nu sunt acceptate de fontul imprimantei. Apăsaţi **Download as Softfont** (Descărcare ca Softfont) pentru a descărca fonturile TrueType pentru imprimare în locul utilizării fonturilor imprimantei.

**3** Puteti modifica setările alegând alte setări din lista **Printer Features** (Imprimantă Functii) (3):

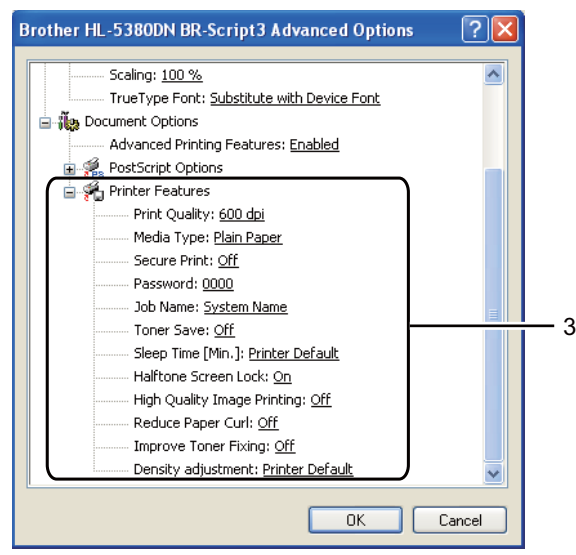

### **Print Quality (Calitate imprimare)**

Puteti selecta următoarele setări privind calitatea imprimării.

- 1200 dpi
- **HQ 1200**
- **600 dpi**
- 300 dpi

### ■ Media Type (Suport Imprimare)

Puteti utiliza următoarele tipuri de suport în imprimanta dumneavoastră. Pentru o calitate optimă de imprimare, selectați tipul de suport pe care doriți să-l utilizați.

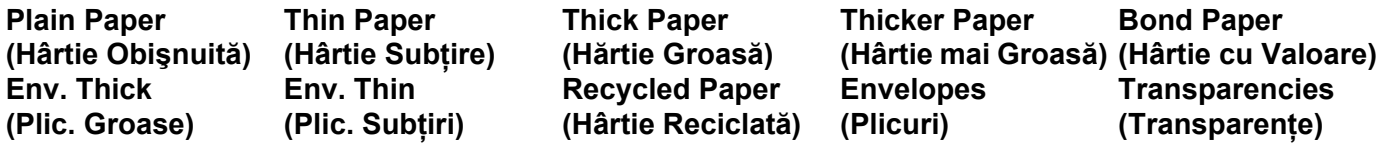

### **Secure Print (Imprimare Securizată)**

**Secure Print** (Imprimare Securizată) vă permite să vă securizaţi documentele care sunt protejate cu parolă când sunt trimise imprimantei. Alte persoane care cunosc parola vor putea să le imprime. Întrucât documentele sunt protejate la imprimantă, trebuie să introduceți parola cu ajutorul panoului de control al imprimantei. Documentul protejat trebuie să aibă o **Password** (Parolă) şi **Job Name** (Nume Sarcină). (Pentru informaţii suplimentare despre funcţia **Secure Print** (Imprimare Securizată), consultaţi *[Imprimarea Datelor protejate](#page-96-0)* la pagina 87.)

### **Password (Parolă)**

Selectaţi parola pentru documentul protejat pe care îl trimiteţi aparatului din fereastra care se derulează.

### **Job Name (Nume Sarcină)**

Selectati numele sarcinii din lista care se derulează pentru documentul protejat.

### ■ Toner Save (Economisire Toner)

Puteţi economisi toner folosind această funcţie. Când setaţi **Toner Save** (Economisire Toner) la **On** (Pornit), imprimarea apare mai deschisă la culoare. Setarea implicită este **Off** (Oprit).

# **Notă**

- Nu recomandăm **Toner Save** (Economisire Toner) pentru imprimarea fotografiilor şi a imaginilor în nuante de gri.
- **Toner Save** (Economisire Toner) nu este disponibil pentru rezoluţia **1200 dpi** sau**HQ 1200**.

### **Sleep Time (Timp de intrare în Repaus)**

Dacă imprimanta nu primeşte date pentru o anumită perioadă, intră în modul de repaus. În modul de repaus, imprimanta se comportă ca și când ar fi oprită. Când selectați **Printer Default** (Imprimantă Implicită), setarea timpului de oprire automată va fi de 1 minut.

Când imprimanta este în modul de aşteptare, LCD-ul arată AŞTEPTARE, dar imprimanta poate primi date. Dacă imprimanta primește un fișier sau un document de imprimat sau dacă apăsați pe **Go** imprimanta iese din asteptare și începe să functioneze.

Pentru informatii suplimentare despre schimbarea setării **Sleep Time** (Timp de intrare în Repaus), vă rugăm să vizitați pagina produsului la <http://solutions.brother.com/> și să consultați "Informații".

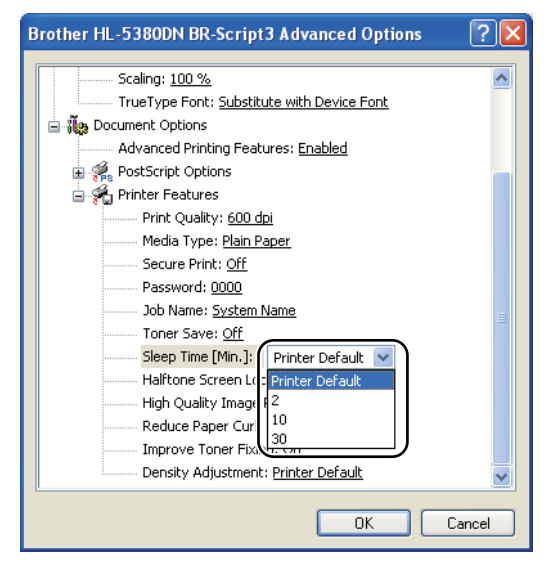

### ■ Halftone Screen Lock (Ecranul Halftone Blocat)

Împiedică alte aplicaţii să modifice setările Halftone. Setarea implicită este **On** (Pornit).

### **High Quality Image Printing (Imprimare de Imagini de Înaltă Calitate)**

Puteti obtine o imprimare de înaltă calitate a imaginilor. Dacă setati High Quality Image Printing (Imprimare de Imagini de Înaltă Calitate) la **On** (Pornit), viteza de imprimare va fi mai mică.

### **Reduce Paper Curl (Reducerea curbării hârtiei)**

Dacă alegeti această setare, ondularea hârtiei poate fi redusă. Dacă imprimati numai câteva pagini, nu trebuie să alegeți această setare. Vă recomandăm să modificați setarea driverului de imprimantă din **Media Type** (Suport Imprimare) la o setare pentru hârtie subţire.

# **Improve Toner Fixing (Îmbunătăţirea fixării tonerului)**

Dacă alegeţi această setare, fixarea tonerului pe hârtie poate fi îmbunătăţită. Dacă această selecţie nu oferă o îmbunătăţire suficientă, selectaţi **Thicker Paper** (Hârtie mai Groasă) din setările **Media Type** (Suport Imprimare).

# **Density Adjustment (Ajustare densitate)**

Măreşte sau reduce densitatea de imprimare.

# <span id="page-66-0"></span>**Caracteristici în driverul imprimantei (pentru Macintosh) <sup>3</sup>**

Această imprimantă acceptă Mac OS X 10.3.9 sau o versiune superioară.

# **Notă**

Capturile de ecran din această secțiune sunt din Mac OS X 10.5. Informațiile afișate pe ecranul calculatorului dumneavoastră Macintosh pot varia în funcție de sistemul dumneavoastră de operare.

### **Alegerea opţiunilor de configurare a paginii <sup>3</sup>**

Puteţi configura **Paper Size** (Dimensiune hârtie), **Orientation** (Orientarea) şi **Scale** (Scara).

Dintr-o aplicatie de tipul Apple TextEdit, faceti clic pe **File** (Fisier), apoi pe **Page Setup** (Configurare Pagină). Asigurati-vă că este ales HL-XXXX (unde XXXX este numele modelului dvs.) în meniul pop-up **Format for** (Format pentru). Puteţi schimba setările pentru **Paper Size** (Dimensiune hârtie), **Orientation** (Orientarea) şi **Scale** (Scara), apoi faceţi clic pe **OK**.

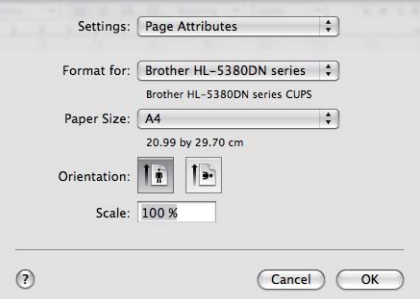

b Dintr-o aplicaţie de tipul Apple TextEdit, faceţi clic pe **File** (Fişier), apoi pe **Print** (Imprimare) pentru a începe imprimarea.

Pentru Mac OS X 10.3 și 10.4.

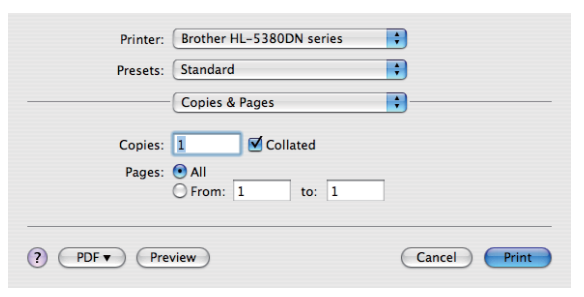

Pentru Mac OS X 10.5

Pentru mai multe opţiuni de configurare a paginii, faceţi clic pe triunghiul de afişare de sub meniul pop-up Imprimantă.

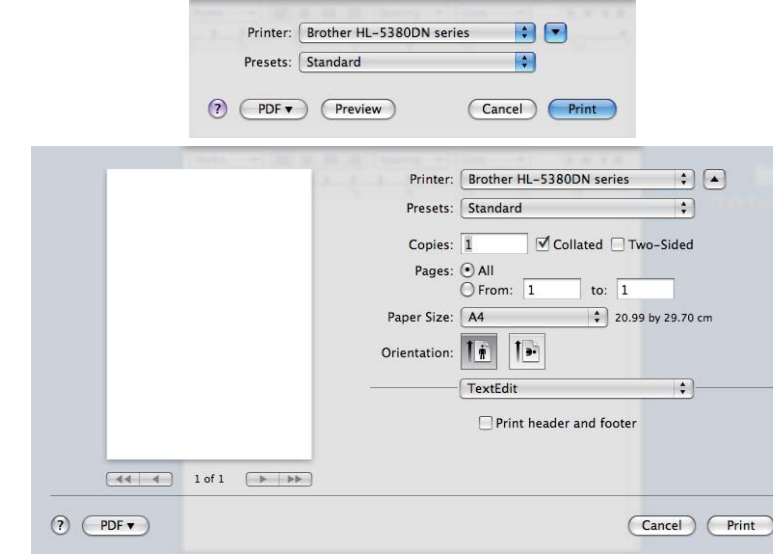

### **Alegerea opţiunilor de imprimare 3**

Pentru a controla funcţiile speciale de imprimare, selectaţi opţiunile din caseta de dialog Imprimare.

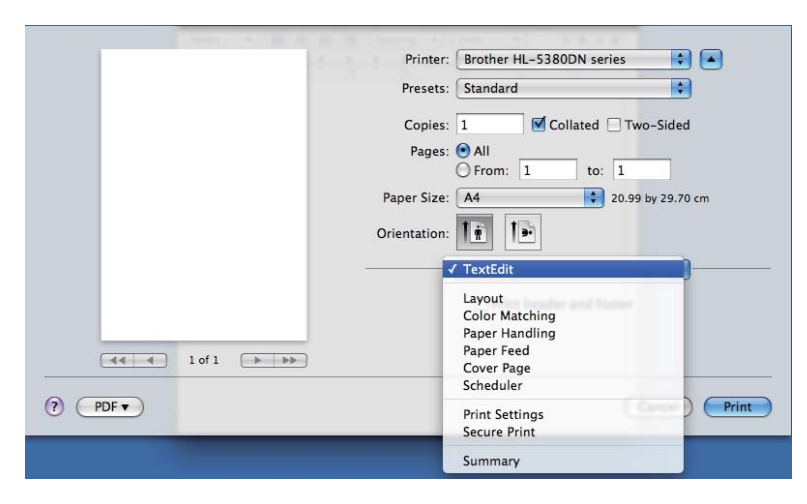

## **Cover Page (Pagină copertă) <sup>3</sup>**

Puteți efectua următoarele setări ale paginii de titlu:

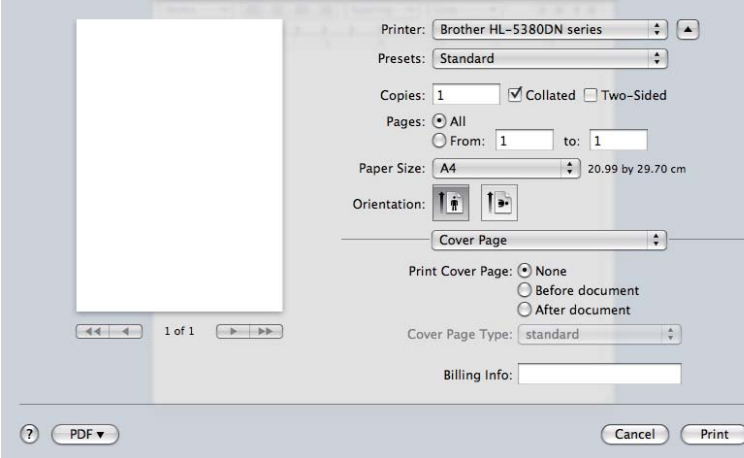

### **Print Cover Page (Imprimarea paginii de copertă)**

Dacă doriți să adăugați o pagină de titlu la documentul dumneavoastră, utilizați această funcție.

### **Cover Page Type (Tipul paginii de copertă)**

Alegeţi un model pentru pagina de titlu.

### ■ Billing Info (Informații de facturare)

Dacă doriţi să adăugaţi informaţii privind facturarea la pagina de titlu, introduceţi textul în câmpul **Billing Info** (Informaţii de facturare).

### **Paper Feed (Alimentare hârtie) 3**

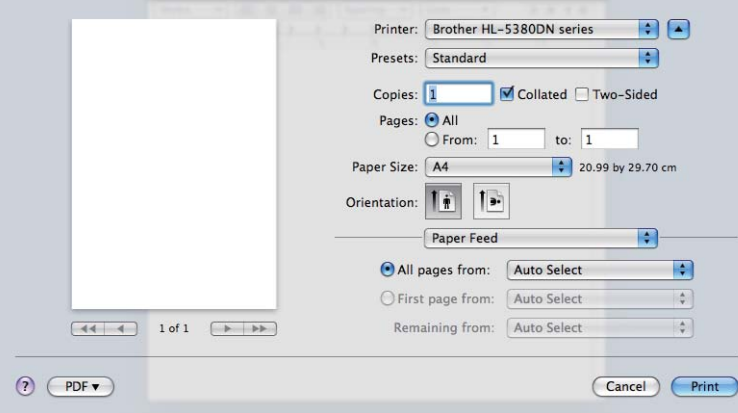

Puteţi selecta **Auto Select** (Selectare Automată), **Tray1** (Tava1), **Tray2** (Tava2) [1,](#page-68-0) **Tray3** (Tava3) [1,](#page-68-0) **MP Tray** (Tava MF) [2](#page-68-1) sau **Manual** (Manual) şi să specificaţi tăvi separate pentru imprimarea primei pagini şi pentru imprimarea paginii a doua în continuare.

<span id="page-68-0"></span>1 Tava2 și Tava3 sunt opționale.

<span id="page-68-1"></span><sup>2</sup> Imprimanta intră automat în modul de alimentare manuală atunci când introduceţi hârtie în **Multi-purpose Tray** (Tava multifuncţională (Tava MF)).

## **Layout (Dispunere) <sup>3</sup>**

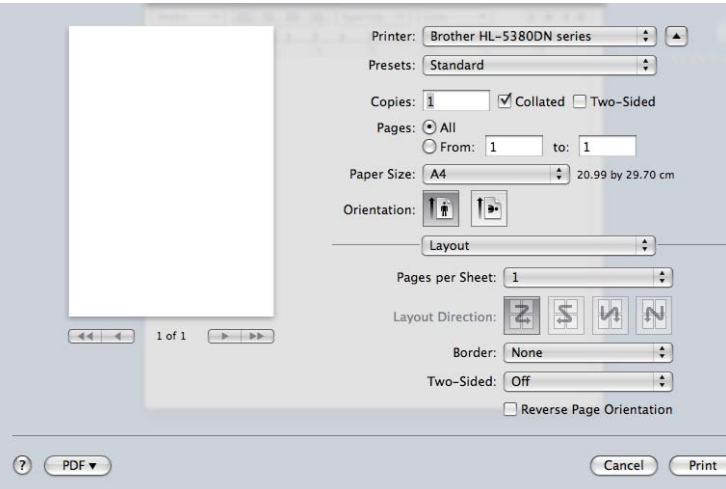

### **Pages per Sheet (Pagini pe foaie)**

Selectați câte pagini vor apărea pe fiecare parte a colii.

### **Layout Direction (Direcţia aspectului)**

Atunci când specificaţi numărul de pagini pe coală, puteţi specifica de asemenea direcţia de dispunere.

### **Border (Chenar)**

Când doriți să adăugați un chenar, utilizați această funcție.

**Two-sided (Faţă-verso)**

Consultaţi *[Imprimare duplex](#page-75-1)* la pagina 66.

### **Reverse Page Orientation (Orientare pagină răsturnată)** (pentru Mac OS X 10.5)

Selectaţi **Reverse Page Orientation** (Orientare pagină răsturnată) pentru a inversa datele de sus în jos.

### **Secure Print (Imprimare Securizată) <sup>3</sup>**

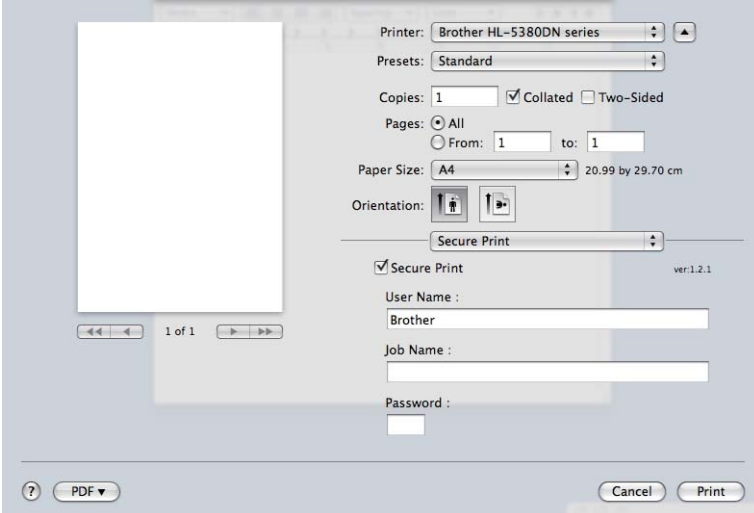

Documentele protejate sunt documentele care sunt protejate cu o parolă când sunt trimise către imprimantă. Alte persoane care cunosc parola vor putea să le imprime. Întrucât documentele sunt protejate la imprimantă, trebuie să introduceți parola cu ajutorul panoului de control al imprimantei pentru a le imprima.

Dacă doriți să creați o lucrare de imprimare sigură, selectați **Secure Print** (Imprimare Securizată). Introduceți un nume de utilizator, numele sarcinii şi o parolă, apoi apăsaţi **Print** (Imprimare).

(Pentru informaţii suplimentare despre funcţia Imprimarea sigură, consultaţi *[Imprimarea Datelor protejate](#page-96-0)* la [pagina 87](#page-96-0).)

# **Notă**

Selectați caseta de selecție **Secure Print** (Imprimare Securizată), dacă doriți să împiedicați alte persoane să imprime datele dvs.

# **Print Settings (Setări de imprimare) <sup>3</sup>**

Puteţi modifica setările alegând alte setări din lista **Print Settings** (Setări de imprimare): Fila **Basic** (Bază)

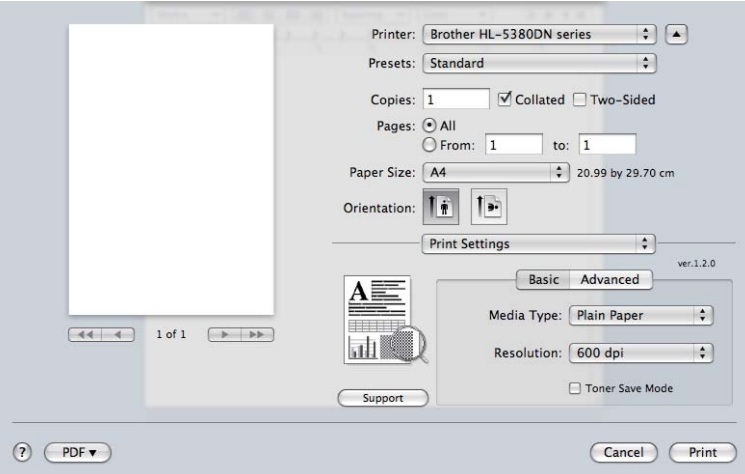

### **Media Type (Tip suport)**

Puteţi schimba tipul de suport cu unul dintre următoarele:

- **Plain Paper (Hârtie simplă)**
- Thin Paper (Hârtie subțire)
- **Thick Paper (Hârtie groasă)**
- **Thicker Paper (Hârtie mai groasă)**
- **Bond Paper (Hârtie cu valoare)**
- **Transparencies (Folii transparente)**
- **Envelopes (Plicuri)**
- Env. Thick (Plic. Thick (Gros))
- Env. Thin (Plic. subțire)
- **Recycled Paper (Hârtie reciclată)**

### **Resolution (Rezoluţia)**

Puteţi selecta rezoluţia după cum urmează:

- **300 dpi**
- **600 dpi**
- **HQ 1200**
- 1200 dpi
#### **Toner Save Mode (Modul economisire toner)**

Puteti economisi toner folosind această functie. Când setati **Toner Save Mode** (Modul economisire toner) pe Pornit, imprimarea pare mai deschisă. Setarea implicită este **Off** (Oprit).

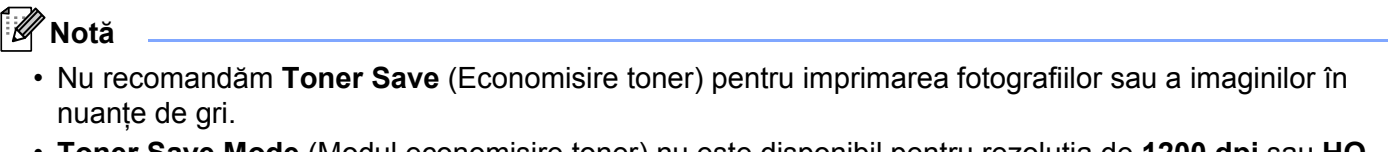

• **Toner Save Mode** (Modul economisire toner) nu este disponibil pentru rezoluţia de **1200 dpi** sau **HQ 1200**.

#### **Reverse Print (Imprimare inversă)** (pentru Mac OS X 10.3 şi 10.4)

Selectaţi **Reverse Print** (Imprimare inversă) pentru a inversa datele de sus în jos.

#### Fila **Advanced (Avansat)**

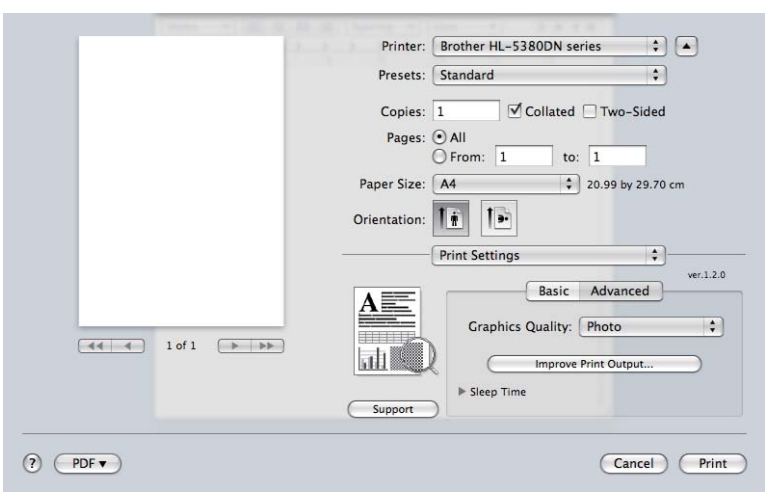

#### ■ Graphics Quality (Calitate grafice)

Puteţi schimba calitatea imprimării după cum urmează:

#### **Photo (Fotografie)**

Acesta este un mod specific fotografiilor (accentul se pune pe nuante). Selectati această setare pentru imprimarea fotografiilor cu nuanţe continue. Puteţi reprezenta contraste slabe între diferite nuanţe de gri.

#### **Graphics (Grafice)**

Este un mod specific graficelor (accentul se pune pe contrast). Selectaţi această setare pentru imprimarea de texte și figuri, ca de exemplu documente de afaceri și de prezentare. Puteți reprezenta contraste puternice între zonele de nuanţe diferite.

#### **Chart/Graph (Schemă/Grafic)**

Acesta este cel mai bun şablon de intercalare a nuanţelor pentru documente de afaceri precum prezentările, care includ cuvinte, grafice sau diagrame. Este adecvat mai ales pentru culori omogene.

#### ■ Text

Acesta este cel mai bun mod pentru imprimarea documentelor text.

#### ■ Improve Print Output... (Îmbunătățire rezultat imprimare...)

Această functie vă permite să rezolvați o problemă de calitate a imprimării.

#### **Reduce Paper Curl (Reducerea curbării hârtiei)**

Dacă alegeti această setare, ondularea hârtiei poate fi redusă. Dacă imprimati numai câteva pagini, nu trebuie să alegeti această setare. Vă recomandăm să modificati setarea driverului de imprimantă din **Media Type** (Suport Imprimare) la o setare pentru hârtie subţire.

#### **Improve Toner Fixing (Îmbunătăţirea fixării tonerului)**

Dacă alegeti această setare, fixarea tonerului pe hârtie poate fi îmbunătățită. Dacă această selecție nu furnizează o îmbunătăţire suficientă, selectaţi **Thicker Paper** (Hârtie mai Groasă) din setările **Media Type** (Suport Imprimare).

#### **Sleep Time (Timp de intrare în Repaus)**

Dacă imprimanta nu primeşte date pentru o anumită perioadă, intră în modul de repaus. În modul de repaus, imprimanta se comportă ca şi când ar fi oprită. Timpul de repaus implicit este de 1 minut. Dacă doriti să modificati timpul de repaus, selectati **Manual** (Manual) și apoi introduceti timpul în caseta text din driver.

Când imprimanta este în modul de aşteptare, LCD-ul arată AŞTEPTARE, dar imprimanta poate primi date. Dacă imprimanta primeşte un fişier sau un document de imprimat sau dacă apăsaţi pe **Go** imprimanta iese din asteptare și începe să functioneze.

Pentru informaţii suplimentare despre schimbarea setării **Sleep Time** (Timp de intrare în Repaus) , vă rugăm să vizitați pagina produsului la <http://solutions.brother.com/> și să consultați "Informații".

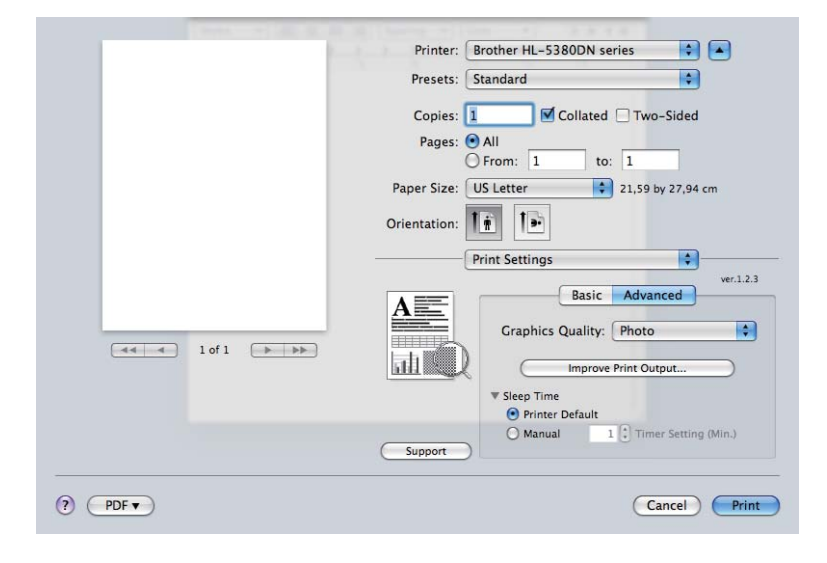

**Support (Suport)**

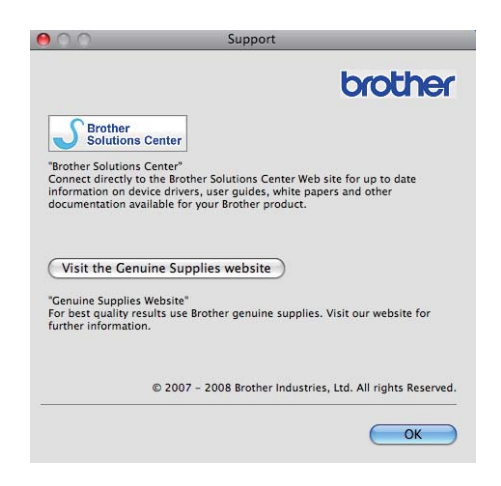

#### ■ Brother Solutions Center

Centrul de Soluții Brother (<http://solutions.brother.com/>) este un site Web care oferă informații despre produsele Brother, inclusiv FAQs (Răspunsuri la întrebări frecvente), Manuale ale utilizatorului, actualizări ale driverelor şi sfaturi privitoare la utilizarea imprimantei.

#### ■ Visit the Genuine Supplies website (Vizitați website-ul Consumabile Originale)

Puteţi vizita site-ul nostru Web pentru produse originale/autentice Brother făcând clic pe acest buton.

#### **Imprimare duplex <sup>3</sup>**

#### **Utilizaţi Unitatea Duplex**

Selectare **Layout** (Aspect).

Selectaţi **Long-edge binding** (Prindere latură lungă) sau **Short-edge binding** (Prindre latură scurtă) în **Two-Sided** (Faţă-verso).

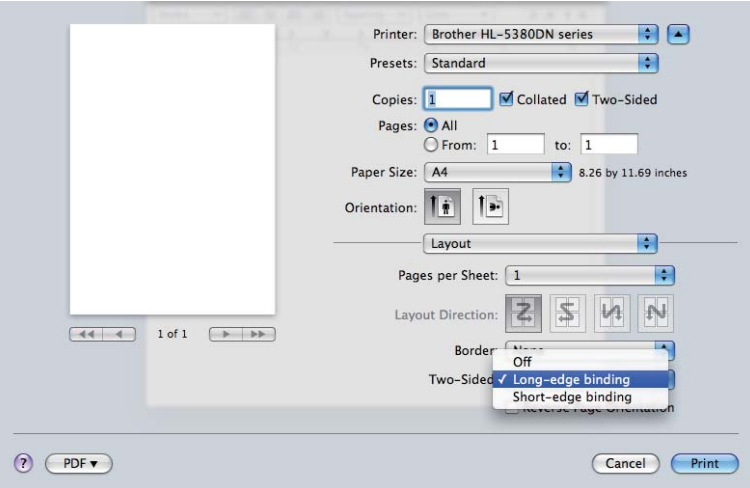

#### **Duplex Manual**

Selectare **Paper Handling** (Manipulare hârtie).

Pentru Mac OS X 10.3 și 10.4

Selectaţi **Odd numbered pages** (Pagini cu numere impare) şi imprimaţi. Răsuciţi hârtia şi reîncărcaţi-o în tavă şi apoi selectaţi **Even numbered pages** (Pagini cu numere pare) şi imprimaţi.

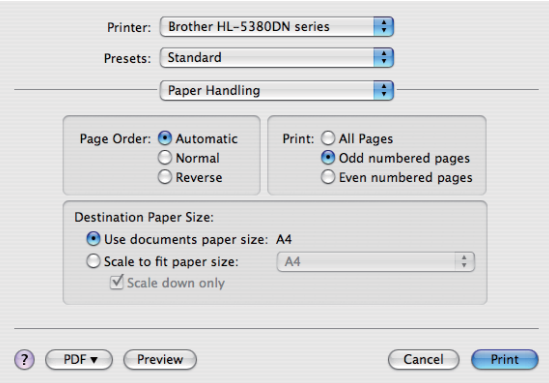

#### Pentru Mac OS X 10.5

Selectați Odd Only (Numai impare) și imprimați. Răsuciți hârtia și reîncărcați-o în tavă și apoi selectați **Even Only** (Numai pare) și imprimati.

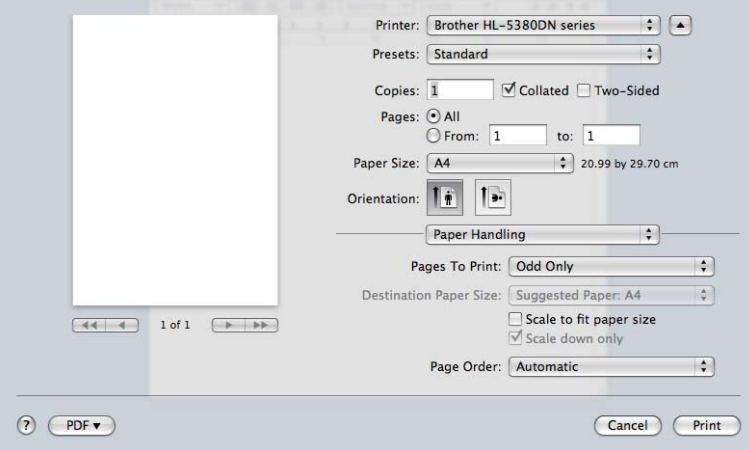

#### **Status Monitor (Monitor de stare) <sup>3</sup>**

Această functie raportează starea imprimantei (orice eroare care poate surveni) în timpul imprimării. Dacă doriti să porniti monitorul de stare, urmati pasii de mai jos:

- Pentru Mac OS X 10.3 și 10.4
- **4 Rulati meniul Printer Setup Utility** (Utilitar instalare imprimantă) (din meniul **Go** (Deplasare), selectati **Applications** (Aplicaţii), **Utilities** (Utilitare)), şi apoi selectaţi imprimanta.
- **2** Faceti clic pe Utility (Utilitar), apoi va porni Status Monitor (Monitor stare).
- Pentru Mac OS X 10.5
- **a Rulați System Preferences** (Preferințe Sistem), selectați **Print & Fax** (Imprimare și fax), apoi alegeți imprimanta.
- b Faceţi clic pe **Open Print Queue...** (Deschidere Coadă Imprimare...), apoi faceţi clic pe **Utility** (Utilitar). **Status Monitor** (Monitor stare) va porni.

# **Folosind driverul de imprimantă BR-Script3 (emulaţia pentru limbă Post Script® 3™ pentru Macintosh) <sup>3</sup>**

# **Notă**

- Pentru a utiliza driverul de imprimantă BR-Script3 pe o reţea, consultaţi *Ghidul Utilizatorului de Reţea de pe CD-ROM*.
- Pentru driverul de imprimantă BR-Script3, aveţi nevoie să setaţi EMULAŢIE la BR-SCRIPT3 utilizând panoul de control sau Web Based Management (browser web) înainte de conectarea cablului de interfată. (Consultati [Tabelul meniului](#page-99-0) la pagina 90.)

# **Instalarea driverului de imprimantă BR-Script3 <sup>3</sup>**

Trebuie să instalaţi driverul de imprimantă BR-Script3 cu ajutorul următoarelor instrucţiuni.

# **Notă**

Dacă folositi un cablu USB, numai un driver de imprimantă poate fi înregistrat pentru fiecare imprimantă în **Printer Setup Utility** (Utilitar configurare imprimantă) (pentru Mac OS X 10.3 şi 10.4) sau **Print & Fax** (Imprimare şi fax) (pentru Mac OS X 10.5). Înainte de instalarea driverului de imprimantă BR-Script3, stergeti din lista Imprimantei orice alte drivere Brother care sunt pentru aceeași imprimantă.

■ Pentru Mac OS X 10.3 și 10.4

Din meniul **Go** (Deplasare), selectati **Applications** (Aplicatii).

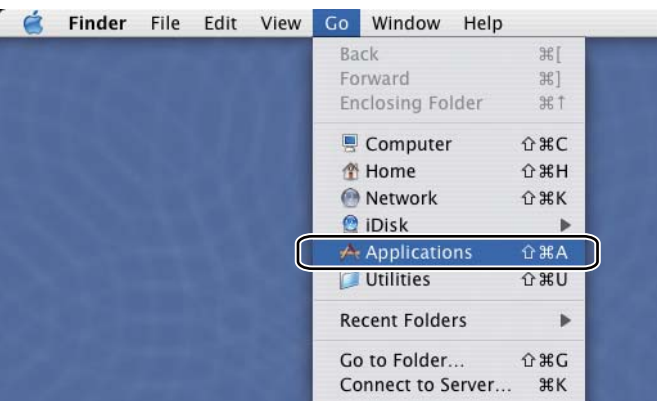

b Deschideţi folderul **Utilities** (Utilitare).

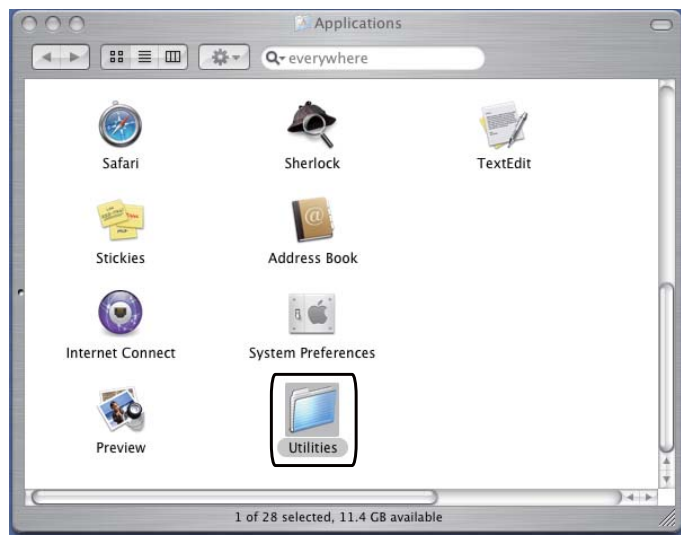

8 Faceți dublu-clic pe pictograma Printer Setup Utility (Utilitar configurare imprimantă).

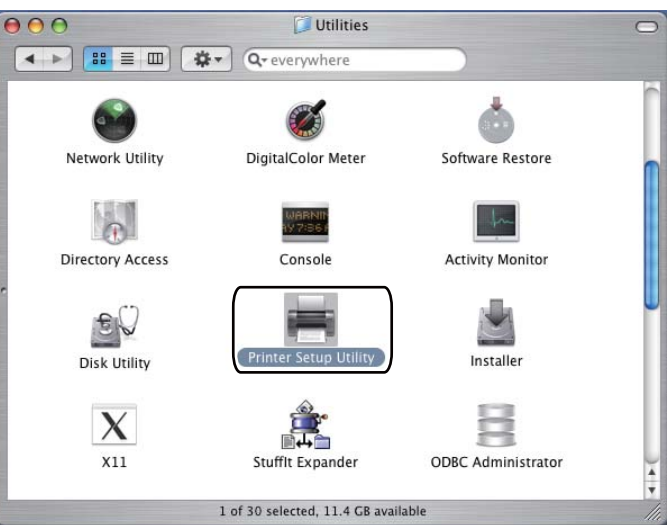

4 Faceți clic pe Add (Adăugare).

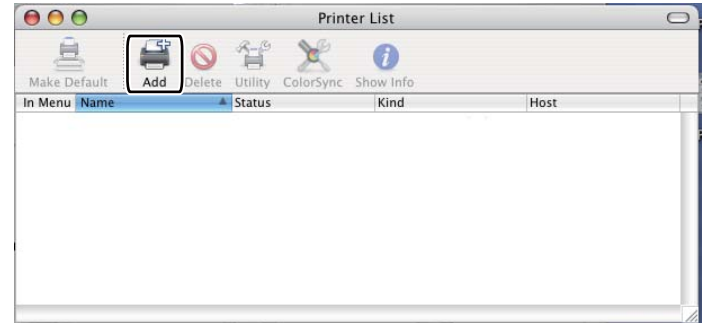

P[e](#page-79-0)ntru utilizatorii Mac  $\overline{OS}$  X 10.3, deplasare la  $\bigcirc$ .

Pentru utilizatorii Mac OS X 10.4 sau o versiune superioară, deplasare la  $\odot$ .

<span id="page-79-0"></span>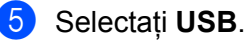

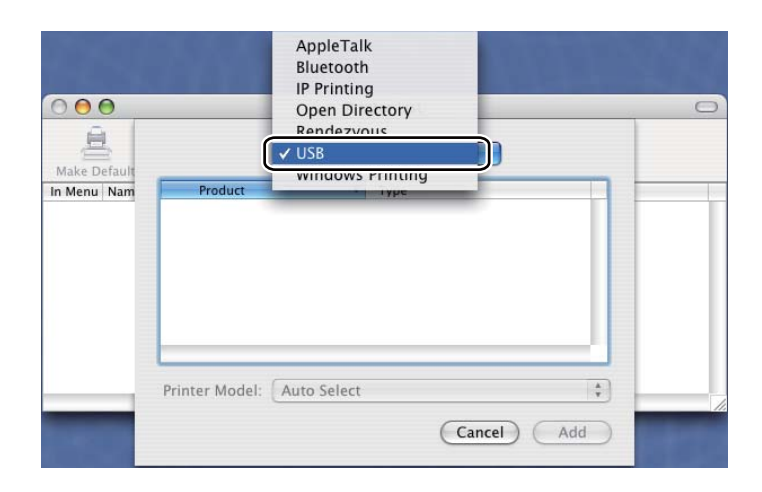

<span id="page-79-1"></span>f Alegeţi numele modelului şi asiguraţi-vă c<sup>ă</sup> **Brother** este în **Printer Model** (Model Imprimare) (Imprimare folosind), apoi selectaţi numele modelului care afişează BR-Script în Nume model (Model), şi apoi faceţi clic pe **Add** (Adăugare).

Pentru utilizatorii Mac OS X 10.3:

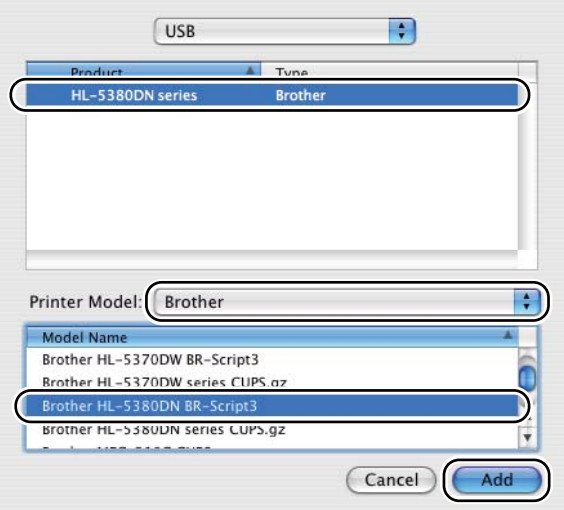

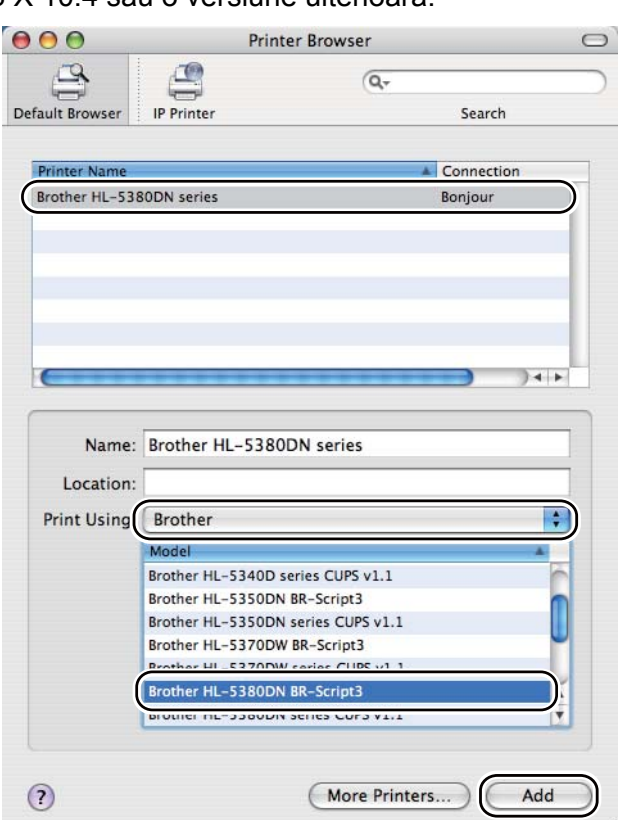

Pentru utilizatorii Mac OS X 10.4 sau o versiune ulterioară:

g Din meniul **Printer Setup Utility** (Utilitar configurare imprimantă), selectaţi **Quit Printer Setup Utility** (Părăsire utilitar configurare imprimantă).

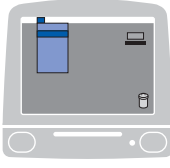

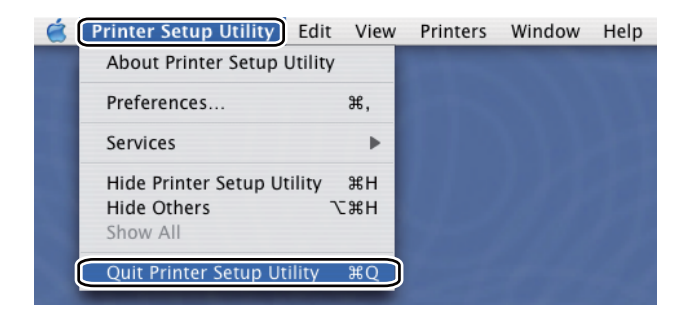

Pentru Mac OS X 10.5

**1** Din meniul Apple, selectați System Preferences (Preferințe Sistem).

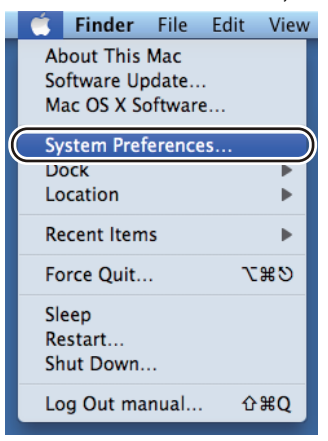

**2** Selectați Print & Fax (Imprimare și fax).

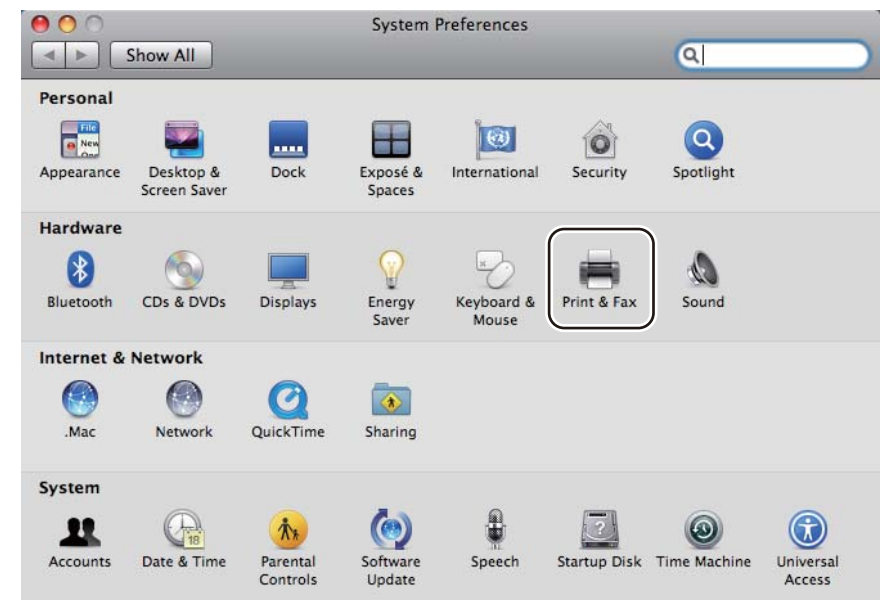

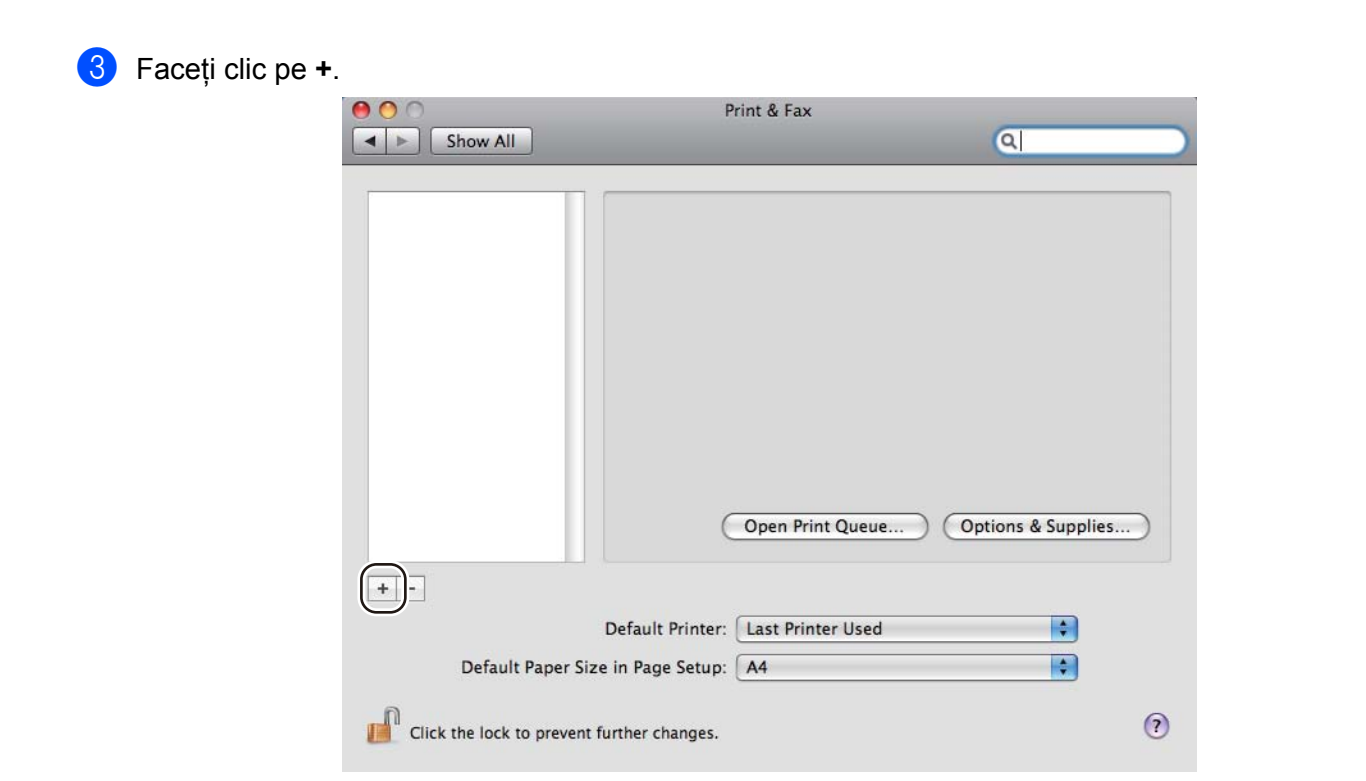

d Selectaţi **Printer Name** (Nume imprimantă) şi alegeţi **Select a driver to use...** (Selectare Driver De Utilizat...) în **Print Using** (Imprimare Folosind), şi apoi alegeţi **Printer Name** (Nume imprimantă), care afişează **BR-Script in Model Name** (BR-Script la Nume model) şi apoi faceţi clic pe **Add** (Adăugare).

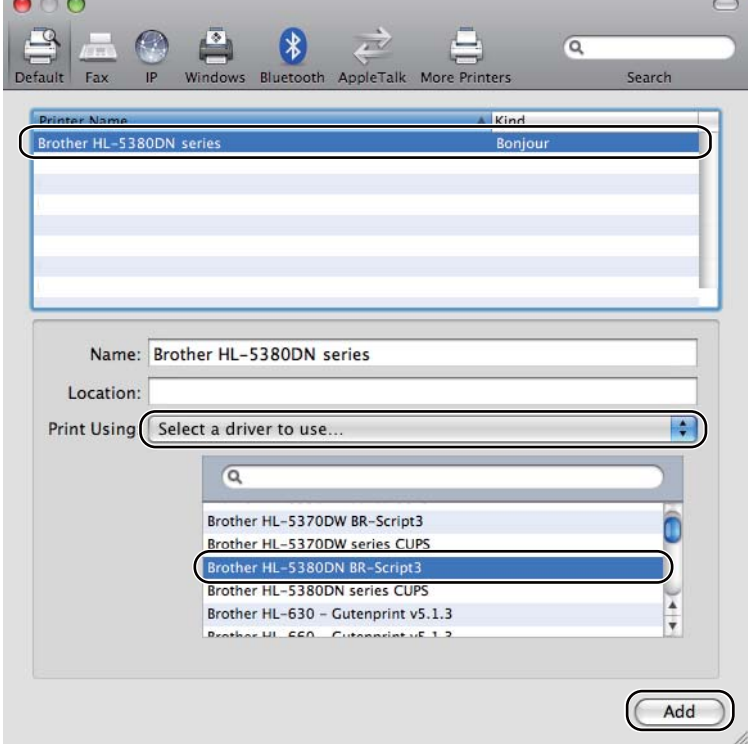

**6** Părăsiți System Preferences (Preferințe Sistem).

# **Dezinstalarea driverului imprimantei <sup>3</sup>**

Puteți dezinstala driverul de imprimantă pe care l-ați instalat parcurgând pașii următori.

- **Notă**
	- Această optiune nu este disponibilă dacă ați instalat driverul de imprimantă cu ajutorul funcției Adăugare imprimantă din Windows®.
	- După dezinstalare, vă recomandăm să reporniti calculatorul pentru a șterge fișierele care au fost în uz în timpul dezinstalării.

# **Driverul imprimantei pentru Windows®, Windows Vista® şi Windows Server® 2003/2008 <sup>3</sup>**

- **[1](#page-83-0)** Faceți clic pe butonul Start (Pornire), indicați All Programs (Toate Programele)<sup>1</sup>, Brother și apoi mergeti la numele imprimantei.
- Faceti clic pe **Uninstall** (Dezinstalare).
- Urmati instructiunile de pe ecran.
- <span id="page-83-0"></span><sup>1</sup> **Programs** (Programe) pentru utilizatorii windows® 2000

# **Driver de imprimantă pentru Macintosh <sup>3</sup>**

#### **Pentru Mac OS X 10.3 şi 10.4 <sup>3</sup>**

- **1** Deconectati cablul USB dintre Macintosh și imprimantă.
- 2 Reporniti calculatorul Macintosh.
- 3) Deschideti sesiunea de lucru ca 'Administrator'.
- d Executaţi **Printer Setup Utility** (Utilitarul Configurare Imprimantă) (din meniul **Go** (Deplasare), selectaţ<sup>i</sup> **Applications** (Aplicaţii), **Utilities** (Utilitare)), apoi alegeţi imprimanta pe care doriţi să o ştergeţi din listă şi ştergeţi-o făcând clic pe butonul **Delete** (Eliminare).
- e Trageţi folderul (din **Macintosh HD**, alegeţi **Library** (Bibliotecă), **Printers** (Imprimante), **Brother**) în coşul de gunoi şi apoi goliţi coşul.
- Reporniti calculatorul Macintosh.

#### **Pentru Mac OS X 10.5**

- **a** Deconectați cablul USB dintre Macintosh și imprimantă.
- Reporniti calculatorul Macintosh.
- Deschideti sesiunea de lucru ca 'Administrator'.
- d Rulaţi **System Preferences** (Preferinţe Sistem). Selectaţi **Print & Fax** (Imprimare şi fax), apoi alegeţ<sup>i</sup> imprimanta pe care doriţi să o ştergeţi şi ştergeţi-o făcând clic pe butonul **-**.
- e Trageţi folderul (din **Macintosh HD**, alegeţi **Library** (Bibliotecă), **Printers** (Imprimante), **Brother**) în coşul de gunoi şi apoi goliţi coşul.

6 Reporniți calculatorul Macintosh.

# **Software <sup>3</sup>**

# **Software pentru reţele 3**

## **BRAdmin Light <sup>3</sup>**

BRAdmin Light este un utilitar pentru configurarea initială a dispozitivelor Brother conectate la retea. Acest utilitar poate căuta produsele Brother în reteaua dumneavoastră, poate vizualiza starea și configura setările de bază ale reţelei, precum adresa IP. Utilitarul BRAdmin Light utility este disponibil pentru computere sub Windows<sup>®</sup> 2000/XP, Windows Vista<sup>®</sup> si Windows Server<sup>®</sup> 2003/2008 și Mac OS X 10.3.9 (sau o versiune ulterioară). Pentru instalarea BRAdmin Light pe Windows<sup>®</sup>, vă rugăm să consultati Ghidul de instalare rapidă furnizat împreună cu aparatul. Pentru utilizatorii Macintosh, BRAdmin Light va fi instalat automat când instalați driverul imprimantei. Dacă ați instalat deja driverul imprimantei, nu trebuie să îl instalați din nou.

Pentru mai multe informatii despre BRAdmin Light, vizitati [http://solutions.brother.com/.](http://solutions.brother.com/)

## **BRAdmin Professional 3 (pentru Windows®) <sup>3</sup>**

BRAdmin Professional 3 este un utilitar pentru gestionarea avansată a dispozitivelor Brother conectate la o retea. Acest utilitar poate căuta produsele Brother din reteaua dvs. și poate vizualiza starea dispozitivului dintr-o fereastră stil explorer ușor de citit care schimbă culoarea identificând starea fiecărui dispozitiv. Puteti configura setările retelei și ale dispozitivul împreună cu capacitatea de a actualiza firmware-ul pentru dispozitiv de pe un computer Windows® din reteaua LAN. BRAdmin Professional 3 poate tine si evidenta activităților dispozitivelor brother din rețeaua dvs. și poate exporta datele din jurnal într-un format HTML, CSV, TXT sau SQL.

Pentru utilizatorii care doresc să monitorizeze imprimantele conectate local, instalati software-ul BRPrint Auditor de pe PC-ul clientului. Acest utilitar vă permite să monitorizati imprimantele care sunt conectate la un PC client prin USB sau paralel din BRAdmin Professional 3.

Pentru informații suplimentare și descărcare, vizitați <http://solutions.brother.com/>.

## **Web BRAdmin (pentru Windows®) <sup>3</sup>**

Web BRAdmin este un utilitar pentru gestionarea dispozitivelor Brother conectate la reţeaua LAN şi WAN. Acest utilitar poate căuta produsele Brother din reteaua dumneavoastră, le poate vizualiza starea și poate configura setările reţelei. Spre deosebire de BRAdmin Professional 3, care este conceput numai pentru Windows<sup>®</sup>, Web BRAdmin este un utilitar pe parte de server care poate fi accesat de la orice PC client cu un browser Web care acceptă JRE (Java Runtime Environment). Prin instalarea utilitarului Web BRAdmin pentru server pe un computer care rulează sub IIS<sup>[1](#page-85-0)</sup>, conectați-vă la serverul Web BRAdmin, care apoi comunică cu dispozitivul.

Pentru informatii suplimentare și descărcare, vizitati <http://solutions.brother.com/>.

<span id="page-85-0"></span><sup>1</sup> Internet Information Server 4.0 sau Internet Information Services 5.0/5.1/6.0/7.0

## **BRPrint Auditor (pentru Windows®) <sup>3</sup>**

Software-ul BRPrint Auditor software conferă putere de monitorizare instrumentelor de gestionare în retea Brother pentru aparatele conectate local. Acest utilitar îi permite computerului client să colecteze informații de utilizare și stare de la un aparat conectat prin interfată paralelă sau USB. BRPrint Auditor poate apoi să comunice aceste informatii către un alt computer din retea sub BRAdmin Professional 3 sau Web BRAdmin 1.45 sau o versiune superioară. Acest lucru îi permite administratorului să verifice elemente precum numărul de pagini, tonerul şi starea cilindrului şi versiunea firmware. Pe lângă raportarea către aplicaţiile de gestionare a retelei Brother, acest utilitar poate trimite pe e-mail informatii despre utilizare și stare direct pe o adresă e-mail predefinită în format de fişier CSV sau XML (este necesară asistenţă SMTP Mail). Utilitarul BRPrint Auditor acceptă şi notificarea pe e-mail pentru avertizări şi stări de eroare.

### **Adiministrare bazată pe Web (browser web) <sup>3</sup>**

Adiministrare bazată pe Web (browser web) este un utilitar pentru administrarea dispozitivelor Brother conectate în retea folosind HTTP (Hyper Text Transfer Protocol). Acest utilitar poate vizualiza starea produselor Brother din reteaua dumneavoastră și poate configura setările de mașină sau de retea folosind un browser Web standard, care este instalat în calculatorul dumneavoastră.

Pentru informatii suplimentare, consultati Capitolul 10 din Ghidul utilizatorului de retea de pe CD-ROM-ul pe care l-am furnizat.

Pentru securitate mărită, Web Based Management acceptă şi HTTPS. Pentru informaţii suplimentare, consultati Capitolul 14 din Ghidul utilizatorului de retea de pe CD-ROM-ul pe care l-am furnizat.

## **Driver Deployment Wizard (pentru Windows®) <sup>3</sup>**

Driver Deployment Wizard este un utilitar de instalare. Acesta poate fi folosit pentru a uşura sau chiar automatiza instalarea unei imprimante conectate local sau în reţea. Driver Deployment Wizard mai poate fi utilizat pentru a crea fişiere executabile cu auto-funcţionare care, atunci când sunt rulate pe un calculator aflat la distanță, instalează complet automat un driver de imprimantă. Calculatorul aflat la distanță nu trebuie să fie conectat la o retea.

## **Despre modurile de emulaţie <sup>3</sup>**

Această imprimantă dispune de următoarele moduri de emulare: Puteţi schimba setarea folosind panoul de control sau Adiministrare bazată pe Web (browser web).

Modul HP LaserJet

Modul HP LaserJet (sau modul HP) este modul de emulare în care imprimanta acceptă limbajul PCL6 language al imprimantei laser Hewlett-Packard LaserJet. Multe aplicaţii acceptă acest tip de imprimantă laser. Utilizarea acestui mod permite imprimantei dvs. să ruleze cu performanțe maxime aplicațiile respective.

■ Mod BR-Script 3

BR-Script este un limbaj original Brother de descriere de pagină și un interpret al emulațiilor care folosesc limbajul PostScript<sup>®</sup>. Această imprimantă acceptă nivelul 3. Interpretul BR-Script al acestei imprimante vă permite să controlați textul și graficele de pe pagini.

Pentru informații tehnice despre comenzile PostScript<sup>®</sup>, consultați următoarele manuale:

- Adobe Systems Incorporated. PostScript<sup>®</sup> Language Reference, editia a 3a. Addison-Wesley Professional, 1999. ISBN: 0-201-37922-8
- Adobe Systems Incorporated. PostScript<sup>®</sup> Language Program Design. Addison-Wesley Professional, 1988. ISBN: 0-201-14396-8
- $\blacksquare$  Adobe Systems Incorporated. PostScript<sup>®</sup> Language Tutorial and Cookbook. Addison-Wesley Professional, 1985. ISBN: 0-201-10179-3
- Mod EPSON FX-850 şi IBM<sup>®</sup> ProPrinter XL

Modurile EPSON FX-850 şi IBM ProPrinter XL sunt moduri de emulare acceptate de această imprimantă pentru a se conforma standardului din domeniu pentru imprimantele matriceale. Anumite aplicatii acceptă aceste emulații pentru imprimantele matriceale. Utilizați aceste moduri de emulare astfel încât imprimanta dvs. să functioneze corespunzător atunci când tipărește de la aceste tipuri de aplicații.

## **Selectare automată emulaţie <sup>3</sup>**

Această imprimantă dispune de o functie de selectare automată a emulației care este activată implicit. Această functie schimbă automat modul de emulare pentru a se adapta tipului de date primite.

Puteţi schimba setarea folosind panoul de control sau Web Based Management (browser Web).

Această imprimantă poate alege dintre combinațiile următoare:

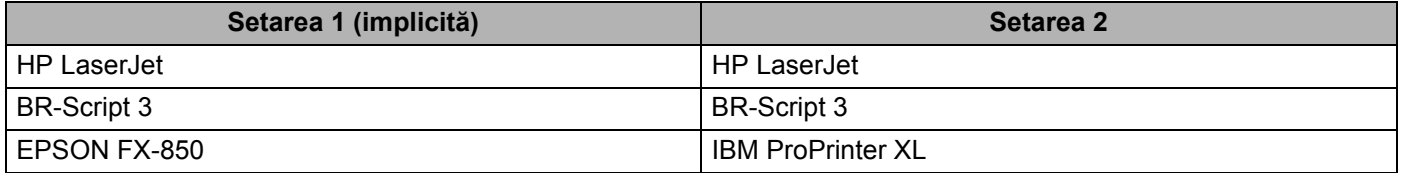

## **Selectarea automată a interfeţei <sup>3</sup>**

Această imprimantă dispune de o functie de selectare automată a interfetei, care este activată implicit. Acest lucru îi permite să schimbe automat interfata în IEEE 1284 paralel, USB sau Ethernet în functie de interfata care este conectată şi de la care se primesc date.

Atunci când utilizati interfata paralelă, puteți activa sau dezactiva comunicațiile de mare viteză și bidirectionale în paralel utilizând butoanele panoului de control pentru a accesa PARALEL în meniul INTERFAŢĂ. (Consultaţi *[Tabelul meniului](#page-99-0)* la pagina 90.)

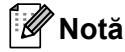

Activarea acestei funcţii durează câteva secunde. Dacă doriţi să grăbiţi imprimarea, alegeţi manual interfaţa necesară folosind panoul de control pentru a accesa SELECTEAZĂ în meniul INTERFAŢĂ.

**Panoul de control <sup>4</sup>**

# **Panoul de control 4**

**4**

Această imprimantă are un ecran cu cristale lichide (LCD) cu lumină de fundal, şapte butoane şi o Diodă Electroluminiscentă (LED) pe panoul de control. Afişajul LCD este de tipul cu 16 caractere pe un singur rând.

LCD-ul afişează starea actuală a imprimantei.

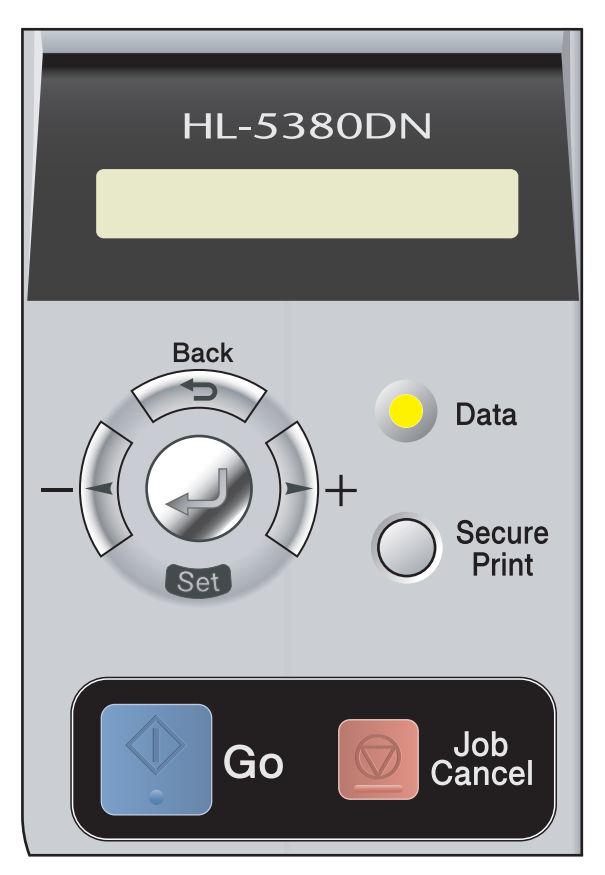

# **Butoane**

Puteţi controla operaţiile de bază ale imprimantei şi schimba diverse setări ale imprimantei cu ajutorul a şapte butoane (**Go**, **Job Cancel**, **Secure Print**, **+**, **-**, **Back**, **Set**).

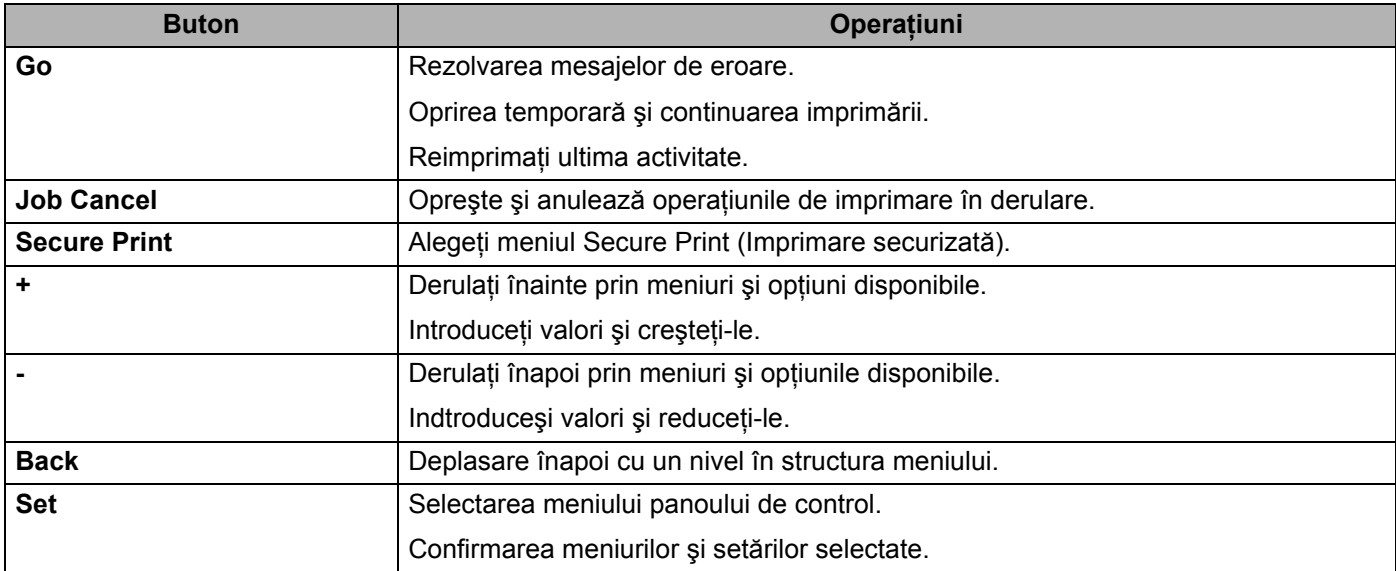

# **Go <sup>4</sup>**

Dacă apăsati pe Go, imprimanta iese din meniul panoului de control și revine la starea GATA, totuși, dacă există un avertisment de EROARE, panoul de control nu se va schimba decât după remedierea erorii.

Puteţi opri temporar imprimarea apăsând **Go**. Dacă apăsaţi **Go** încă o dată, sarcina de imprimare va fi reluată. În timpul unei pauze, imprimanta este offline.

Dacă rămân date în memoria de imprimare, prin apăsarea butonului **Go** pentru a imprima datele rămase.

Puteti îndepărta unele indicații de eroare apăsând **Go**. Urmați instrucțiunile de pe panoul de control sau vezi *[Identificarea problemei](#page-139-0)* la pagina 130 pentru a îndepărta celelalte erori.

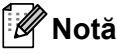

- Optiunea selectată are un asterisc la capăt de rând. Din moment ce asteriscul arată ce ati selectat, puteti vedea cu ușurință setările curente uitându-vă pe LCD.
- Dacă imprimanta este în modul Pauză și nu doriti să imprimati datele rămase, apăsati **Job Cancel**. După ce sarcina a fost anulată, imprimanta este din nou în starea GATA.

# **Job Cancel <sup>4</sup>**

Puteţi anula procesarea sau imprimarea datelor apăsând **Job Cancel**. Pe LCD apare ANULARE TIPĂRIRE până când sarcina este anulată. După ce comanda a fost anulată, imprimanta este din nou în starea Gata.

Pentru a şterge toate sarcinile, apăsaţi **Job Cancel** timp de 4 secunde. LCD-ul va afişa ANUL.TOATE COM.. După anularea tuturor sarcinilor, LCD-ul va afişa GATA.

Dacă imprimanta nu receptionează date sau nu imprimă, pe LCD apare No Data!!! și nu puteți anula sarcina.

# **Secure Print 4**

Dacă doriti să imprimati date securizate protejate de o parolă, apăsați **Secure Print**.

Pentru detalii, consultaţi *[Imprimarea Datelor protejate](#page-96-0)* la pagina 87.

## **Butonul + sau - 4**

#### **Parcurgerea meniurilor de pe LCD <sup>4</sup>**

Dacă apăsaţi pe butonul **+** sau **-** când imprimanta se află în starea GATA, aceasta va ieşi offline şi pe LCD apare meniul panoului de control.

Apăsați pentru a defila prin meniuri și opțiuni. Apăsați butonul până vedeți setarea pe care o doriți.

#### **Introducerea numerelor <sup>4</sup>**

Puteţi introduce numere în două moduri. Puteţi apăsa butonul **+** sau **-** pentru a creşte sau descreşte numărul cu câte o unitate, sau puteţi ţine apăsat butonul **+** sau **-** pentru a merge mai repede. Când aţi obţinut numărul dorit, apăsaţi **Set**.

## **Back 4**

Dacă apăsaţi pe butonul **Back** când imprimanta se află în starea GATA, aceasta va ieşi offline şi pe LCD apare meniul panoului de control.

Apăsând **Back** puteţi reveni din nivelul de meniu actual la nivelul precedent.

**Back** vă permite, de asemenea, să selectaţi cifra precedentă atunci când selectaţi numere.

Dacă selectaţi o setare care nu are asterisc (butonul **Set** nu a fost apăsat), **Back** vă permite să reveniţi la meniul precedent lăsând setarea originală neschimbată.

## **Set <sup>4</sup>**

Dacă apăsaţi pe butonul **Set** când imprimanta se află în starea GATA, aceasta va ieşi offline şi pe LCD apare meniul panoului de control.

Apăsând **Set** puteţi confirma selectarea meniului sau opţiunii selectate. După modificarea unei setări, un asterisc (\*) apare pentru scurt timp în partea dreaptă a mesajului.

# **Notă**

Opţiunea selectată are un asterisc la capăt de rând. Din moment ce asteriscul arată ce aţi selectat, puteţi vedea cu uşurinţă setările curente uitându-vă pe LCD.

# Ledul de date

Ledul este un indicator luminos care arată starea imprimantei.

#### **Ledul de date (galben) 4**

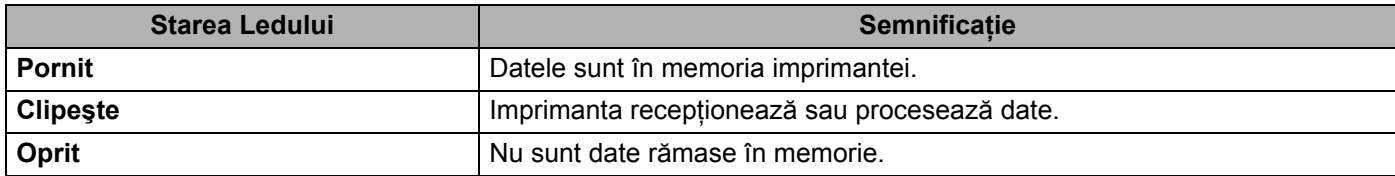

# **LCD** 4<sup>4</sup>  $\sim$  4<sup>4</sup>  $\sim$  4<sup>4</sup>  $\sim$  4<sup>4</sup>  $\sim$  4<sup>4</sup>  $\sim$  4<sup>4</sup> $\sim$  4<sup>4</sup> $\sim$  4<sup>4</sup> $\sim$  4<sup>4</sup> $\sim$  4<sup>4</sup> $\sim$  4<sup>4</sup> $\sim$  4<sup>4</sup> $\sim$

Ecranul LCD arată starea curentă a imprimantei. Dacă folosiţi butoanele din panoul de control, mesajul afişat pe LCD se schimbă.

Dacă apar probleme, pe LCD apare mesajul de eroare adecvat, mesajul de întreţinere sau de apelare a centrului de service pentru a ști că trebuie să luați măsuri. (Pentru mai multe informații despre aceste mesaje, consultaţi *[Mesaje pe LCD](#page-140-0)* la pagina 131.)

# **Lumina de fundal 4**

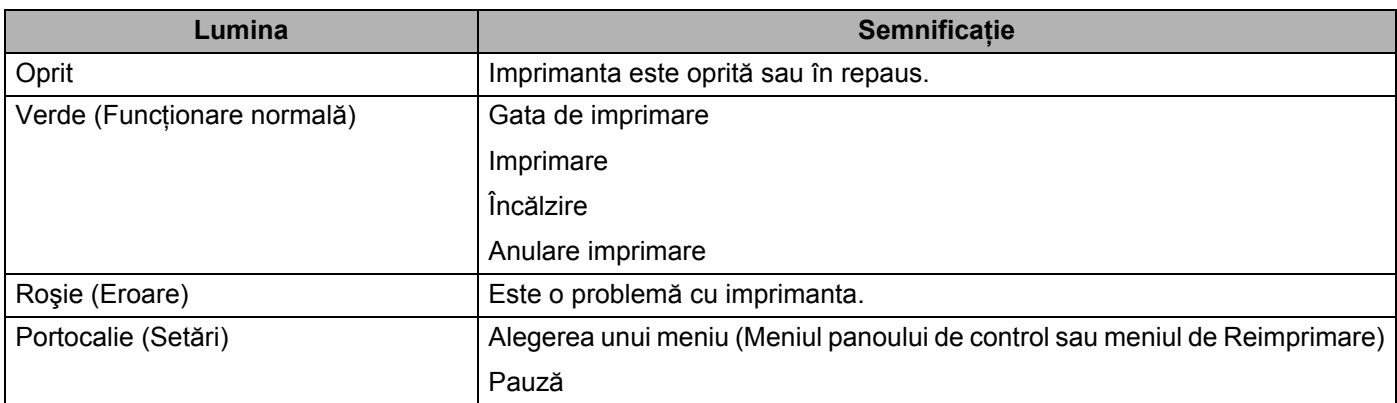

# **Mesaje pe LCD <sup>4</sup>**

# **Mesaje privind starea imprimantei <sup>4</sup>**

Tabelul următor prezintă mesajele privind starea imprimantei în timpul funcţionării normale.

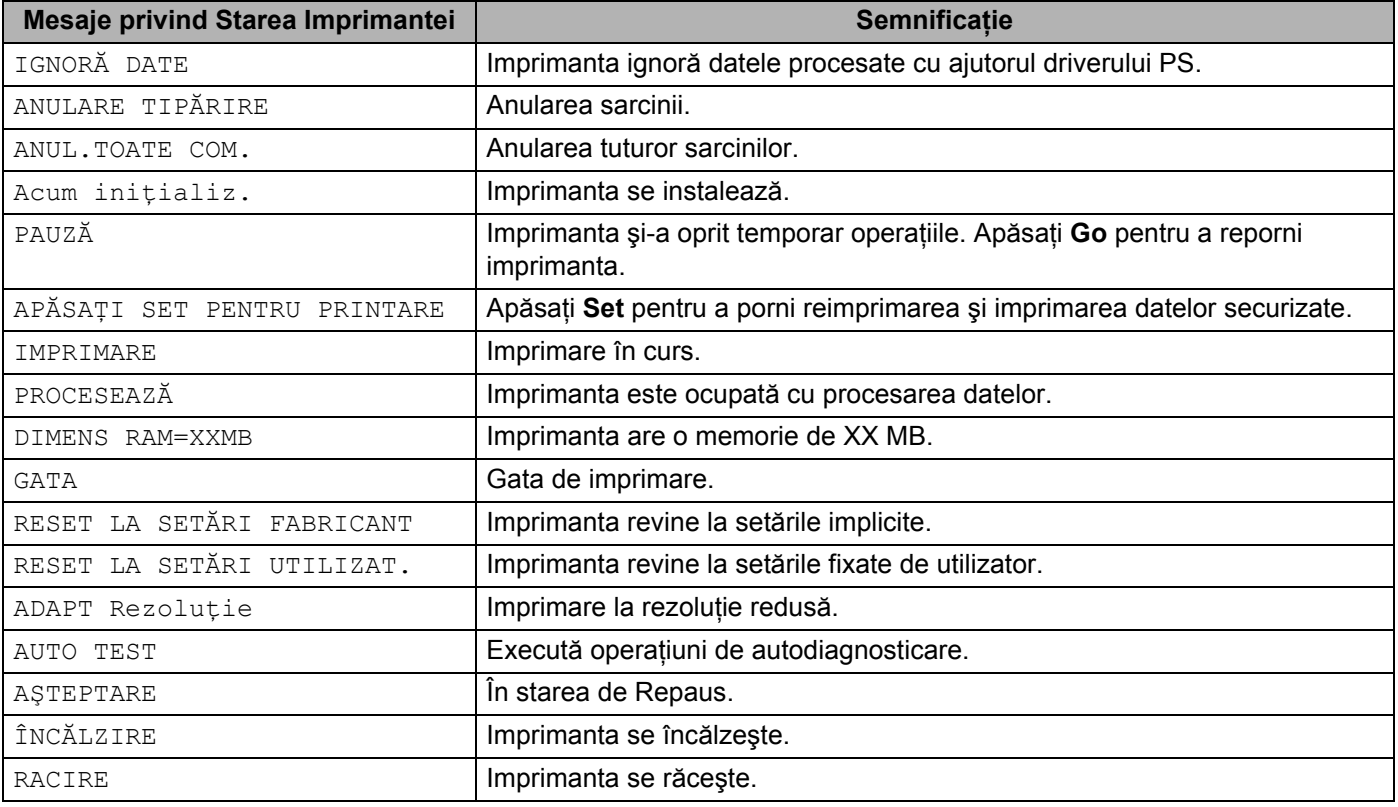

## **Reimprimarea ultimului document <sup>4</sup>**

#### **Reimprimare din RAM <sup>4</sup>**

Puteti reimprima folosind memoria cu acces aleatoriu (RAM). Datele de reimprimare din RAM vor fi sterse atunci când imprimanta este oprită.

Atunci când utilizati memoria RAM pentru reimprimare:

- **4** Apăsați butonul Set de pe panoul de control.
- b Apăsaţi **+** sau **-** pentru a selecta SETARE. Apăsaţi **Set**.
- c Apăsaţi **+** sau **-** pentru a selecta DIMENS RAMDISK. Apăsaţi **Set**.
- d Dimensiunea curentă a discului RAM este 0 MB. Apăsaţi butonul **+** pentru a mări memoria RAM de reimprimare cu câte 1 MB.
- 5 Apăsati Set.

# **Notă**

Dacă măriți memoria RAM alocată imprimării protejate, partea alocată imprimării se reduce iar performantele imprimantei scad. Aveti grijă să să resetati dimensiunea discului RAM la 0 MB după ce utilizaţi imprimarea protejată.

Vă recomandăm să adăugați mai mult RAM dacă doriți să imprimați foarte multe date protejate. (Consultați *[Instalarea memoriei suplimentare](#page-114-0)* la pagina 105).

#### **Reimprimarea ultimei sarcini <sup>4</sup>**

Puteti reimprima ultimul document fără a-l retrimite de la computer.

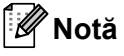

- Dacă setarea REIMPRIMARE este definită la OPRIT din panoul de control și apăsati **Go** pentru aproximativ 4 secunde, LCD-ul va afişa NU DATE STOCATE pentru o scurtă perioadă de timp.
- Dacă doriţi să anulaţi reimprimarea, apăsaţi **Job Cancel**.
- Dacă imprimanta nu are destulă memorie pentru a gestiona datele sarcinii de imprimare, va reimprima documentul.
- Apăsaţi **+** sau **-** pentru a creşte sau a descreşte numărul de exemplare reimprimate. Puteţi selecta între 1 şi 999 de COPII.
- Pentru mai multe informaţii despre setările din driverul de imprimantă, consultaţi *[Other Print Options](#page-52-0)  (Alte opţiuni de tipărire)* [la pagina 43](#page-52-0).
- După închiderea alimentării cu energie electrică, datele ultimei sarcini se vor anula.

#### **Cum se reimprimă ultima sarcină <sup>4</sup>**

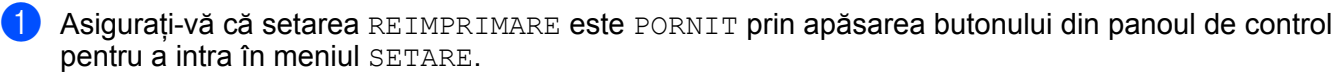

#### **Notă**

Dacă imprimati folosind driverul livrat împreună cu imprimanta, setările pentru Use Reprint (Utilizare Re**imprimare)** din driverul de imprimantă vor avea prioritate faţă de setările din panoul de control. (Pentru mai multe informatii, consultati *[Use Reprint \(Utilizare Re-imprimare\)](#page-53-0)* la pagina 44.)

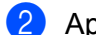

păsați butonul **Go** pentru aproximativ 4 secunde.

 $COPII =1$ 

c Apăsaţi butonul **+** pentru a introduce numărul de exemplare dorite.

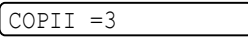

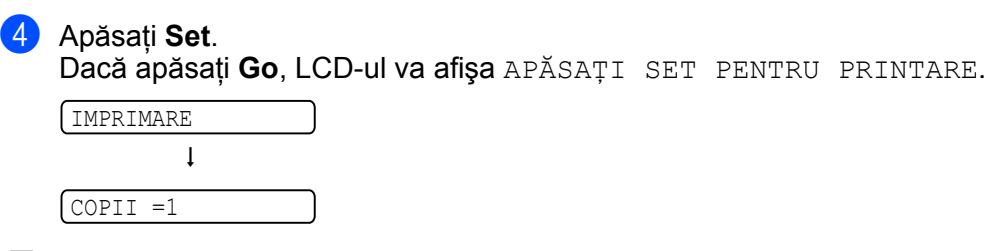

**Notă**

- Apăsaţi **+** sau **-** pentru a creşte sau a descreşte numărul de exemplare reimprimate. Puteţi selecta între 1 şi 999 de COPII.
- Dacă aşteptaţi 30 de secunde pentru a continua operaţiunile în panoul de control, LCD-ul termină setarea REIMPRIMARE.

#### **În cazul în care nu există în memorie date despre ultima sarcină <sup>4</sup>**

Dacă imprimanta nu are date de reimprimat în memorie şi apăsaţi **Go** pentru aproximativ 4 secunde, ecranul LCD va arăta NU DATE STOCATE.

#### **Anularea datelor de reimprimare <sup>4</sup>**

Dacă doriti să anulați sarcina curentă de reimprimare, apăsați **Job Cancel**. **Job Cancel** vă permite să anulați o sarcină de reimprimare oprită temporar.

# <span id="page-96-0"></span>**Imprimarea Datelor protejate <sup>4</sup>**

#### **Date protejate 4**

Documentele pot fi protejate cu o parolă și numai acele persoane care știu parola pot imprima documentul. Imprimanta nu va tipări documentul când dați comanda de tipărire din computer. Pentru a imprima documentul, trebuie să utilizați panoul de control al imprimantei (cu parolă). Datele protejate vor fi șterse după o imprimare.

Dacă spațiul de gestionare a datelor este plin, primele date date intrate vor fi sterse primele. Ordinea stergerii datelor nu este legată de ordinea reimprimării.

Dacă doriți să ștergeți datele gestionate, puteți efectua această operație cu ajutorul panoului de control sau al aplicatiei de gestionare pe bază de internet.

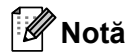

- Datele de reimprimare vor fi şterse atunci când imprimanta este oprită.
- Pentru mai multe informatii privitoare la setările driverului imprimantei, precum și la modul de creare de date protejate, consultaţi *[Security Print \(Imprimare Securizat](#page-51-0)ă)* la pagina 42 (pentru driver de imprimantă pentru Windows®), *[Advanced options \(Op](#page-62-0)ţiuni avansate)* la pagina 53 (pentru driver de imprimantă pentru Windows® BR-Script) sau *[Secure Print \(Imprimare Securizat](#page-70-0)ă)* la pagina 61 (pentru driver de imprimantă pentru Macintosh).

#### **Imprimarea datelor protejate <sup>4</sup>**

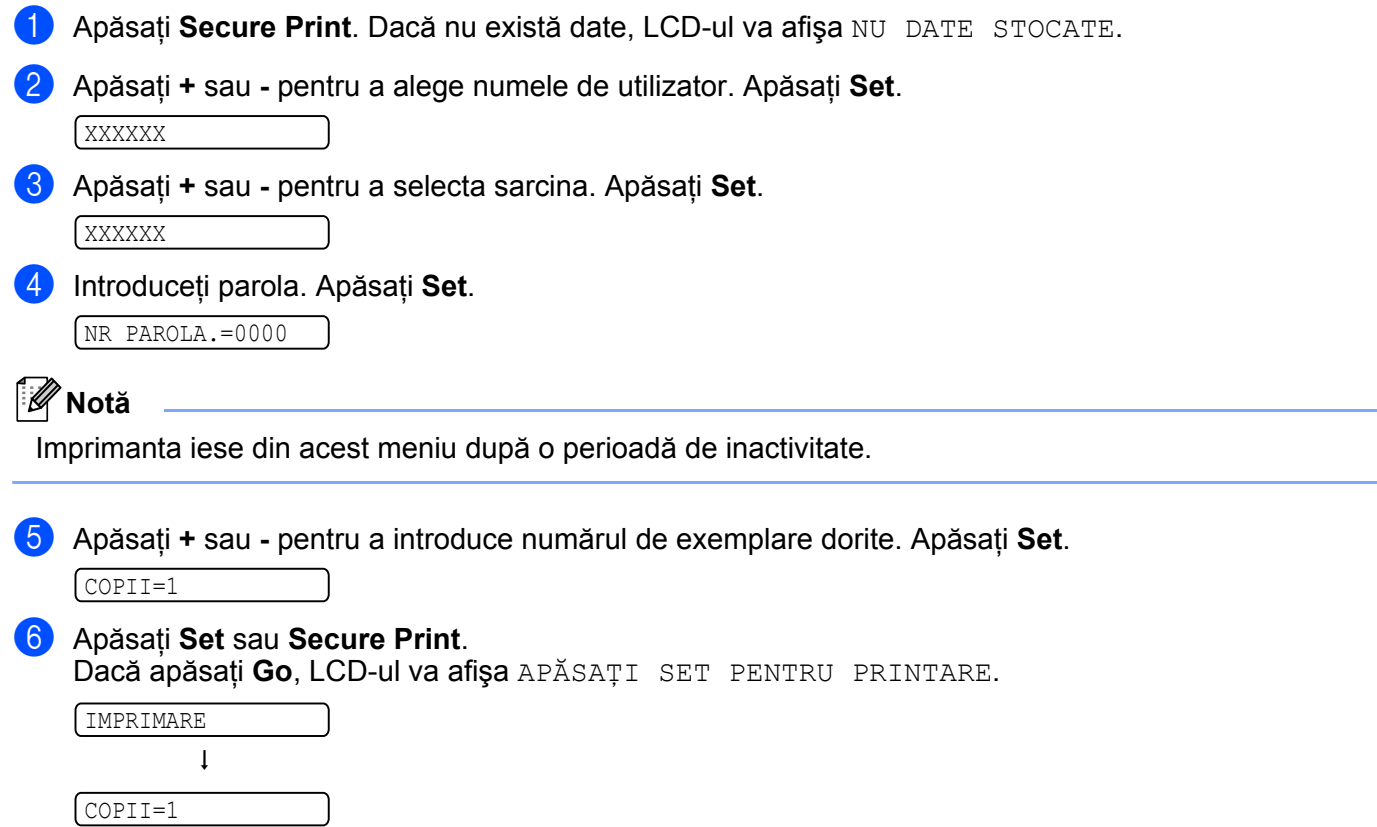

#### **În cazul în care nu există în memorie date securizate <sup>4</sup>**

Dacă imprimanta nu are date securizate în memorie şi apăsaţi **Secure Print**, ecranul LCD va arăta NU DATE STOCATE.

### **Anularea imprimării datelor securizate <sup>4</sup>**

Dacă doriţi să anulaţi sarcina curentă de imprimare securizată, apăsaţi **Job Cancel**. **Job Cancel** vă permite să anulaţi o sarcină de imprimare securizată oprită temporar.

# **Folosirea meniului LCD pentru panoul de control 4**

Atunci când utilizaţi butoanele din meniu (**+**, **-**, **Set** sau **Back**), ţineţi minte următoarele etape de bază:

- Dacă apăsați **Set** pentru a confirma o setare, un asterisc apare pentru scurt timp la capătul ecranului LCD. După aceasta, ecranul LCD revine la nivelul de meniu precedent.
- Dacă nu executati nicio operatiune timp de 30 de secunde, ecranul LCD revine automat la starea GATA.
- După modificarea stării sau a unei setări, dacă apăsaţi **Back** înainte de a apăsa **Set**, ecranul LCD va reveni la nivelul de meniu precedent lăsând setările initiale neschimbate.
- Sunt două modalități de a introduce numere. Puteți apăsa butonul **+** sau pentru a crește sau descrește numărul cu câte o unitate, sau puteti tine apăsat butonul **+** sau - pentru a merge mai repede. Un număr care clipeşte poate fi modificat.

#### **De exemplu: dacă alimentaţi hârtie cu prioritate de la tava MF, fixaţi setarea MF PRIMA pe ACTIVAT după cum urmează. <sup>4</sup>**

Setarea implicită este OPRIT. Modificati această setare în PORNIT dacă doriti.

a Apăsaţi oricare dintre butoanele din meniu (**+**, **-**, **Set** sau **Back**) pentru a face imprimanta să lucreze offline.

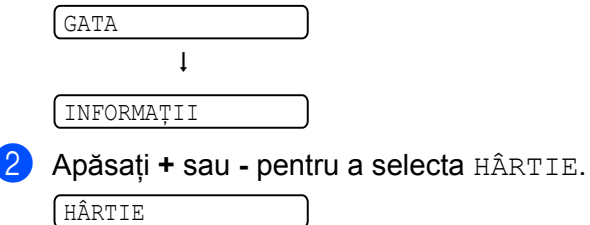

**3** Apăsați butonul Set pentru a intra în următorul nivel al meniului.

**SURSA** 

**4** Apăsați + sau - pentru a selecta MF PRIMA.

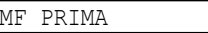

**6** Apăsați Set.

 $\sqrt{$  = OPRIT  $\star$ 

6 Apăsați **+** pentru a selecta PORNIT.

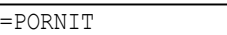

g Apăsaţi **Set**. Un asterisc \* apare pentru scurt timp la capătul LCD-ului. Setarea curentă este indicată de un \*.

 $=$  PORNIT  $*$ 

# <span id="page-99-0"></span>**Tabelul meniului <sup>4</sup>**

Sunt nouă meniuri. Pentru mai multe informații despre selecțiile valabile în fiecare meniu, consultați tabelul de mai jos.

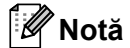

Numele tăvilor de hârtie pe ecranul LCD al panoului de comandă sunt următoarele.

- Tava de hârtie standard: TAVA1
- Tava multifuncţională: MF
- Tava inferioară opţională: TAVA2, TAVA3

## **INFORMAŢII <sup>4</sup>**

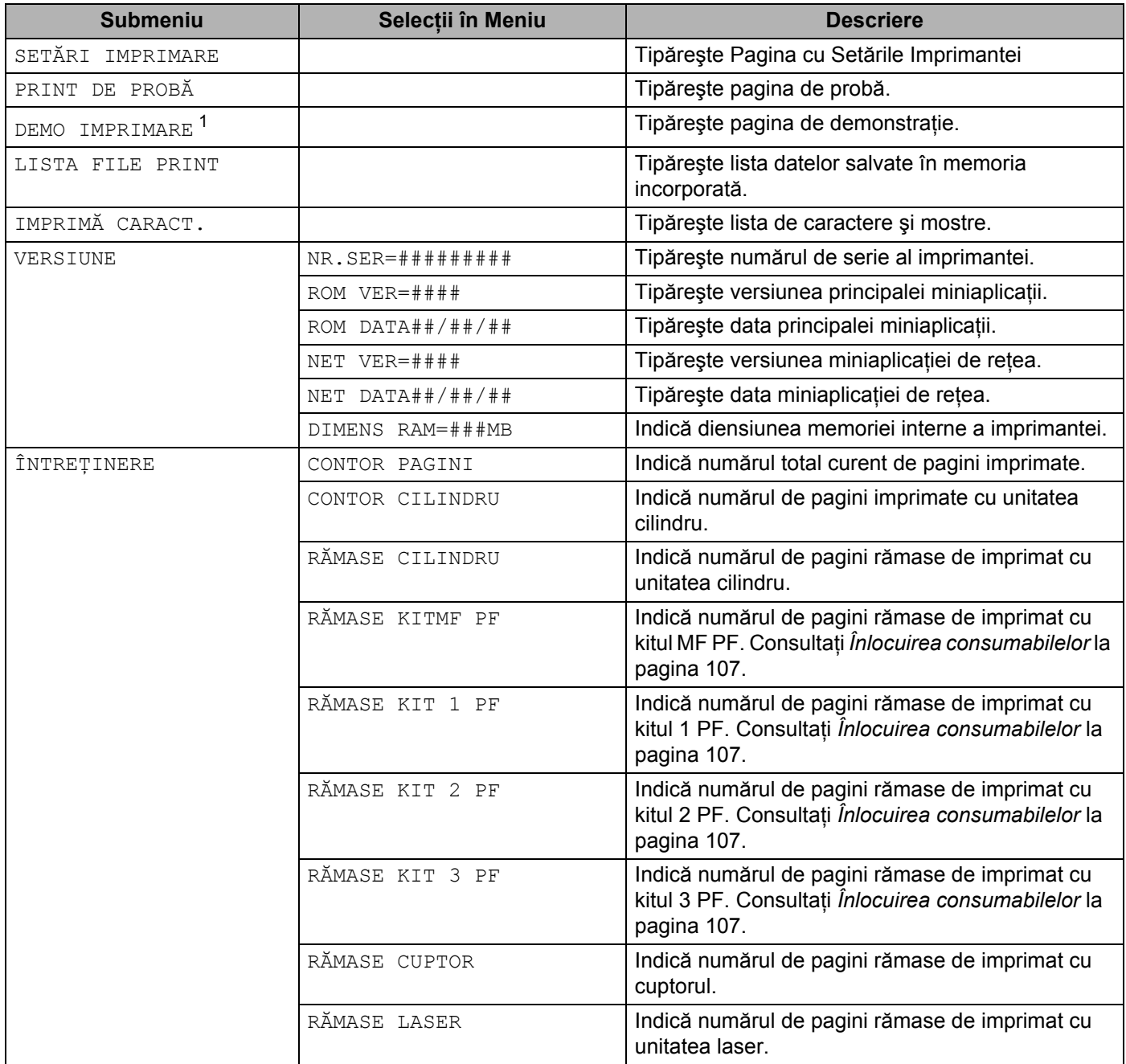

<span id="page-100-0"></span><sup>1</sup> Acest meniu este disponibil doar pentru unele regiuni.

## **HÂRTIE <sup>4</sup>**

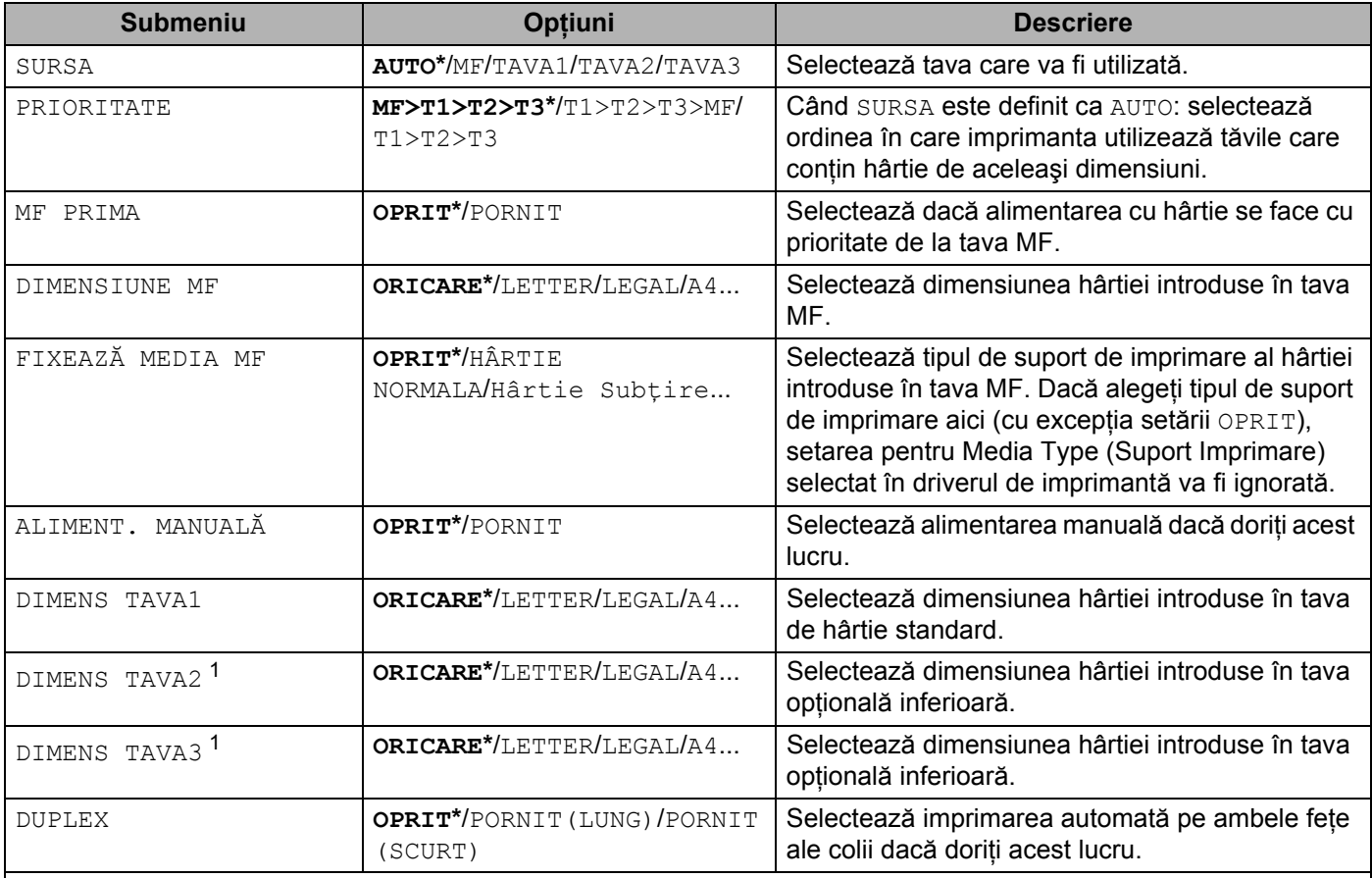

 $\overline{\mathscr{C}}$  Setările implicite sunt prezentate Îngroșat cu un asterisc.

<span id="page-101-0"></span>1 Tava2 și Tava3 sunt opționale.

### **CALITATE <sup>4</sup>**

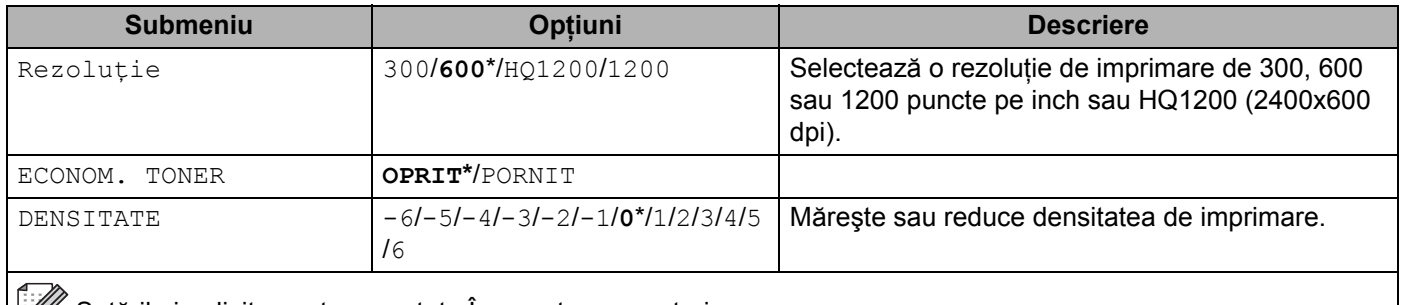

Setările implicite sunt prezentate Îngroșat cu un asterisc.

#### **SETARE <sup>4</sup>**

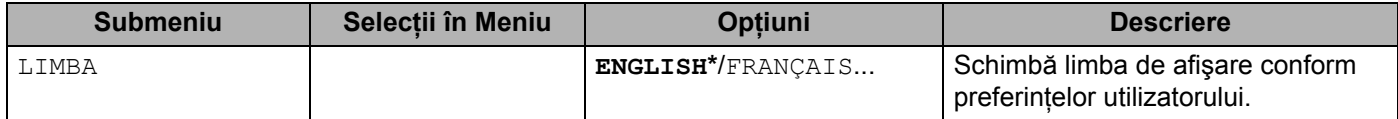

## **SETARE (Continuare) <sup>4</sup>**

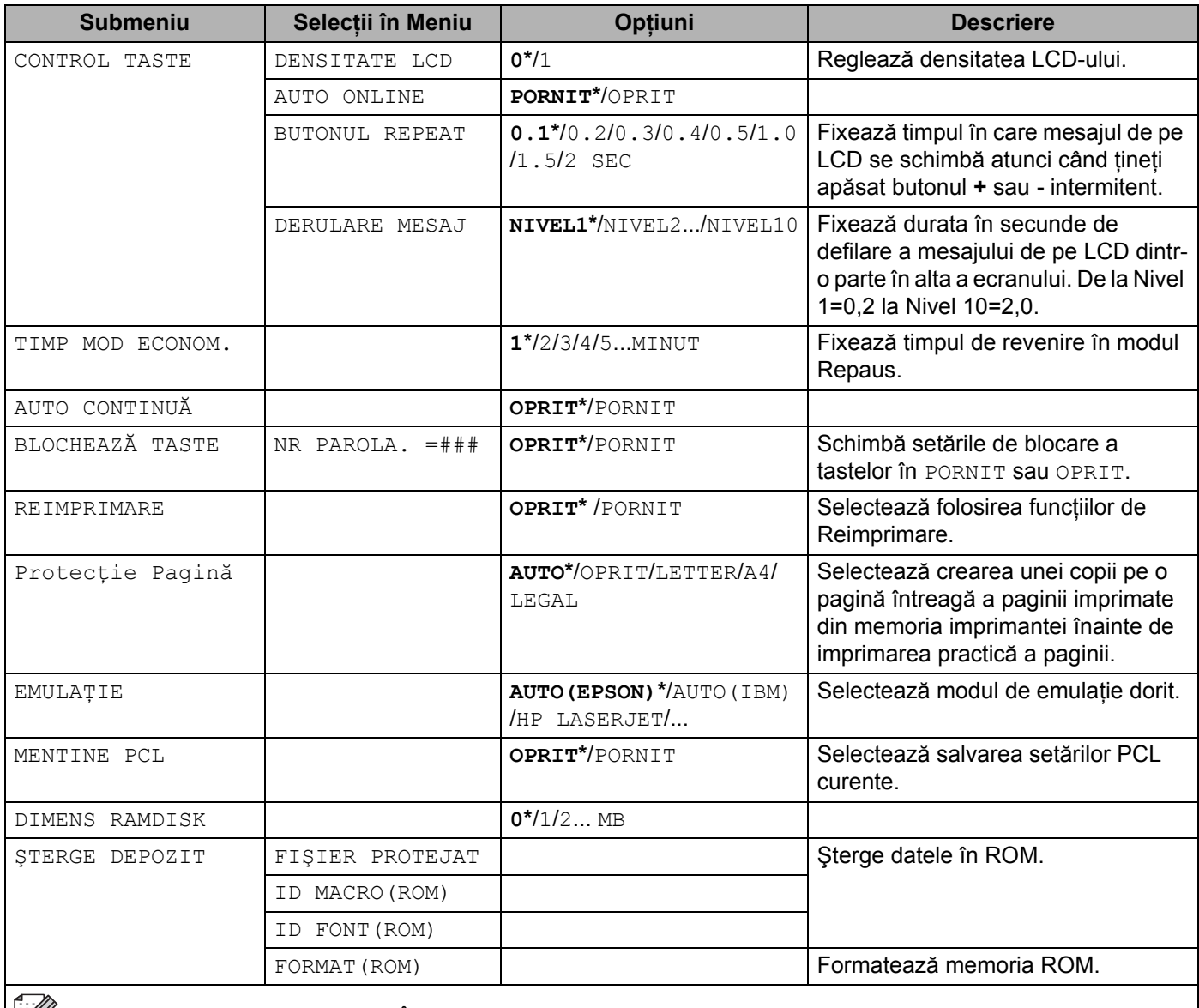

Setările implicite sunt prezentate Îngroșat cu un asterisc.

### **MENIUL IMPRIMARE <sup>4</sup>**

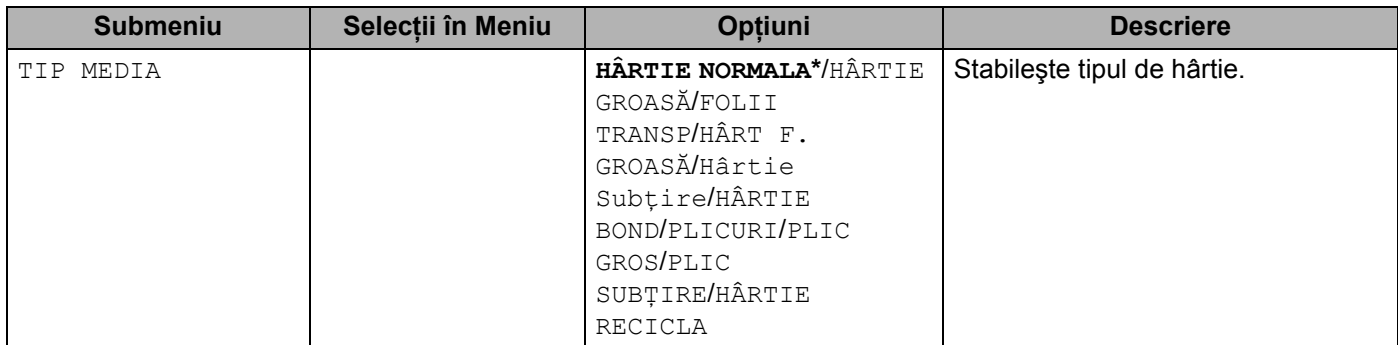

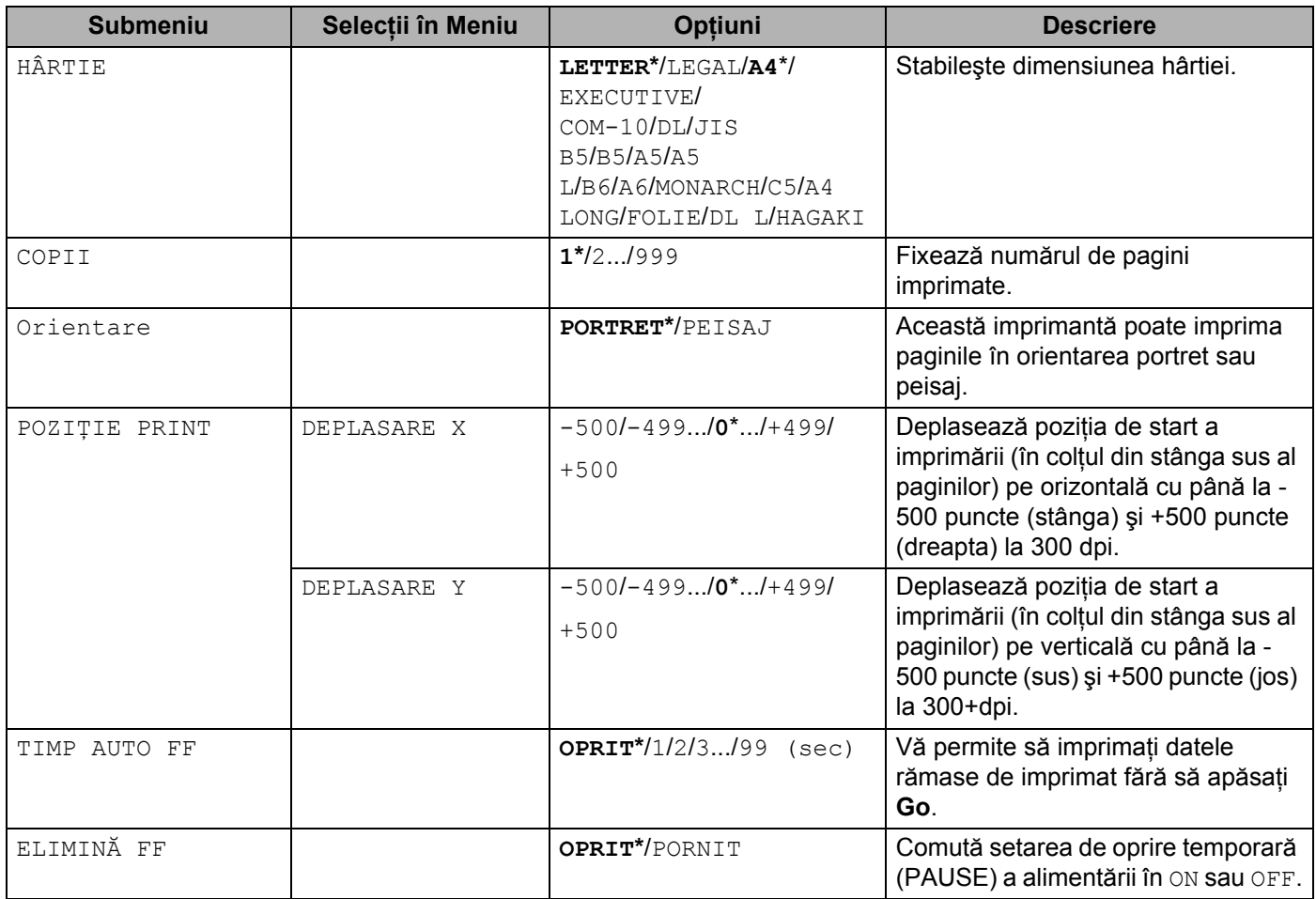

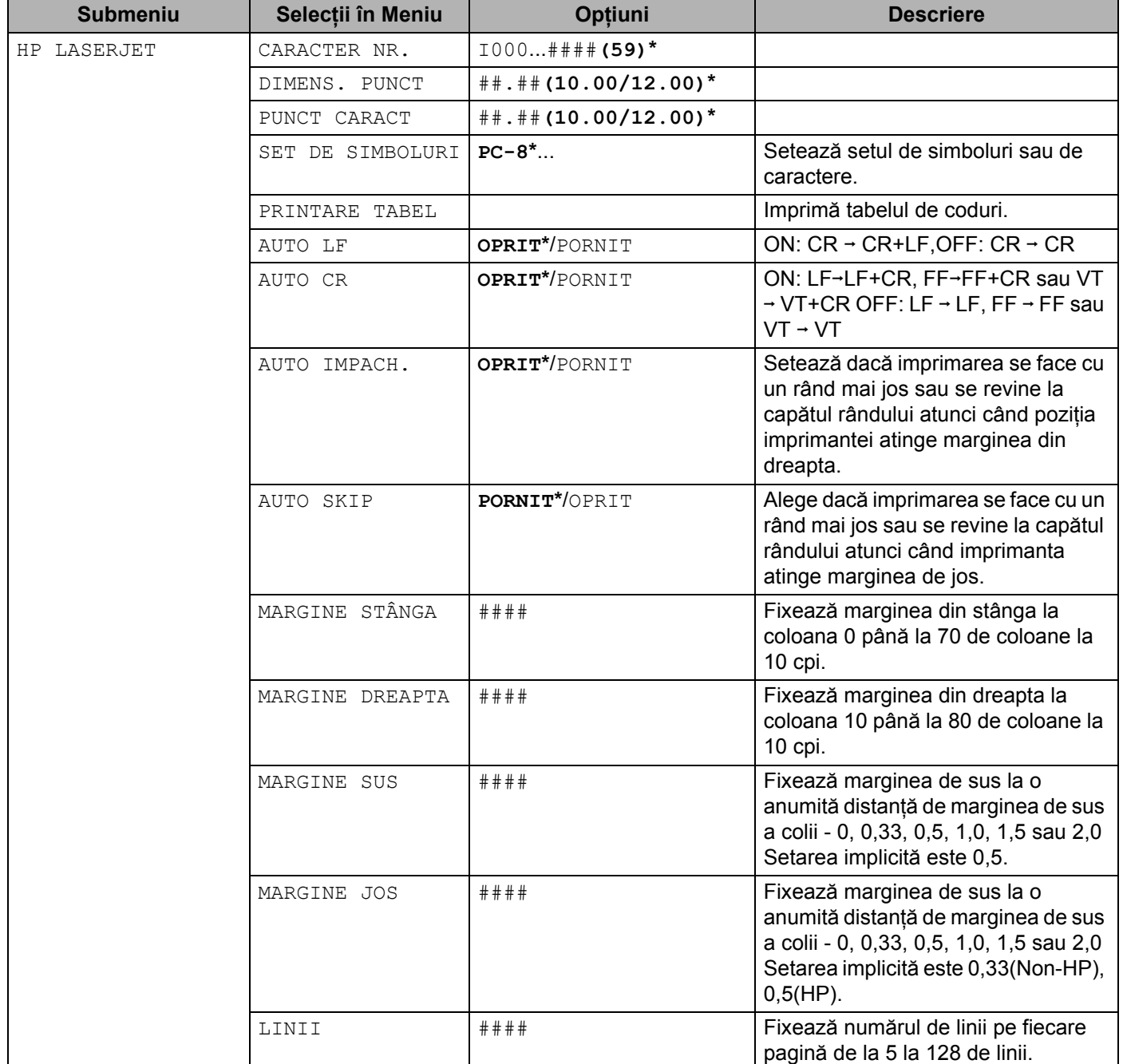

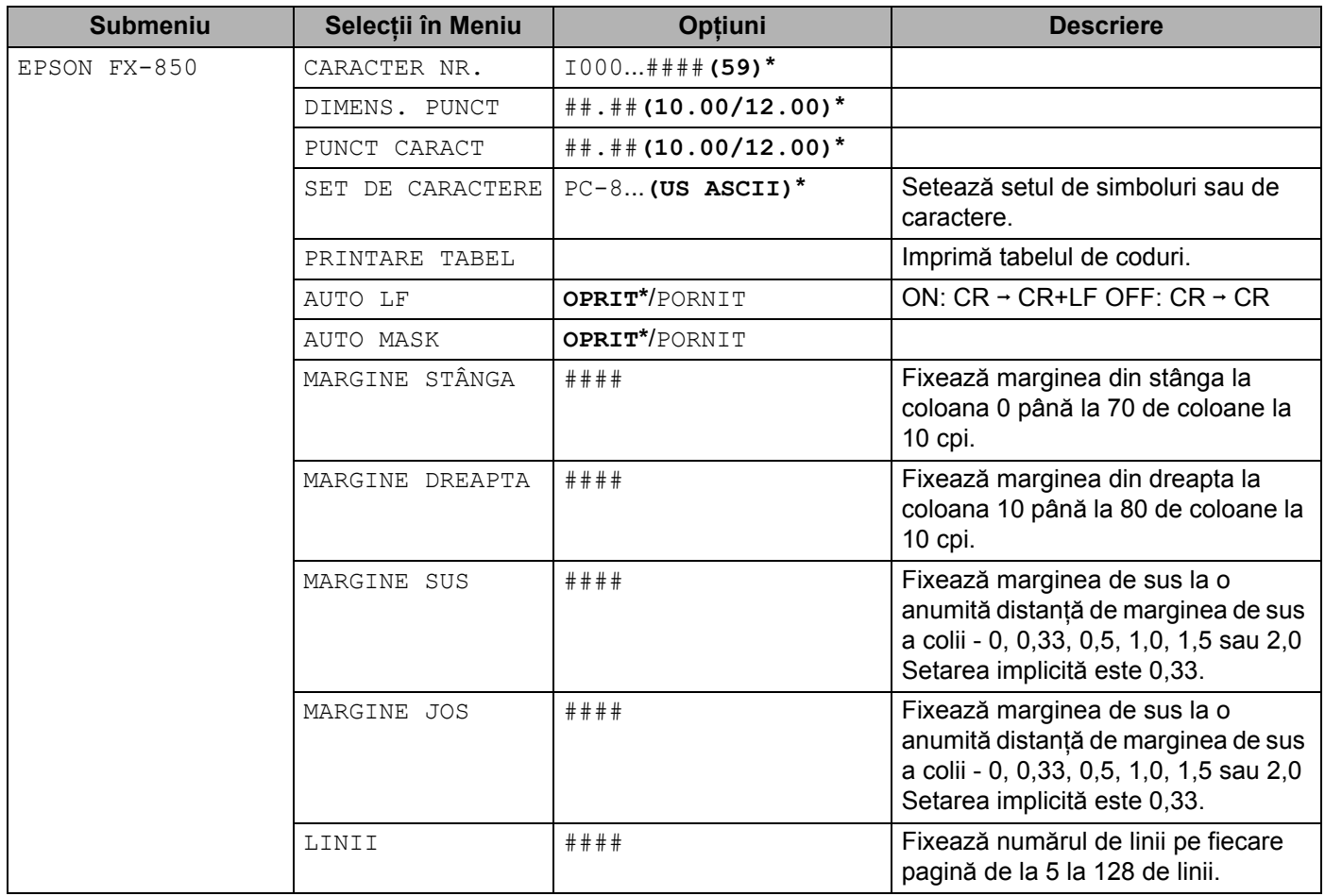

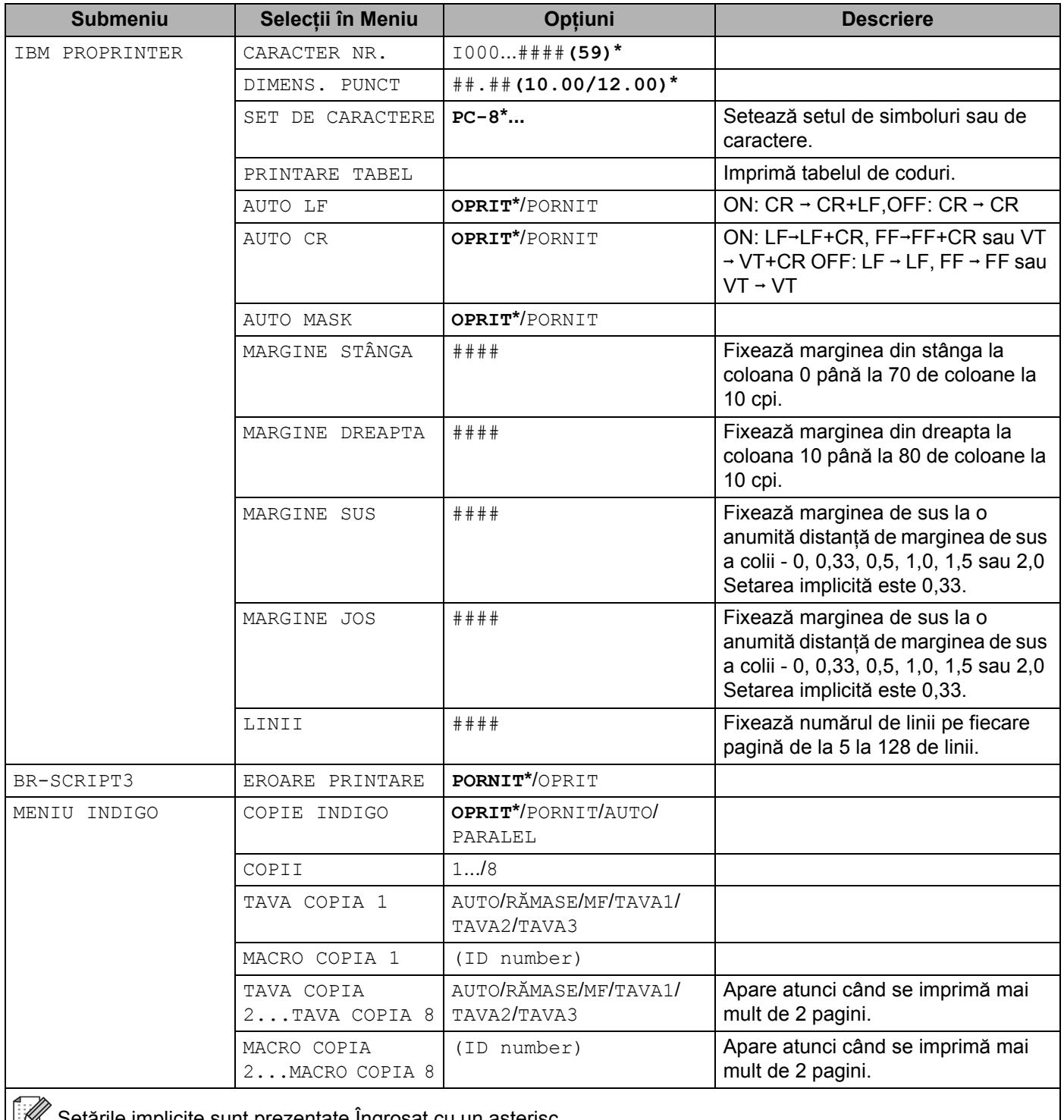

#### **REŢEA <sup>4</sup>**

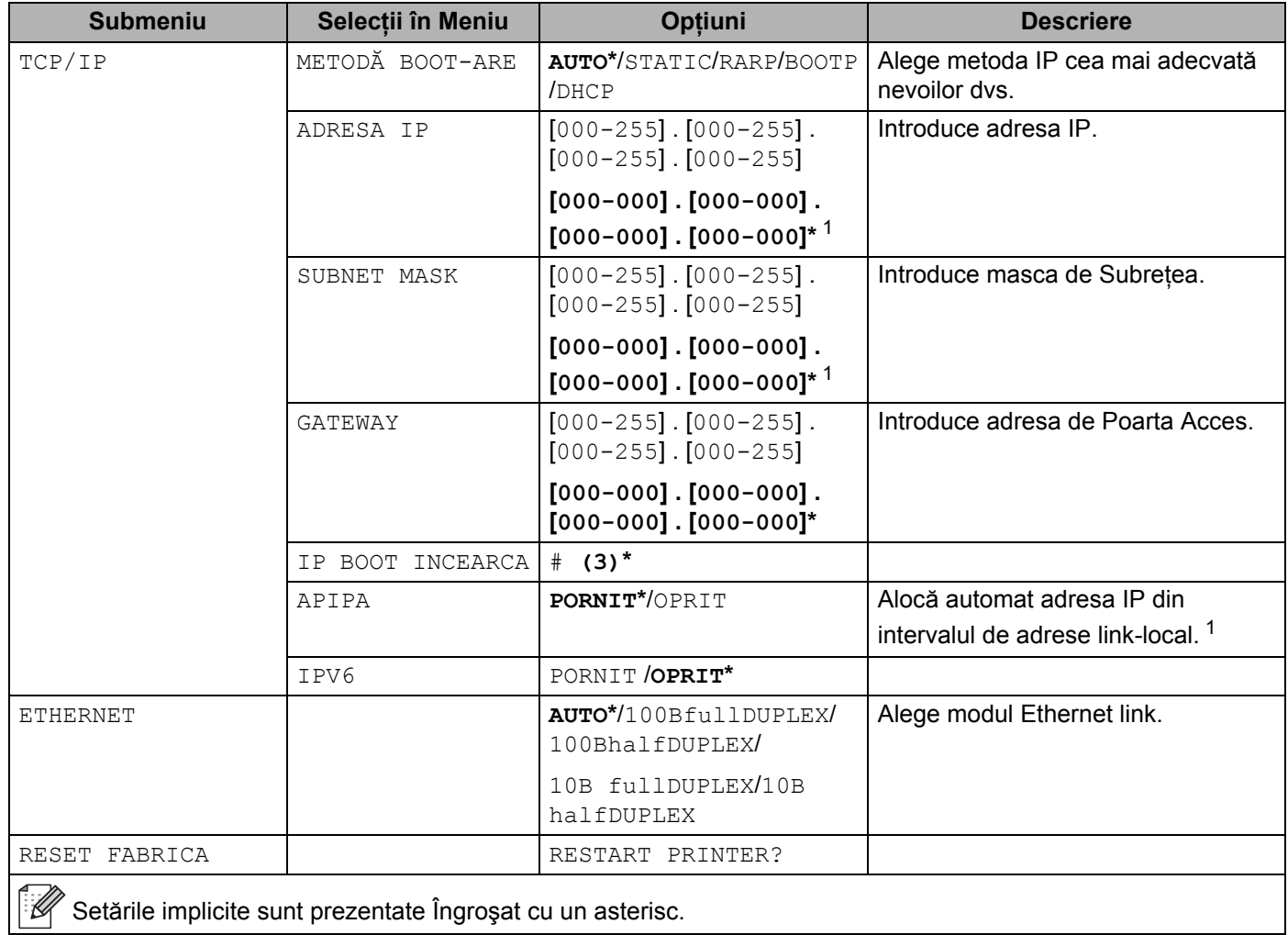

<span id="page-107-0"></span><sup>1</sup> La conectarea în reţea, dacă 'BOOT METHOD' ('Metoda BOOT') este 'Auto', imprimanta va încerca să seteze automat adresa IP şi Masca Subnet de la un server boot, cum ar fi DHCP sau BOOTP. Dacă nu se găseşte un server boot, se va aloca o adresă APIPA IP, cum ar fi 169.254.[001-254].[000-255]. Dacă 'BOOT METHOD' ('Metoda BOOT') a echipamentului este setată pe 'STATIC' va trebui să introduceţi manual o adresă IP din panoul de control al imprimantei.

### **INTERFAŢA <sup>4</sup>**

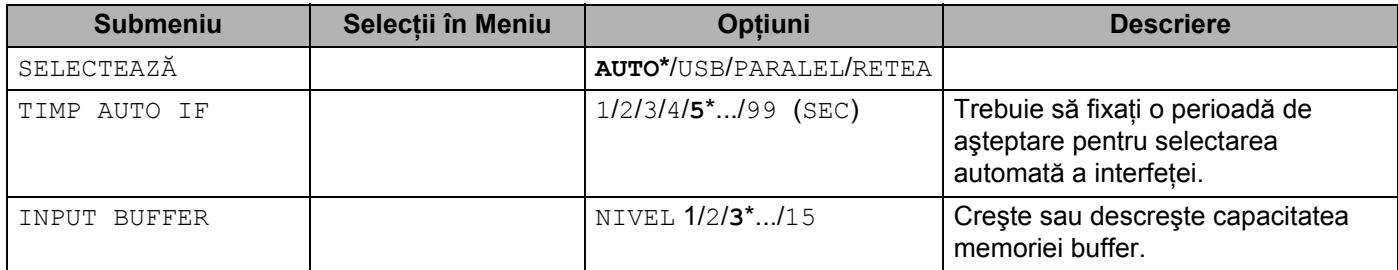
## **INTERFAŢA (Continuare) <sup>4</sup>**

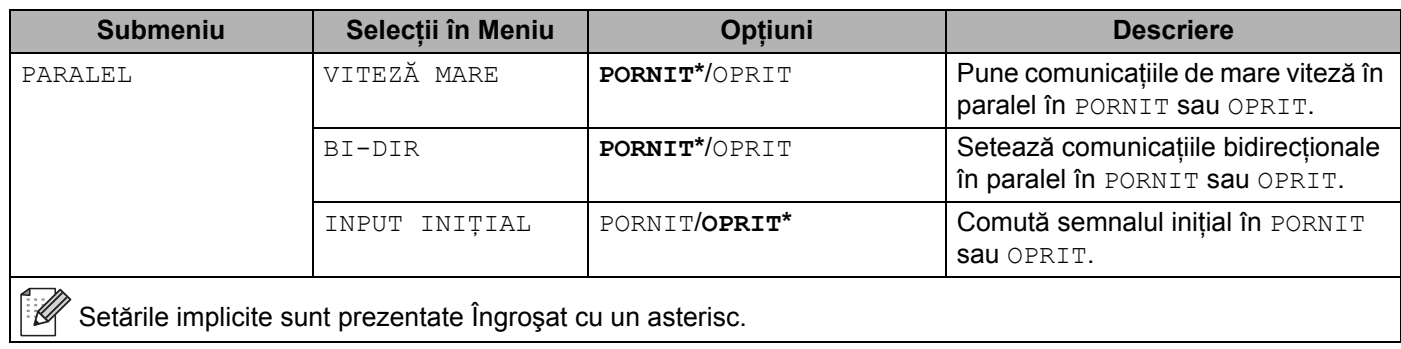

#### **MENIUL RESETARE <sup>4</sup>**

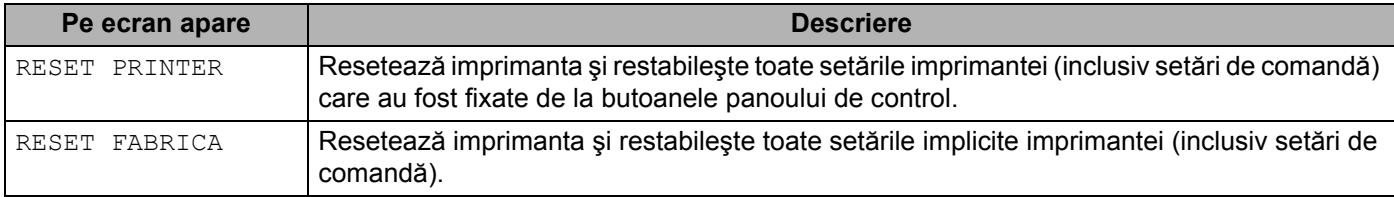

## **Exemplu de schimbare a setării meniului <sup>4</sup>**

#### Setarea adresei IP

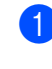

a Apăsaţi butonul **+** sau **-** pentru a selecta RETEA (şi a afişa fiecare setare prezentată mai jos).

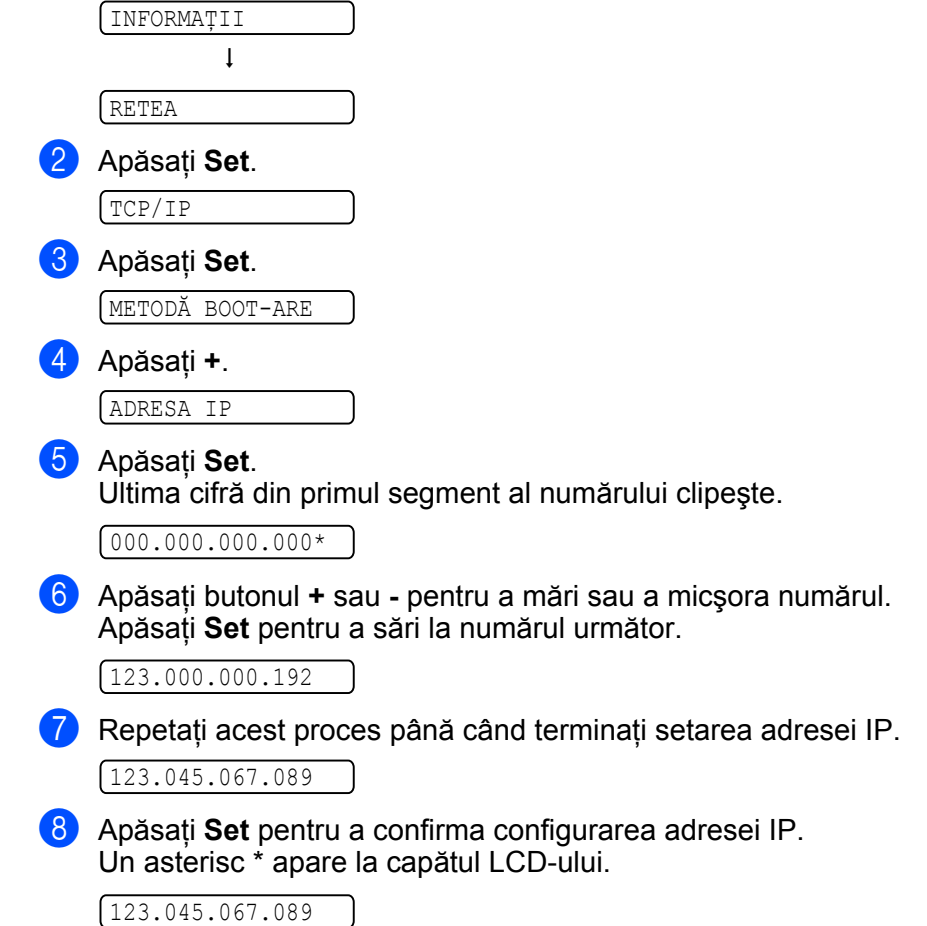

#### **Setări implicite 4**

Setările imprimantei au trei niveluri de setări implicite; setările implicite au fost configurate în fabrică, înainte de livrare. (Consultaţi *[Tabelul meniului](#page-99-0)* la pagina 90).

- Setările implicite pentru retea
- Revenirea la setările din fabrică
- Resetarea setărilor

#### **Notă**

- Setările implicite nu pot fi modificate.
- Contorul de pagini nu poate fi niciodată schimbat.

#### **Setare de reţea implicită <sup>4</sup>**

Dacă doriți să readuceți serverul de imprimantă la setările implicite din fabrică (resetând toate informațiile, cum ar fi cele despre parolă şi adresă IP), parcurgeţi paşii următori:

a Apăsaţi oricare dintre butoanele din meniul (**+**, **-**, **Set** sau **Back**) panoului de control la aparatului dvs.

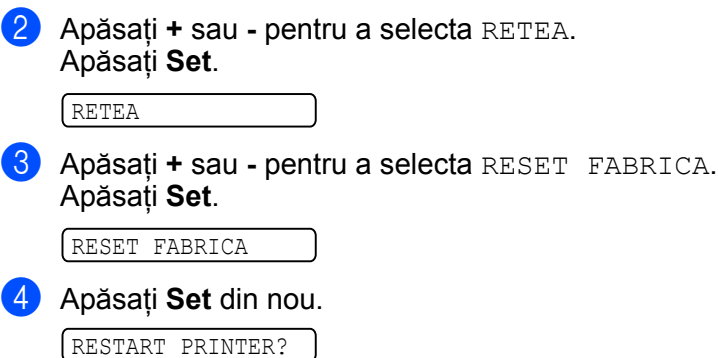

#### **Setari Init. <sup>4</sup>**

Puteti reseta partial aparatul la setările implicite ale imprimantei. Setările care nu vor fi resetare sunt: INTERFAŢĂ, LIMBA, Protecţie Pagină, CARACT SCALABIL, BLOCHEAZĂ TASTE şi setările de reţea:

a Apăsaţi oricare dintre butoanele din meniul (**+**, **-**, **Set** sau **Back**) panoului de control la aparatului dvs.

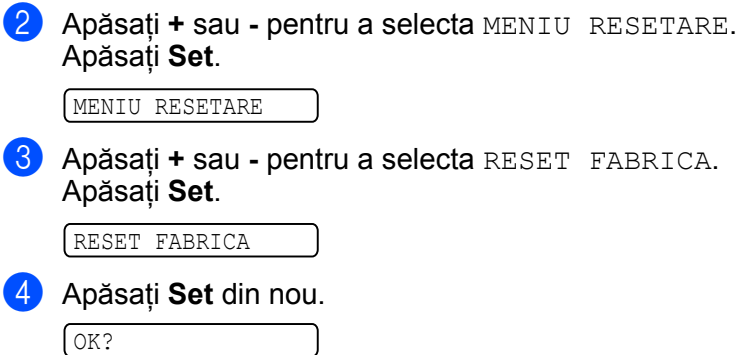

#### **Resetarea setărilor 4**

Această operaţie va reseta toate setările aparatului la setările iniţiale din fabrică:

- **1** Deconectați cablul de rețea de la imprimantă, altfel setările de rețea (precum adresa IP) nu va fi resetată.
- <sup>2</sup> Opriți imprimanta.
- 8 Asigurați-vă că capacul din față este închis și cablul de alimentare este în priză.
- d <sup>Ţ</sup>ineţi apăsat butonul **Go** în timp ce porniţi imprimanta. Menţineţi apăsat butonul **Go** până când LCD-ul afişează PanouOperatCheie.
- e Eliberaţi butonul **Go**.
- f Apăsaţi butonul **Go** de zece ori. Imprimanta va reporni automat.

Această imprimantă dispune de următoarele accesorii opţionale: Puteţi mări capacitatile imprimantei folosind aceste accesorii.

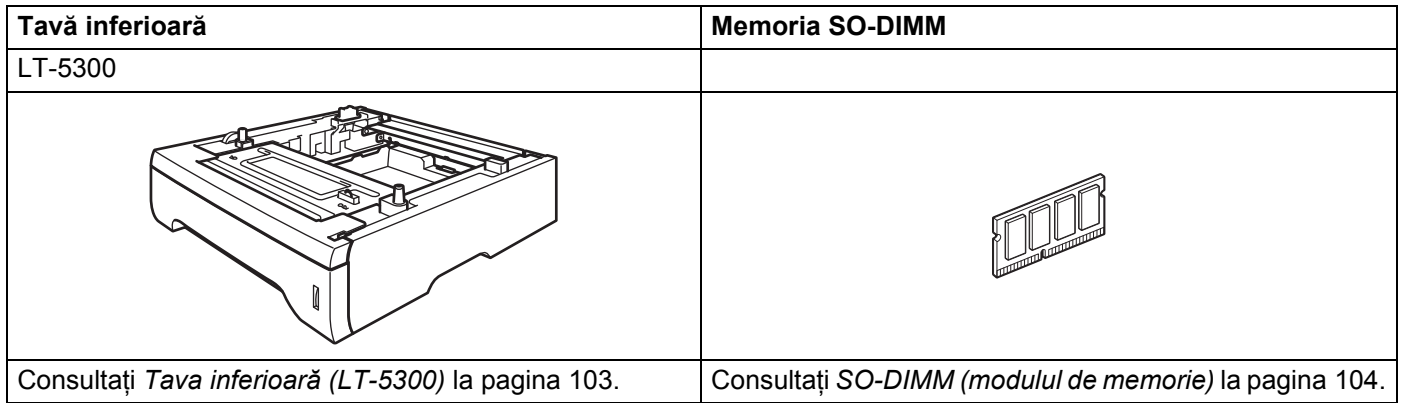

# <span id="page-112-0"></span>**Tava inferioară (LT-5300) 5**

Pot fi instalate două tăvi suplimentare inferioare (Tava 2 şi Tava 3), fiecare din acestea putând conţine până la 250 coli de hârtie de 80 g/m<sup>2</sup>. Când sunt instalate ambele tăvi opționale, imprimanta poate conține până la 800 de coli de hârtie normală. Dacă doriți să cumpărați o tavă opțională inferioară, contactați dealerul de la care aţi cumpărat imprimanta.

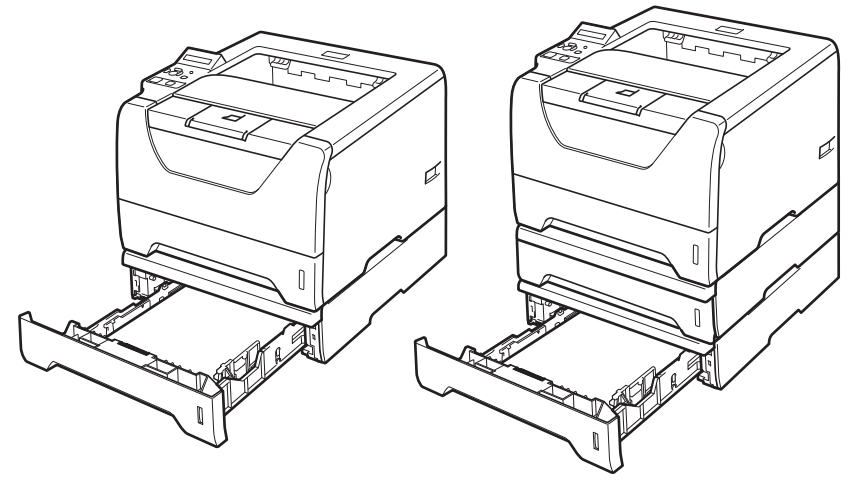

Pentru instalare, consultați Manualul de Utilizare livrat împreună cu tava inferioară.

**5**

# <span id="page-113-0"></span>**SO-DIMM (modulul de memorie) 5**

Imprimanta are o memorie standard de 32 MB şi un slot pentru extensie de memorie (opţional). Puteţi mări memoria până la 544 MB prin instalarea modulelor de memorie liniară duală (SO-DIMM).

## **Tipuri de SO-DIMM <sup>5</sup>**

În general, aparatul foloseşte memorii SO-DIMM standard pentru industrie, cu următoarele specificaţii:

Tipul: 144 pini şi ieşire pe 64 biţi Latenta CAS: 2 Frecvenţa de ceas: 100 MHz sau mai mare Capacitatea: 64, 128, 256 sau 512 MB Înălțimea: 31,75 mm (1,25 inci) Tipul Dram: SDRAM 2 Bank Puteţi utiliza SDRAM.

Pentru informații privind modalitatea de achiziție și codurile pieselor, vizitați site-ul web al Buffalo Technology: <http://www.buffalo-technology.com/>

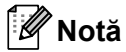

- Este posibil ca anumite SO-DIMM-uri să nu functioneze cu imprimanta.
- Pentru mai multe informatii, contactati dealerul de la care ati achizitionat imprimanta sau Centrul de solutii Brother

#### <span id="page-114-0"></span>**Instalarea memoriei suplimentare <sup>5</sup>**

**4** Opriți imprimanta de la întrerupător, apoi scoateți-o din priză. Deconectați cablul pentru interfață de la imprimantă.

## **IMPORTANT**

Asiguraţi-vă că aţi scos imprimanta din priză înainte de a instala sau de a scoate DIMM-ul.

Îndepărtați capacul pentru DIMM.

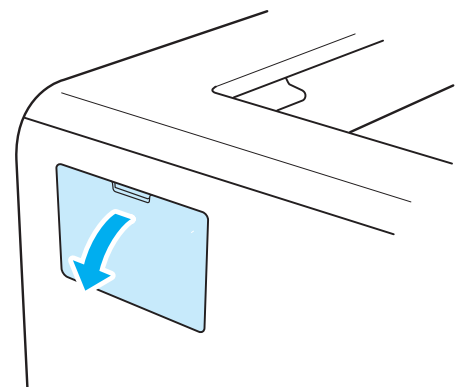

Despachetați DIMM-ul și țineți-l de margini.

## **ATENŢIE**

Pentru a preveni defectarea imprimantei din cauza electricității statice, NU atingeți cipurile de memorie sau suprafața plăcii de circuite.

4 Tineti DIMM-ul de margini și potriviti locasele DIMM-ului cu părtile ieșite în afară ale slotului. Inseraţi DIMM-ul în poziţie înclinată (1), apoi aplecaţi-l către placa de interfaţă până când se fixează cu declic la locul său (2).

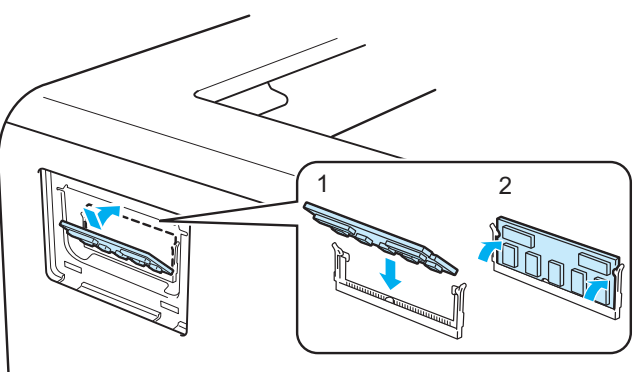

**5**

Opţiuni

**6** Puneți capacul DIMM-ului la loc.

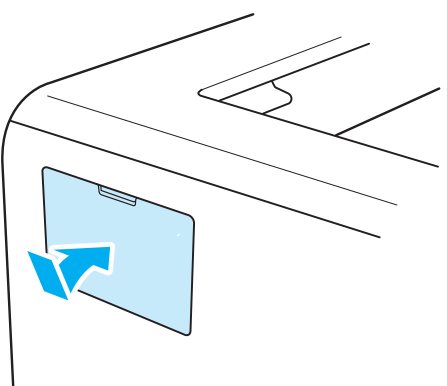

6 Reconectați cablul de interfață la imprimantă. Reconectați imprimanta și porniți-o de la întrerupător.

## **Notă**

Pentru a vă asigura că ați instalat corect DIMM-ul, puteți tipări pagina cu setările imprimantei care vă indică dimensiunea actuală a memoriei. Consultaţi *[Tabelul meniului](#page-99-1)* la pagina 90.

# **Întreţinere de rutină <sup>6</sup>**

Va trebui să înlocuiţi anumite piese şi să curăţaţi imprimanta periodic.

# **Înlocuirea consumabilelor 6**

Va trebui să înlocuiți elementele consumabile atunci când imprimanta indică faptul că durata de viață a consumabilului s-a încheiat.

# **A** ATENTIE

Atunci când înlocuiti anumite piese sau când curătati interiorul imprimantei, retineti următoarele:

Dacă vă murdăriti hainele cu toner, ștergeți tonerul cu o cârpă uscată și spălați imediat hainele cu apă rece pentru a nu rămâne pătate.

Aveţi grijă să nu inhalaţi toner.

Imediat după ce ați folosit imprimanta, anumite piese interne ale imprimantei pot fi extrem de fierbinți. Pentru a preveni rănirile, când deschideti capacul din fată sau din spate (tava de ieșire spate) al imprimantei, NU atingeti părtile hașurate prezentate în ilustratie. Altfel, veti suferi arsuri.

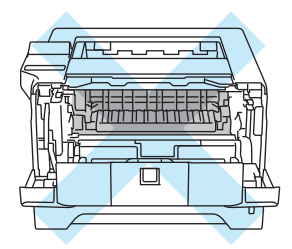

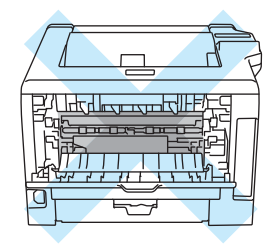

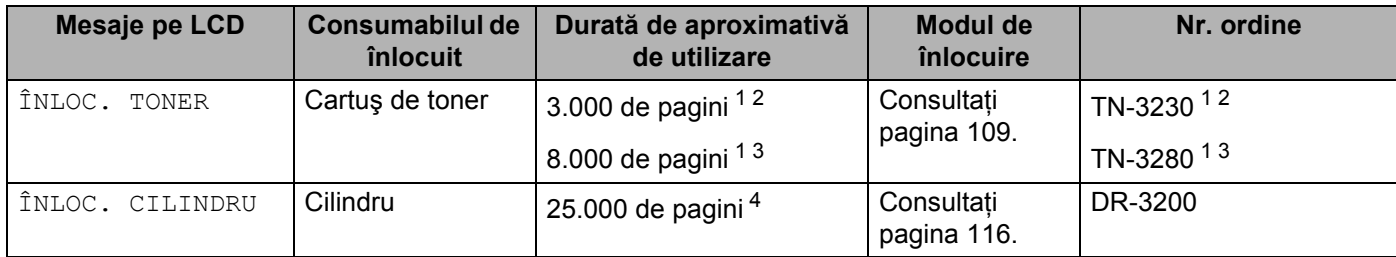

<span id="page-116-0"></span><sup>1</sup> Pagini A4 sau de dimensiune Letter, pe o singură parte. Randamentul aproximativ al cartușului este declarat în conformitate cu ISO/IEC 19752. Numărul efectiv de pagini imprimate va varia în funcţie de sarcinile de imprimare şi de hârtia utilizată.

<span id="page-116-1"></span><sup>2</sup> Cartuş cu toner standard.

<span id="page-116-2"></span><sup>3</sup> Cartuş cu toner de capacitate mare.

<span id="page-116-3"></span>4 Pagini A4 sau de dimensiune Letter, pe o singură parte, la 1 pagină/activitate. Numărul efectiv de pagini imprimate va varia în funcție de sarcinile de imprimare şi de hârtia utilizată.

## **Consumabile <sup>6</sup>**

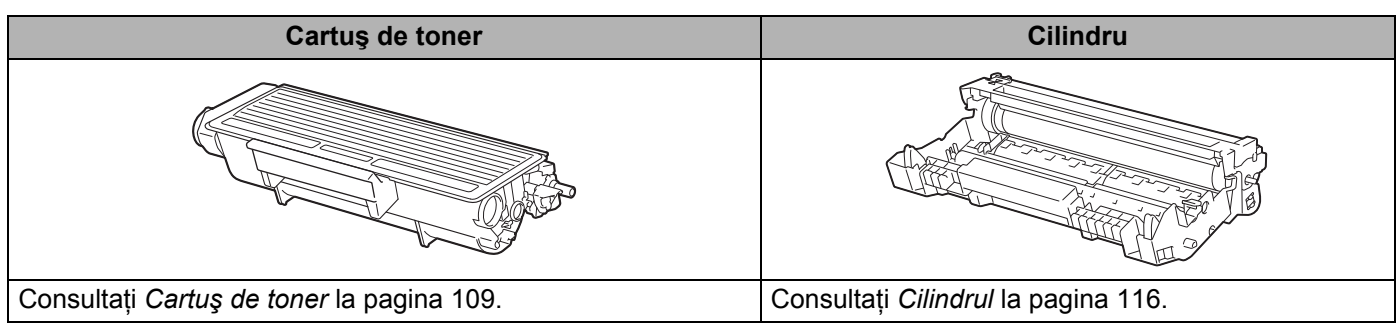

## <span id="page-118-3"></span><span id="page-118-0"></span>**Cartus de toner**

Durata de viată a cartusului de toner original care însoteste imprimanta la livrare poate fi cea a unui cartus de randament superior <sup>1</sup> sau a unui cartus standard <sup>[2](#page-118-2)</sup> si depinde de modelul si de tara în care a fost achizitionată imprimanta.

- <span id="page-118-1"></span><sup>1</sup> Cartușele de toner standard imprimă circa 3.000 de pagini A4 sau de dimensiune Letter, pe o singură parte. Randamentul aproximativ al cartușului este declarat în conformitate cu ISO/IEC 19752.
- <span id="page-118-2"></span><sup>2</sup> Cartusele de toner de randament ridicat imprimă circa 8.000 de pagini A4 sau de dimensiune Letter, pe o singură parte. Randamentul aproximativ al cartuşului este declarat în conformitate cu ISO/IEC 19752.

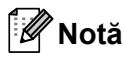

- Cantitatea de toner utilizată depinde de structura datelor imprimate şi de setarea densităţii de imprimare.
- Dacă modificati setarea densității de imprimare pentru a obține o imprimare în tonuri mai intense sau mai atenuate, cantitatea de toner utilizată se va modifica.
- Nu despachetaţi cartuşul de toner decât imediat înainte de a-l introduce în imprimantă.

#### **Mesajul TONER PUTIN**

(Apare din când în când.)

TONER PUŢIN

Dacă LCD-ul afișează TONER PUTIN, cartușul de toner se apropie de sfârșitul duratei de viată. Cumpărati un cartuş de toner nou și pregătiți-l înainte de a apărea mesajul ÎNLOC. TONER. Pentru a înlocui cartușul de toner, consultaţi *[Înlocuirea cartu](#page-119-0)şului de toner* la pagina 110.

#### **Mesajul ÎNLOCUIRE TONER <sup>6</sup>**

ÎNLOC. TONER

Dacă LCD-ul afisează ÎNLOC. TONER, cartusul de toner se apropie de sfârsitul duratei de viată sau tonerul nu este distribui în mod egal în interiorul cartuşului.

În ambele situaţii, imprimanta va opri tipărirea până când este introdus un cartuş nou în imprimantă.

Mesajul ÎNLOC. TONER se poate şterge numai prin introducerea unui cartuş de toner nou în unitatea cilindrului.

#### <span id="page-119-1"></span><span id="page-119-0"></span>**Înlocuirea cartuşului de toner <sup>6</sup>**

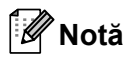

- Pentru a obţine o imprimare de calitare, vă recomandăm să folosiţi numai cartuşe de toner Brother originale. Atunci când doriţi să achiziţionaţi cartuşe de toner, contactaţi dealerul dvs.
- Vă recomandăm să curăţaţi imprimanta când înlocuiţi cartuşul de toner. Consultaţi *[Cur](#page-130-0)ăţare* la [pagina 121.](#page-130-0)
- **a** Verificați dacă imprimanta este pornită. Deschideți capacul din față.

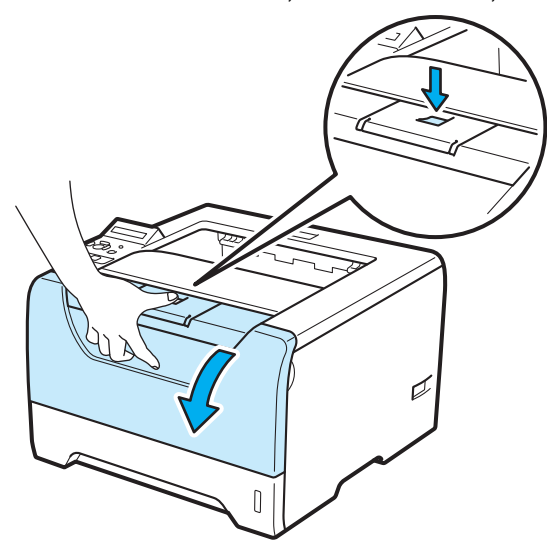

Extrageți ansamblul format din cilindru și cartușul de toner.

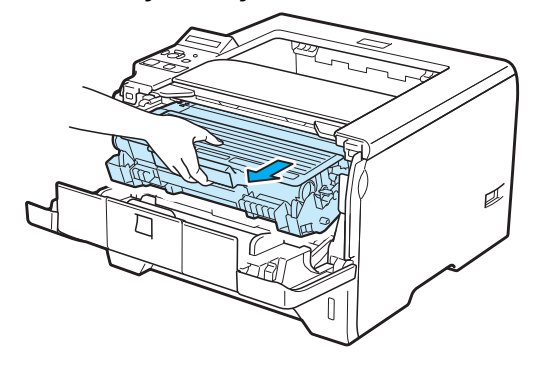

# **IMPORTANT**

Vă recomandăm să așezați ansamblul format din cilindru și cartușul de toner pe o coală de hârtie sau pe o lavetă nefolositoare, pentru a preveni vărsarea sau împrăştierea accidentală a tonerului.

Pentru a preveni defectarea imprimantei din cauza electricității statice, NU atingeți electrozii prezentați în ilustratie.

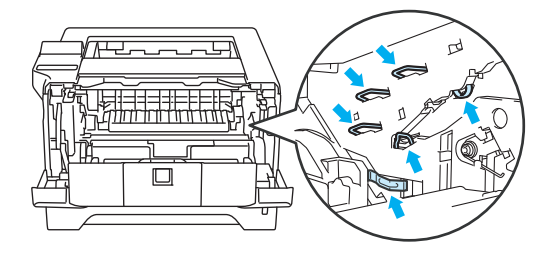

3 Împingeți în jos maneta albastră de blocare și scoateți cartușul de toner din unitatea cilindru.

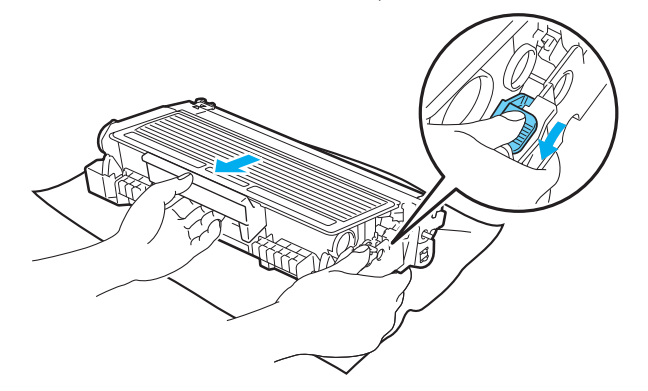

# **AVERTIZARE**

NU aruncaţi cartuşul de toner în foc. Acesta poate exploda, provocând accidente.

Pentru curățarea imprimantei folosiți detergenți neutri.

NU folosiţi materiale de curăţare care conţin amoniac, alcool sau orice tip de spray sau orice tip de substante inflamabile pentru a curăta exteriorul sau interiorul aparatului. Pericol de incendiu sau de electrocutare!

Aveţi grijă să nu inhalaţi toner.

# **IMPORTANT**

Manevrați cu grijă cartușul de toner. Dacă vărsați toner pe mâini sau pe haine, ștergeți-vă sau spălați-vă imediat cu apă rece.

Pentru a evita probleme de calitate a imprimării, NU atingeţi părţile haşurate prezentate în ilustraţii.

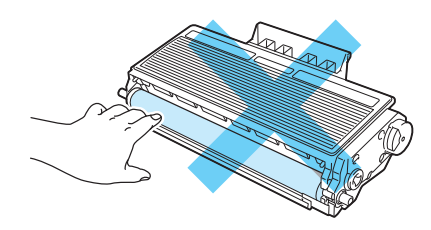

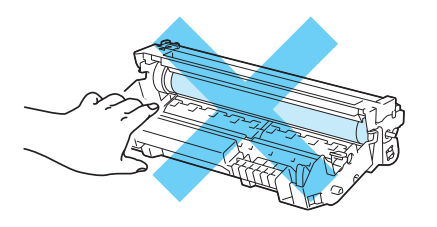

#### **Notă**

- Aveti grijă să puneți cartușul de toner într-o pungă sigilată pentru a împiedica vărsarea prafului de toner din cartuş.
- Mergeti la <http://www.brother.eu/recycle/> pentru instructiuni privind modul de returnare a cartusului de toner uzat la programul de colectare Brother. Dacă optați pentru a nu returna cartușul de toner uzat, vă rugăm să vă debarasați de acesta în conformitate cu reglementările locale, separându-l de deseurile menajere. Dacă aveți întrebări, sunați la centrul local de colectare a deseurilor.
- Dezambalați cartușul de toner nou. Scuturați-l lateral de mai multe ori pentru a distribui tonerul în mod uniform în interiorul cartuşului.

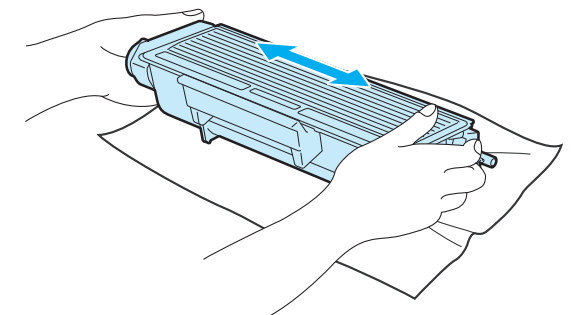

## **IMPORTANT**

Nu dezambalati cartusul de toner decât imediat înainte de a-l introduce în imprimantă. În cazul în care cartuşele sunt lăsate despachetate o perioadă mai lungă de timp, durata de viaţă a tonerului se va scurta.

Dacă un cilindru despachetat este expus la lumina directă a soarelui sau la lumina din interior, poate suferi defectiuni.

# **ATENŢIE**

Introduceti cartușul de toner în cilindru imediat după ce ati îndepărtat capacul de protecție. Pentru a evita orice degradare a calității imprimării, NU atingeți părțile hașurate prezentate în ilustrații.

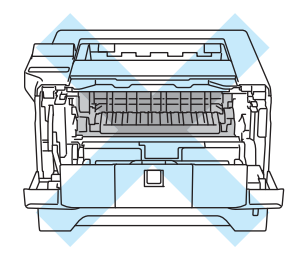

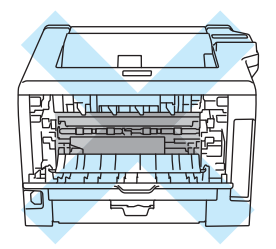

## **IMPORTANT**

#### **Pentru Marea Britanie şi alte ţări**

Imprimantele Brother sunt concepute pentru a funcţiona cu toner cu anumite caracteristici şi vor lucra cu performante optime atunci când se utilizează cartuse de toner purtând marca originală Brother. Brother nu poate garanta obtinerea celor mai bune performante dacă se utilizează toner sau cartușe de toner având alte caracteristici tehnice. De aceea Brother nu recomandă folosirea cu această imprimantă a altor cartuşe în afara cartuşelor originale Brother.

Dacă apar defecțiuni ale cilindrului sau ale altor piese ale acestei imprimante ca urmare a utilizării cu această imprimantă a produselor altor fabricanți, nicio reparație necesară în consecință nu va fi acoperită de garanţie.

Scoateți capacul de protecție.

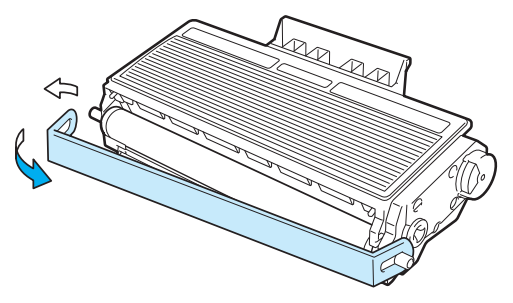

6 Introduceți ferm noul cartuș de toner în cilindru până când auziți că se blochează în locașul său. Dacă îl introduceţi corect, maneta de blocare se va ridica automat.

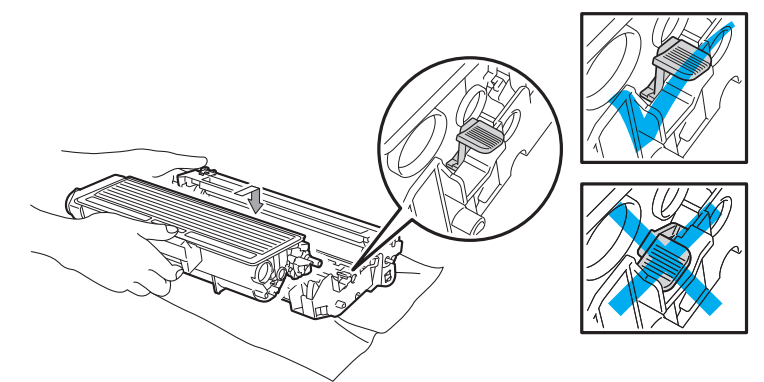

## **Notă**

Asiguraţi-vă că aţi introdus cartuşul de toner corect, altfel se poate separa de cilindru.

**7** Curățați firul corotron primar din interiorul cilindrului, deplasând ușor siguranța de culoare albastră de la dreapta la stânga şi de la stânga la dreapta de câteva ori.

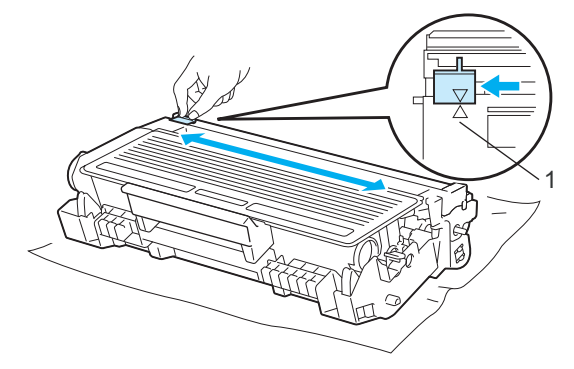

## **Notă**

Aveți grijă să reașezați siguranța în poziția inițială (▲) (1). Dacă nu procedați astfel, paginile imprimate pot prezenta o dungă verticală.

8 Introduceți ansamblul format din cilindru și cartușul de toner înapoi în imprimantă. Închideți capacul din faţă.

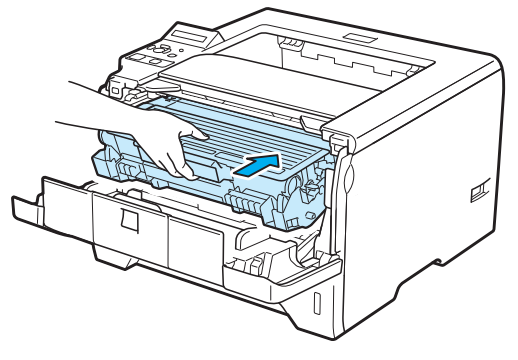

## **Notă**

NU deconectaţi imprimanta de la sursa de energie electrică şi nu deschideţi capacul din faţă înainte ca LCD-ul să afişeze GATA.

## <span id="page-125-0"></span>**Cilindrul 6**

Un cilindru nou poate tipări circa 25.000 de pagini A4 sau de format Letter pe o singură parte la o pagină per/ activitate.

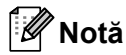

- Sunt multi factori care influentează durata de exploatare exactă a unității, cum ar fi temperatura, umiditatea, tipul de hârtie, tipul de toner utilizat etc. În conditii ideale, durata de viată medie a cilindrului este estimată la circa 25.000 de pagini. Numărul efectiv de pagini imprimate de cilindru poate fi semnificativ mai mic decât această valoare estimativă. Deoarece nu putem controla numeroşii factori care determină durata de viaţă efectivă a cilindrului, nu putem garanta un număr minim de pagini imprimate de cilindru.
- Pentru a obtine cele mai bune rezultate, folositi numai toner original Brother. Imprimanta trebuie utilizată numai într-un mediu curat, lipsit de praf şi ventilat corespunzător.
- Imprimarea cu o altă marcă de cilindru poate reduce nu numai calitatea imprimării, ci şi calitatea şi durata de viață a imprimantei însăși. Prin urmare, garanția nu acoperă problemele provocate de utilizarea unui cilindru produs de un tert fabricant.

#### <span id="page-125-1"></span>**Mesajul CILINDRUL ESTE APROAPE TERMINAT <sup>6</sup>**

#### CILIN SE TERMINĂ

Dacă LCD-ul afișează mesajul CILIN SE TERMINĂ, înseamnă că durata de viată a cilindrului se apropie de sfârșit. Vă recomandăm să înlocuiti cilindrul cu unul nou înainte să constatati o depreciere considerabilă a calității imprimării.

#### <span id="page-125-2"></span>**Mesajul ÎNLOCUIRE CILINDRU <sup>6</sup>**

ÎNLOC. CILINDRU

Dacă LCD-ul afișează ÎNLOC. CILINDRU, cilindrul trebuie înlocuit. Înlocuiți cu un cilindru nou.

#### <span id="page-126-0"></span>**Înlocuirea cilindrului <sup>6</sup>**

## **IMPORTANT**

Când scoateţi cilindrul din imprimantă, manevraţi-l cu grijă, deoarece poate conţine toner.

De fiecare dată când înlocuiți cilindrul, curățați interiorul imprimantei. Consultați *Curătare* [la pagina 121](#page-130-0).

Când înlocuiţi cilindrul cu unul nou, trebuie să resetaţi contorul cilindrului parcurgând paşii următori:

a Apăsaţi butonul de eliberare a capacului frontal şi apoi deschideţi capacul frontal.

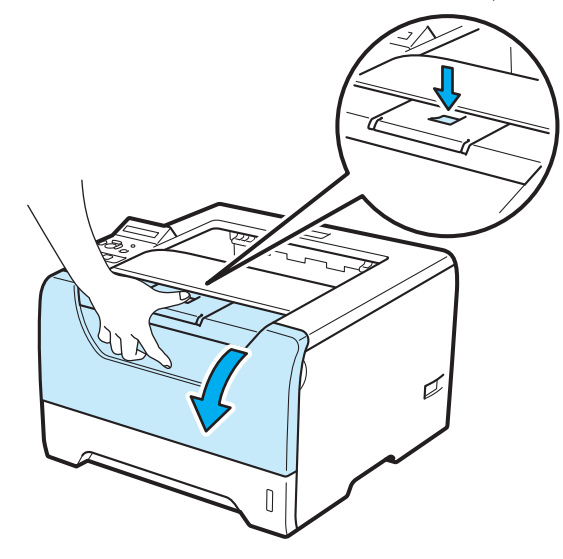

2 Extrageți ansamblul format din cilindru și cartușul de toner.

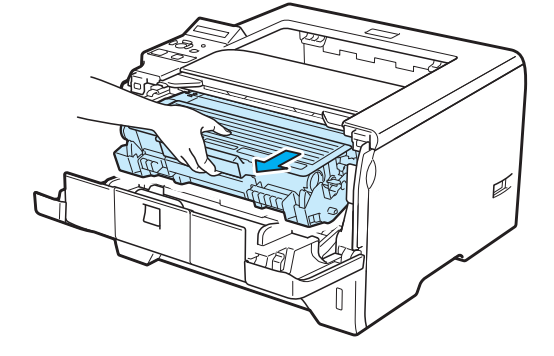

# **IMPORTANT**

Vă recomandăm să așezați ansamblul format din cilindru și cartușul de toner pe o coală de hârtie sau pe o lavetă nefolositoare, pentru a preveni vărsarea sau împrăştierea accidentală a tonerului.

Pentru a preveni defectarea imprimantei din cauza electricității statice, NU atingeți electrozii prezentați în ilustratie.

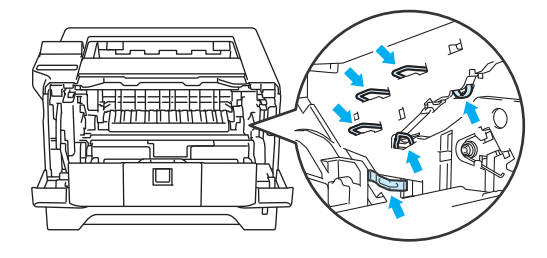

3 Împingeți în jos maneta albastră de blocare și scoateți cartușul de toner din unitatea cilindru.

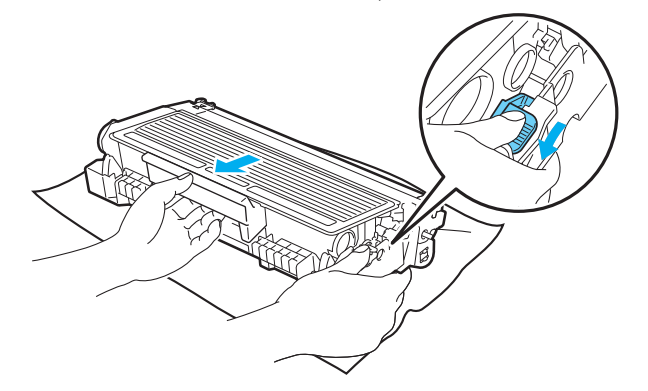

# **AVERTIZARE**

NU aruncaţi cartuşul de toner în foc. Acesta poate exploda, provocând accidente.

Pentru curățarea imprimantei folosiți detergenți neutri.

NU folosiţi materiale de curăţare care conţin amoniac, alcool sau orice tip de spray sau orice tip de substante inflamabile pentru a curăta exteriorul sau interiorul aparatului. Pericol de incendiu sau de electrocutare!

Aveţi grijă să nu inhalaţi toner.

## **IMPORTANT**

Manevrați cu grijă cartușul de toner. Dacă vărsați toner pe mâini sau pe haine, ștergeți-vă sau spălați-vă imediat cu apă rece.

Pentru a evita probleme de calitate a imprimării, NU atingeţi părţile haşurate prezentate în ilustraţii.

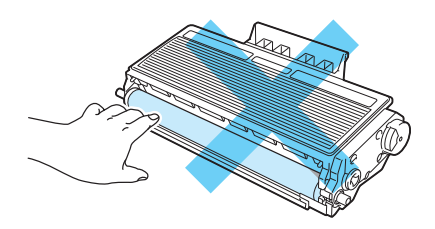

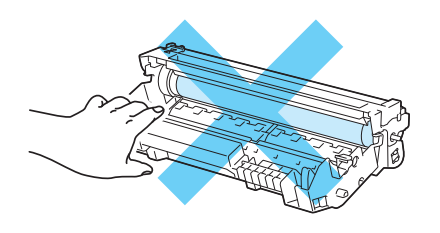

**6**

Despachetați noul cilindru.

#### **IMPORTANT**

Nu despachetaţi cilindrul decât imediat înainte de a-l introduce în imprimantă. Expunerea la lumina directă a soarelui sau la lumină artificial puternică poate duce la deteriorarea cilindrului.

**5** Introduceti ferm cartusul de toner în noul cilindru până când auziti că se blochează în locasul său. Dacă introduceti cartusul corect, maneta de blocare albastră se va ridica automat.

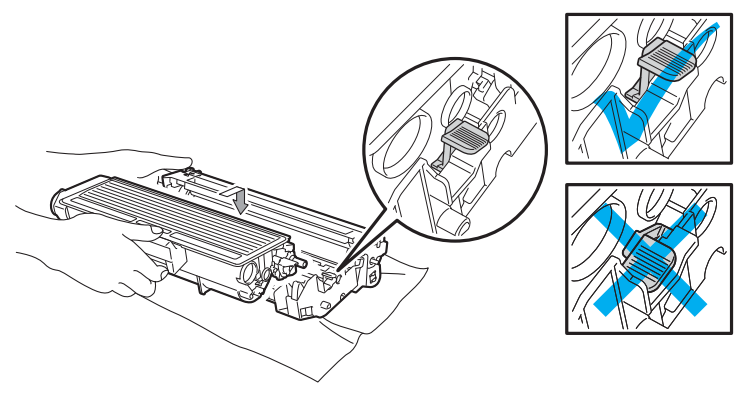

#### **Notă**

Asiguraţi-vă că aţi introdus cartuşul de toner corect, altfel se poate separa de cilindru.

**6**

**6** Introduceți ansamblul format din cilindru și cartușul de toner înapoi în imprimantă.

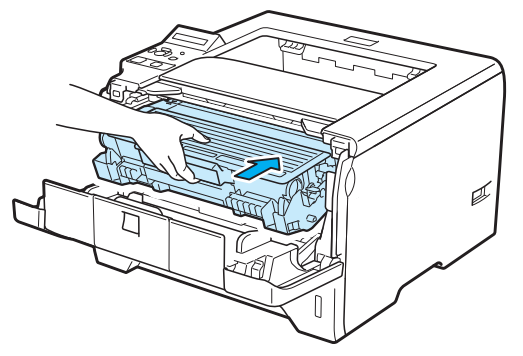

g Menţineţi apăsat butonul **Go** până când LCD-ul afişează mesajul ELIB. CIL., apoi eliberaţi butonul **Go**.

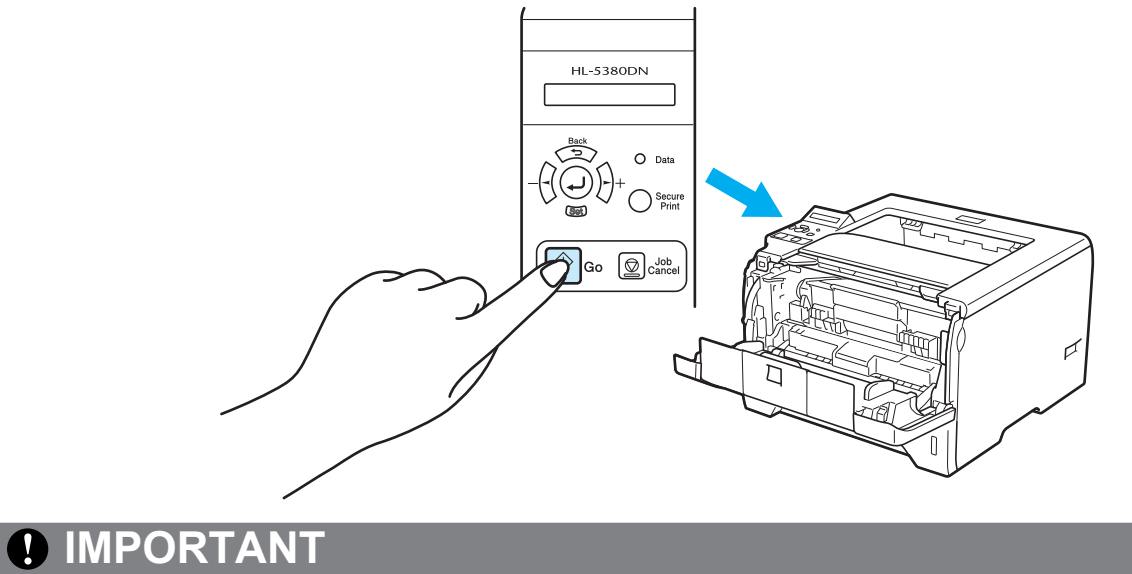

Nu aduceţi la zero contorul cilindrului atunci când înlocuiţi doar cartuşul de toner.

8 Închideți capacul din față.

# <span id="page-130-0"></span>**Curăţare <sup>6</sup>**

Curățați regulat exteriorul și interiorul imprimantei cu o lavetă uscată, care nu lasă scame. Atunci când înlocuiti cartușul de toner sau cilindrul, aveți grijă să curățați interiorul imprimantei. Dacă paginile imprimate prezintă pete de toner, curătați interiorul imprimantei cu o lavetă uscată care nu lasă scame.

## **Curăţarea imprimantei la exterior <sup>6</sup>**

## **AVERTIZARE**

Folosiţi detergenţi neutri. Curăţarea cu lichide volatile, cum ar fi diluanţi sau benzină, deteriorează suprafaţa imprimantei.

NU folosiţi materiale de curăţare care conţin amoniac.

NU folosiţi materiale de curăţare care conţin amoniac, alcool sau orice tip de spray sau orice tip de substante inflamabile pentru a curăta exteriorul sau interiorul aparatului. Pericol de incendiu sau de electrocutare!

Opriți imprimanta de la întrerupător, apoi scoateți-o din priză.

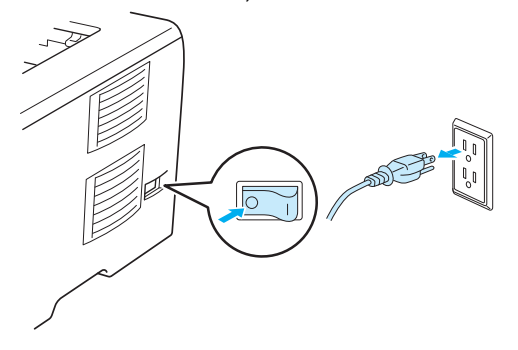

2 Scoateți complet tava pentru hârtie din imprimantă.

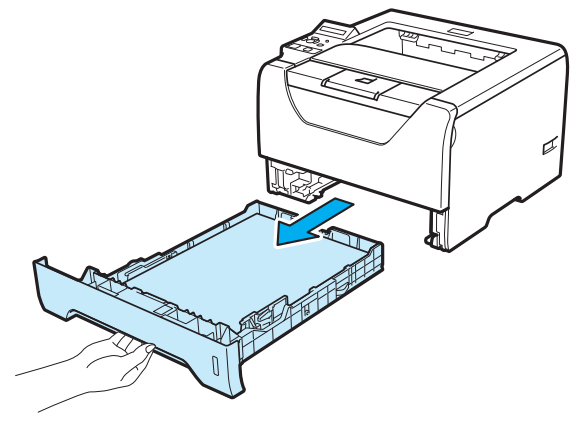

**6**

8 Ștergeți exteriorul imprimantei cu o lavetă uscată, fără scame, pentru a îndepărta praful.

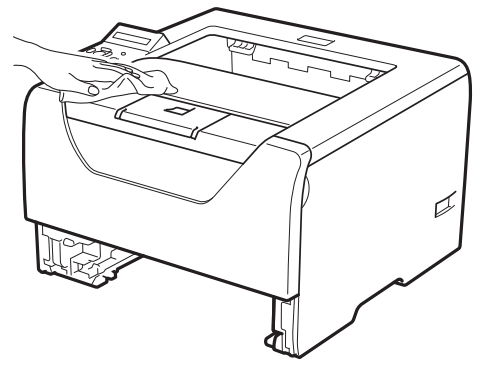

- 4 Eliminați eventualele blocaje din interiorul tăvii pentru hârtie.
- 6 Ștergeți interiorul imprimantei cu o lavetă uscată, fără scame, pentru a îndepărta praful.

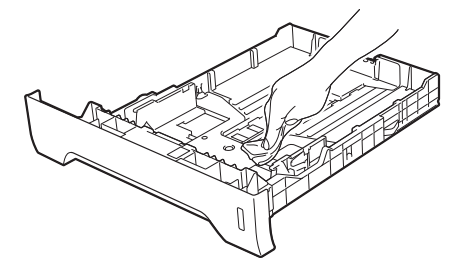

- 6 Introduceți tava pentru hârtie înapoi în imprimantă.
- 7 Reconectați imprimanta și porniți-o de la întrerupător.

# **Curăţarea imprimantei la interior <sup>6</sup>**

**a** Opriți imprimanta de la întrerupător, apoi scoateți-o din priză.

È-**Iour** 

**2** Apăsați butonul de eliberare a capacului frontal și apoi deschideți capacul frontal.

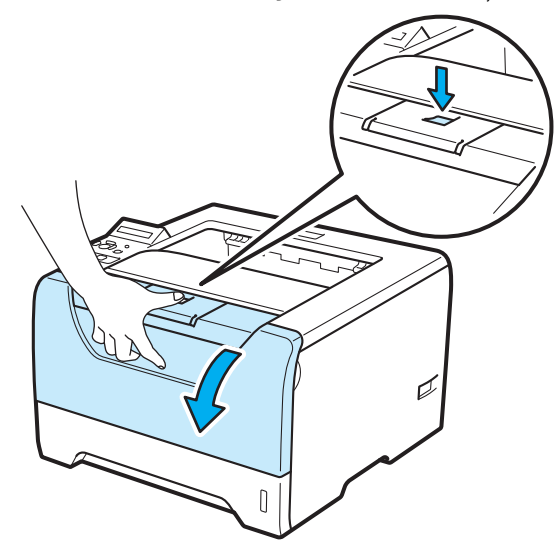

Extrageti ansamblul format din cilindru și cartușul de toner.

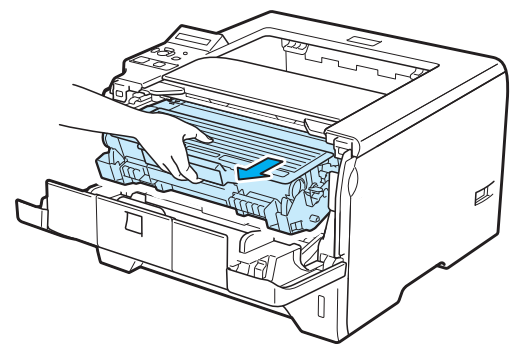

# **A** ATENTIE

Imediat după ce aţi folosit imprimanta, anumite piese interne ale imprimantei pot fi extrem de fierbinţi. Așteptați ca imprimanta să se răcească înainte de a atinge componentele interne ale acesteia.

# **IMPORTANT**

Vă recomandăm să aşezaţi ansamblul format din cilindru şi cartuşul de toner pe o coală de hârtie sau pe o lavetă nefolositoare, pentru a preveni vărsarea sau împrăştierea accidentală a tonerului.

Manevraţi cu grijă cartuşul de toner. Dacă vărsaţi toner pe mâini sau pe haine, ştergeţi-vă sau spălaţi-vă imediat cu apă rece.

Pentru a preveni defectarea imprimantei din cauza electricității statice, NU atingeți electrozii prezentați în ilustraţie.

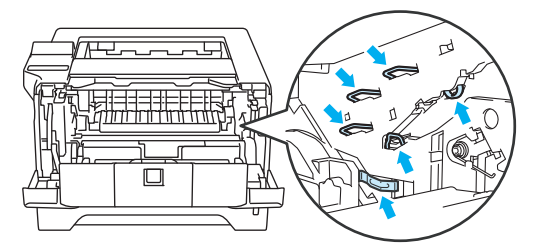

4 Ștergeți fereastra cititorului optic cu o lavetă uscată care nu lasă scame.

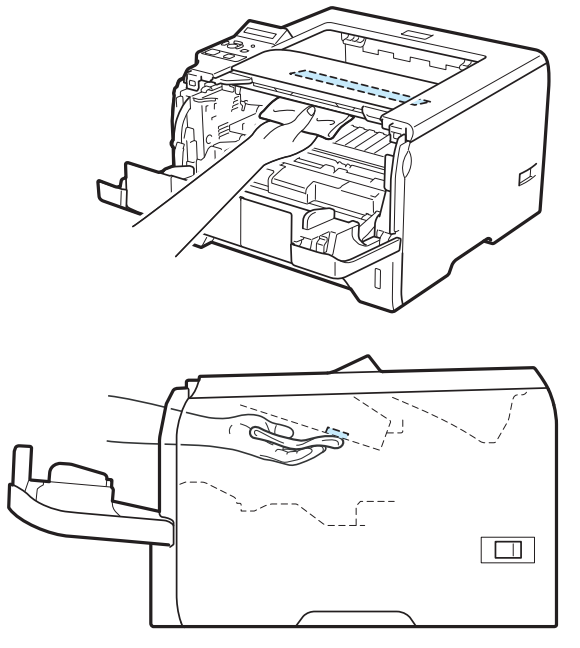

- **6** Introduceți ansamblul format din cilindru și cartușul de toner înapoi în imprimantă.
- 6 Închideți capacul din față.
- **7** Reconectați imprimanta și porniți-o de la întrerupător.

**6**

## <span id="page-135-0"></span>**Curăţarea ruloului de prindere a hârtiei 6**

Dacă ruloul de prindere a hârtiei este pătat, imprimanta nu se mai alimentează cu hârtie. În acest caz, curăţaţi ruloul de prindere a hârtiei după cum urmează:

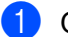

**4** Opriți imprimanta de la întrerupător și scoateți-o din priză.

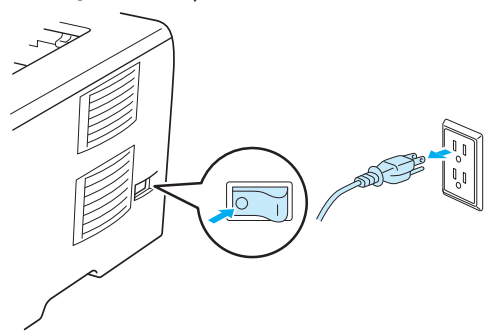

- 2 Scoateți cablul de alimentare și cablul de interfață de la imprimantă.
- Scoateți tava pentru hârtie din imprimantă.

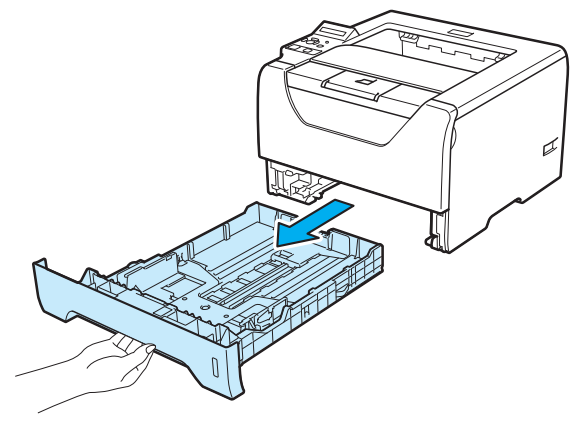

4) Umeziți o cârpă moale cu apă caldă și ștergeți placa de separare (1) din tava de hârtie.

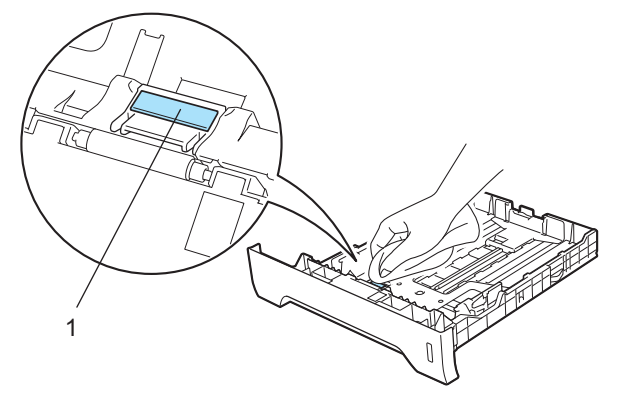

**6** Ștergeți cele două rulouri de prindere a hârtiei (1) din interiorul imprimantei.

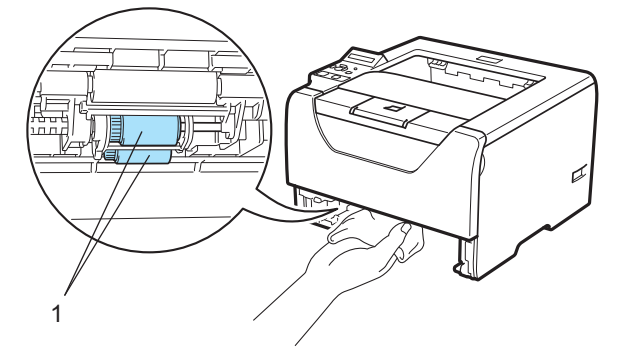

6 Introduceți tava pentru hârtie înapoi în imprimantă.

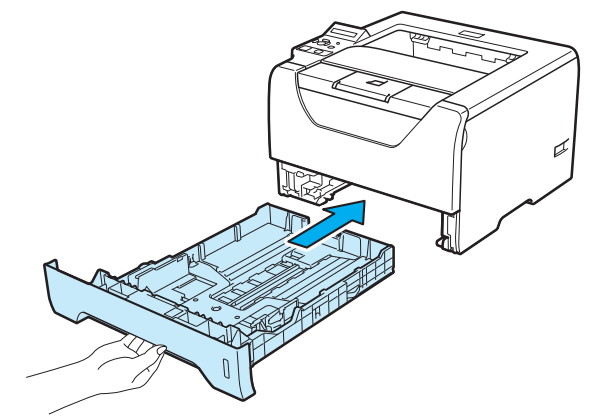

- **(7)** Asigurați-vă că ați oprit imprimanta de la întrerupător și apoi conectați cablul de alimentare și cablul de interfaţă la imprimantă.
- 8 Introduceți cablul de alimentare în priză și porniți imprimanta de la întrerupător.

# **Curăţarea firelor corotron 6**

## <span id="page-137-0"></span>**Curăţarea firului corotron 6**

Dacă aveţi probleme de calitate a imprimării, curăţaţi firul corotron după cum urmează:

a Apăsaţi butonul de eliberare a capacului frontal şi apoi deschideţi capacul frontal.

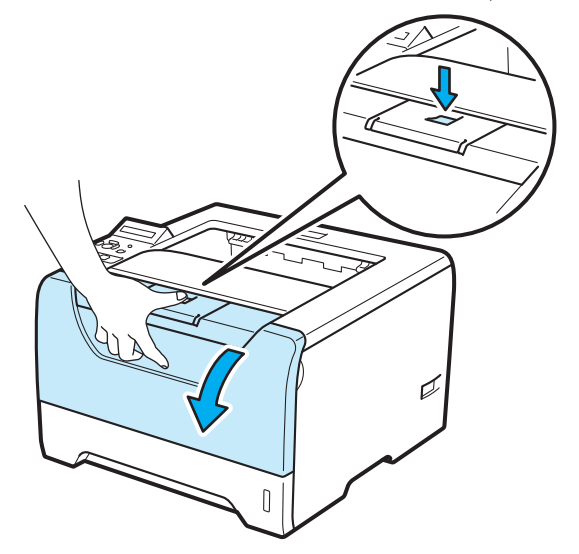

2 Extrageți ansamblul format din cilindru și cartușul de toner.

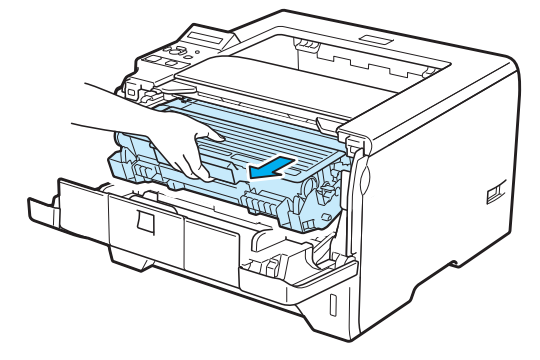

# **IMPORTANT**

Vă recomandăm să aşezaţi ansamblul format din cilindru şi cartuşul de toner pe o coală de hârtie sau pe o lavetă nefolositoare, pentru a preveni vărsarea sau împrăştierea accidentală a tonerului.

Pentru a preveni defectarea imprimantei din cauza electricității statice, NU atingeți electrozii prezentați în ilustratie.

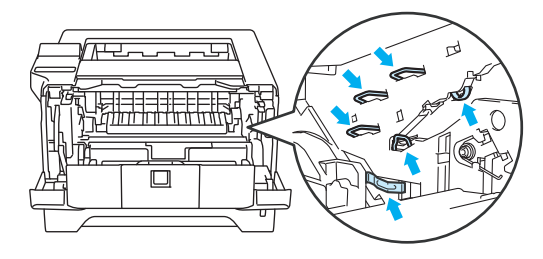

c Curăţaţi firul corotron primar din interiorul cilindrului, deplasând uşor siguranţa de culoare albastră de la dreapta la stânga şi de la stânga la dreapta de câteva ori.

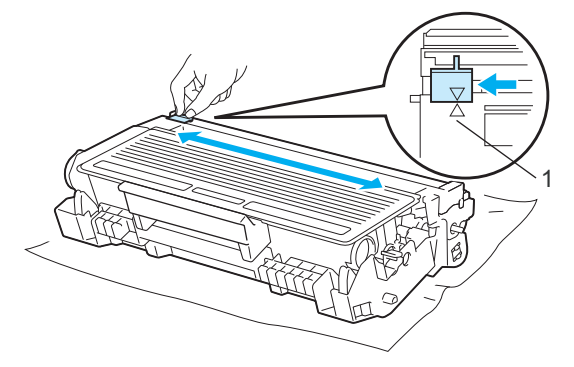

#### **Notă**

Aveți grijă să reașezați siguranța în poziția inițială (▲) (1). Dacă nu procedați astfel, paginile imprimate pot prezenta o dungă verticală.

Introduceți ansamblul format din cilindru și cartușul de toner înapoi în imprimantă. Închideți capacul din faţă.

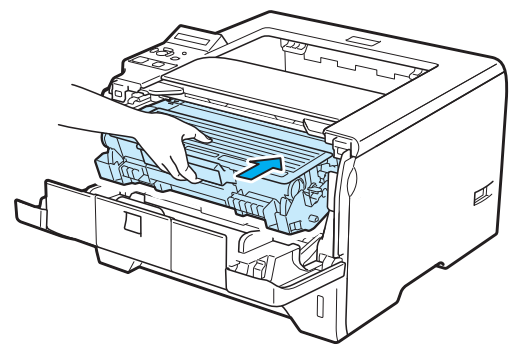

**Depanare <sup>7</sup>**

Puteti remedia singur majoritatea problemelor. Dacă aveti nevoie de asistență suplimentară, Brother Solutions Center oferă cele mai recente răspunsuri la întrebările frecvente (FAQs) și sfaturi tehnice. Vizitatine la <http://solutions.brother.com/>.

# **Identificarea problemei <sup>7</sup>**

#### **Mai întâi, verificaţi următoarele: <sup>7</sup>**

**7**

- Cablul de alimentare este racordat corespunzător şi imprimanta este pornită.
- Toate materialele de protecție au fost îndepărtate.
- Cartușul de toner și cilindrul sunt instalate corespunzător.
- Capacul frontal și capacul din spate sunt închise perfect.
- Hârtia este introdusă corect în tava pentru hârtie.
- Cablul de interfată este bine conectat la imprimantă și la calculator.
- A fost selectat şi instalat driverul corect pentru imprimantă.
- Calculatorul este setat să se conecteze la portul de imprimantă corect.

#### **Imprimanta nu imprimă: <sup>7</sup>**

Dacă problema nu se rezolvă după efectuarea verificărilor de mai sus, identificati problema și apoi accesati pagina sugerată mai jos.

#### ■ Mesaje pe LCD

Consultaţi *[Mesaje pe LCD](#page-140-0)* la pagina 131.

#### **Manipularea hârtiei**

Consultaţi *[Manipularea hârtiei](#page-143-0)* la pagina 134 şi *Blocaje de hârtie ş[i modul de scoatere a hârtiei blocate](#page-144-0)* la [pagina 135](#page-144-0).

#### **Alte probleme**

Consultaţi *Alte probleme* [la pagina 154.](#page-163-0)

#### **Paginile sunt imprimate, dar sunt probleme cu: <sup>7</sup>**

#### **Calitatea imprimării**

Consultaţi *Îmbunătăţirea calităţ[ii de imprimare](#page-155-0)* la pagina 146.

#### **Imprimarea este incorectă**

Consultaţi *[Rezolvarea problemelor de imprimare](#page-162-0)* la pagina 153.

# <span id="page-140-0"></span>**Mesaje pe LCD <sup>7</sup>**

Dacă apare o problemă, imprimanta se opreşte automat din imprimat, diagnostichează problema şi afişează mesajul rezultat pe LCD pentru a vă avertiza. Luaţi următoarele măsuri, consultând tabelele următoare. Dacă nu puteţi rezolva problema, contactaţi dealerul de la care aţi cumpărat imprimanta sau Brother Customer Service.

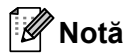

Numele tăvilor de hârtie pe ecranul LCD sunt următoarele.

- Tava de hârtie standard: TAVA1
- Tava multifuncţională: MF
- Tava inferioară opţională: TAVA2, TAVA3

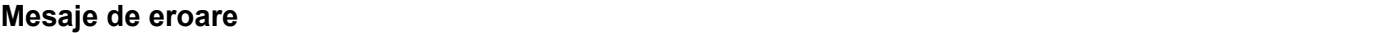

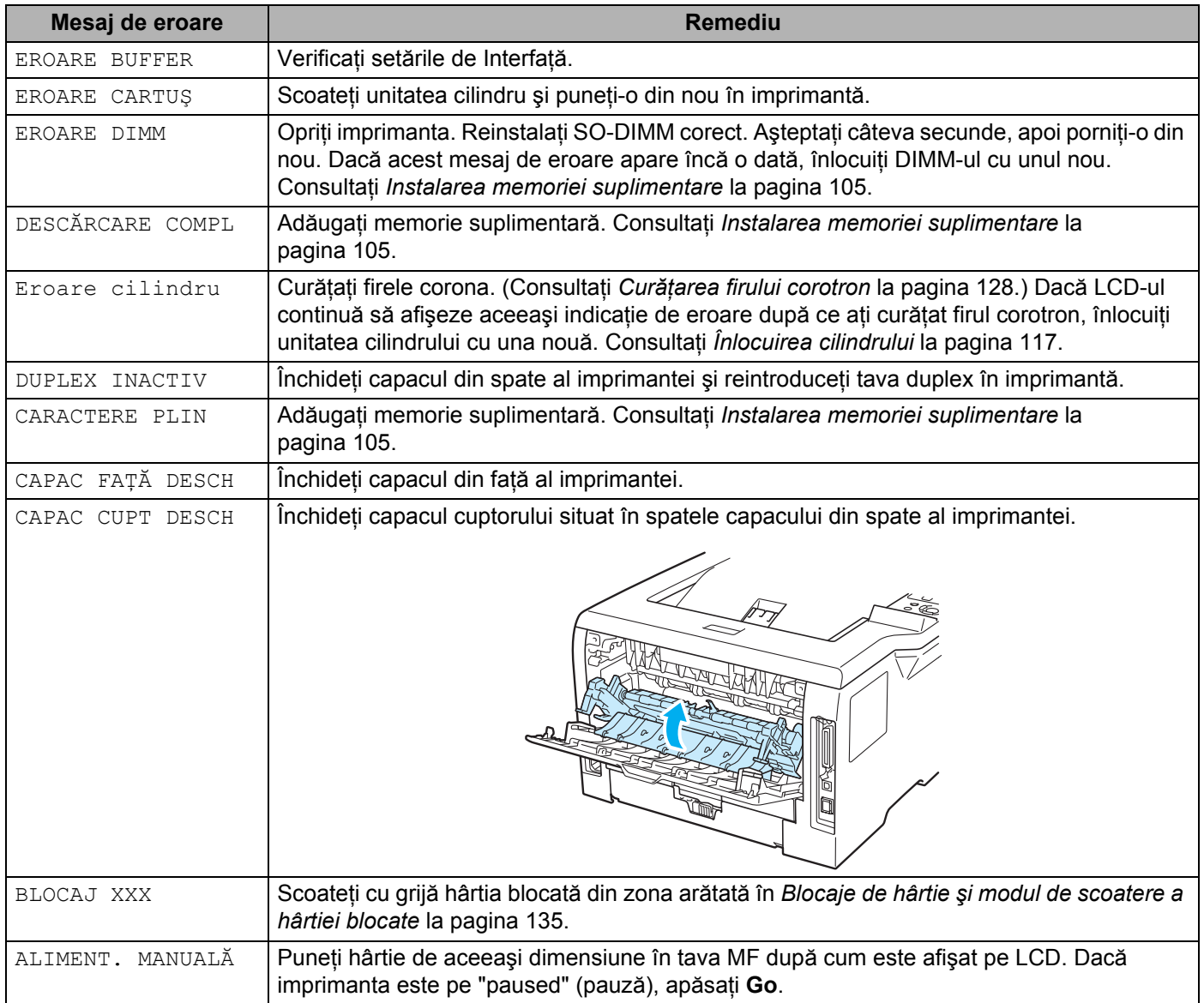

#### **Mesaje de eroare (Continuare) <sup>7</sup>**

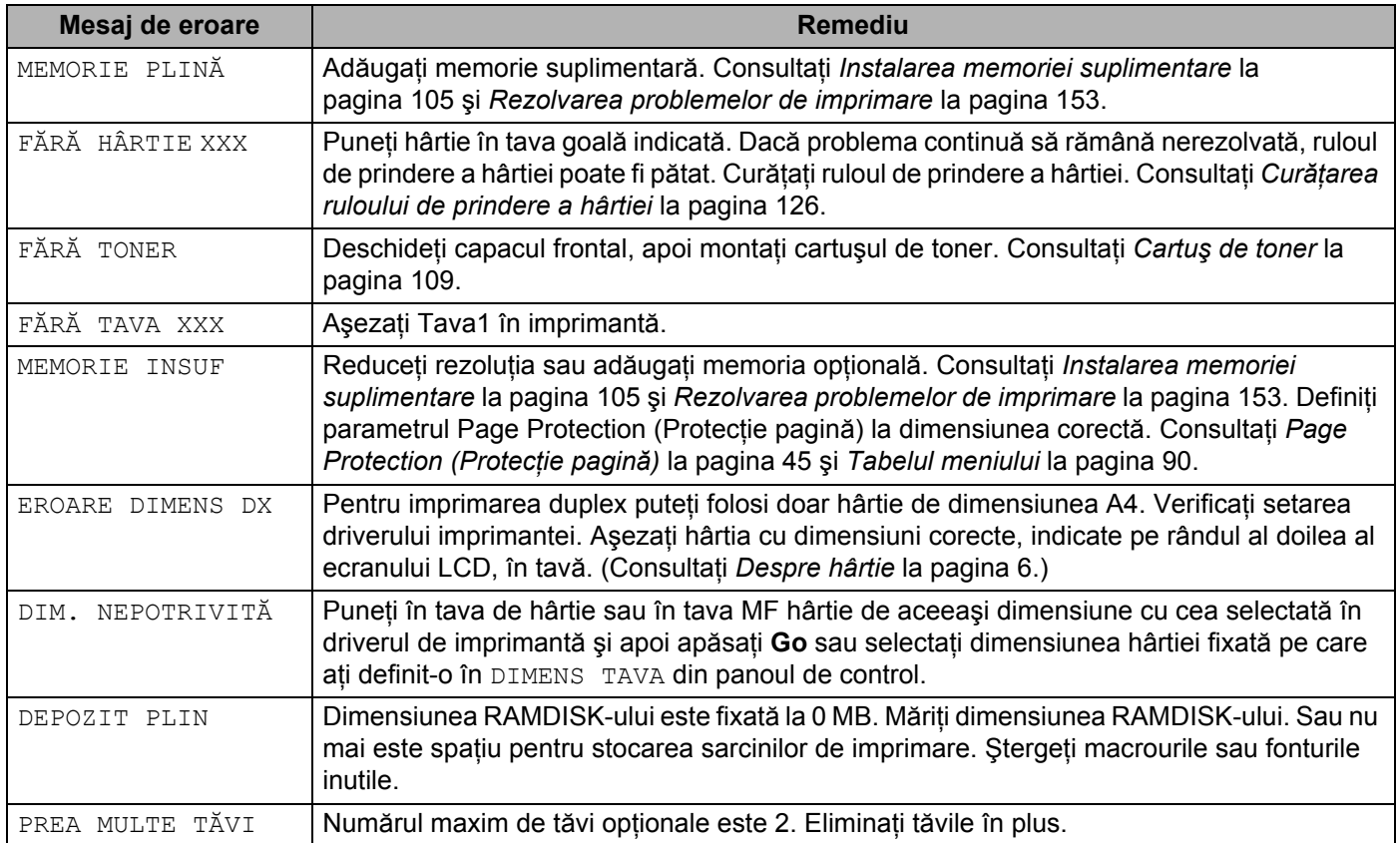

## **Mesaje de întreţinere 7**

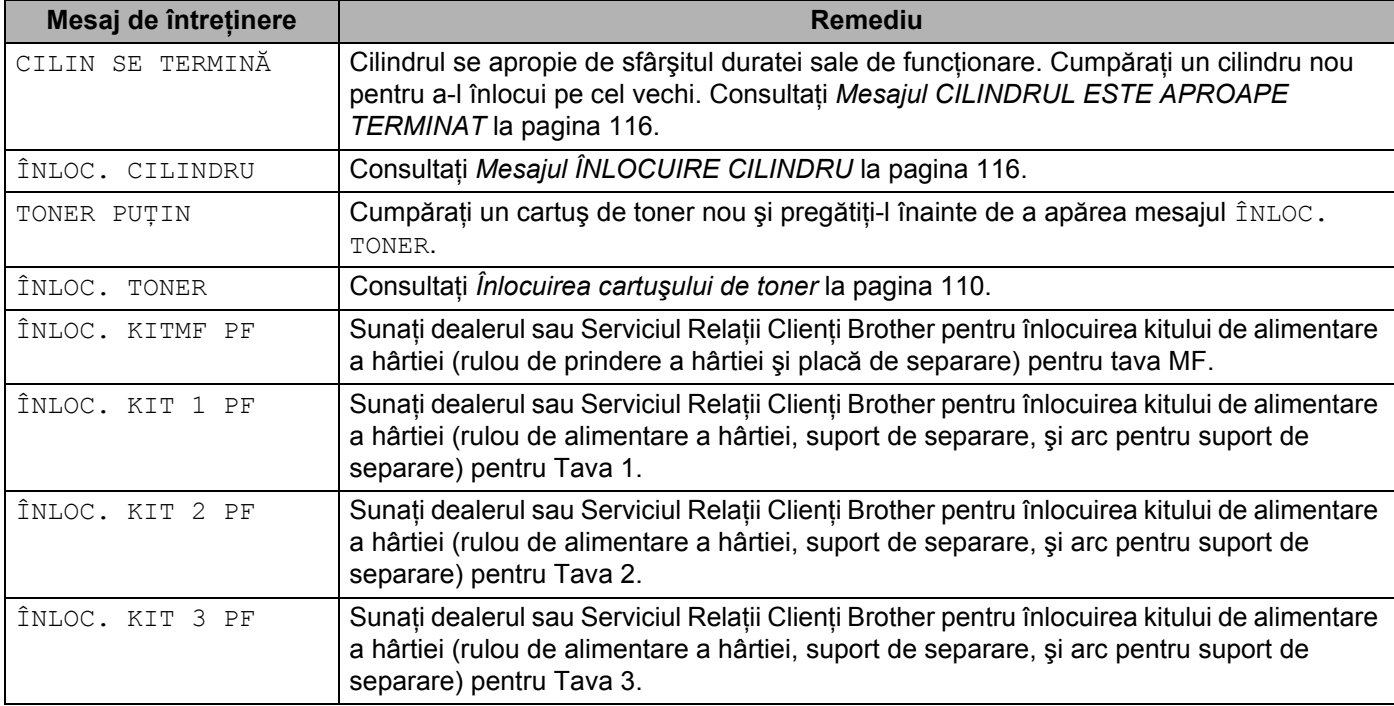

## **Mesaje de întreţinere (Continuare) <sup>7</sup>**

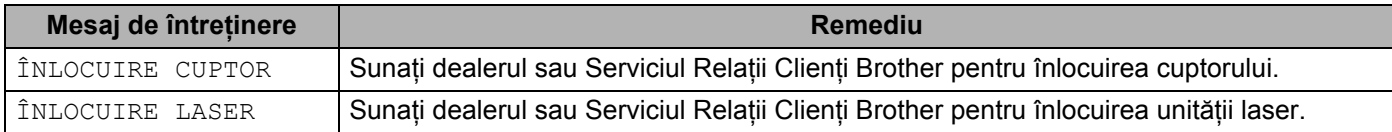

#### **Mesaje Call service (Sunaţi centrul de service) 7**

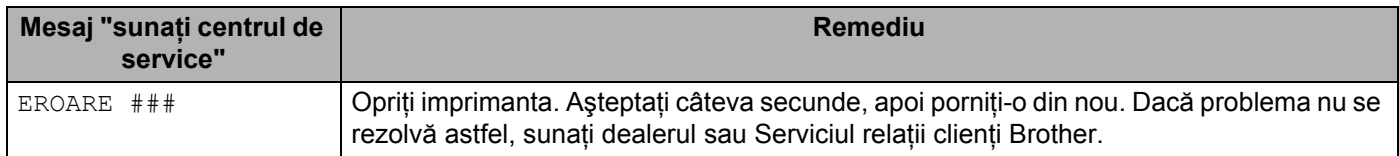

# <span id="page-143-0"></span>**Manipularea hârtiei <sup>7</sup>**

Mai întâi, asiguraţi-vă că folosiţi hârtie care respectă specificaţiile tehnice recomandate de Brother. (Consultaţi *[Despre hârtie](#page-15-0)* la pagina 6.)

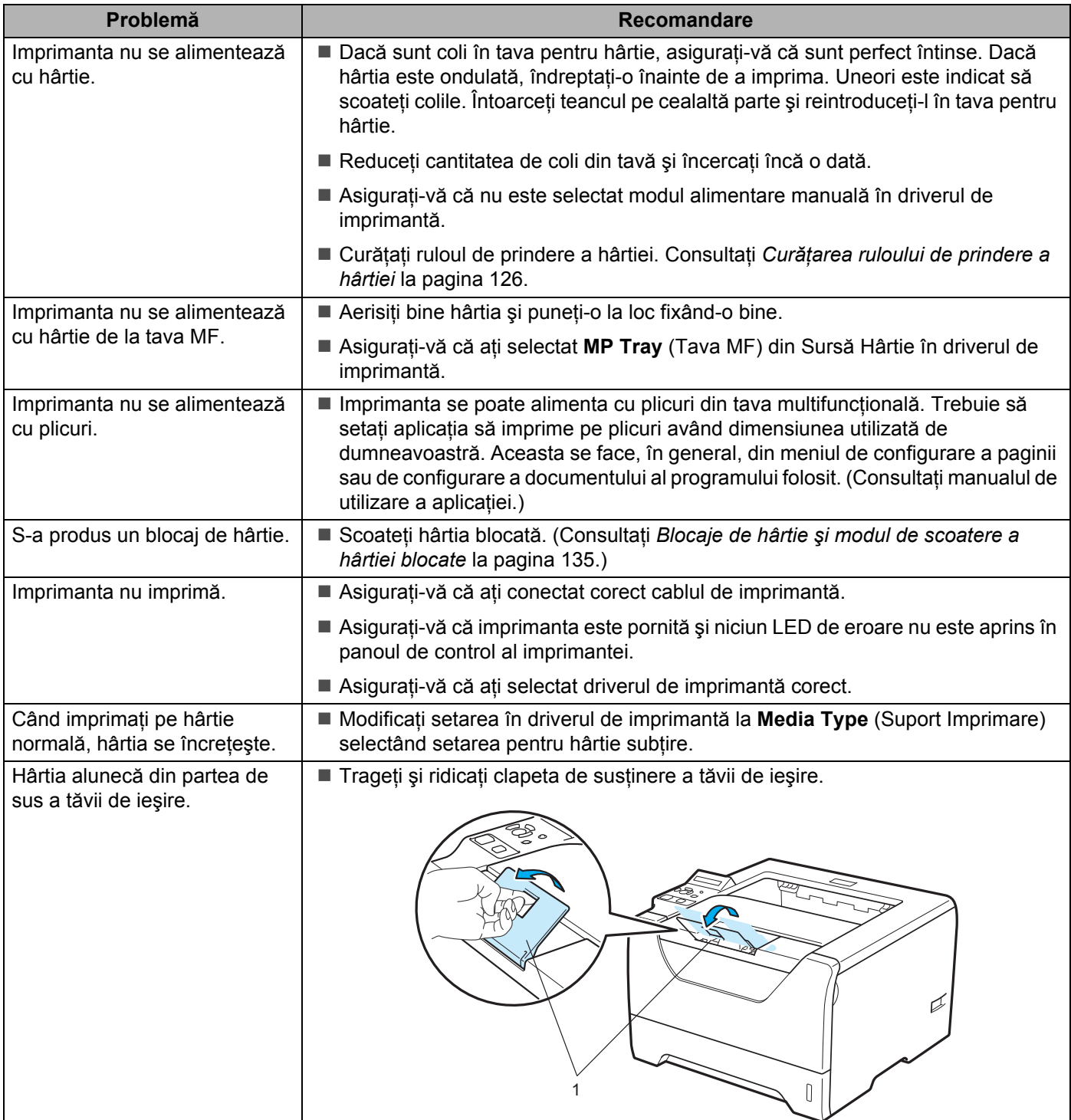
# **Blocaje de hârtie şi modul de scoatere a hârtiei blocate 7**

Dacă hârtia se blochează în interiorul imprimantei, imprimanta se va opri. Pe LCD va apărea unul din mesajele următoare care vă indică localizarea hârtiei blocate.

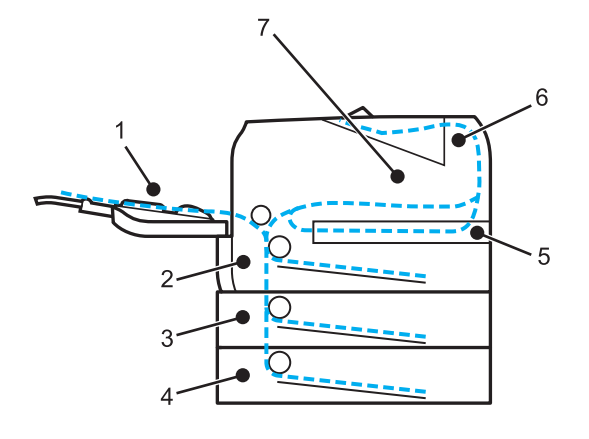

BLOCAJ TAVA MF (1)

Hârtia este blocată în tava MF. (Consultati [pagina 136.](#page-145-0))

 $\blacksquare$  BLOCAJ TAVA1 $(2)$ 

Hârtie blocată în tava de hârtie standard (TAVA 1.) (Consultaţi [pagina 137.](#page-146-0))

 $\blacksquare$  BLOCAJ TAVA2 $(3)$ 

Hârtia este blocată în tava inferioară (TAVA 2) (consultati [pagina 137](#page-146-0).)

 $\blacksquare$  BLOCAJ TAVA3(4)

Hârtia este blocată în tava inferioară (TAVA 3) (Consultaţi [pagina 137.](#page-146-0))

BLOCAJ DUPLEX (5)

Hârtia este blocată în tava duplex. (Consultaţi [pagina 139](#page-148-0).)

BLOCAJ SPATE (6)

Hârtia este blocată în zona pe unde iese hârtia din imprimantă. (Consultaţi [pagina 140](#page-149-0).)

BLOCAJ INTERIOR (7)

Hârtia este blocată în interiorul imprimantei. (Consultați [pagina 143.](#page-152-0))

Vedeți unde este blocată hârtia și eliberați hârtia blocată după cum urmează.

Dacă mesajul de eroare apare pe LCD după ce aţi scos hârtia blocată, înseamnă că mai sunt coli blocate altundeva. Verificati imprimanta minutios.

După ce ati scos toată hârtia blocată, deschideți capacul frontal și închideți-l la loc pentru a demara imprimarea.

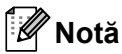

Scoateti întotdeauna toate colile din tava pentru hârtie și uniformizati teancul atunci când adăugati hârtie. Aceasta împiedică alimentarea cu mai multe coli în acelaşi timp şi blocarea hârtiei.

### <span id="page-145-0"></span>**BLOCAJ TAVĂ MF (Hârtia este blocată în tava MF) 7**

#### BLOCAJ TAVA MF

Dacă hârtia se blochează în interiorul tavei MF, parcurgeţi paşii următori:

- **4** Scoateti hârtia din tava MF.
- $\overline{a}$  Apăsați butonul de eliberare a capacului frontal și apoi deschideți capacul frontal.
- **3** Extrageti ansamblul format din cilindru și cartușul de toner.
- 4) Scoateți toată hârtia din Tava MF și din jurul acesteia și apoi puneți ansamblul format din unitatea cilindru şi cartuşul de toner înapoi în imprimantă şi închideţi capacul frontal.
- **6** Răsfoiți teancul de coli, apoi puneți-l înapoi în tava MF.

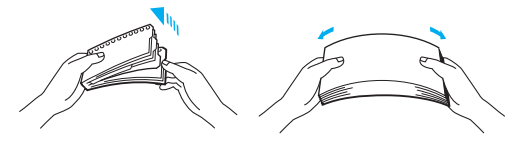

- 6) Atunci când încărcați hârtie în tava MF, asigurați-vă că aceasta atinge fundul tăvii și se află sub ghidajele care indică înălțimea maximă admisă a teancului pe ambele laturi ale tăvii.
- g Dacă imprimanta nu începe să imprime automat, deschideţi capacul frontal şi închideţi-l sau apăsaţi **Go** pentru a demara imprimarea.

### <span id="page-146-0"></span>**BLOCAJ TAVA 1 / TAVA 2 / TAVA 3 (Hârtia este blocată în tava de hârtie) <sup>7</sup>**

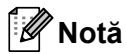

Numele tăvilor de hârtie pe ecranul LCD sunt următoarele.

Tava de hârtie standard: TAVA1

Tava inferioară optională: TAVA2, TAVA3

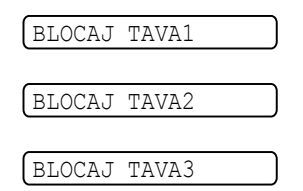

Dacă hârtia se blochează în interiorul tavei de hârtie, parcurgeţi paşii următori:

scoateți complet tava pentru hârtie din imprimantă.

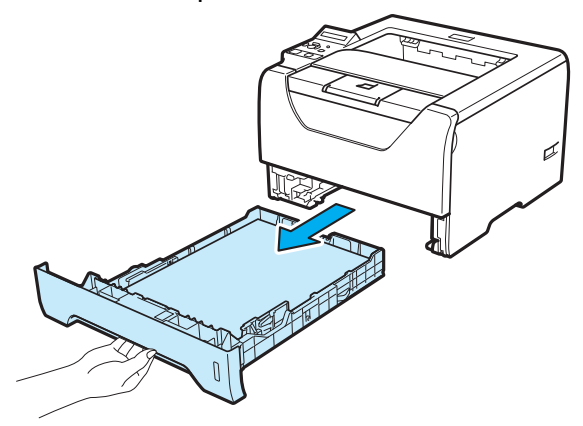

Folosiți ambele mâini pentru a scoate ușor hârtia blocată.

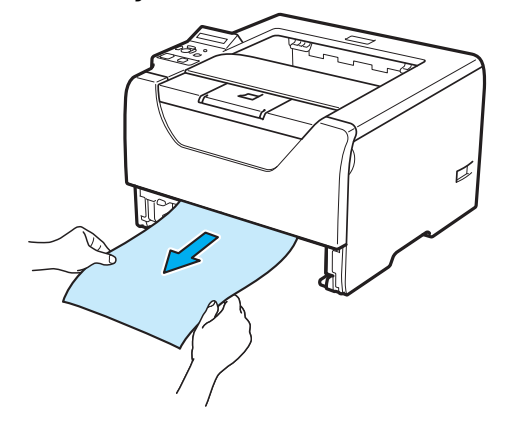

3 Puneți hârtie sub semnul care indică cantitatea maximă admisă. În timp ce apăsați maneta verde de deblocare a ghidajelor pentru hârtie, glisați ghidajele pentru hârtie astfel încât să corespundă cu dimensiunea hârtiei. Asiguraţi-vă că ghidajele sunt bine fixate în locaşele lor.

4 Fixați bine tava de hârtie înapoi în imprimantă.

**6** Deschideți capacul frontal și închideți-l pentru a relua imprimarea.

### **IMPORTANT**

NU scoateţi tava de hârtie standard atunci când hârtia este alimentată de la o tavă inferioară deoarece s-ar putea produce o blocare a hârtiei.

### <span id="page-148-0"></span>**BLOCAJ DUPLEX (Blocaj hârtie în tava duplex) 7**

#### BLOCAJ DUPLEX

Dacă hârtia se blochează în interiorul tavei duplex, parcurgeţi paşii următori:

scoateți tava duplex complet din imprimantă.

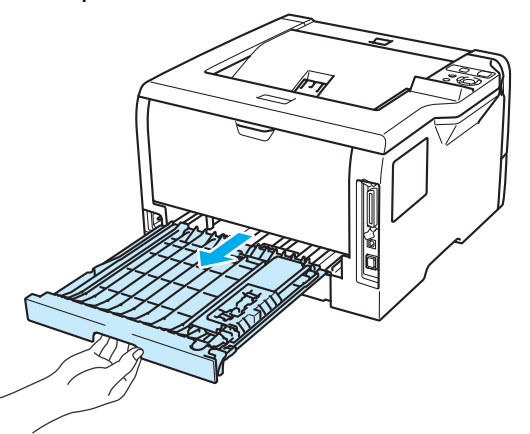

2 Extrageți hârtia blocată din imprimantă sau din tava duplex.

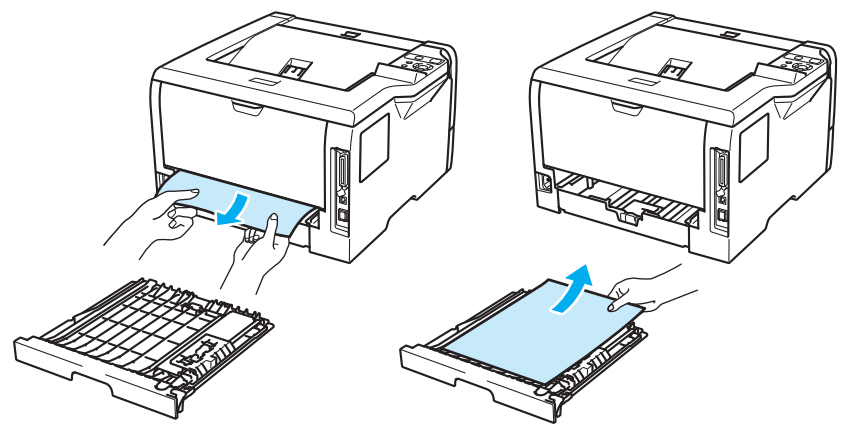

8 Puneți tava duplex înapoi în imprimantă.

### <span id="page-149-0"></span>**BLOCAJ SPATE (Hârtia este blocată în spatele capacului din spate) 7**

BLOCAJ SPATE

## **ATENŢIE**

# ∕

Imediat după ce ați folosit imprimanta, anumite piese interne ale imprimantei pot fi extrem de fierbinți. Pentru a preveni rănirile, când deschideți capacul din față sau din spate (tava de ieșire spate) al imprimantei, NU atingeți părțile hașurate prezentate în ilustrație. Altfel, veți suferi arsuri.

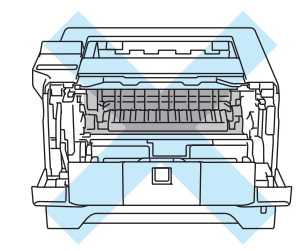

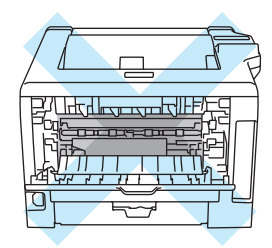

Dacă hârtia se blochează în spatele tăvii de ieşire cu faţa în sus, parcurgeţi paşii următori:

**4** Apăsați butonul de eliberare a capacului frontal și apoi deschideți capacul frontal.

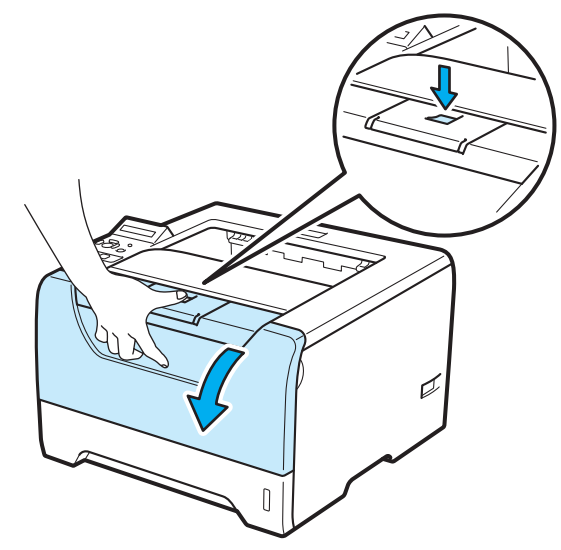

Scoateți cu grijă ansamblul format din cilindru și cartușul de toner. Hârtia blocată va fi extrasă o dată cu ansamblul format din cilindru şi cartuşul de toner.

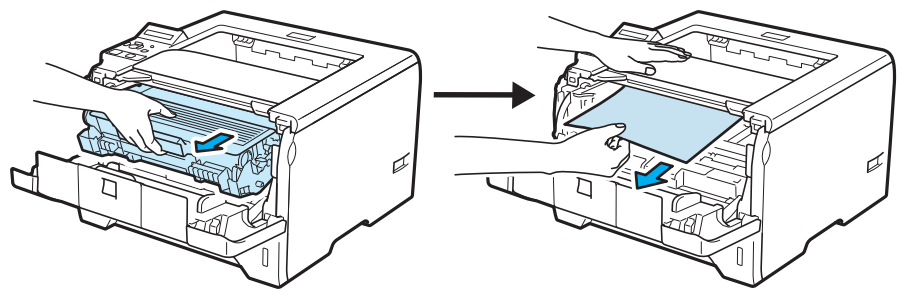

### **IMPORTANT**

Vă recomandăm să aşezaţi ansamblul format din cilindru şi cartuşul de toner pe o coală de hârtie sau pe o lavetă nefolositoare, pentru a preveni vărsarea sau împrăştierea accidentală a tonerului.

Pentru a preveni defectarea imprimantei din cauza electricității statice, NU atingeți electrozii prezentați în ilustraţie.

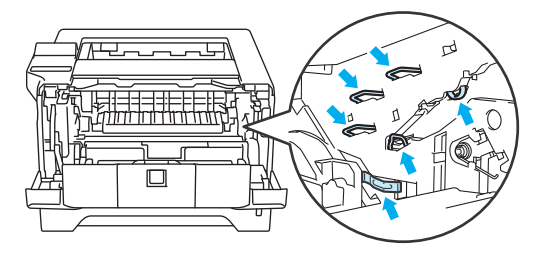

3 Deschideți capacul din spate.

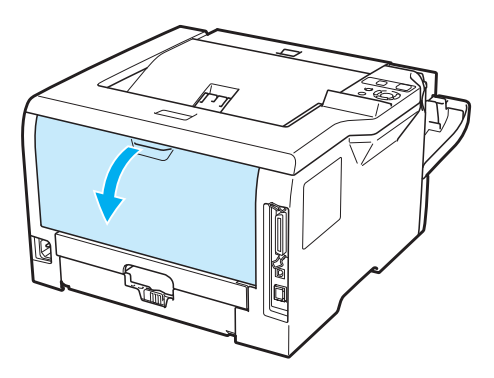

 $\overline{4}$  Trageti sigurantele din stânga și din dreapta spre dvs. pentru a deschide capacul cuptorului(1).

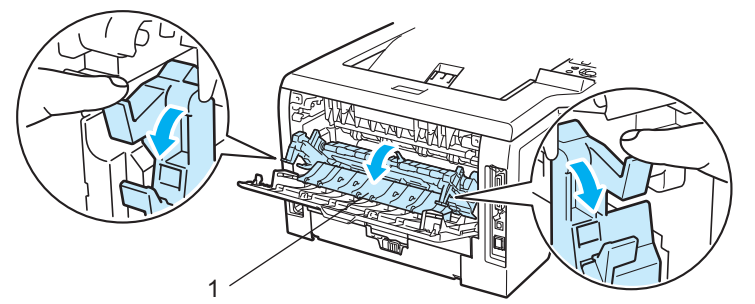

6 Cu ambele mâini, trageți ușor hârtia blocată din cuptor.

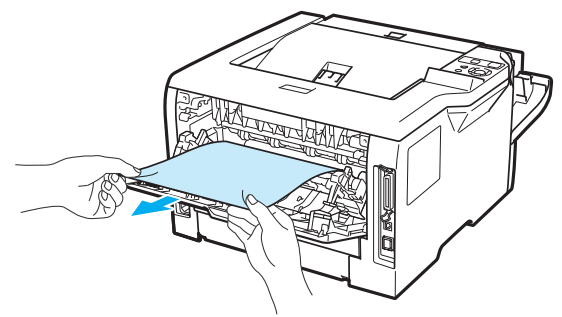

# **ATENŢIE**

Imediat după ce aţi folosit imprimanta, anumite piese interne ale imprimantei pot fi extrem de fierbinţi. Așteptați ca imprimanta să se răcească înainte de a atinge componentele interne ale acesteia.

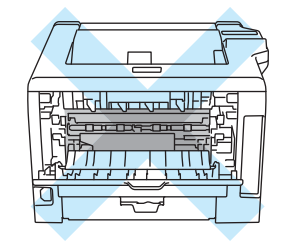

6 Introduceți ansamblul format din unitatea cilindru și cartușul de toner înapoi în imprimantă (apăsați ferm).

Închideți perfect capacul din față și capacul din spate.

### <span id="page-152-0"></span>**BLOCAJ INTERIOR (Hârtia este blocată în interiorul imprimantei) 7**

BLOCAJ INTERIOR

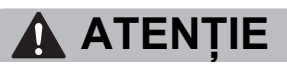

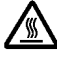

Imediat după ce ați folosit imprimanta, anumite piese interne ale imprimantei pot fi extrem de fierbinți. Pentru a preveni rănirile, când deschideți capacul din față sau din spate (tava de ieșire spate) al imprimantei, NU atingeți părțile hașurate prezentate în ilustrație. Altfel, veți suferi arsuri.

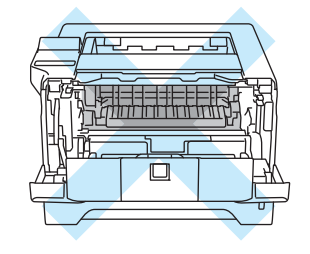

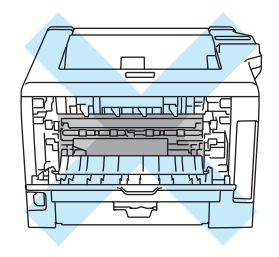

Dacă hârtia se blochează în interiorul imprimantei, parcurgeți pașii următori:

a Apăsaţi butonul de eliberare a capacului frontal şi apoi deschideţi capacul frontal.

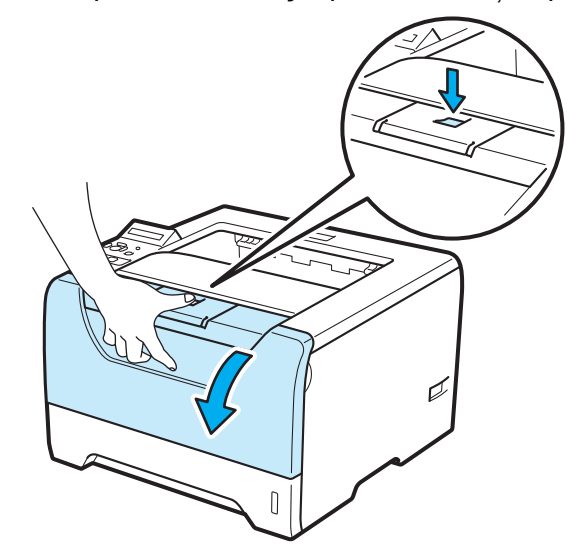

Scoateti cu grijă ansamblul format din cilindru și cartușul de toner. Hârtia blocată va fi extrasă o dată cu ansamblul format din cilindru şi cartuşul de toner.

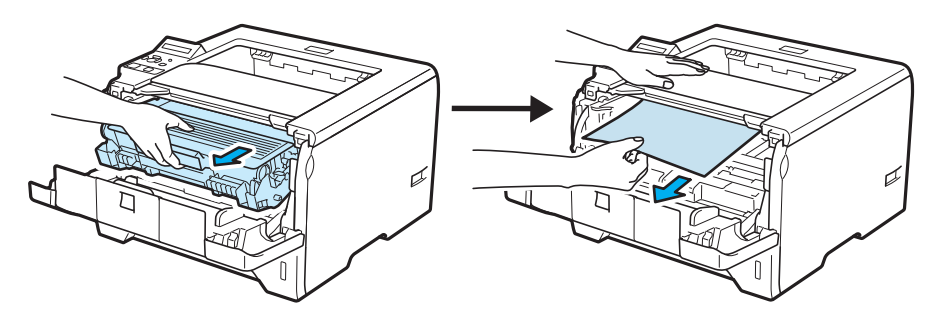

Împingeți în jos maneta albastră de blocare și scoateți cartușul de toner din unitatea cilindru. Eliberați hârtia blocată din interiorul cilindrului, dacă este cazul.

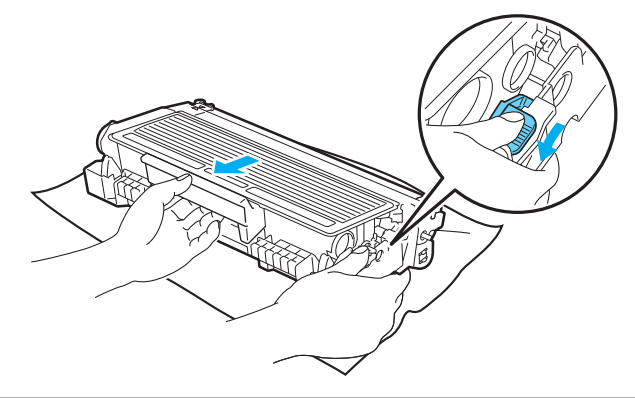

### **IMPORTANT**

După ce aţi scos hârtia blocată, imprimaţi câteva pagini de probă. Aceasta pentru a vă asigura că paginile imprimate nu au pete de toner înainte de a reporni sarcina de imprimare.

Scoateți hârtia blocată cu atenție, pentru a nu împrăștia tonerul.

Aveti grijă să nu vă pătați mâinile și hainele cu toner. Îndepărtați petele de toner imediat cu apă rece.

Vă recomandăm să aşezaţi ansamblul format din unitatea cilindru şi cartuşul de toner pe o coală de hârtie nefolositoare pentru a preveni vărsarea accidentală a tonerului.

Pentru a preveni defectarea imprimantei din cauza electricității statice, NU atingeți electrozii prezentați în ilustraţie.

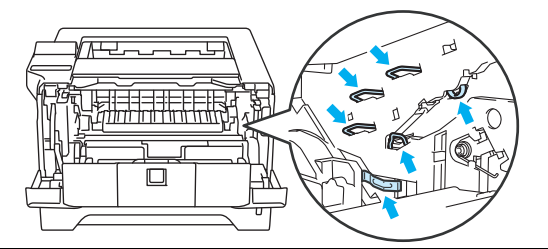

Manevraţi cu grijă cartuşul de toner. Dacă vărsaţi toner pe mâini sau pe haine, ştergeţi-vă sau spălaţi-vă imediat cu apă rece.

Pentru a evita probleme de calitate a imprimării, NU atingeți părțile hașurate prezentate în ilustrații.

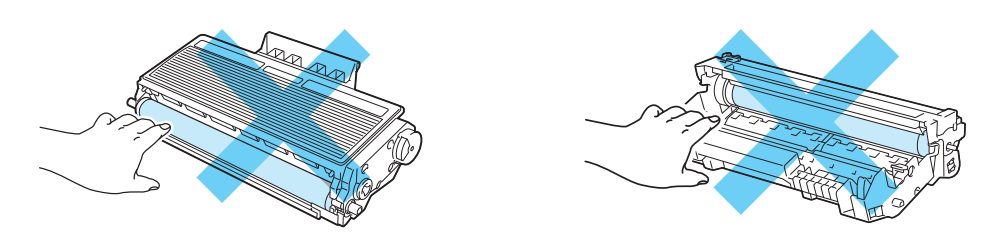

4 Introduceți cartușul de toner înapoi în unitatea cilindru până când auziți că se fixează în locașul său. Dacă introduceţi cartuşul corect, maneta de blocare albastră se va ridica automat.

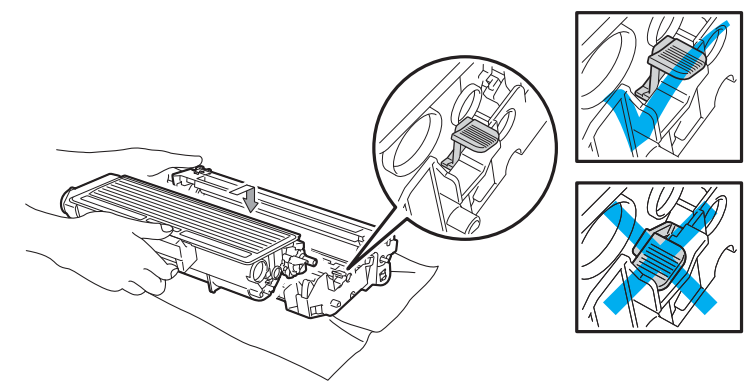

**6** Închideți capacul din față.

# **Îmbunătăţirea calităţii de imprimare <sup>7</sup>**

Dacă aveţi o problemă cu calitatea imprimării, tipăriţi mai întâi o pagină de probă (consultaţi *[Tabelul meniului](#page-99-0)* [la pagina 90\)](#page-99-0). Dacă pagina de probă este imprimată corect, este posibil ca problema să nu fie cauzată de imprimantă. Verificați cablul de interfață sau încercați să imprimați de la alt calculator.

Această secţiune oferă informaţii despre următoarele subiecte.

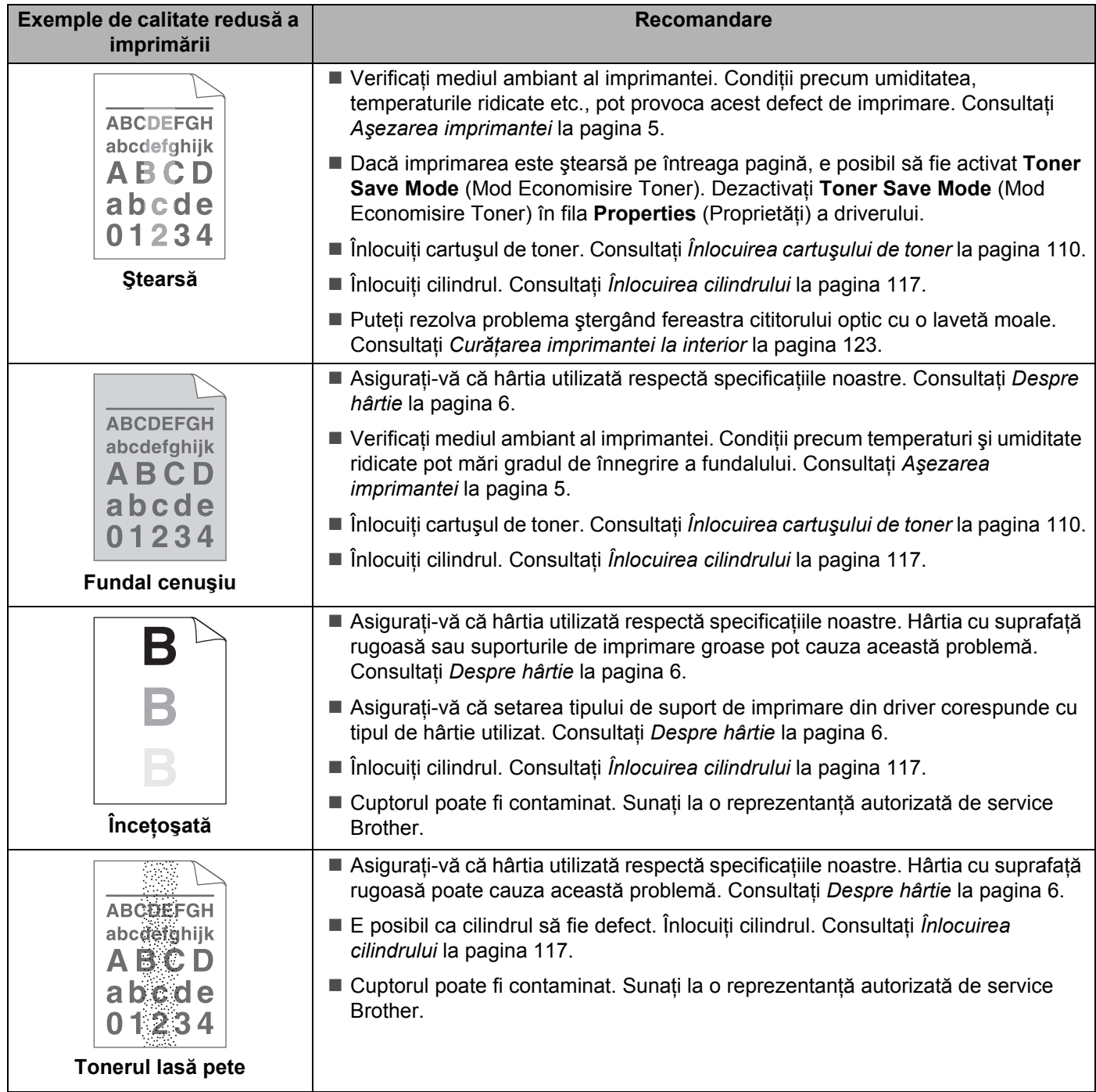

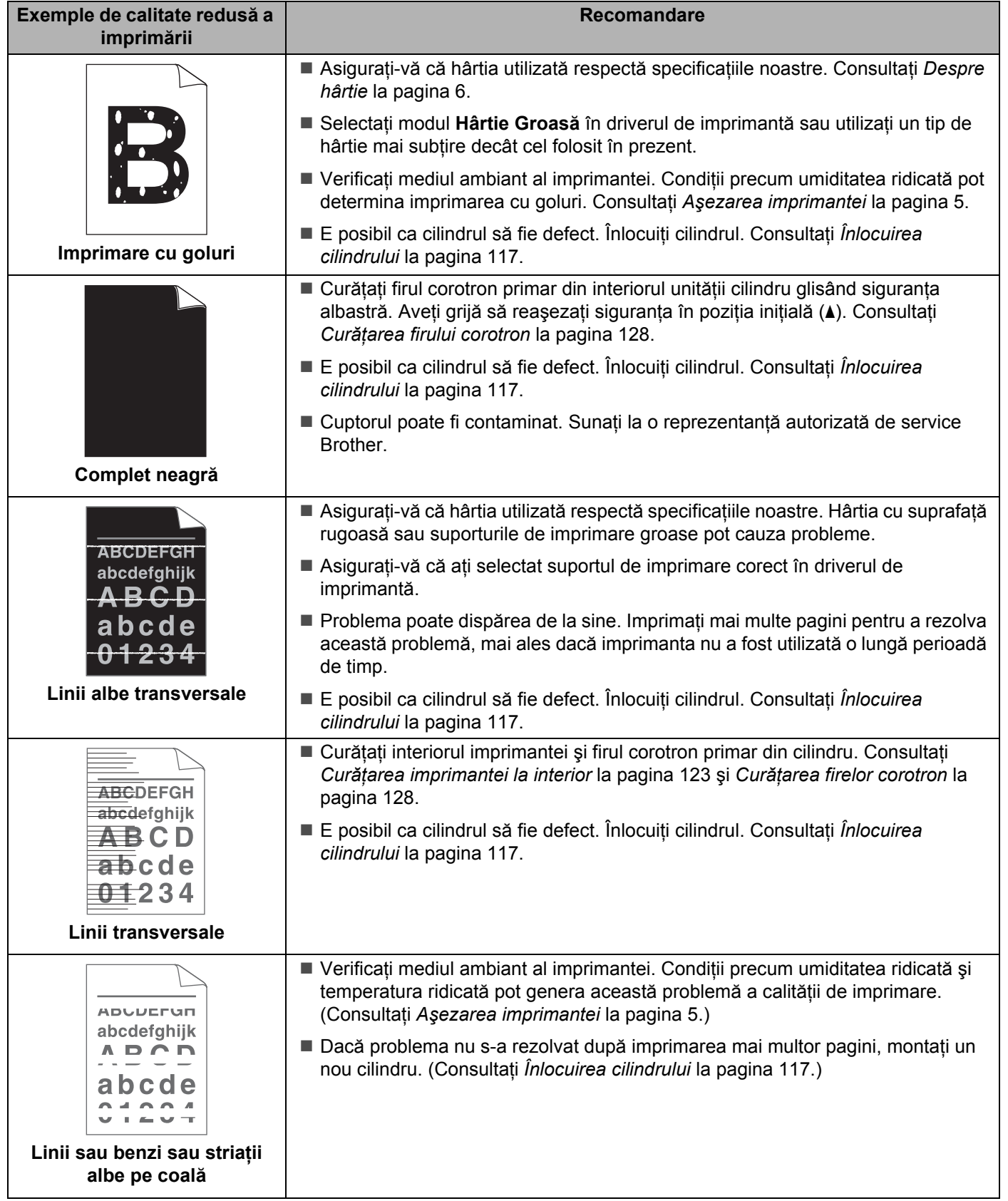

<span id="page-157-0"></span>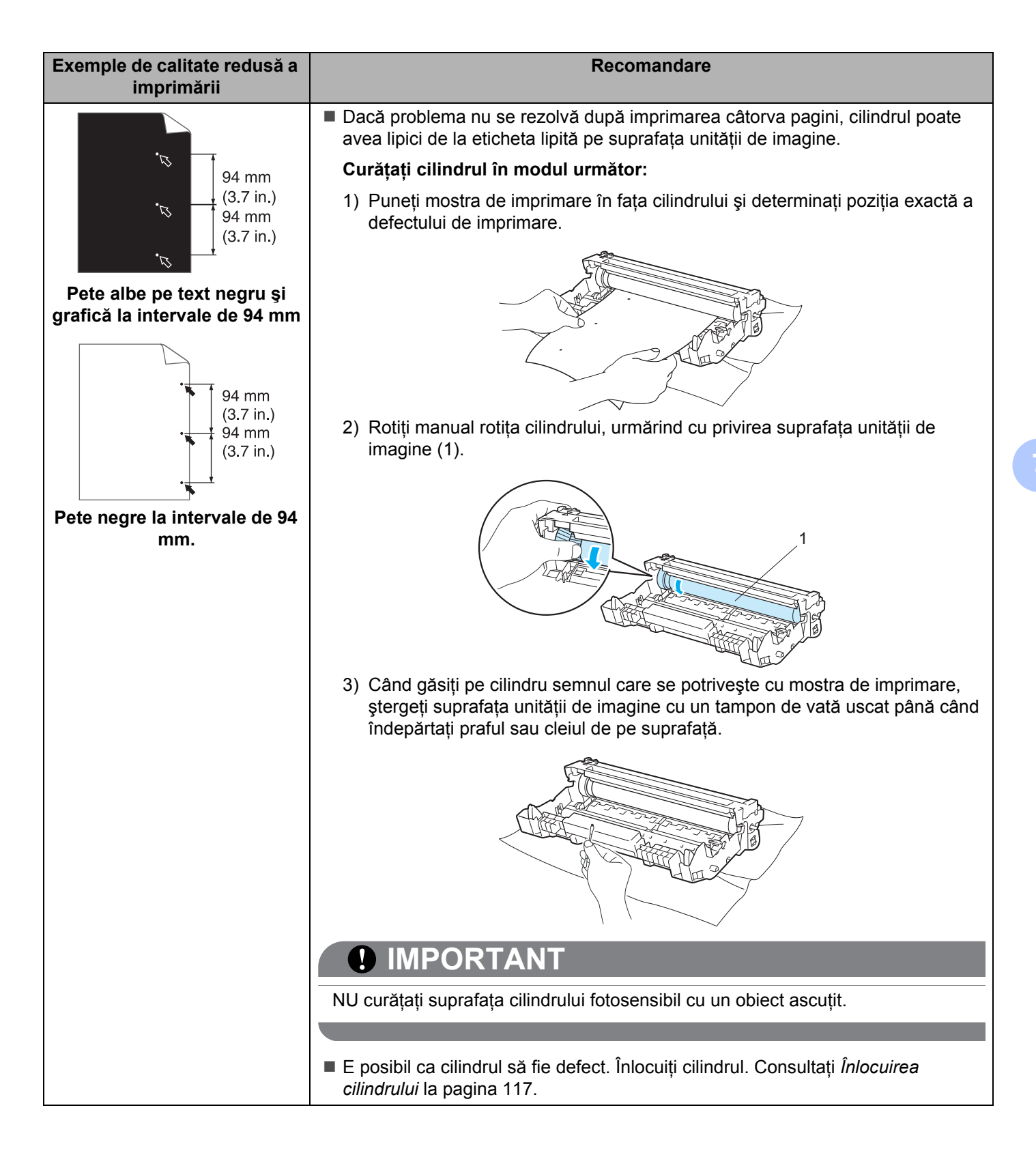

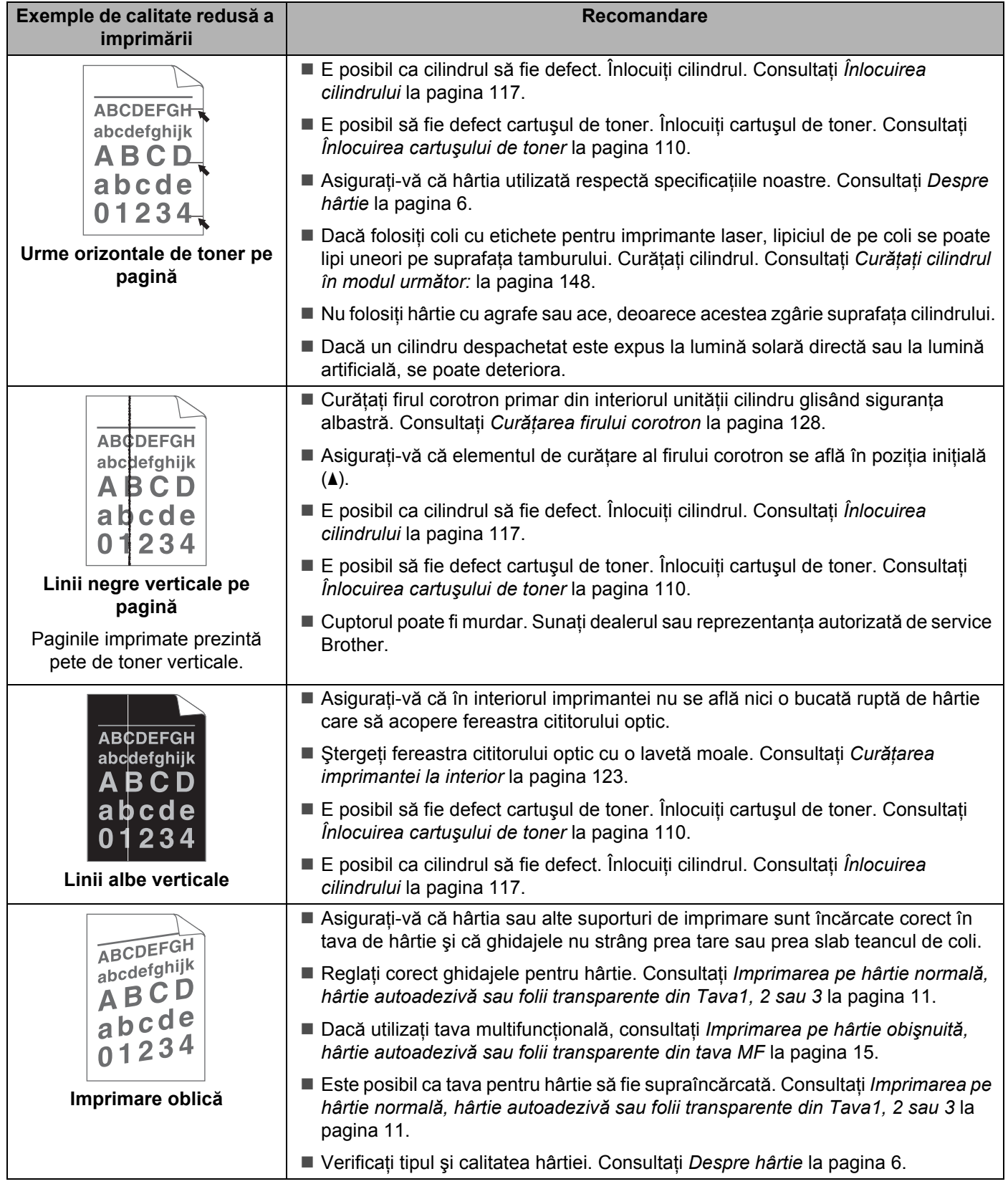

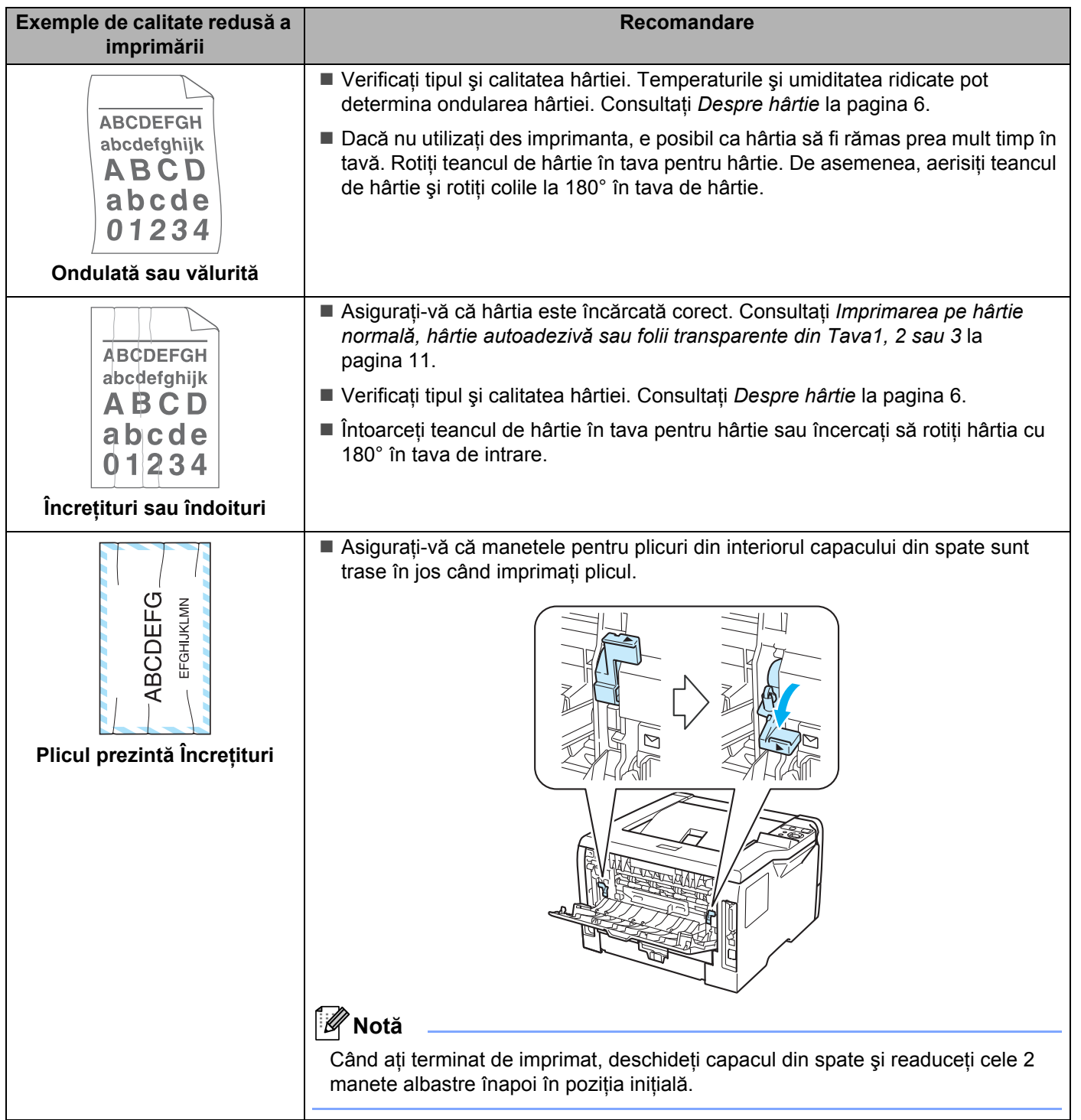

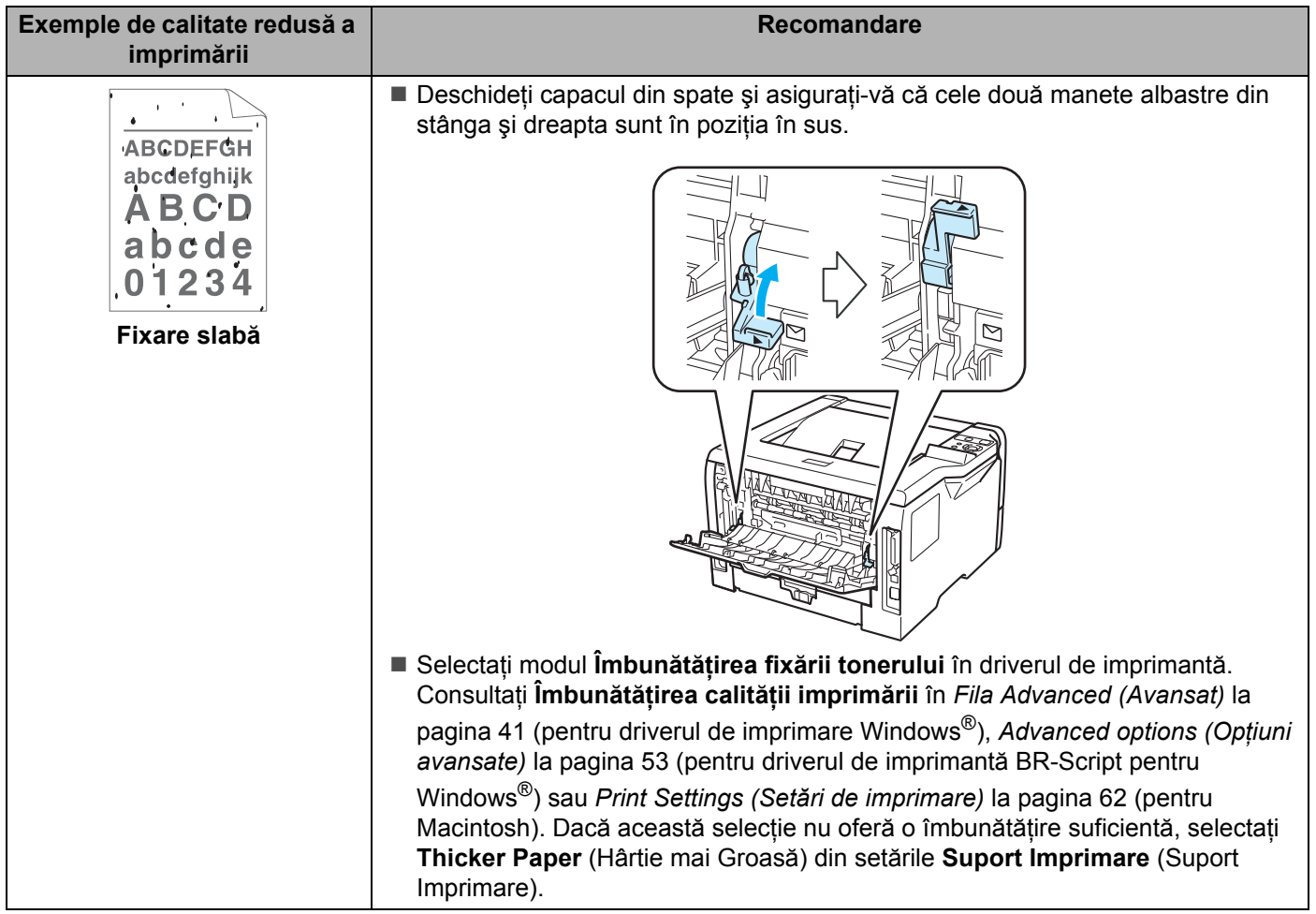

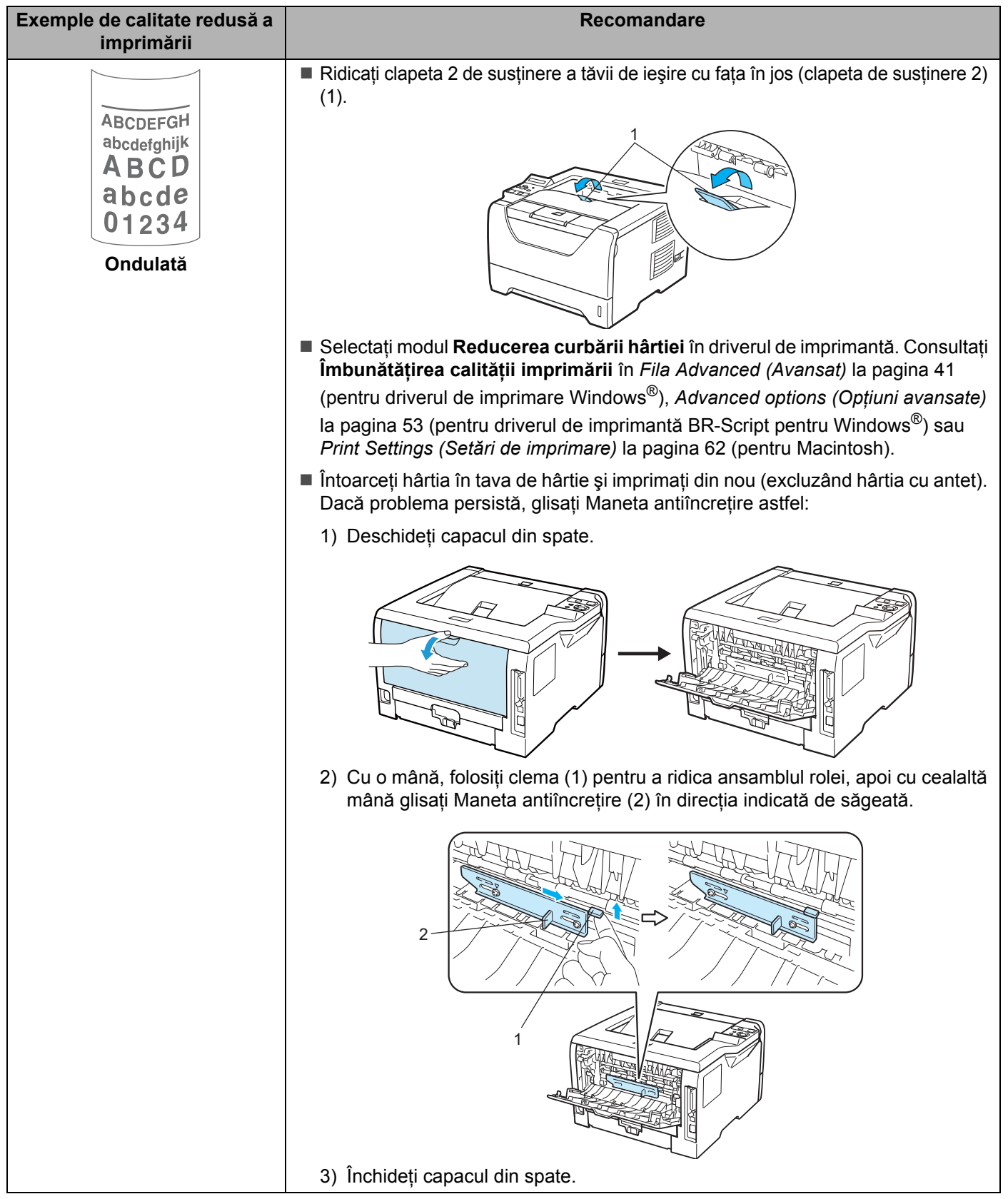

# **Rezolvarea problemelor de imprimare <sup>7</sup>**

<span id="page-162-0"></span>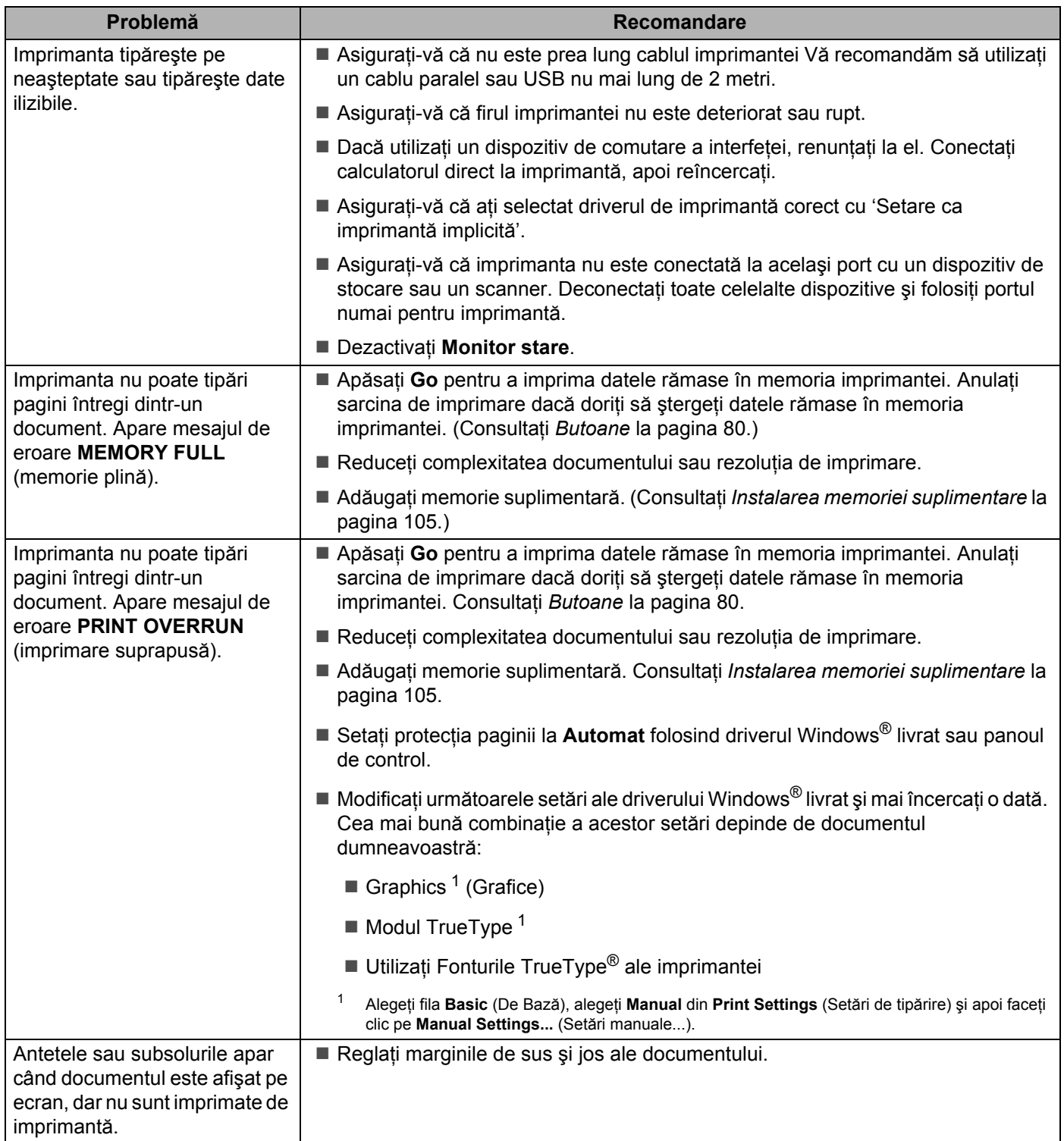

# **Probleme de reţea 7**

Pentru probleme legate de utilizarea imprimantei în reţea, consultaţi Ghidul utilizatorului de reţea de pe CD-ROM-ul livrat cu imprimanta. Faceţi clic pe **Documentaţie** din ecranul cu meniuri.

Ghidul utilizatorului de reţea în format HTML va fi instalat automat o dată cu instalarea driverului. Faceţi clic pe butonul **Start** (Pornire), **All Programs** (Toate programele) [1,](#page-163-0) imprimanta dumneavoastră şi apoi pe Manualul utilizatorului.

De asemenea, puteti vizualiza manualele în format PDF accesând Brother Solutions Center (<http://solutions.brother.com/>).

<span id="page-163-0"></span><sup>1</sup> **Programs** (Programe) pentru utilizatorii Windows® 2000

# **Alte probleme <sup>7</sup>**

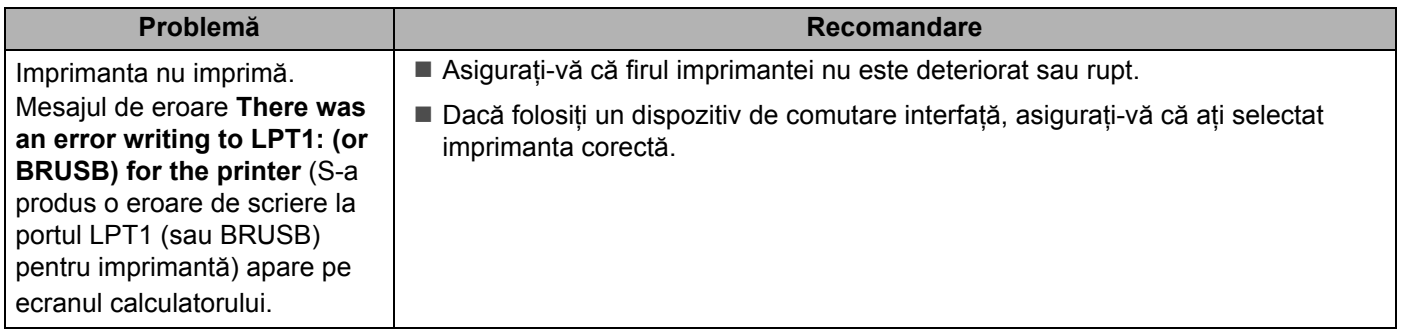

### **Pentru Macintosh cu port USB <sup>7</sup>**

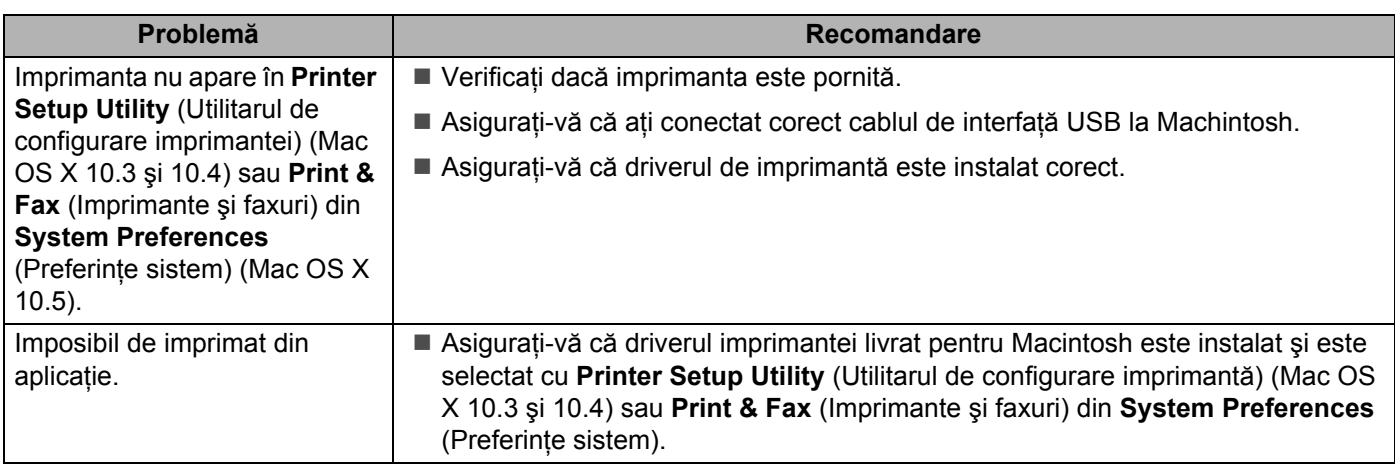

### **BR-Script 3**

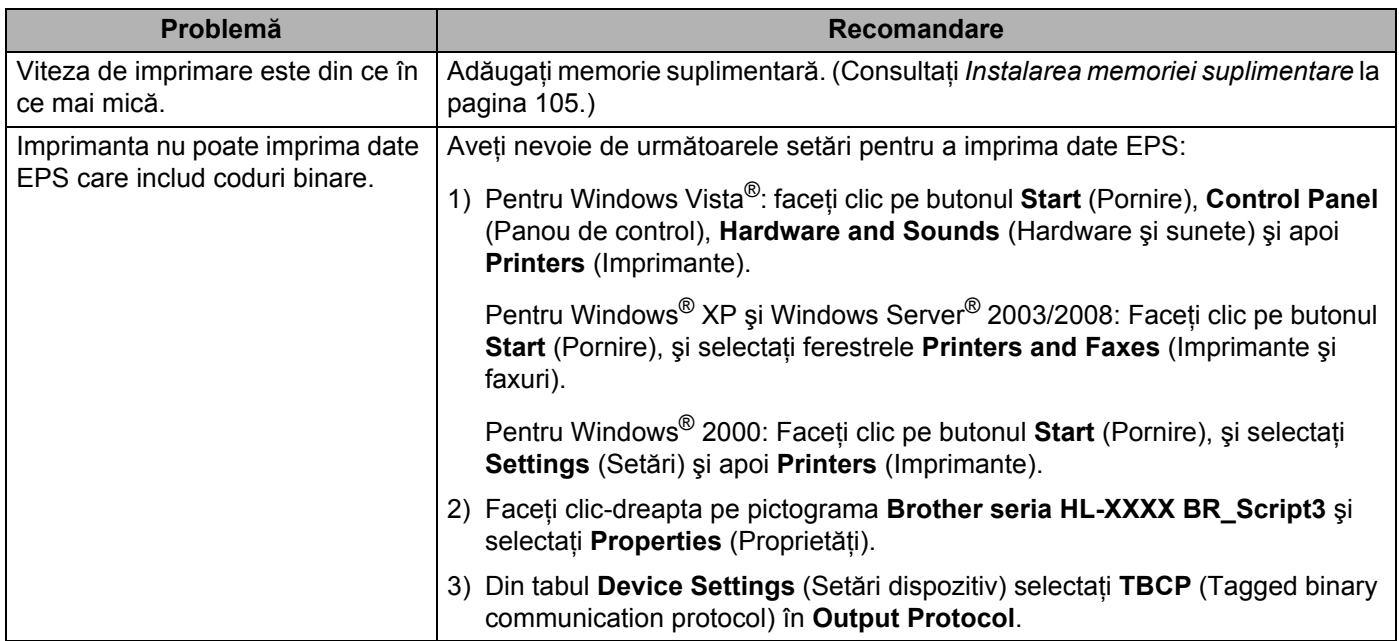

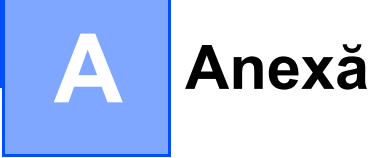

# **Specificaţii 0**

#### **Motor <sup>0</sup>**

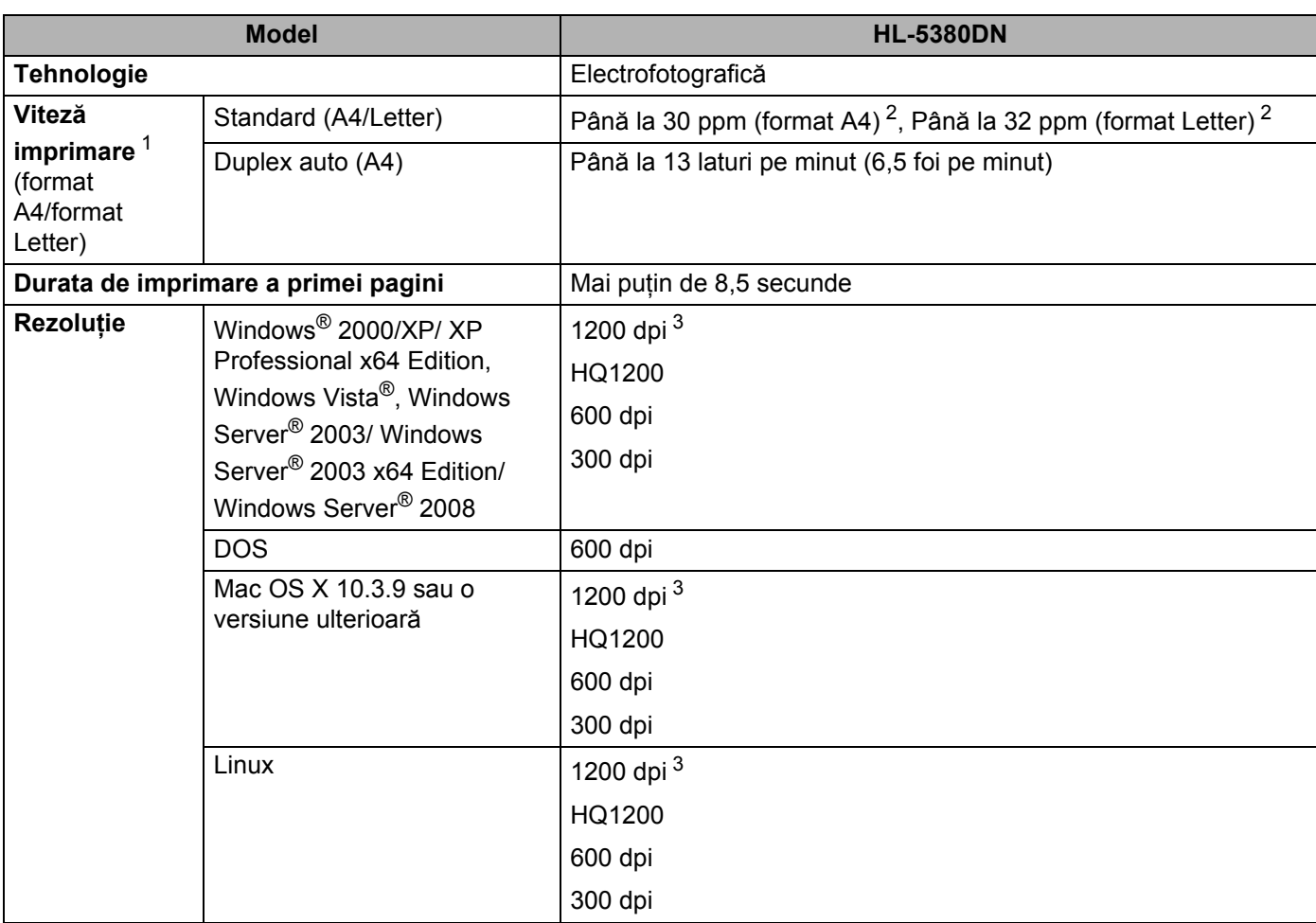

<span id="page-165-0"></span><sup>1</sup> Viteza de imprimare se poate modifica în funcţie de documentul pe care îl imprimaţi.

<span id="page-165-1"></span><sup>2</sup> Din tava pentru hârtie standard.

<span id="page-165-2"></span><sup>3</sup> Dacă utilizați setarea 1200 dpi pentru calitate superioară (1200 x 1200 dpi), viteza de imprimare va fi mai redusă.

#### Anexă

#### **Controller <sup>0</sup>**

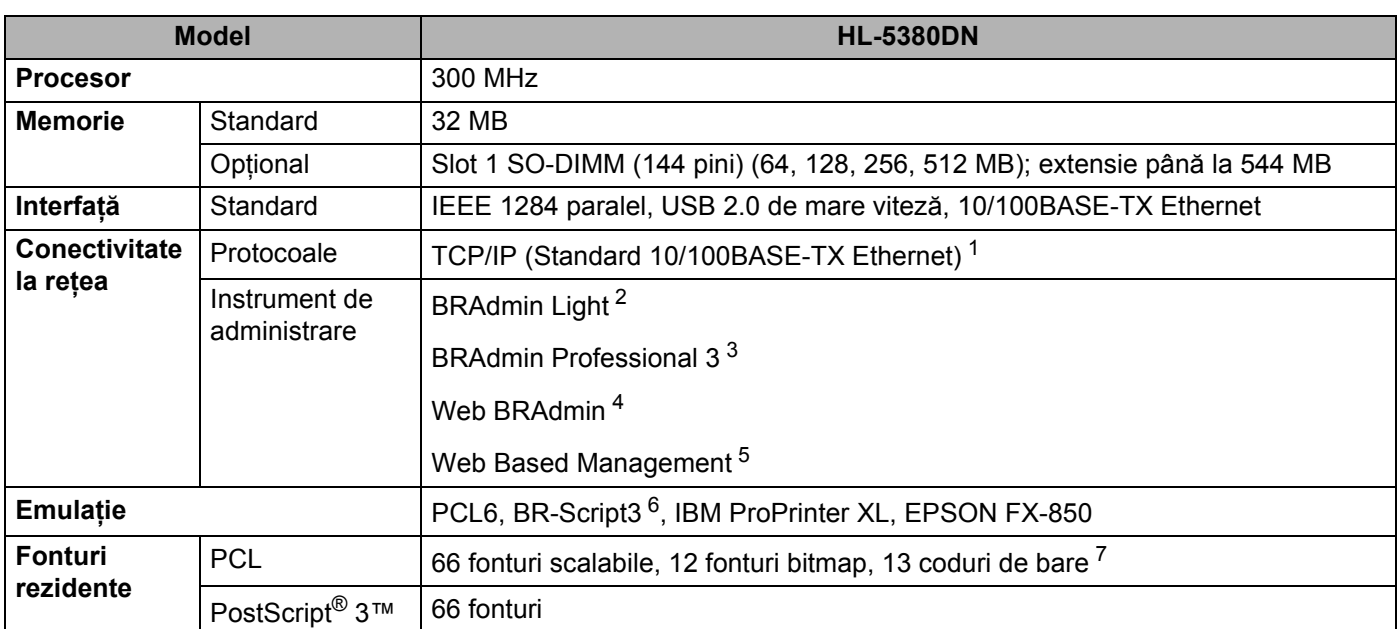

<span id="page-166-0"></span><sup>1</sup> Consultaţi locatorul Ghidului utilizatorului de reţea de pe CD-ROM pentru detalii cu privire la protocoalele de reţea compatibile.

<span id="page-166-1"></span><sup>2</sup> Utilitar original Brother pentru Windows® și Macintosh pentru administrarea imprimantei și a serverului de imprimantă. Instalați din CD-ROM-ul furnizat.

<span id="page-166-2"></span><sup>3</sup> Utilitar original Brother pentru Windows<sup>®</sup> pentru administrarea imprimantei și a serverului de imprimantă. Descărcați de la [http://solutions.brother.com/.](http://solutions.brother.com/)

<span id="page-166-3"></span><sup>4</sup> Utilitar de administrare pe suport server. Descărcaţi de la [http://solutions.brother.com/.](http://solutions.brother.com/)

<span id="page-166-4"></span><sup>5</sup> Administrarea imprimantei şi a serverului de imprimare prin Web Based Management (utilitarul de administrare prin internet) (web browser).

<span id="page-166-5"></span> $6$  Emulație a limbajului PostScript<sup>®</sup> 3™.

<span id="page-166-6"></span><sup>7</sup> Code39, Interleaved 2 of 5, FIM (US-PostNet), Post Net (US-PostNet), EAN-8, EAN-13, UPC-A, UPC-E, Codabar, ISBN (EAN), ISBN (UPC-E), Code128 (set A, set B, set C), EAN-128 (set A, set B, set C)

#### Anexă

### **Software <sup>0</sup>**

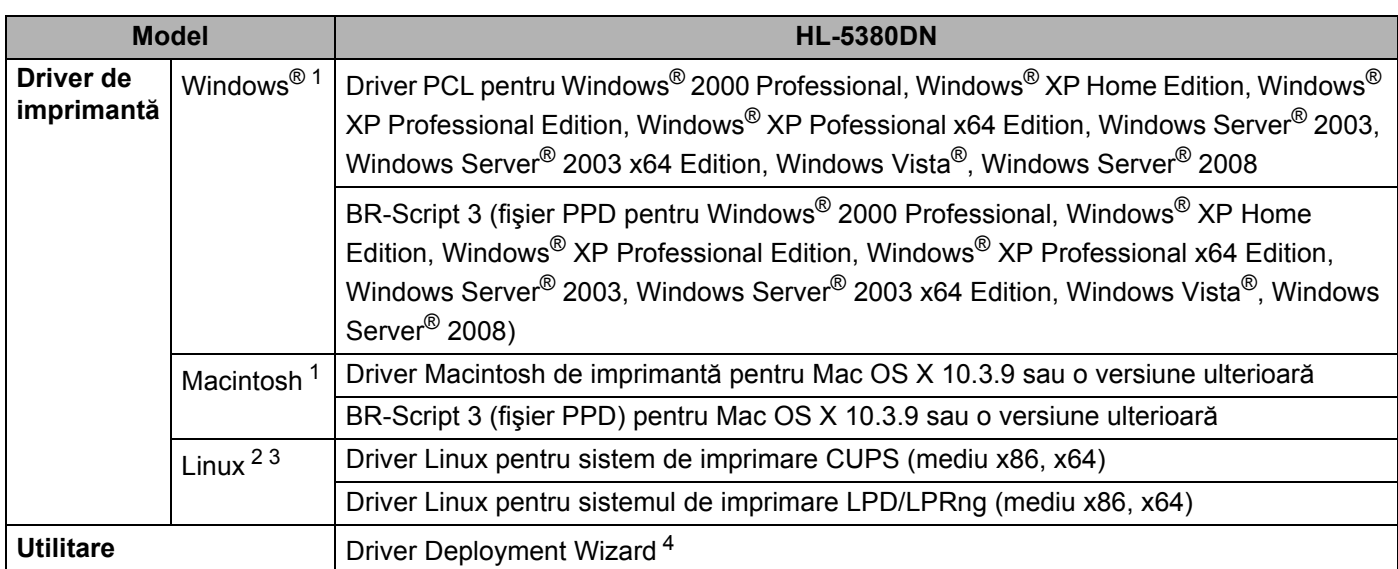

<span id="page-167-0"></span>1 Pentru cele mai recente actualizări ale driverului, vizitați [http://solutions.brother.com/.](http://solutions.brother.com/)

<span id="page-167-1"></span><sup>2</sup> Descărcați driverul Linux de imprimantă de la [http://solutions.brother.com/.](http://solutions.brother.com/)

<span id="page-167-2"></span><sup>3</sup> În funcție de distribuția Linux, este posibil ca driverul să nu fie disponibil.

<span id="page-167-3"></span>4 Driver Deployment Wizard instalează automat imprimantele într-un mediu de lucru peer-to-peer (numai pentru Windows®).

### **Panoul de control 0**

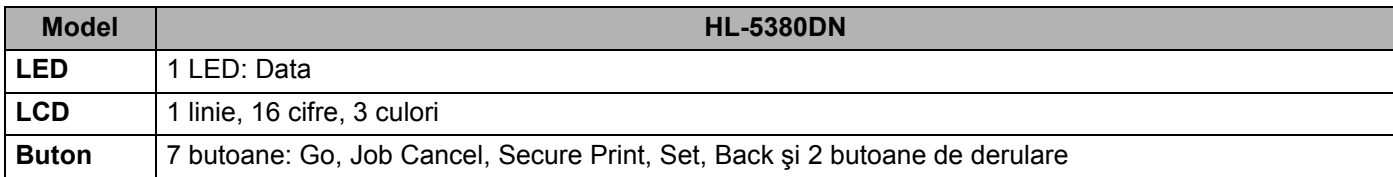

### **Manipularea hârtiei 0**

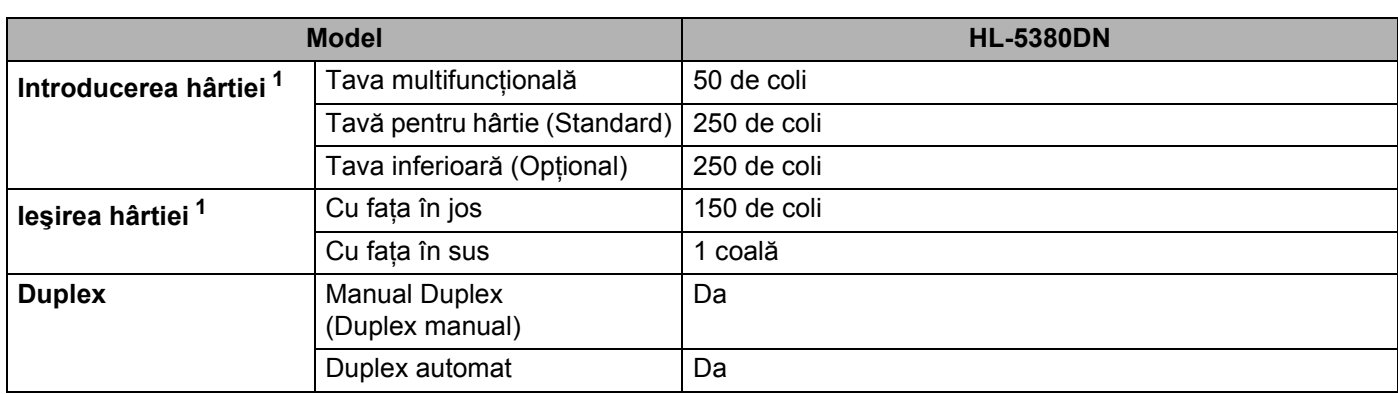

<span id="page-168-0"></span><sup>1</sup> Calculat la hârtie de 80 g/m<sup>2</sup>

### **Specificaţii pentru suportul de imprimare 0**

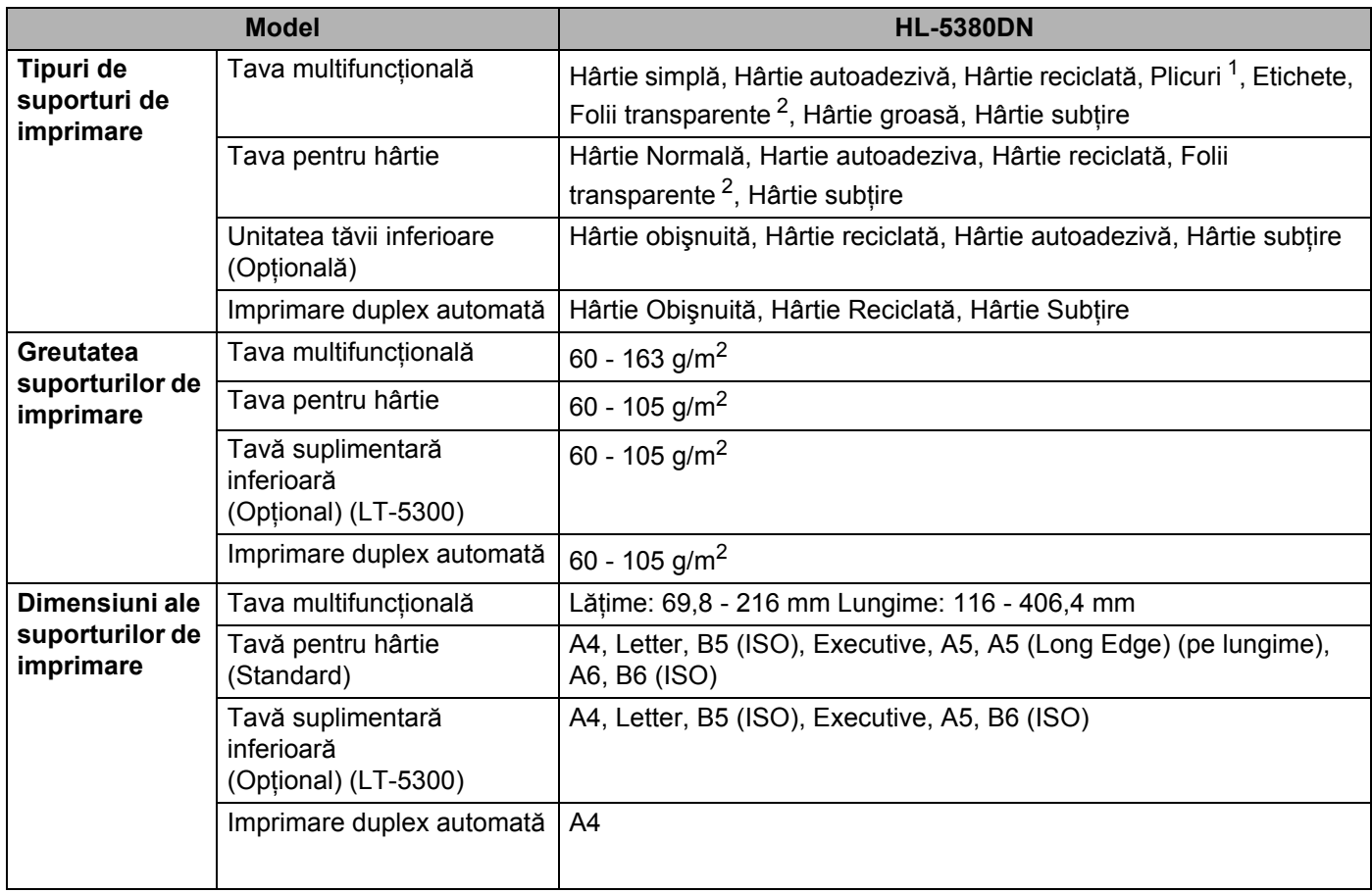

<span id="page-168-1"></span><sup>1</sup> Până la 3 plicuri

<span id="page-168-2"></span><sup>2</sup> Până la 10 coli

### **Consumabile <sup>0</sup>**

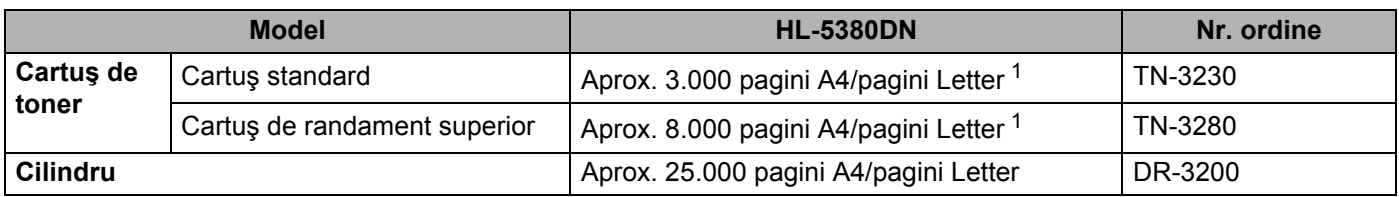

<span id="page-169-0"></span><sup>1</sup> Randamentul aproximativ al cartuşului este declarat în conformitate cu ISO/IEC 19752.

### **Dimensiuni / Greutăţi <sup>0</sup>**

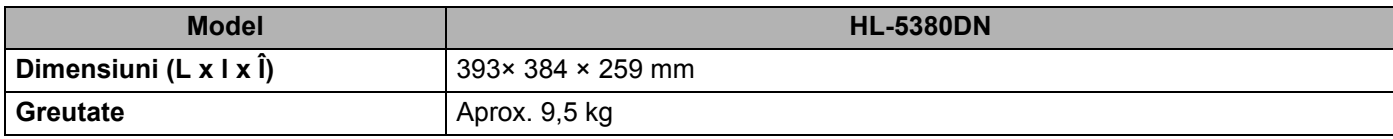

### **Altele <sup>0</sup>**

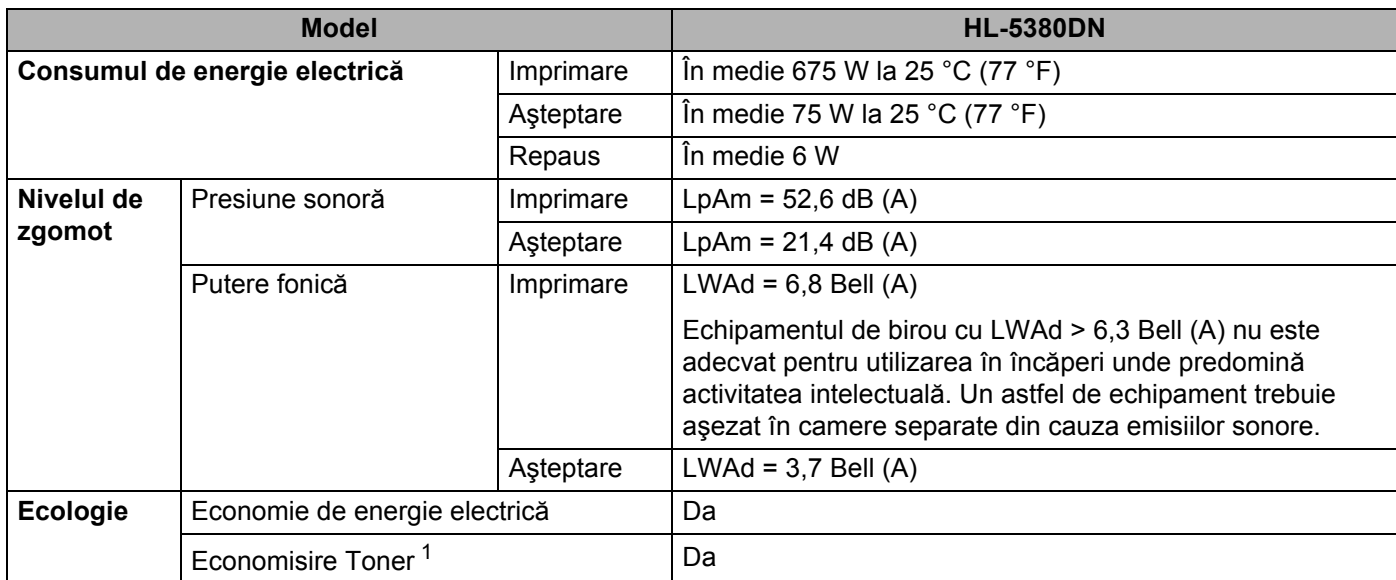

<span id="page-169-1"></span><sup>1</sup> Nu vă recomandăm modul Economisire Toner pentru imprimarea fotografiilor sau a imaginilor cu Nuanţe de Gri.

### **Cerinţe calculator 0**

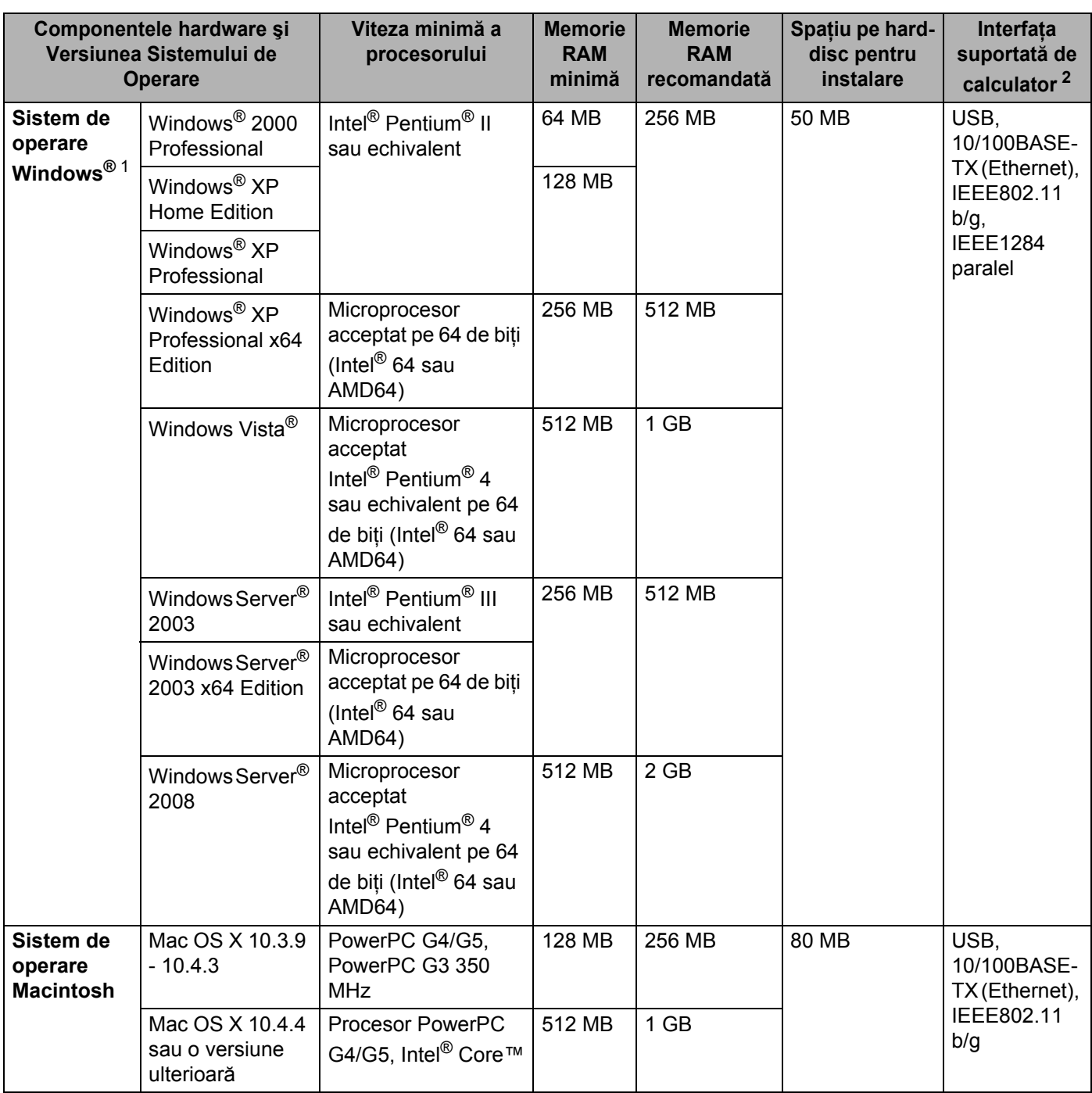

<span id="page-170-1"></span>1 Microsoft® Internet Explorer® 5.5 sau o versiune ulterioară

<span id="page-170-0"></span><sup>2</sup> Porturile USB/paralele fabricate de producători terţi nu sunt compatibile.

Pentru cele mai recente actualizări ale driverului, vizitați [http://solutions.brother.com/.](http://solutions.brother.com/)

**A**

### **Informaţii importante privind alegerea hârtiei 0**

Această sectiune vă oferă informații care să vă ajute în alegerea hârtiei pentru această imprimantă.

### **Notă**

Dacă utilizaţi hârtie care nu este recomandată, hârtia se poate bloca sau se poate produce o alimentare incorectă. (Consultaţi *[Hârtie recomandat](#page-17-0)ă* la pagina 8.)

#### **Înainte de a cumpăra o cantitate mare de hârtie <sup>0</sup>**

Asigurați-vă că hârtia este indicată pentru imprimantă.

#### **Hârtie pentru copierea pe hârtie obişnuită <sup>0</sup>**

Hârtia se clasifică, în functie de destinatie, în hârtie pentru imprimare și hârtie pentru copiere. Destinatia hârtiei este de obicei menţionată pe ambalajul acesteia. Verificaţi ambalajul pentru a vedea dacă este adecvată pentru imprimantele laser. Utilizati hârtie adecvată pentru imprimantele laser.

#### **Greutatea de bază <sup>0</sup>**

Greutatea de bază a hârtiei diferă, în general, de la tară la tară. Vă recomandăm să utilizati hârtie care cântăreste 75 - 90 g/m<sup>2</sup>, deși această imprimantă poate lucra și cu hârtie mai groasă sau mai subtire.

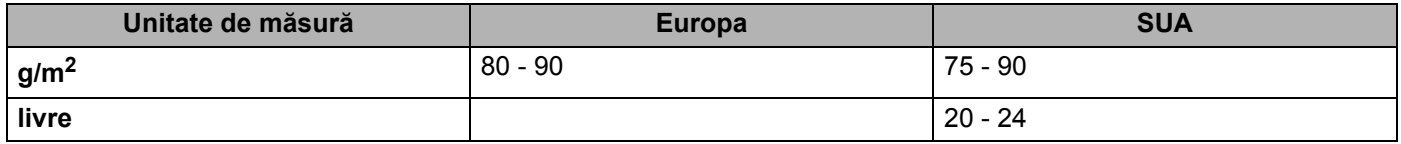

#### **Fibră lungă şi fibră scurtă <sup>0</sup>**

Fibra de celuloză a hârtiei este aliniată în timpul fabricării hârtiei. Hârtia poate fi clasificată în două categorii, cu fibră lungă şi cu fibră scurtă.

Fibrele hârtiei cu fibră lungă sunt în aceeaşi direcţie ca latura lungă a hârtiei. Fibrele hârtiei cu fibră scurte sunt perpendiculare pe latura lungă a hârtiei. Deşi majoritatea hârtiei simple de copiere este cu fibra lungă, există și hârtie cu fibră scurtă. Vă recomandăm să utilizați hârtie cu fibră lungă pentru această imprimantă. Hârtia cu fibra scurtă este prea moale pentru sistemul de transport hârtie al imprimantei.

#### **Hârtie acidă şi neutră <sup>0</sup>**

Hârtia se poate împărţi în hârtie acidă şi hârtie neutră.

Deşi la început metodele moderne de fabricare a hârtiei foloseau hârtie acidă, hârtia neutră câştigă tot mai mult teren fată de hârtia acidă, datorită aspectelor legate de protectia mediului.

Totusi, în hârtia reciclată se regăsesc multe forme de hârtie acidă. Vă recomandăm să utilizati hârtie neutră pentru această imprimantă.

Pentru a deosebi hârtia acidă de cea neutră puteţi folosi un stilou de verificare a hârtiei acide.

#### **Suprafaţa de imprimare <sup>0</sup>**

Caracteristicile prezentate de faţa şi verso-ul unei coli de hârtie pot fi uşor diferite.

De obicei, latura de deschidere a topului de hârtie este latura de imprimare. Urmați instrucțiunile de pe ambalajul hârtiei. În general, partea de imprimare este indicată de o săgeată.

#### **Conţinutul de umezeală <sup>0</sup>**

Conţinutul de umezeală reprezintă cantitatea de apă rămasă în hârtie după fabricare. Este una din caracteristicile importante ale hârtiei. Pot apărea variații mari în funcție de mediul de stocare, deși în mod normal hârtia contine circa 5% apă în masa totală. Deoarece hârtia absoarbe adesea apa, cantitatea de apă poate ajunge la circa 10% într-un mediu cu umiditate mare. Când cantitatea de apă creşte, caracteristicile hârtiei se modifică în mare măsură. Fixarea tonerului se poate înrăutăți. Pentru stocarea hârtiei și în timpul utilizării, vă recomandăm ca umiditatea mediului ambiant să fie între 50% şi 60%.

#### **Estimare aproximativă a greutăţii de bază <sup>0</sup>**

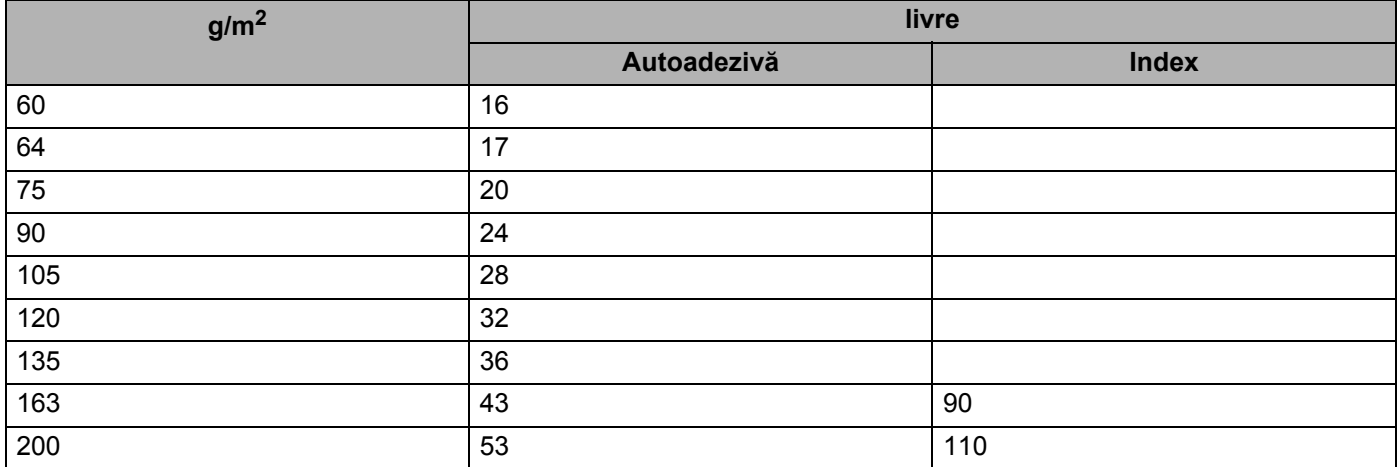

#### **Dimensiune hârtie <sup>0</sup>**

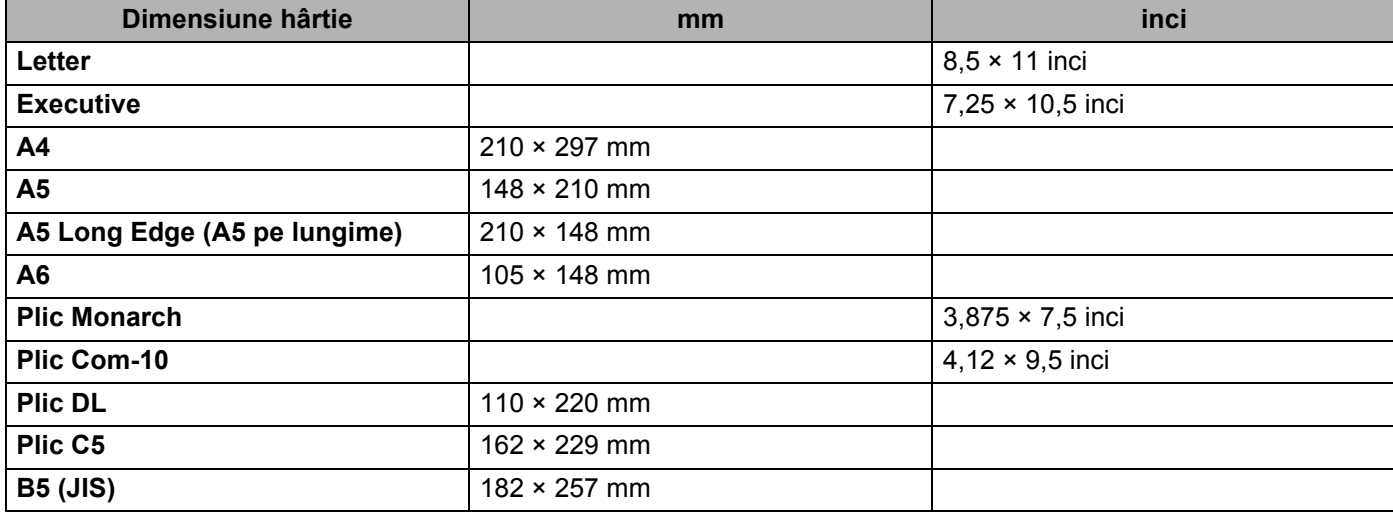

Anexă

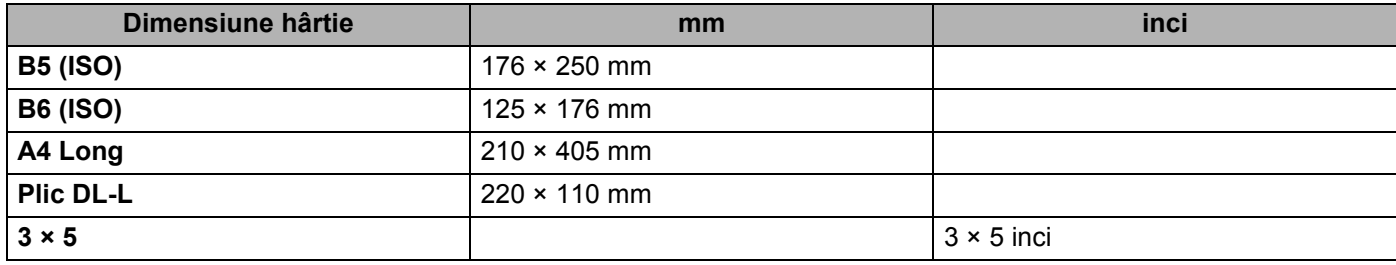

# **Seturi de caractere şi simboluri 0**

Pentru modurile de emulație HP LaserJet, puteți alege seturile de caractere și simboluri utilizând utilitarul Web Based Management (browser web) sau butoanele panoului de control.

### **Cum se utilizează Adiministrare bazată pe Web (browser Web) <sup>0</sup>**

Pentru a utiliza Administrare bazată pe Web (browser Web), urmati pașii de mai jos.

 $\mathscr{U}$ **Notă**

> Recomandăm Microsoft® Internet Explorer® 6.0 (sau ulterior) sau Firefox 1.0 (sau ulterior) pentru Windows<sup>®</sup> și Safari 1.3 (sau ulterior) pentru Macintosh. Vă rugăm să vă asigurați că JavaScript și cookieurile sunt întotdeauna activate indiferent de browserul utilizat. Pentru a utiliza un browser Web, va trebui să stiti adresa IP a serverului de imprimantă.

**1** Porniti browserul Web.

Tastati http://printer\_ip\_address/ în navigatorul dvs. (Unde printer\_ip\_address reprezintă adresa IP sau numele serverului de imprimantă.)

```
■ De exemplu:
```
http://192.168.1.2/ (dacă adresa IP a imprimantei este 192.168.1.2.)

**Notă**

- Dacă ati editat fișierul gazdă pe computerul dvs. sau dacă utilizați un Domain Name System, puteți de asemenea introduce numele DNS al serverului de imprimantă. Pentru că serverul de imprimantă acceptă TCP/IP și NetBIOS, puteți de asemenea introduce numele NetBIOS al serverului de imprimantă. Numele NetBIOS poate fi găsit pe pagina cu setări a imprimantei. Numele NetBIOS atribuit reprezintă primele 15 caractere ale numelui nodului şi, în mod implicit, va apărea sub forma "BRNxxxxxxxxxxxx" pentru o retea cu fir, .
- Utilizatorii Macintosh pot avea de asemenea acces uşor la utilitarul Web Based Management făcând clic pe pictograma imprimantei de pe ecranul Status Monitor (Monitor de Stare).

#### c Executaţi clic pe **Printer Settings**.

Introduceți un utilizator și o parolă.

### **Notă**

Numele de login pentru administrator este "admin" (sistemul sesizează diferenţa dintre majuscule şi literele mici) şi parola implicită este "access".

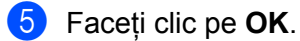

f Selectaţi fila **HP LaserJet** <sup>ş</sup>i faceţi clic pe **Font Setup**. Selectaţi un set de simboluri pe care doriţi să-l utilizaţi din caseta listă **Symbol Set**.

**A**

#### **Lista de seturi de simboluri şi caractere <sup>0</sup>**

#### **Seturi de simboluri OCR**

Atunci când selectaţi un font din setul OCR-A sau OCR-B, este întotdeauna utilizat setul de simboluri corespunzător.

#### OCR A (0O)

OCR B (1O)

#### **Modul HP LaserJet <sup>0</sup>**

ABICOMP Brazil / Portugal (13P) ABICOMP International (14P) Desktop (7J) Greacă8 (8G) HP Germană (0G) HP Spaniolă (1S) ISO Latină1 (0N) ISO Latină2 (2N) ISO Latină5 (5N) ISO Latină6 (6N) ISO2 IRV (2U) ISO4 UK (1E) ISO5 ASCII (0U) ISO10 Suedeză (3S) ISO11 Suedeză (0S) ISO14 JIS ASCII (0K) ISO15 Italiană (0I) ISO16 Portugheză (4S) ISO17 Spaniolă (2S) ISO21 Germană (1G) ISO25 Franceză (0F) ISO57 Chineză (2K) ISO60 Norvegiană1 (0D) ISO61 Norvegiană2 (1D) ISO69 Franceză (1F) ISO84 Portugheză (5S) ISO85 Spaniolă (6S) ISO8859 / 7 Latin / Greek (12N) Legal (1U) Math-8 (8M) MC Text (12J) MS Publishing (6J) PC8 (10U) PC8 Bulgară (13R) PC8 Latin / Greek (12G) PC8 PC Nova (27Q) PC8 Turcă (9T) CONSERVIT E DE RECONSTRUIT PORT (26U) PC850 Multilingv (12U) PC851 Grecia (10G) PC852 Europa de ESt (17U) PC853 Latin3 (Turcă) (18U) PC855 Chirilic (10R) PC857 Latin5 (Turcă) (16U) PC858 Multilingual Euro (13U) PC860 Portugalia (20U) PC865 Nordic (25U) PC866 Chirilic (3R) PC869 Grecia (11G) PC1004 (9J) Pi Font (15U) PS Math (5M) PS Text (10J) Roman8 (8U) Roman9 (4U) Roman Extension (0E) Rusă-GOST (12R) Symbol (19M)

ISO8859 / 15 Latin (9N) ISO8859 / 15 Latin / Cyrillic (10N) PC8 D/N (11U) PC8 Greacă alternativă (437G) (14G) PC861 Islanda (21U) PC863 Franceză canadiană (23U)

# **Instrucţiuni de bază privind comenzile pentru coduri de bară <sup>0</sup>**

Imprimanta poate imprima coduri de bare în modurile de emulație HP LaserJet.

#### **Imprimarea codurilor de bare sau a caracterelor extinse <sup>0</sup>**

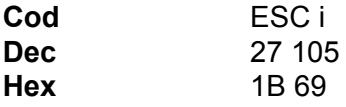

#### **Format:**  $FSC$  in  $n \setminus$

Creează coduri de bare sau caractere extinse conform segmentului de parametri 'n ... n'. Pentru mai multe informatii despre parametri, consultati următoarea definitie a parametrilor. Această comandă trebuie să se termine cu ' \ ' cod (5CH).

#### **Definiţia parametrilor <sup>0</sup>**

Această comandă de cod de bare poate avea următorii parametri în segmentul de parametri (n...n). Întrucât parametrii sunt aplicabili într-o sintaxă cu o singură comandă ESC i n..n \, ei nu se aplică la comenzile de coduri de bare. Dacă anumiti parametri nu sunt specificati, sunt preluate setările prestabilite. Ultimul parametru trebuie să fie începutul datelor reprezentând codul de bare ('b' sau 'B') sau începutul datelor reprezentând caractere extinse ('l' sau 'L'). Alti parametri pot fi specificati în orice succesiune. Fiecare parametru poate începe cu minusculă sau majusculă, de exemplu, 't0' sau 'T0', 's3' sau 'S3' etc.

#### **Mod cod de bare <sup>0</sup>**

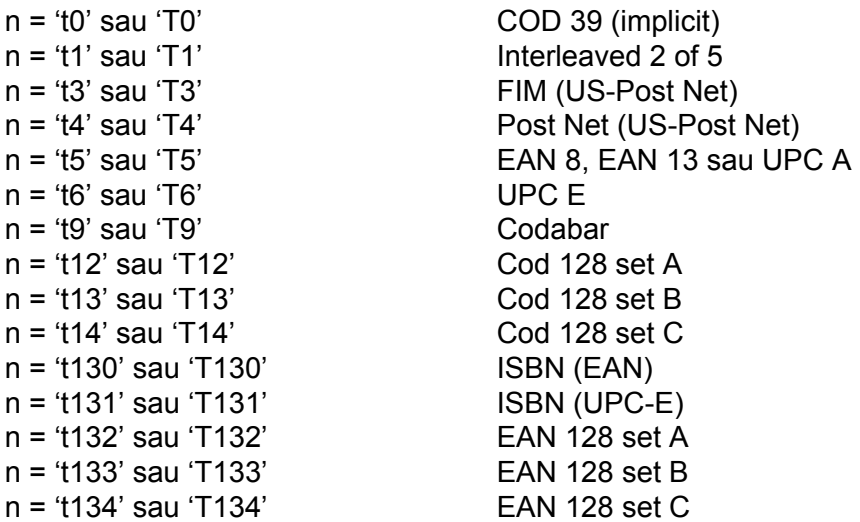

Acest parametru selecteaza modul cod de bare după cum este indicat mai sus. Când n este 't5' sau 'T5' modul cod de bare variază (EAN 8, EAN 13, sau UPC A) în funcție de numărul de caractere al datelor.

**A**

#### **Cod de bare, caracter extins, desenare bloc de linii şi caractere grafice <sup>0</sup>**

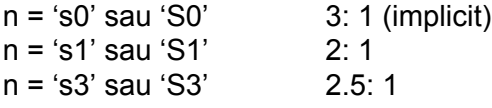

Acest parametru selectează stilul codului de bare după cum este indicat mai sus. Când se selectează modul de cod de bare EAN 8, EAN 13, UPC-A, Code 128 sau EAN 128, acest parametru de stil al codului de bare este ignorat.

Caracter extins

- 'S'
- $0 =$  Alb
- $1 =$  Negru
- 2 = Benzi verticale
- 3 = Benzi orizontale
- 4 = Haşurare transversală

De exemplu 'S' n1 n2

n1 = Model de umplere a fundalului

n2 = Model de umplere primplan

Dacă 'S' este urmat de un singur parametru, atunci parametrul este un model de umplere a primplanului.

Desenare de bloc de linii & caractere grafice

- 'S'
- $1 =$  Negru
- 2 = Benzi verticale
- 3 = Benzi orizontale
- 4 = Haşurare transversală

#### Cod de bare

 $n = 'mnn'$  sau 'Mnnn' (nnn =  $0 \sim 32767$ )

Acest parametru indică lăţimea codului de bare. Unitatea de măsură pentru 'nnn' reprezintă un procent.

#### **ACTIVAREA sau DEZACTIVAREA şirului de caractere lizibil corespunzător codului de bare <sup>0</sup>**

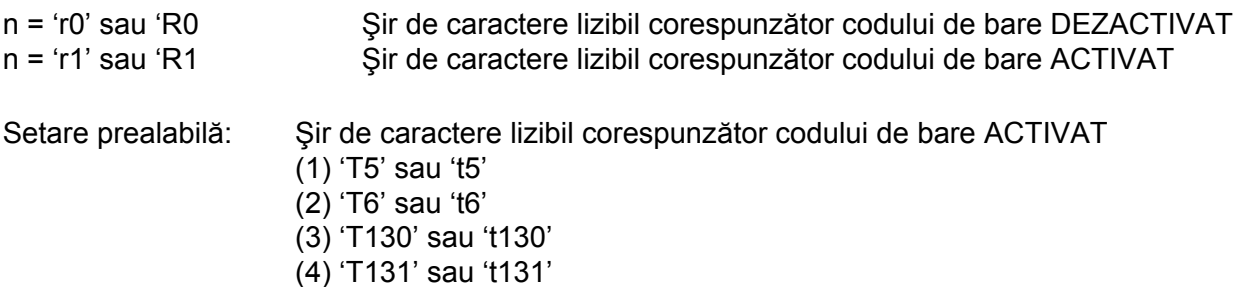

**A**

Setare prealabilă: Sir de caractere lizibil corespunzător codului de bare DEZACTIVAT

Toate celelalte

Acest parametru indică dacă imprimanta imprimă şirul de caractere lizibil corespunzător codului de bare sub codul de bare. Caracterele lizibile corespunzătoare codului de bare sunt imprimate întotdeauna cu font OCR-B cu pasul egal cu 10 şi toate modificările de stil curente ale caracterului sunt mascate. Setarea implicită este determinată de modul de cod de bare selectat de 't' sau 'T'.

#### **Zonă liberă <sup>0</sup>**

 $n = 'onnn'$  sau 'Onnn' (nnn =  $0 \sim 32767$ )

Zona liberă este spațiul liber din ambele părți ale codurilor de bare. Lățimea ei poate fi afișată cu ajutorul unitătilor configurate cu ajutorul parametrului 'u' sau 'U'. (Pentru descrierea parametrului 'u' sau 'U', consultati sectiunea următoare.) Setarea implicită pentru lățimea zonei libere este 1 inci.

#### **Cod de bare, caracter extins, desenare de bloc de linii şi caractere grafice <sup>0</sup>**

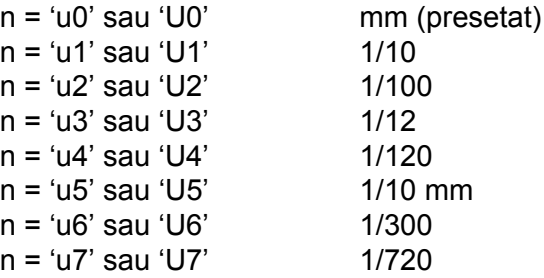

Acest parametru indică unitățile de măsură pentru distanța pe axa X, distanța pe axa Y și înălțimea codului de bare.

#### **Distanţa pe axa X pentru cod de bare, caracter extins, desenare bloc de linii şi caractere grafice <sup>0</sup>**

n = 'xnnn' sau 'Xnnn'

Acest parametru indică distanţa faţă de marginea din stânga măsurată în 'u'- sau 'U'.

#### **Distanţa faţă de axa Y pentru cod de bare & caractere extinse <sup>0</sup>**

n = 'ynnn' sau 'Ynnn'

Acest parametru indică distanţa pe verticală faţă de poziţia actuală de imprimare măsurată în 'u'- sau 'U'-.

#### **Înălţimea pentru cod de bare, caracter extins, desenare bloc de linii şi caractere grafice <sup>0</sup>**

- n = 'hnnn', 'Hnnn', 'dnnn', sau 'Dnnn'
- 1) EAN13, EAN8, UPC-A, ISBN (EAN13, EAN8, UPC-A), ISBN (UPC-E): 22 mm
- 2) UPC-E: 18 mm
- 3) Others: 12 mm
- Caractere extinse  $\rightarrow$  2,2 mm (presetat)

Bloc de linii și caractere grafice  $\rightarrow$  1 punct

Acest parametru indică înălțimea codului de bare sau a caracterelor extinse, după cum este prezentat mai jos. Poate începe cu 'h', 'H', 'd' sau 'D'. Înălţimea codurilor de bare este măsurată în 'u'- sau 'U'-. Setarea implicită pentru înălțimea codului de bare (12 mm, 18 mm sau 22 mm) este determinată de modul de cod de bare selectat prin 't' sau 'T'.

#### **Lăţimea caracterului extins, desenare bloc de linii şi caractere grafice <sup>0</sup>**

n = 'wnnn' sau 'Wnnn' Caracter extins  $\rightarrow$  1,2 mm Bloc de linii și caractere grafice  $\rightarrow$  1 punct Acest parametru indică lătimea caracterului extins, după cum se arată mai jos.

#### **Rotirea caracterului extins <sup>0</sup>**

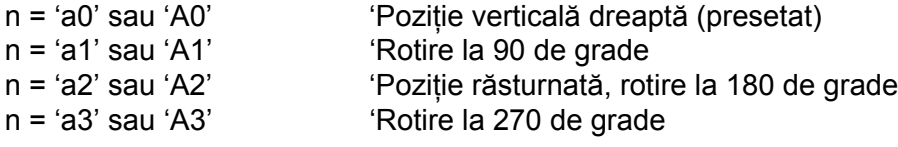

#### **Începutul şirului de date tip cod de bare <sup>0</sup>**

#### $n = 'b'$  sau 'B'

Datele care urmează după 'b' sau 'B' sunt citite ca date tip cod de bare. Sfârşitul şirului de date tip cod de bare este indicat prin codul ' \ ' (5CH), care de asemenea termină această comandă. Datele acceptate ca și cod de bare sunt determinate de modul de cod de bare selectat de 't' sau 'T'.

■ Dacă CODE 39 este selectat cu parametrul 't0' sau 'T0'

43 de caractere de la '0' la '9', de la 'A' la 'Z', '-', ' . ', ' (blanc)', '\$', ' / ', '+' şi %' pot fi acceptate ca date tip cod de bare. Folosirea altor caractere va determina o eroare de date. Numărul de caractere pentru codurile de bare nu este limitat. Datele tip cod de bare încep şi se termină automat cu un asterisc ' \* ' (caracter de început și caracter de sfârșit). Dacă datele receptionate au un asterisc ' \* ' la început sau la sfârşit, asteriscul este interpretat ca şi caracter de început sau caracter de sfârşit.

■ Dacă este selectat Interleaved 2 of 5 cu parametrul 't1' sau 'T1':

Zece caractere numerice de la '0' la '9' pot fi acceptate ca date tip cod de bare. Folosirea altor caractere va determina o eroare de date. Numărul de caractere pentru codurile de bare nu este limitat. Acest mod de cod de bare necesită un număr de caractere par. Dacă numărul de caractere este impar, '0' este adăugat automat la sfârşitul datelor tip cod de bare.

■ Dacă este selectat FIM (US-Post Net) cu parametrul 't3' sau 'T3'

Caracterele de la 'A' la 'D' sunt valabile şi poate fi imprimată o cifră reprezentând date. Pot fi acceptate caractere alfabetice majuscule şi minuscule.

■ Dacă este selectat Post Net (US-Post Net) cu parametrul 't4' sau 'T4'

Numerele de la '0' la '9' pot reprezenta date şi trebuie să se termine cu o cifră de verificare. '?' poate fi folosit în locul cifrei de verificare.

**A**
**A**

■ Dacă sunt selectate EAN 8, EAN 13 sau UPC A cu parametrul 't5' sau 'T5'

Zece caractere numerice de la '0' la '9' pot fi acceptate ca date tip cod de bare. Numărul de caractere pentru codurile de bare este limitat după cum urmează:

EAN 8: Un total 8 cifre (7 cifre + 1 cifră de verificare)

EAN 13: Un total 13 cifre (12 cifre + 1 cifră de verificare)

UPC A: Un total 12 cifre (11 cifre + 1 cifră de verificare)

Un număr de caractere altul decât cele enuntate mai sus va cauza o eroare de date care are ca efect tipărirea datelor tip cod de bare ca date normale de imprimare. Dacă cifra de verificare nu este corectă, imprimanta decide automat numărul de verificare corect astfel încât vor fi imprimate date tip cod de bare corecte. Dacă este selectat EAN13, adăugarea caracterului '+' și a unui număr din 2 sau 5 cifre după primele date poate crea un cod suplimentar.

■ Dacă este selectat UPC-E cu parametrul 't6' sau 'T6':

Numerele de la '0' la '9' pot fi acceptate ca date tip cod de bare.

Opt cifre <sup>[1](#page-180-0)2</sup> (format standard) Primul caracter trebuie să fie '0' și șirul de date trebuie să se termine cu o cifră de verificare.

Total 8 cifre = '0' plus 6 cifre plus 1 cifră de verificare.

Sase cifre <sup>[2](#page-180-1)</sup> Primul caracter și ultima cifră de verificare sunt eliminate din șirul de date de 8 cifre.

- <span id="page-180-0"></span><sup>1</sup> '?' poate fi folosit în locul cifrei de verificare.
- <span id="page-180-1"></span><sup>2</sup> Prin adăugarea caracterului '+' și a unui număr din 2 cifre după primele date se poate crea un cod suplimentar.
- Dacă este selectat Codebar cu parametrul 't9' sau 'T9'

Caracterele de la '0' la '9', '-', ' .', '\$', '/', '+', ' : ' pot fi imprimate. Caracterele de la 'A' la 'D' pot fi imprimate ca şi cod început-sfârşit, scris cu majuscule sau minuscule. Dacă nu există un cod început-sfârşit, apar erori. Nu poate fi adăugată o cifră de verificare și dacă folositi '?' apar erori.

■ Dacă sunt selectate Code 128 Set A, Set B, sau Set C cu parametrul 't12' sau 'T12', 't13' sau 'T13', sau 't14' sau 'T14'

Seturile A, B şi C ale Codului 128 pot fi selectate individual. Setul A afişează caracterele Hex 00 până la 5F. Setul B include caracterele Hex 20 până la 7F. Setul C include perechile 00 până la 99. Comutarea este permisă între seturile de coduri prin trimiterea %A, %B sau %C. FNC 1, 2, 3 şi 4 sunt produse cu %1, %2, %3 şi %4. Codul SHIFT, %S, permite comutarea temporară (numai pentru un caracter) între setul A şi setul B şi viceversa. Caracterul '%' poate fi codat prin trimiterea lui de două ori.

■ Dacă este selectat ISBN (EAN) cu parametrul 't130' sau 'T130'

Se aplică aceleaşi reguli ca şi pentru 't5' sau 'T5'.

■ Dacă este selectat ISBN (UPC-E) cu parametrul 't131' sau 'T131':

Se aplică aceleaşi reguli ca şi pentru 't6' sau 'T6'.

■ Dacă este selectat EAN 128 setul A, B sau C cu parametrul 't132' sau 'T132', 't133' sau 'T133' sau 't134' sau 'T134'

Se aplică aceleaşi reguli ca şi pentru 't12' sau 'T12', 't13' sau 'T13', sau 't14' sau 'T14'.

#### Anexă

#### **Caractere grafice <sup>0</sup>**

ESC i ... E (sau e) 'E' sau 'e' este un caracter de sfârşit.

#### **Desenare bloc de linii <sup>0</sup>**

ESC i ... V (sau v) 'V' sau 'v' este un caracter de sfârşit.

### **Începutul şirului de date reprezentând caractere extinse <sup>0</sup>**

 $n = 'l'$  sau 'L'

Datele care urmează după 'l' sau 'L' sunt citite ca date reprezentând caractere extinse (sau date pentru etichete). Sfârşitul şirului de date tip caractere extinse este indicat prin codul ' \ ' (5CH), care de asemenea termină această comandă.

Anexă

### **Tabelul de coduri (EAN) 128, set C <sup>0</sup>**

Codul (EAN) 128, setul C descrie o comandă originală. Tabelul de corespondenţă se găseşte mai jos.

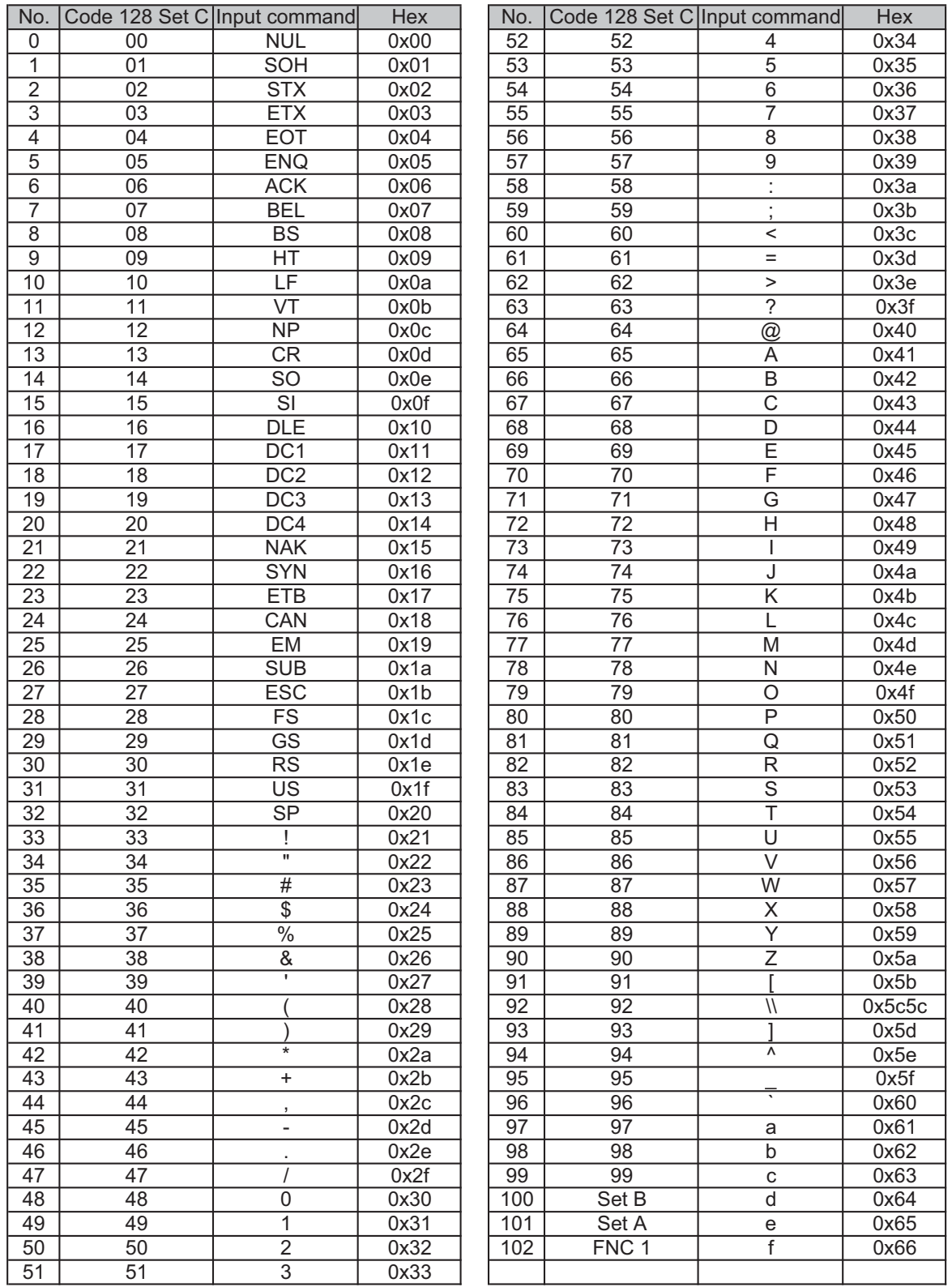

**A**

#### **Exemple de listinguri de program <sup>0</sup>**

```
WIDTH "LPT1:",255
'CODE 39
LPRINT CHR$(27); "it0r1s0o0x00y00bCODE39?\";
'Interleaved 2 of 5
LPRINT CHR$(27); "it1r1s0o0x00y20b123456?\";
'FIM
LPRINT CHR$(27); "it3r1o0x00y40bA\";
'Post Net
LPRINT CHR$(27); "it4r1o0x00v60b1234567890?\";
'EAN-8
LPRINT CHR$(27); "it5r1o0x00y70b1234567?\";
'UPC-A
LPRINT CHR$(27); "it5r1o0x50y70b12345678901?\";
'EAN-13
LPRINT CHR$(27); "it5r1o0x100y70b123456789012?\";
'UPC-E
LPRINT CHR$(27); "it6r1o0x150y70b0123456?\";
'Codabar
LPRINT CHR$(27); "it9r1s0o0x00y100bA123456A\";
'Code 128 set A
LPRINT CHR$(27); "it12r1o0x00y120bCODE128A12345?\";
'Code 128 set B
LPRINT CHR$(27); "it13r1o0x00y140bCODE128B12345?\";
'Code 128 set C
LPRINT CHR$(27); "it14r1o0x00y160b"; CHR$(1); CHR$(2); "?\";
'ISBN(EAN)
LPRINTCHR$(27); "it130r1o0x00y180b123456789012?+12345\";
'EAN 128 set A
LPRINT CHR$(27); "it132r1o0x00y210b1234567890?\";
LPRINT CHR$(12)
END
```
**B**

# **Anexă (Pentru Europa şi alte ţări) <sup>B</sup>**

# **Numere Brother <sup>0</sup>**

# **IMPORTANT**

Pentru asistență tehnică și de utilizare, sunați la numărul din țara în care ați cumpărat imprimanta. Apelurile trebuie făcute *din ţara* respectivă.

#### **Înregistrarea produsului dumneavoastră <sup>0</sup>**

Înregistrând imprimanta dumneavoastră Brother, veti fi înregistrat ca proprietar original al acesteia.

Înscrierea la Brother

- poate reprezenta o confirmare a datei de cumpărare a produsului în cazul în care pierdeți chitanța,
- poate sustine o cerere de despăgubire în cazul în care pierdeți produsului ,dacă acesta este asigurat, și
- ne permite să vă informăm în legătură cu îmbunătățirile aduse produsului și ofertele speciale.

Completati Buletinul de înscriere și garanție Brother sau, modul cel mai simplu și eficient de a înscrie noul produs, efectuați această operațiune online la adresa

### <span id="page-184-1"></span>**<http://www.brother.com/registration/>**

#### **Răspunsuri la întrebări frecvente (FAQ) <sup>0</sup>**

Brother Solutions Center rezolvă toate problemele legate de imprimanta dumneavoastră. Puteți să descărcați cele mai recente drivere, programe şi utilitare, să citiţi răspunsuri la întrebări frecvente şi ponturi de depanare pentru a afla cum să beneficiati de tot ceea ce vă poate oferi produsul Brother.

### <span id="page-184-0"></span>**<http://solutions.brother.com/>**

Puteţi afla aici despre actualizările driverelor Brother.

#### **Serviciu clienţi <sup>0</sup>**

Vizitaţi<http://www.brother.com/> pentru informaţii de contactare a reprezentanţelor locale Brother.

#### **Amplasarea centrelor de service <sup>0</sup>**

Pentru a afla care sunt centrele de service din Europa, contactaţi reprezentanţa locală Brother. Pentru a afla adresa și numărul de telefon ale reprezentantelor din Europa accesati <http://www.brother.com/> și selectati ţara dvs.

#### **Adrese de internet**

Site-ul web general al Brother: <http://www.brother.com/>

Pentru a obține răspunsuri la întrebări frecvente (FAQ), asistență pentru produs și chestiuni tehnice, precum și actualizări ale driverelor și utilitarelor, accesați:<http://solutions.brother.com/>

**C**

# <span id="page-185-1"></span>**Anexă (pentru SUA şi Canada) <sup>C</sup>**

# **Numerele Brother <sup>0</sup>**

# **IMPORTANT**

Pentru asistență tehnică și de utilizare, sunați la numărul din țara în care ați cumpărat imprimanta. Apelurile trebuie făcute *din ţara* respectivă.

#### **Înregistrarea produsului dumneavoastră <sup>0</sup>**

Înregistrând produsul dvs. la Brother International Corporation, veţi fi înregistrat ca prim proprietar al produsului.

Înscrierea la Brother

- poate reprezenta o confirmare a datei de cumpărare a produsului în cazul în care pierdeți chitanța,
- poate sustine o cerere de despăgubire în cazul în care pierdeți produsului ,dacă acesta este asigurat, și
- ne va ajuta să vă înștiințăm în legătură cu îmbunătățirile aduse produsului și ofertele speciale.

Completati Buletinul de înscriere și garanție Brother sau, modul cel mai simplu și eficient de a înscrie noul produs, efectuați această operațiune online la adresa

<span id="page-185-0"></span>**<http://www.brother.com/registration/>**

#### **Răspunsuri la întrebări frecvente (FAQ) <sup>0</sup>**

Brother Solutions Center rezolvă toate problemele legate de imprimanta dumneavoastră. Puteți să descărcați ultimele softuri și utilitare, să cititi răspunsuri la întrebările frecvente și ponturi de depanare pentru a ști cum să beneficiați de tot ce vă oferă produsul Brother.

#### **<http://solutions.brother.com/>**

Puteţi afla aici despre actualizările driverelor Brother.

#### **Serviciul Clienţi <sup>0</sup>**

**În SUA:** 1-877-BROTHER (1-877-276-8437) **În Canada:** 1-877-BROTHER

Dacă aveți comentarii sau sugestii, vă rugăm să ne scrieți la:

**În SUA:** Printer Customer Support Brother International Corporation 7905 North Brother Boulevard Bartlett, TN 38133

**În Canada:** Brother International Corporation (Canada), Ltd.

- Marketing Dept.

<span id="page-186-1"></span>1, rue Hotel de Ville Dollard-des-Ormeaux, PQ, Canada H9B 3H6

#### **Ghidul centrelor de service (numai pentru SUA) <sup>0</sup>**

Pentru a afla amplasarea unui centru de service Brother autorizat, sunati la 1-877-BROTHER (1-877-276-8437).

#### **Amplasarea centrelor de service (numai pentru Canada) <sup>0</sup>**

Pentru a afla amplasarea unui centru de service Brother autorizat, sunati la 1-877-BROTHER

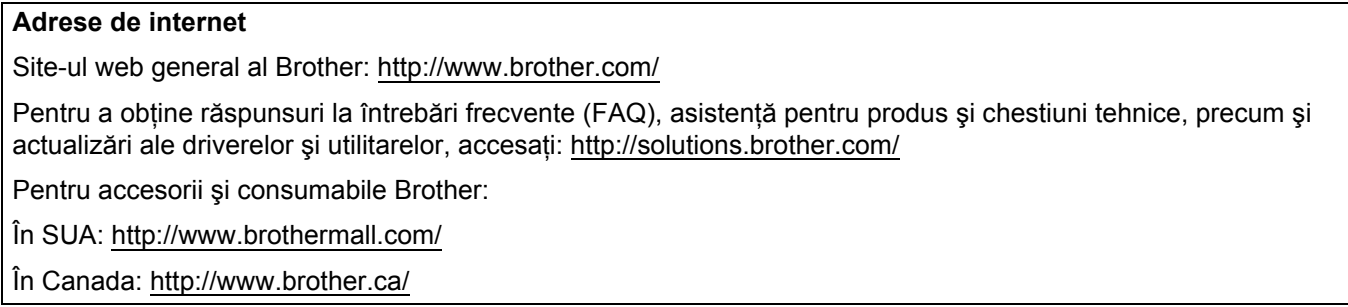

#### **Comandarea consumabilelor <sup>0</sup>**

Pentru rezultate de cea mai bună calitate, folosiți numai consumabile originale Brother, disponibile la majoritatea comerciantilor cu amănuntul de produse Brother. În cazul în care nu găsiti consumabilele de care aveţi nevoie, dar deţineţi un card de credit Visa, MasterCard, Discover sau American Express, puteţi comanda consumabilele direct de la Brother. (Ne puteti vizita online pentru oferta completă de accesorii și consumabile Brother, disponibile pentru a fi achizitionate.)

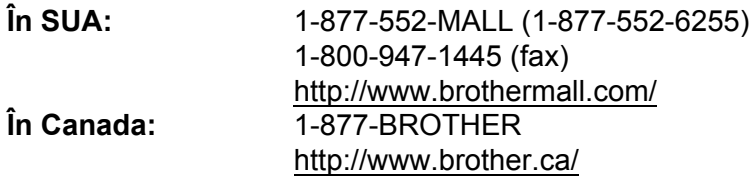

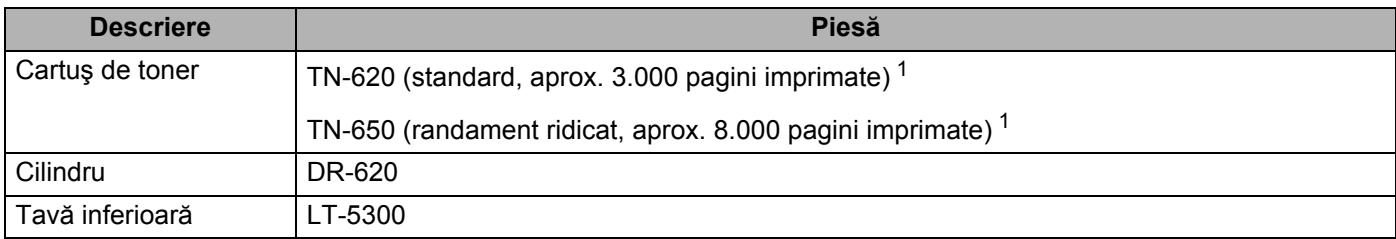

<span id="page-186-0"></span><sup>1</sup> Randamentul aproximativ al cartușului este declarat în conformitate cu ISO/IEC 19752.

# D Index

# A

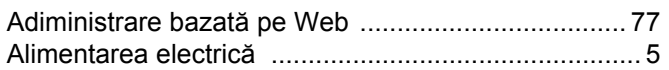

# B

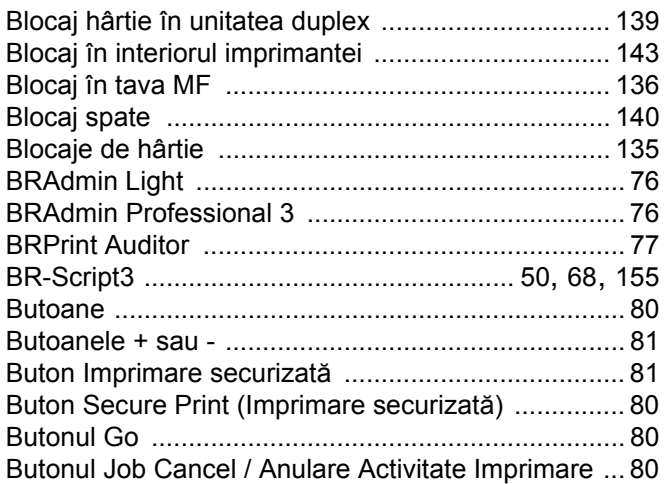

# $\mathbf{C}$

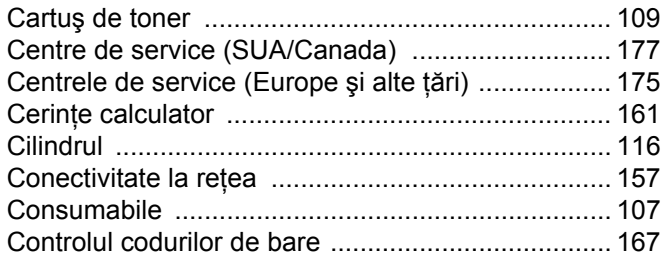

# D

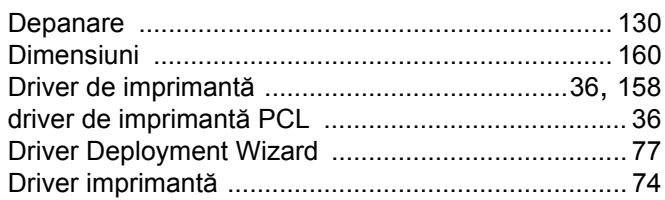

# E and the state of the components of

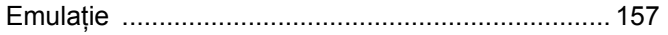

<u> 1980 - Jan Stein Berlin, amerikan berlinda</u>

### F

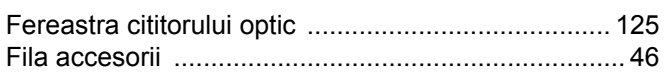

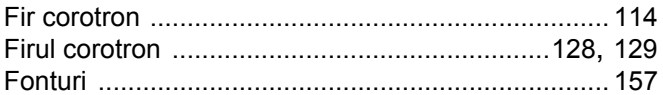

# $\mathbf{G}$

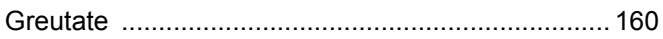

# H.

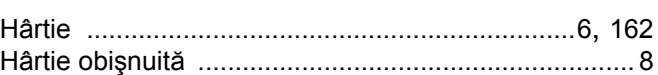

### П

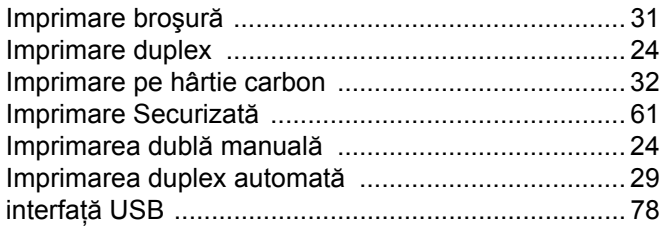

# Î

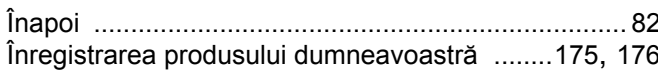

### L.

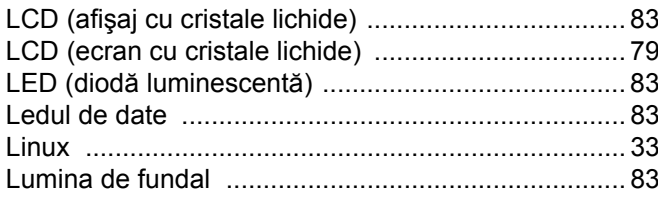

# M

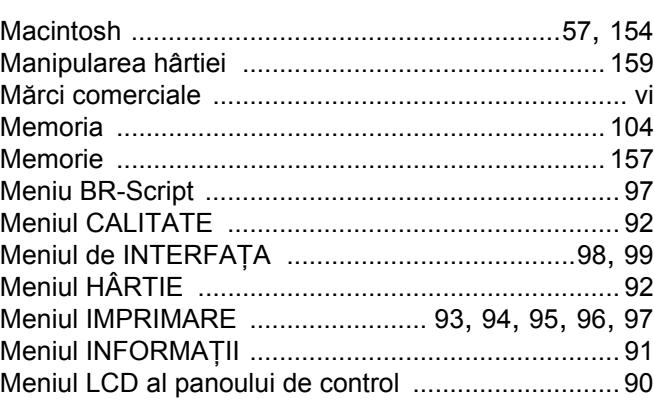

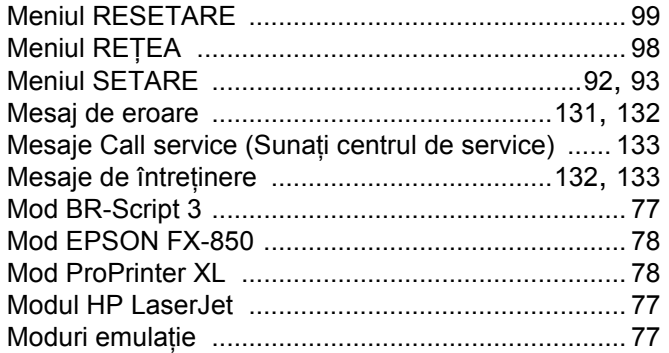

## N

Numerele Brother (SUA/Canada) ........................... 176

<u>and the state of the state of the state</u>

# $\overline{P}$

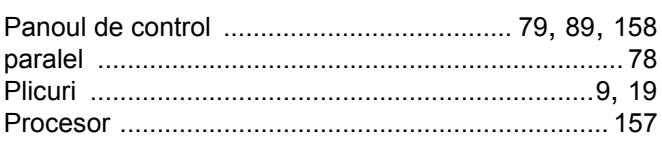

# R

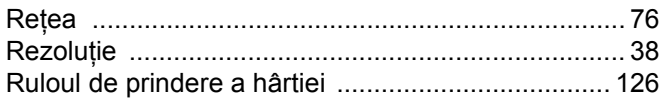

# S

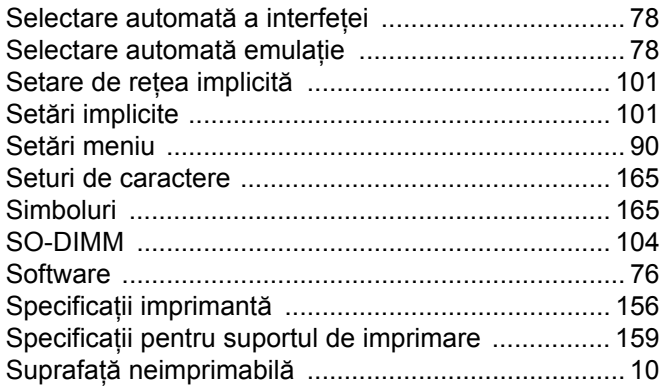

# Ş

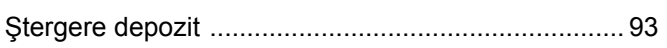

<u> 1989 - Johann Stein, fransk politik (d. 1989)</u>

# T

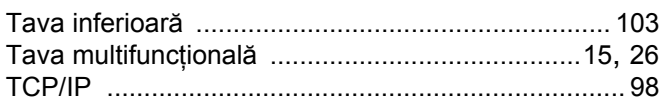

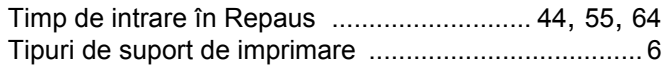

### U

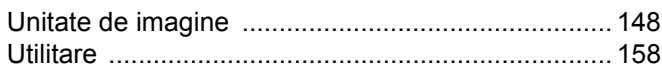

# W

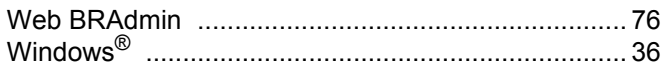